# tehnot=ka

[https://tehnoteka.rs](https://tehnoteka.rs/?utm_source=tehnoteka&utm_medium=pdf&utm_campaign=click_pdf)

# **Uputstvo za upotrebu**

# HUAWEI Pura 70 Ultra 16/512GB Black

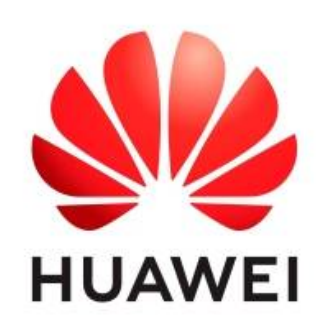

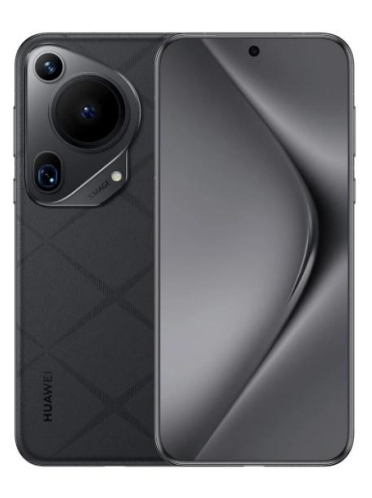

# Tehnoteka je online destinacija za upoređivanje cena i karakteristika bele tehnike, potrošačke elektronike i IT uređaja kod trgovinskih lanaca i internet prodavnica u Srbiji. Naša stranica vam omogućava da istražite najnovije informacije, detaljne karakteristike i konkurentne cene proizvoda.

Posetite nas i uživajte u ekskluzivnom iskustvu pametne kupovine klikom na link:

[https://tehnoteka.rs/p/huawei-pura-70-ultra-16512gb-black-akcija-cena/](https://tehnoteka.rs/p/huawei-pura-70-ultra-16512gb-black-akcija-cena/?utm_source=tehnoteka&utm_medium=pdf&utm_campaign=click_pdf)

# **HUAWEI Pura70 Ultra YMAGE Korisničko uputstvo**

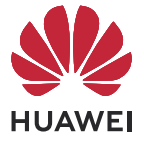

# **Sadržaj**

# **Osnovno**

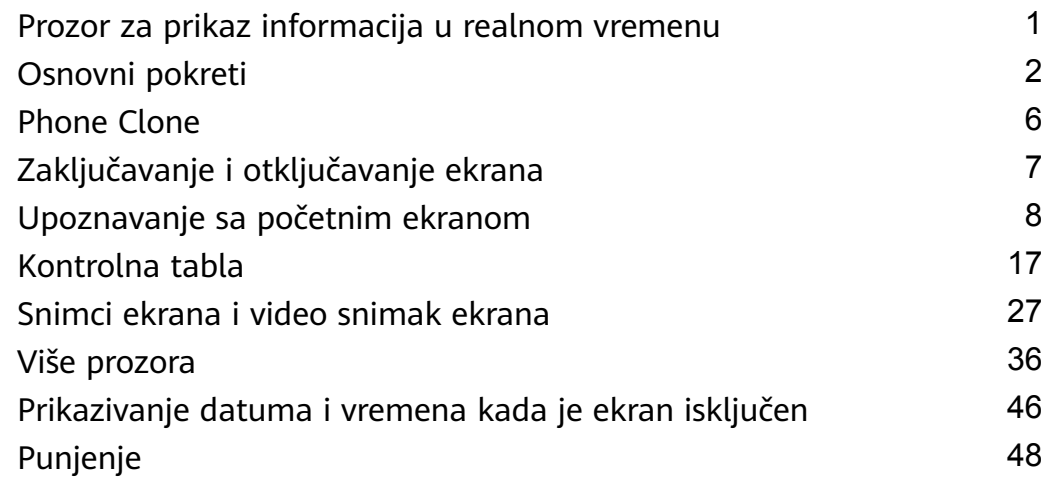

# **Pametne funkcije**

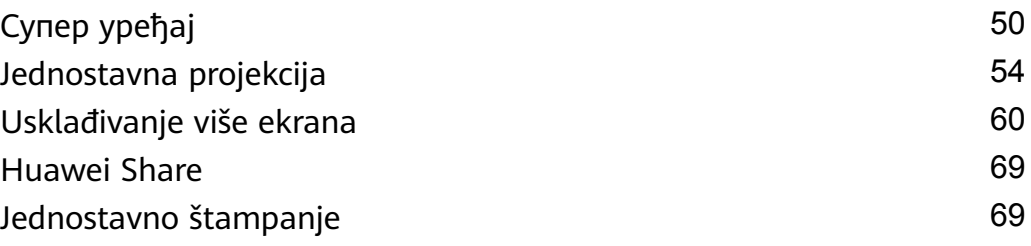

# **Kamera i Galerija**

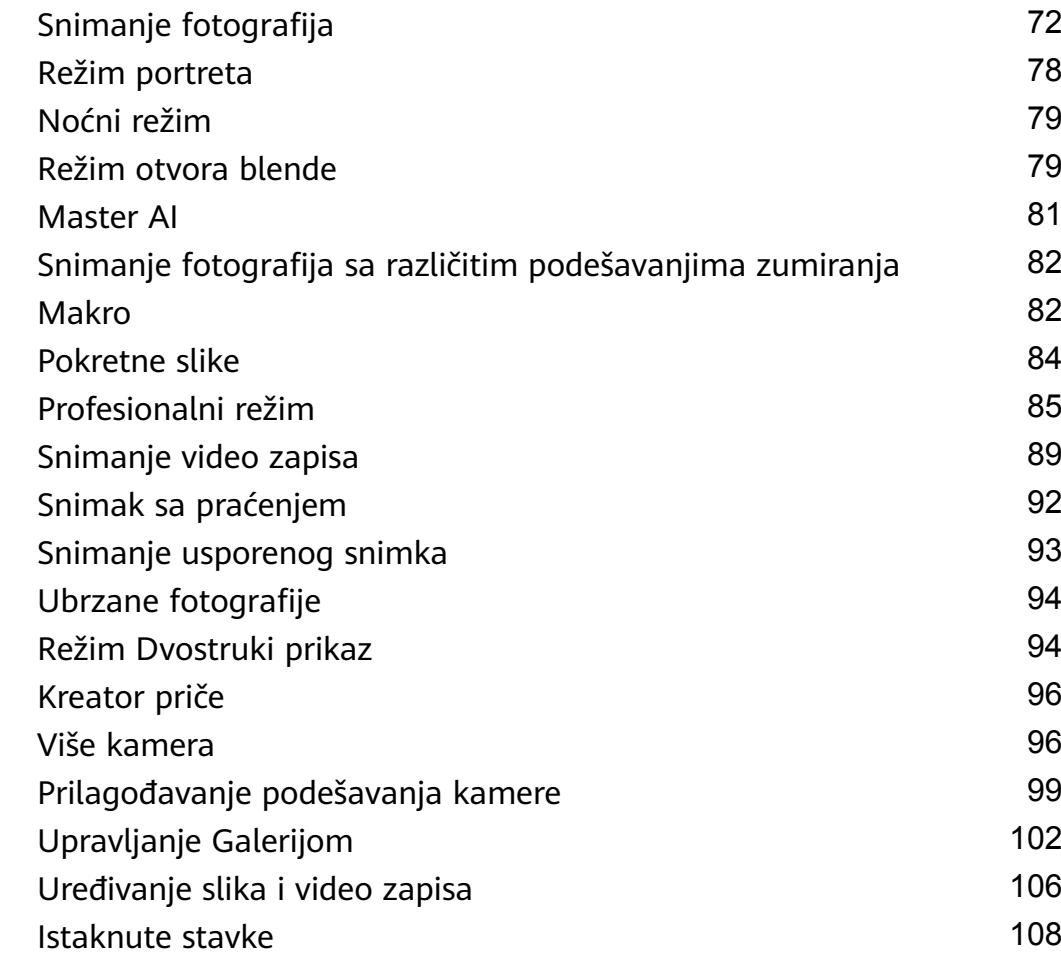

# **Aplikacije**

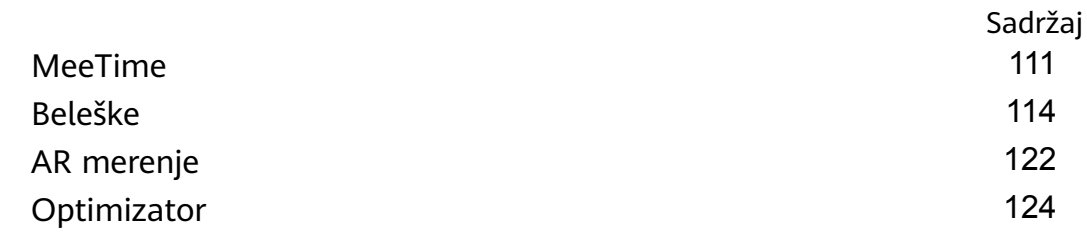

# **Podešavanja**

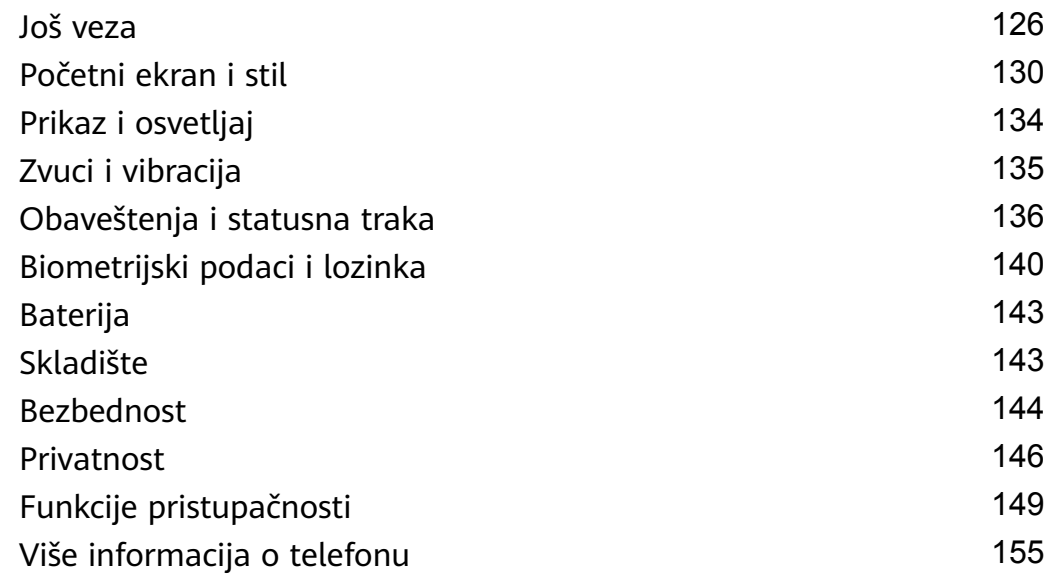

# **Osnovno**

# **Prozor za prikaz informacija u realnom vremenu**

# **Prikaz statusa usluga u realnom vremenu**

Prikaz uživo pokazuje status aktuelnih usluga i zadataka u realnom vremenu. Možete recimo tokom poziva prikazati informacije u realnom vremenu iz procesa kao što je tajmer ili snimanje.

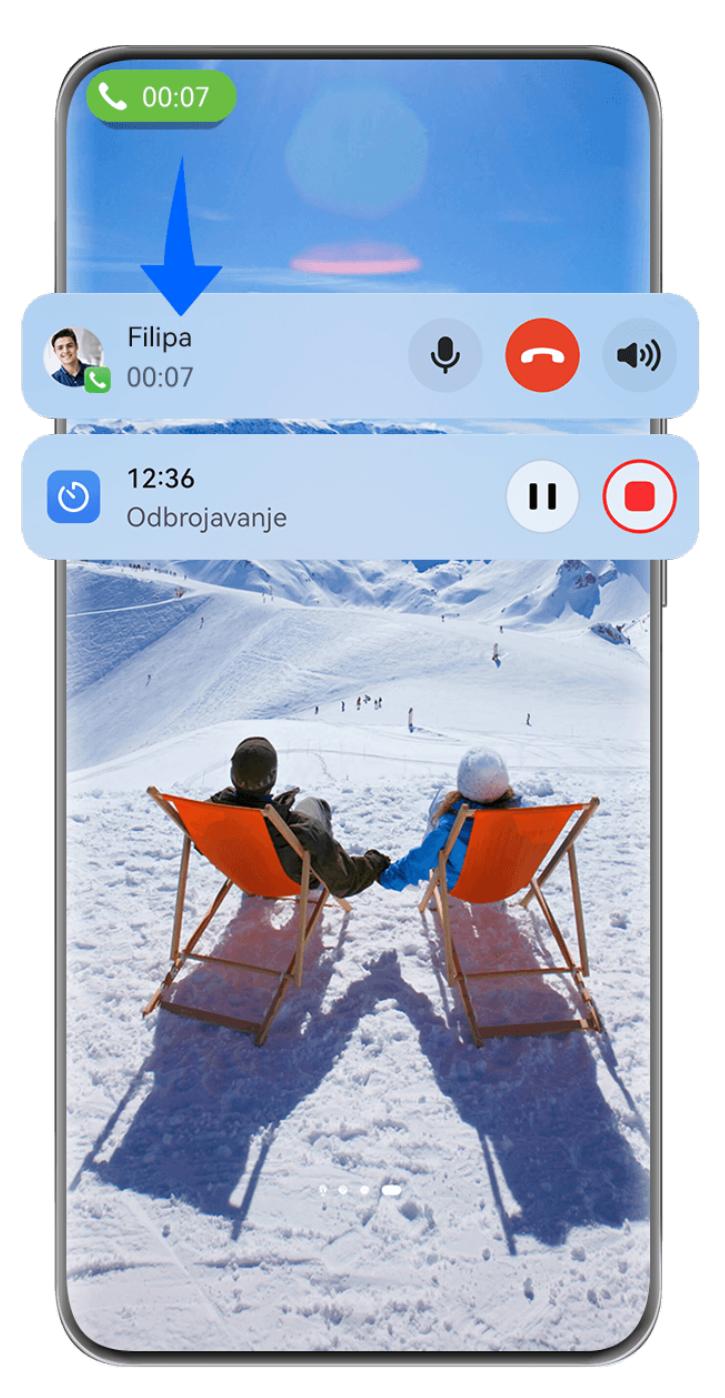

**Slike služe samo kao referenca.** 

**Kapsula za prikaz informacija u realnom vremenu**:

Kada pređete sa aplikacije na početni ekran ili na drugu aplikaciju, na statusnoj traci prikazaće se kapsula za prikaz informacija u realnom vremenu sa kratkim pregledom informacija u realnom vremenu za aktuelni zadatak. Na primer, trajanje poziva ili tajmer. Ukoliko ima više zadataka, u kapsuli za prikaz informacija u realnom vremenu zadaci će biti sortirani po prioritetu procesa i vremenu pokretanja.

Ako zadatak sa prikazom informacija u realnom vremenu iz aplikacije nije sinhronizovan sa prikazom uživo, uđite u **Podešavanja** > **Obaveštenja i statusna traka** i proverite da li je za aplikaciju omogućena dozvola za obaveštenja.

## **Kartica za prikaz informacija u realnom vremenu**:

Dodirnite kapsulu za prikaz informacija u realnom da biste je proširili u karticu za prikaz informacija u realnom vremenu, na kojoj možete da pregledate detalje ili obavite druge radnje. Dodirnite bilo koju oblast na kartici izuzev dugmadi da biste otvorili odgovarajuću aplikaciju i obavili druge radnje.

Dodirnite bilo koju praznu oblast ili povucite nagore na kartici za prikaz informacija u realnom vremenu da biste je skupili u kapsulu.

Prevucite nadole iz gornjeg levog ugla ekrana da biste prikazali Centar za obaveštenja u kome su prikazani svi aktuelni procesi. Kada se proces završi, automatski se briše.

Ako za neku aplikaciju ne želite da omogućite prikaz uživo, izaberite **Podešavanja** > **Obaveštenja i statusna traka** > **Statusna traka** > **Prikaz uživo** i isključite prekidač pored odgovarajuće aplikacije.

# **Osnovni pokreti**

# **Osnovni pokreti i prečice**

#### **Upoznavanje sa opcijom Pokreti u vazduhu**

Možete da navigirate na svom telefonu pomoću pokreta u vazduhu i bez dodirivanja ekrana. Na primer, pokrete u vazduhu možete da koristite za pravljenje snimka ekrana ili pomeranje nagore ili nadole.

Idite na **Podešavanja** > **Funkcije pristupačnosti** > **Pametna detekcija** i uverite se da je omogućena opcija **Listanje u vazduhu** ili opcija **Snimak hvatanjem**.

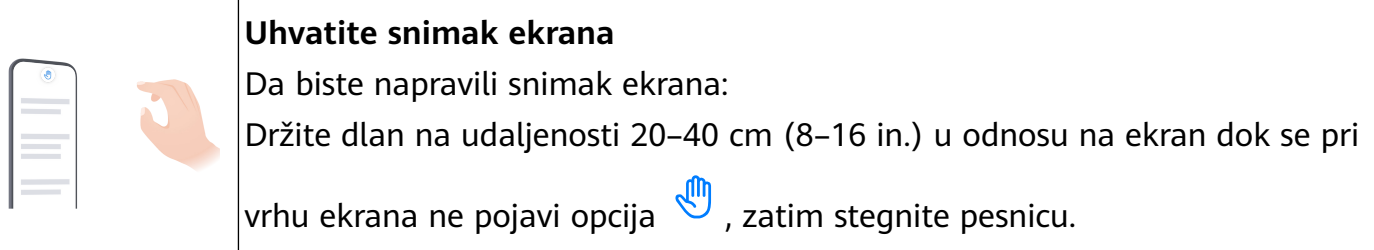

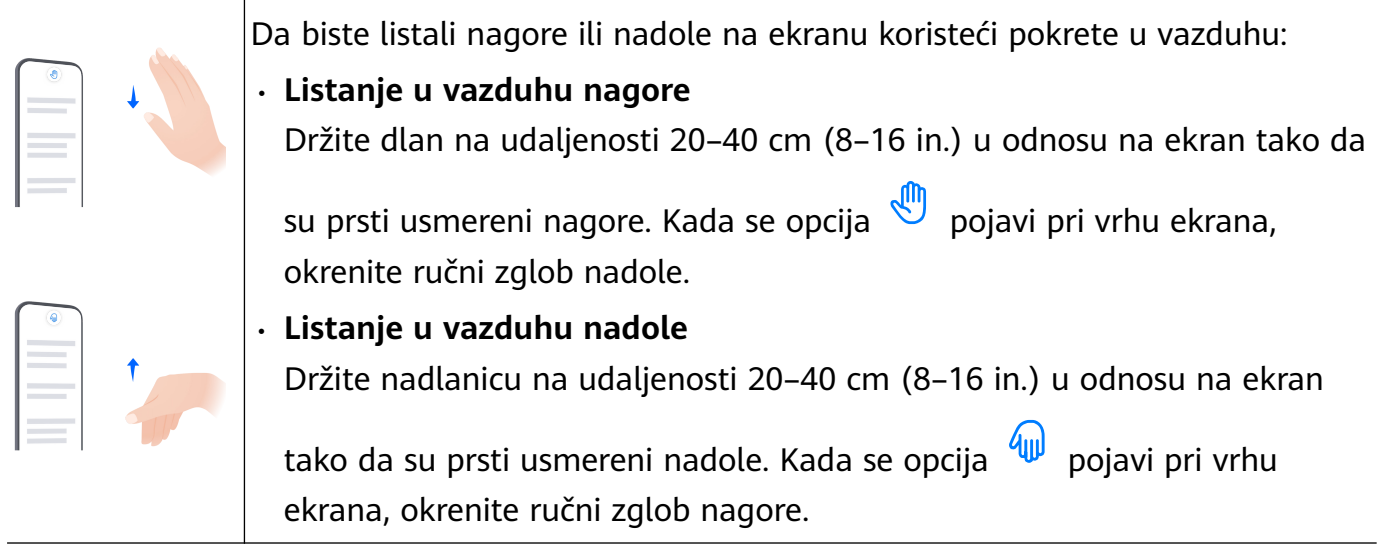

Ako vaš uređaj nema prekidač za opciju **Listanje u vazduhu** ili opciju **Snimak hvatanjem**, to pokazuje da odgovarajuća funkcija nije podržana.

## **Pokreti za navigaciju sistemom**

Izaberite **Podešavanja** > **Sistem i ažuriranja** > **Navigacija sistema** i proverite da li je opcija **Pokreti** izabrana.

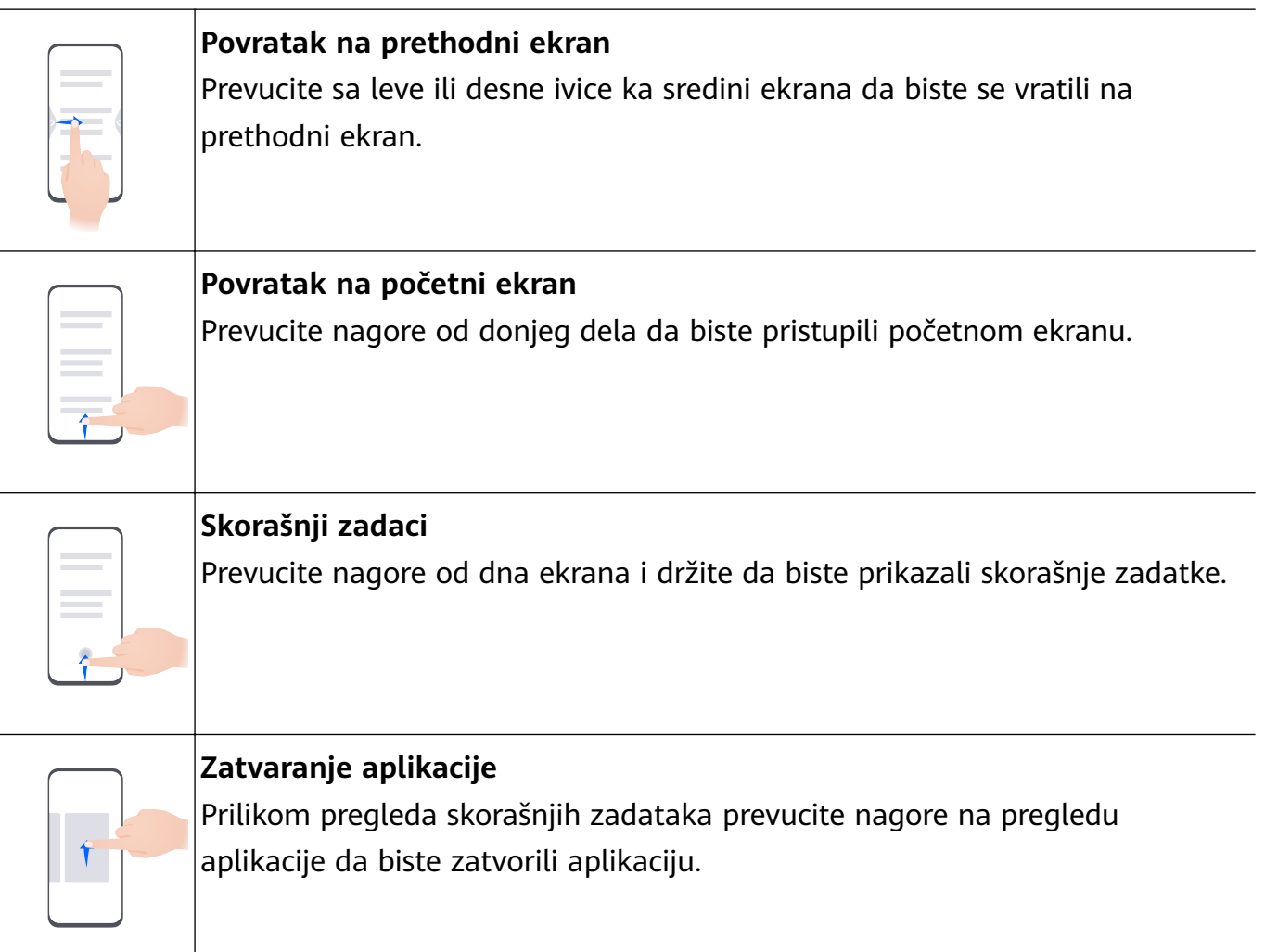

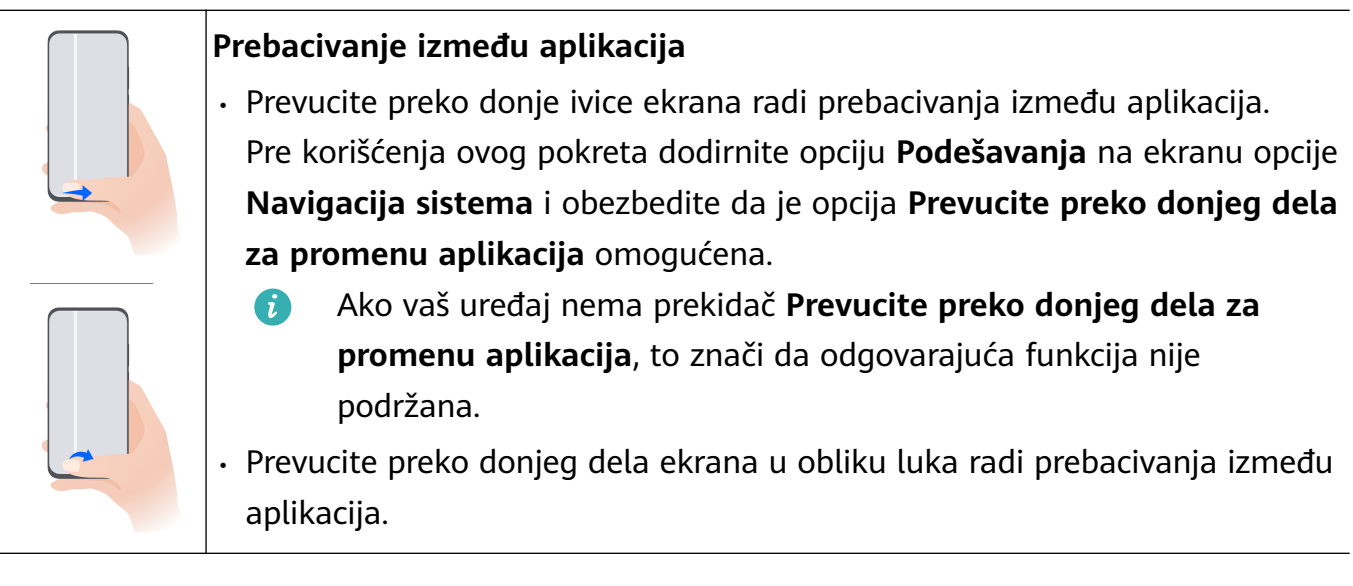

# **Pokreti zglobom prsta**

Pre korišćenja pokreta zglobom prsta, koristite bilo koji od sledećih metoda da biste bili sigurni da su sve neophodne funkcije omogućene (u zavisnosti od modela uređaja):

- izaberite opcije **Podešavanja** > **Funkcije pristupačnosti** > **Prečice i pokreti** i omogućite opciju **Pravljenje snimka ekrana** i opciju **Snimanje ekrana**.
- Izaberite **Podešavanja** > **Funkcije pristupačnosti** > **Kontrola pokreta** > **Pravljenje snimka ekrana** i omogućite opciju **Pametan snimak ekrana**.

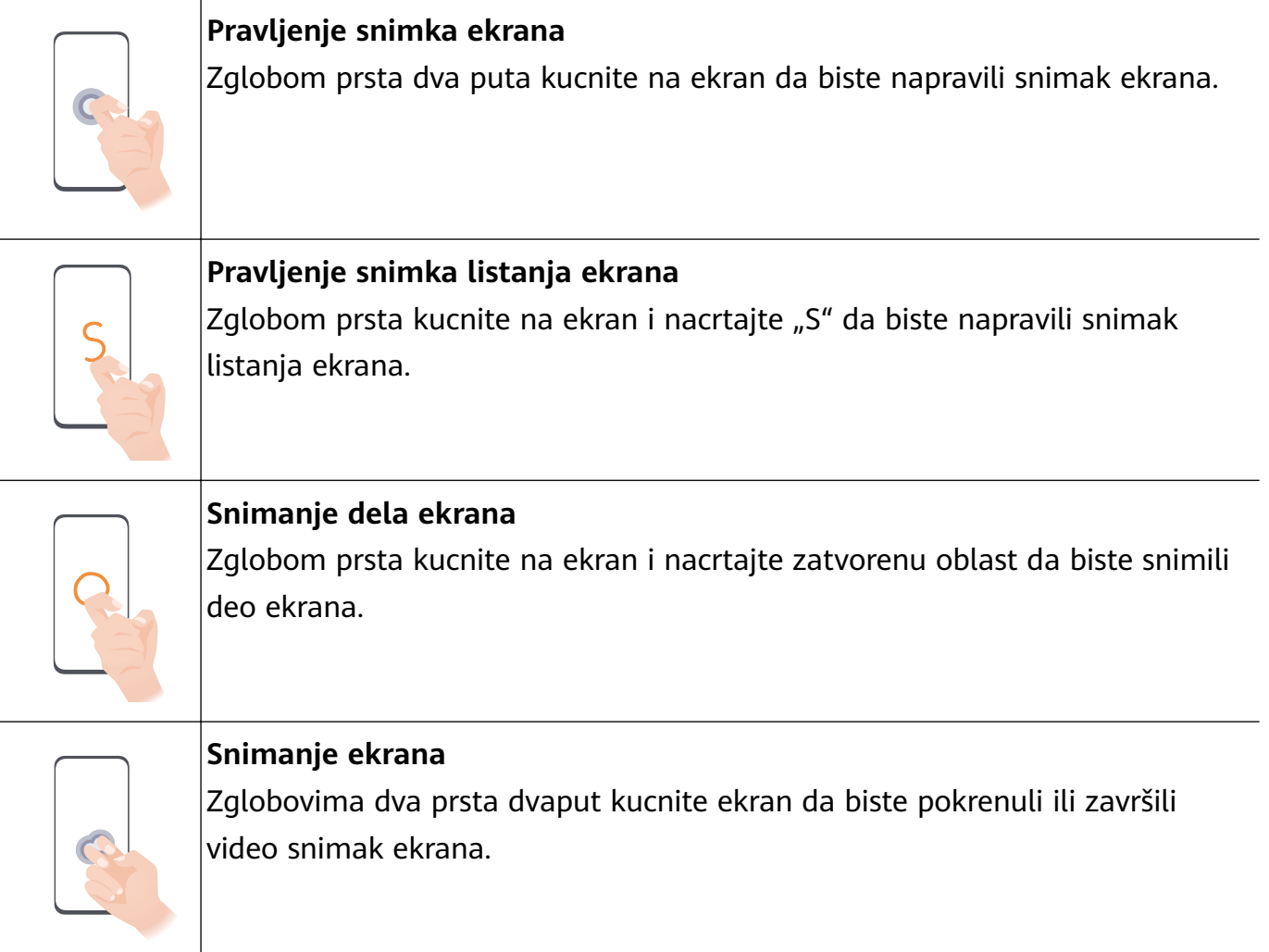

# **Još pokreta**

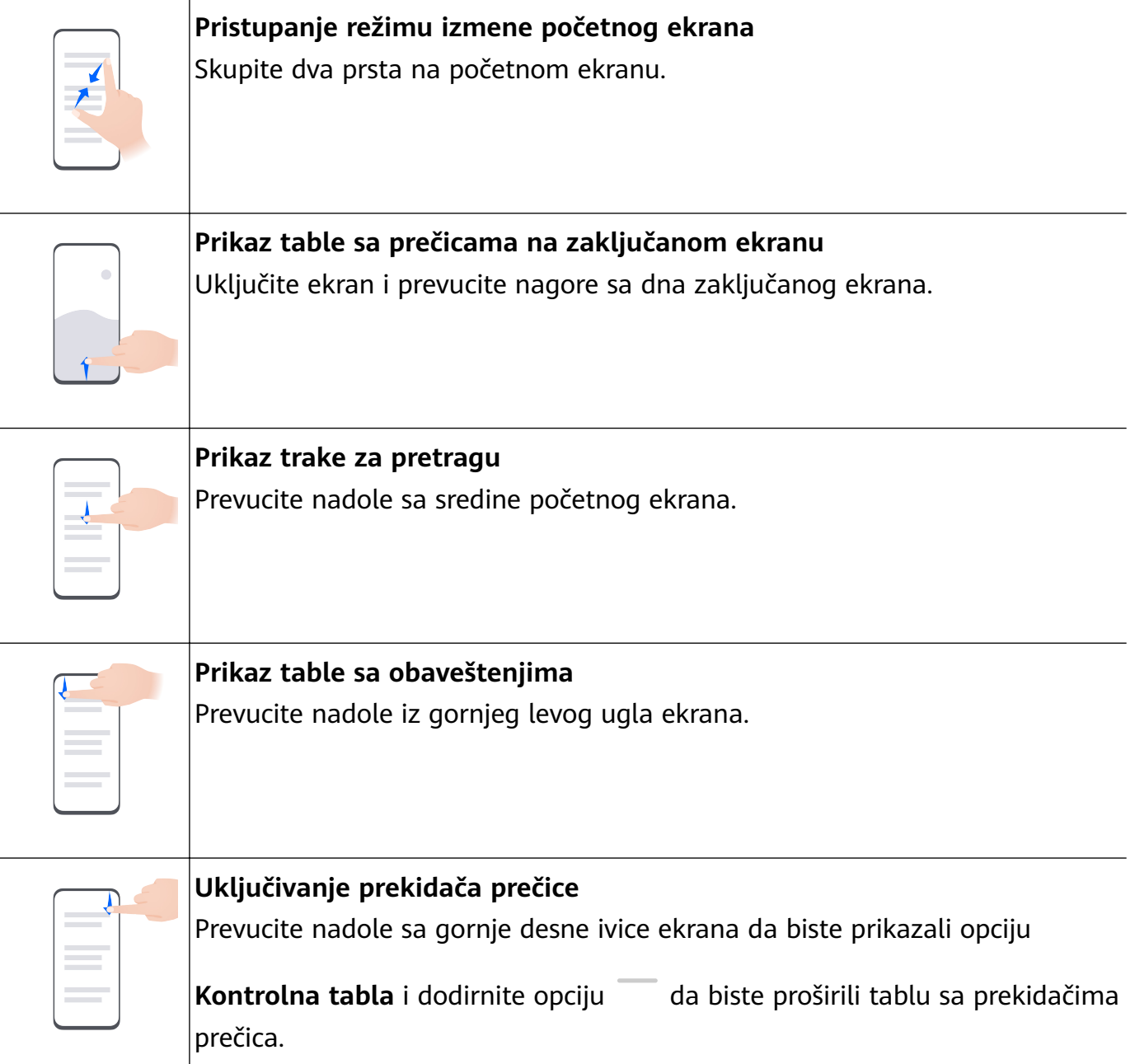

# **Tasterske prečice**

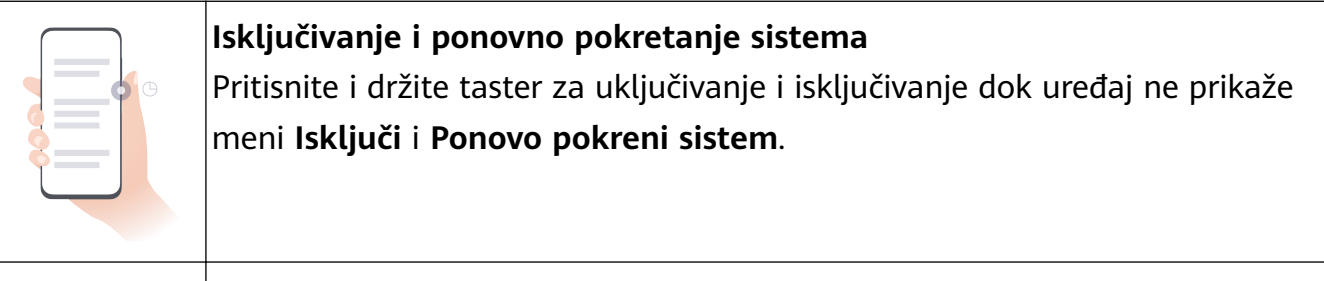

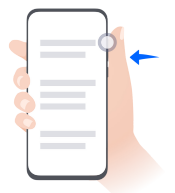

# **Povećanje jačine zvuka**

Pritisnite taster za povećanje jačine zvuka.

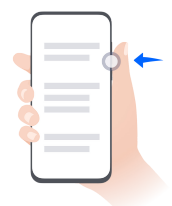

#### **Smanjenje jačine zvuka**

Pritisnite taster za smanjenje jačine zvuka.

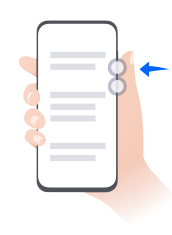

#### **Pravljenje snimka ekrana**

Istovremeno pritisnite taster za smanjenje jačine zvuka i taster za uključivanje i isključivanje.

Neki proizvodi nemaju tastere za jačinu zvuka.

# **Phone Clone**

# **Upotreba aplikacije Phone Clone za premeštanje podataka na novi uređaj**

Aplikacija **Phone Clone** vam omogućava da brzo i jednostavno premestite sve osnovne podatke (uključujući kontakte, kalendar, slike i video zapise) sa starog uređaja na novi uređaj.

#### **Migracija podataka sa Huawei/Android uređaja**

- **1** Na novom uređaju otvorite aplikaciju **Phone Clone** ili izaberite opcije **Podešavanja** > **Sistem i ažuriranja** > **Phone Clone**, dodirnite opciju **Ovo je novi uređaj** i izaberite opciju **Huawei** ili opciju **Drugi Android**.
- **2** Na starom uređaju pratite uputstva na ekranu za preuzimanje i instaliranje aplikacije **Phone Clone**.
	- Za Huawei uređaje: aplikaciju **Phone Clone** možete da preuzmete iz aplikacije **AppGallery**.
	- Za Android uređaje: aplikaciju **Phone Clone** možete da preuzmete sa zvaničnog vebsajta kompanije Huawei.
- **3** Na starom uređaju otvorite aplikaciju **Phone Clone**, dodirnite opciju **Ovo je stari uređaj** i pratite uputstva na ekranu za povezivanje starog uređaja sa novim uređajem, ručno ili skeniraniem koda.
- **4** Na starom uređaju izaberite podatke koje želite da klonirate i dodirnite opcije **Sledeće** > **Prenesi** da biste završili kloniranje podataka.

#### **Migracija podataka sa iPhone ili iPad uređaja**

- **1** Na novom uređaju otvorite aplikaciju **Phone Clone** ili izaberite **Podešavanja** > **Sistem i ažuriranja** > **Phone Clone**, dodirnite opciju **Ovo je novi uređaj** i izaberite opciju **iPhone/ iPad**.
- **2** Na starom uređaju pratite uputstva na ekranu za preuzimanje i instaliranje aplikacije **HUAWEI Phone Clone**.
- **3** Na starom uređaju otvorite aplikaciju **HUAWEI Phone Clone**, dodirnite opciju **Prenesi podatke na Huawei telefon** i pratite uputstva na ekranu za povezivanje starog uređaja sa novim uređajem skeniranjem koda.
- **4** Na starom uređaju izaberite podatke koje želite da klonirate i pratite uputstva na ekranu za završetak kloniranja podataka.

# **Zaključavanje i otključavanje ekrana**

# **Zaključavanje i otključavanje ekrana**

#### **Zaključavanje ekrana**

#### **Automatsko zaključavanje:**

Ekran uređaja će se automatski zaključati ako u određenom vremenskom periodu na njemu niste izvršili nijednu operaciju.

Možete da izaberete opcije **Podešavanja** > **Prikaz i osvetljaj** > **Spavanje** i postavite trajanje isteka vremena ekrana.

#### **Ručno zaključavanje ekrana:**

Možete ručno da zaključate ekran koristeći bilo koji od sledećih metoda:

- Pritisnite taster za uključivanje i isključivanje.
- Primaknite dva prsta na početnom ekranu, dodirnite opciju **Vidžeti usluga**, prevucite nadole do dna ekrana, dodirnite opciju **Vidžeti**, dodirnite i zadržite ikonu **Zaklj. ekrana** i dodirnite opciju **Dodaj na početni ekran**. Zatim dodirnite ikonu **Zaklj. ekrana** da biste zaključali ekran.

#### **Držanje ekrana uključenim tokom gledanja**

Možete da postavite da ekran ostane uključen dok gledate u njega, na primer kada čitate.

Izaberite opcije **Podešavanja** > **Funkcije pristupačnosti** > **Pametna detekcija**, opcija **Uključen ekran dok korisnik gleda** je omogućena.

#### **Uključivanje ekrana**

Ekran možete da uključite na bilo koji od sledećih načina :

- pritisnite taster za uključivanje i isključivanje.
- Izaberite opcije **Podešavanja** > **Funkcije pristupačnosti** > **Prečice i pokreti** > **Probudi ekran** i omogućite i koristite opcije **Podigni za buđenje** i **Dvaput dodirni za buđenje**.

Ako vaš uređaj nema ovu opciju, to pokazuje da ova funkcija nije podržana.

#### **Otključavanje ekrana**

**Otključavanje lozinkom**: Kada se ekran uključi, prevucite nagore od sredine ekrana da bi se prikazalo polje u koje možete da unesete svoju lozinku zaključanog ekrana.

**Otključavanje licem**: Kada se ekran uključi, postavite lice ispred ekrana. Uređaj će se automatski otključati nakon prepoznavanja lica.

**Otključavanje otiskom prsta**: Dodirnite zonu senzora otiska prsta prstom koji ste registrovali. Obavezno prvo probudite ekran ako uređaj ima senzor otiska prsta na ekranu.

# **Upoznavanje sa početnim ekranom**

## **Pregled početnog ekrana sistema**

Novo podešavanje vam omogućava da prilagodite početni ekran uređaja i grupišete važan sadržaj na lokacijama kojima se lako pristupa pomoću vidžeta usluga, velikih fascikli i drugih funkcija.

#### **Upoznavanje sa doteranim početnim ekranom**

- **Statusna traka:** Prikazuje status uređaja i obaveštenja pri vrhu ekrana.
- **Velike fascikle:** Direktno otvara aplikaciju kada dodirnete odgovarajuću ikonu aplikacije bez proširenja fascikle. Veličina fascikle se po potrebi može podešavati.
- **Vidžeti usluga:** Omogućava pregled usluga i obezbeđuje direktan pristup često korišćenim funkcijama aplikacija bez obaveznog otvaranja svake odgovarajuće aplikacije. Po potrebi možete naslagati ili kombinovati više vidžeta usluga.
- **Traka za navigaciju ekranima:** Prevlačite nalevo ili nadesno da biste prikazali aplikacije i vidžete na različitim ekranima. Indikator pokazuje na kojem se ekranu trenutno nalazite.
- **Traka sa prečicama:** Prikazuje najčešće korišćene aplikacije.

# **Korišćenje vidžeta usluga**

Vidžeti usluga vam omogućavaju da:

- pregledate aplikacije ili pristupate aplikacijama, na primer, da prikažete vremensku prognozu ili reprodukujete muziku.
- izaberete neki od niza stilova i izgleda vidžeta usluge da biste prilagodili početni ekran.
- slažete i kombinujete više vidžeta usluga da biste sačuvali prostor na početnom ekranu, pojednostavili početni ekran i lakše se kretali po njemu.

Aplikacije koje pri dnu imaju traku sa vidžetima podržavaju vidžete usluga. Da biste uklonili traku sa vidžetima, izaberite **Podešavanja** > **Početni ekran i stil** > **Podešavanja početnog ekrana** > **Prikaži trake sa vidžetima**.

Ova funkcija nije podržana u određenim scenarijima. Stvarno korišćenje će imati prednost.

#### **Dodavanje vidžeta usluga na početni ekran**

Možete da dodate vidžet usluge na početni ekran na bilo koji od sledećih načina:

• Prevucite nagore preko ikone aplikacije da biste proširili njen vidžet usluge i dodirnite opciju

da biste dodali vidžet usluge na početni ekran.

- Prevucite nagore preko ikone aplikacije da biste proširili njen vidžet usluge, dodirnite i držite vidžet usluge, dodirnite opciju **Još vidžeta usluga**, izaberite željeni stil i dodirnite opciju **Dodaj na početni ekran**.
- Dodirnite i držite ikonu aplikacije, dodirnite opciju **Vidžeti usluga**, izaberite željeni stil i dodirnite opciju **Dodaj na početni ekran**.
- Primaknite dva prsta na početnom ekranu, dodirnite opciju **Vidžeti usluga**, izaberite željeni vidžet usluge i dodirnite opciju **Dodaj na početni ekran**. Takođe, možete da dodirnete i držite željeni vidžet usluge i da ga prevučete u bilo koji prazan prostor na početnom ekranu.

Ako na aktuelnom ekranu nema dostupnog prostora, vidžet će biti prikačen na sledeći ekran. Ako ni na jednom ekranu nema prostora, sa desne strane aktuelnog ekrana biće kreiran novi ekran za vidžet usluge.

- *U* · Vidžeti usluga ne mogu da se kače na fascikle.
	- Prevlačenje nagore preko ikone aplikacije neće proširiti vidžet usluge u određenim scenarijima. Stvarno korišćenje će imati prednost.

## **Slaganje vidžeta usluga**

Slažite vidžete usluga / kombinacije vidžeta iste veličine da biste uštedeli prostor na početnom ekranu i pojednostavili početni ekran.

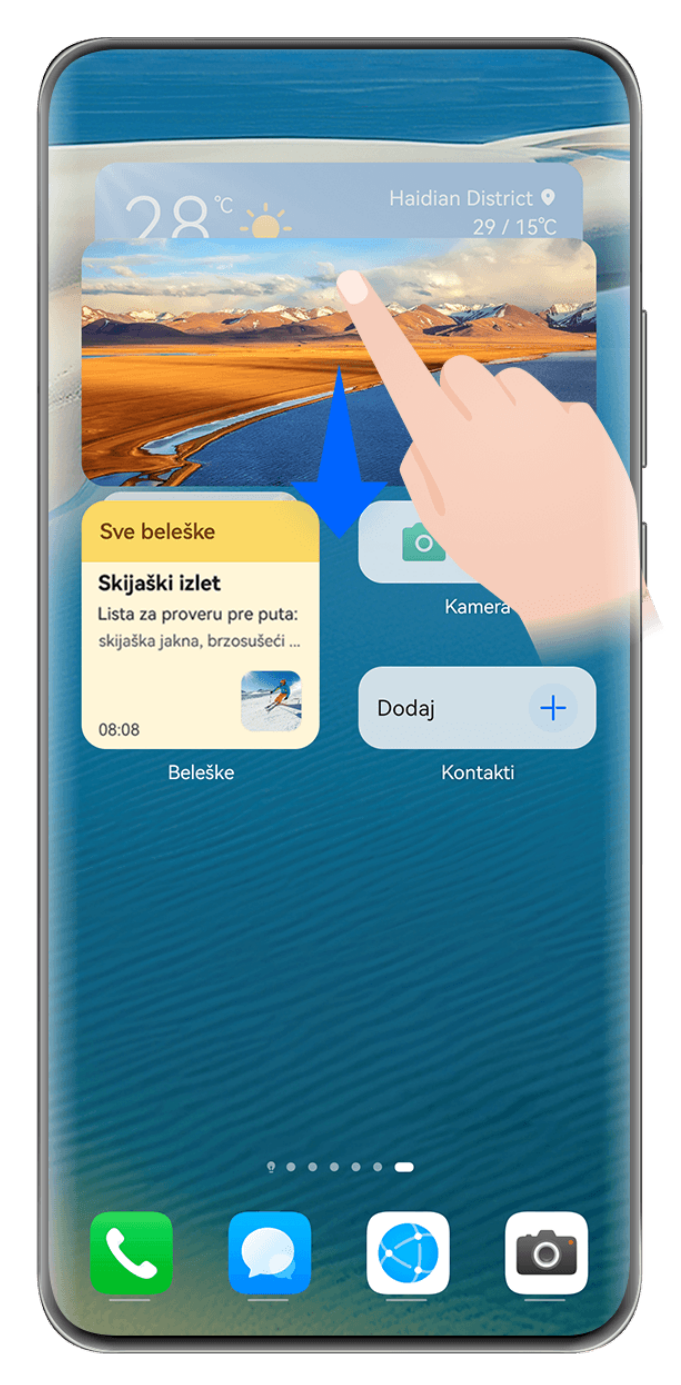

**Slike služe samo kao referenca.** 

#### **Slaganje vidžeta usluga**:

Dodirnite i zadržite vidžet usluge / kombinaciju vidžeta, prevucite na drugi vidžet usluge / kombinaciju vidžeta iste veličine i otpustite da biste složili dve stavke kada se potpuno preklope.

## **Pregled vidžeta u okviru svežnja**:

Prevucite nagore ili nadole po svežnju da biste pregledali sve njegove vidžete usluga.

#### **Upravljanje vidžetima usluga**:

- **1** Proširite svežanj na bilo koji od sledećih načina:
	- Dodatno prevucite nadole radi proširenja svežnja.
	- Dodirnite i zadržite svežanj i dodirnite opciju **Proširi svežanj**.
- **2** Zatim upravljajte vidžetima u svežnju na sledeći način:
- **Prilagođavanje položaja vidžeta usluge**: dodirnite i zadržite vidžet usluge i prevucite ga da biste mu promenili položaj.
- **Kačenje vidžeta usluge na vrh**: dodirnite vidžet usluge da biste ga zakačili na vrh svežnja.
- **Uklanjanje vidžeta usluge iz svežnja**: dodirnite i zadržite vidžet usluge, prevucite ga do ivice ekrana i zadržite, sačekajte da vidžet usluge bude premešten van svežnja i prevucite vidžet u bilo koju praznu oblast na početnom ekranu.
- **Brisanje vidžeta usluge**: prevucite nalevo po vidžetu usluge da biste ga izbrisali.
- **Brisanje svežnja vidžeta**: kada se uklone svi vidžeti usluga u svežnju, svežanj će se automatski izbrisati.

#### **Kombinovanje vidžeta usluga**

Kombinujte vidžete usluga svih veličina i dodajte često korišćene prečice u kombinacije vidžeta da biste kreirali prečice za uobičajene funkcije.

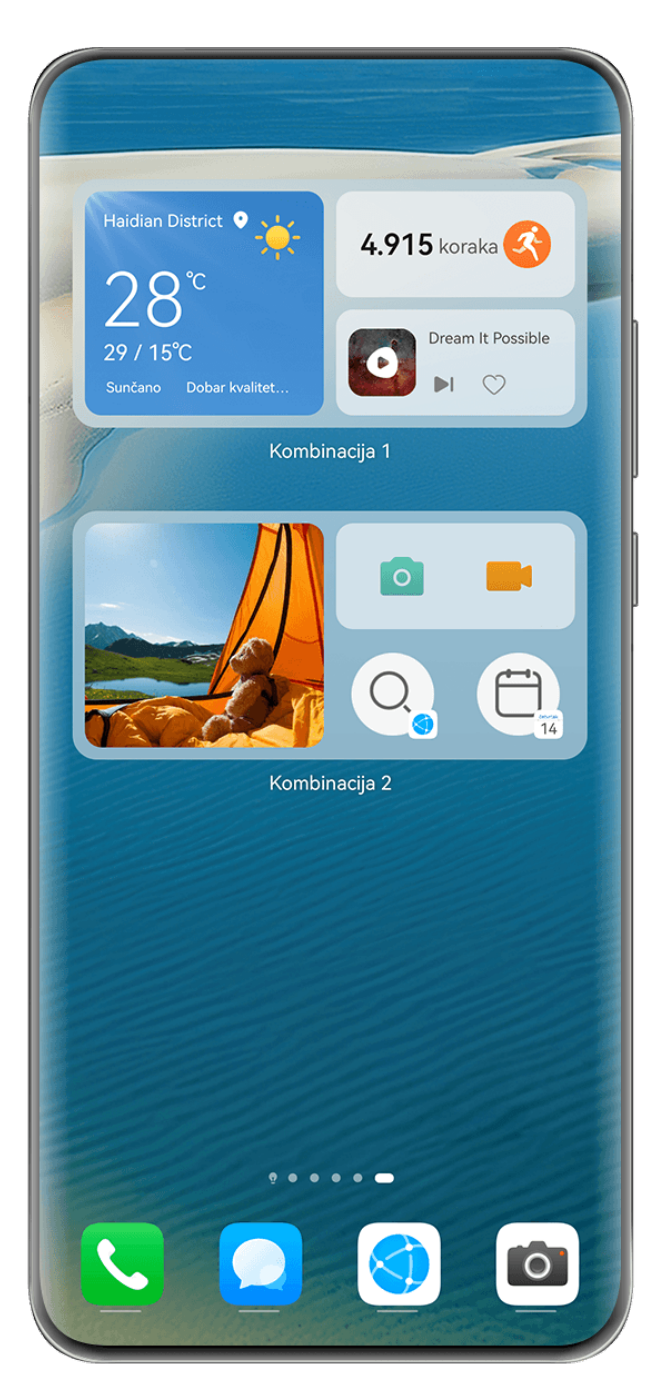

**Slike služe samo kao referenca.** 

## **Dodavanje kombinacije vidžeta**:

- Držite i prevucite vidžet usluge na drugi vidžet usluge bilo koje veličine tako da se delimično preklope i otpustite da biste dovršili kombinovanje nakon što se pozadinsko okno proširi.
- Primaknite dva prsta na početnom ekranu, izaberite **Vidžeti usluga** > **Kombinacije vidžeta**, dodirnite i držite kombinaciju vidžeta koju želite da dodate i dodirnite opciju **Dodaj na**

**početni ekran**. Možete i da dodirnete opciju  $\dashv$ , izaberete omiljene vidžete usluga da

biste prilagodili sopstvenu kombinaciju i dodirnete opciju  $\vee$ .

## **Izmena kombinacije vidžeta**:

• **Dodavanje vidžeta usluge u kombinaciju vidžeta**: Držite i prevucite vidžet usluge na početnom ekranu u kombinaciju vidžeta.

- **Uklanjanje vidžeta usluge iz kombinacije vidžeta**: Dodirnite i držite kombinaciju vidžeta i sačekajte da se prikaže iskačući meni. Zatim držite i prevucite vidžet usluge u bilo koju praznu oblast na početnom ekranu.
- **Brisanje vidžeta usluge**: Dodirnite i držite kombinaciju vidžeta i sačekajte da se prikaže

iskačući meni. Zatim držite i prevucite vidžet usluge do ikone  $\ominus$  pri vrhu ekrana.

Nakon što završite sa uređivanjem kombinacije vidžeta, sistem će automatski primeniti optimalnu veličinu obrasca na osnovu stavki u kombinaciji. Dodirnite bilo koju oblast van kombinacije usluga da biste izašli iz ekrana za uređivanje.

Takođe, možete da dodirnete i držite kombinaciju usluga i dodirnete opciju **Izmeni kombinaciju** da biste dodali ili uklonili opciju **Vidžeti usluga** ili opciju **Prečice**.

# **Uklanjanje kombinacije vidžeta**:

Dodirnite i držite kombinaciju vidžeta i dodirnite opciju **Ukloni kombinaciju** da biste uklonili kombinaciju vidžeta.

# **Preimenovanje kombinacije vidžeta**:

Dodirnite i držite kombinaciju vidžeta i dodirnite opciju **Preimenuj** da biste preimenovali kombinaciju vidžeta.

Takođe, možete da dodirnete i držite vidžet usluge da biste ga izmenili ili uklonili.

**Određeni vidžeti usluga se ne mogu menjati.** 

## **Izmena i uklanjanje vidžeta usluga**

## **Izmena vidžeta usluga:**

Dodirnite i držite vidžet usluge i izaberite opciju **Uredi** da biste postavili informacije koje će se prikazivati za vidžet.

Na primer, možete da postavite naslovnu sliku vidžeta usluge aplikacije Galerija na određenu sliku. Da biste to uradili, možete da dodirnete i zadržite vidžet usluge aplikacije Galerija,

izaberete Uredi > Izaberite fotografiju i pratite uputstva na ekranu za njegovo postavljanje.

# **Uklanjanje vidžeta usluga:**

Dodirnite i zadržite vidžet usluge i izaberite opciju **Ukloni** da biste ga uklonili sa početnog ekrana.

- Ako deinstalirate određene aplikacije, biće uklonjeni i odgovarajući vidžeti usluga.
	- Određeni vidžeti usluga se ne mogu menjati.

# **Kreiranje i korišćenje velikih fascikli**

Velike fascikle olakšavaju kategorizaciju ikona aplikacija na početnom ekranu. Otvorite aplikaciju direktno tako što ćete dodirnuti ikonu aplikacije, bez proširivanja fascikle i prilagodite veličinu fascikle prema potrebi, da biste kreirali idealan izgled početnog ekrana.

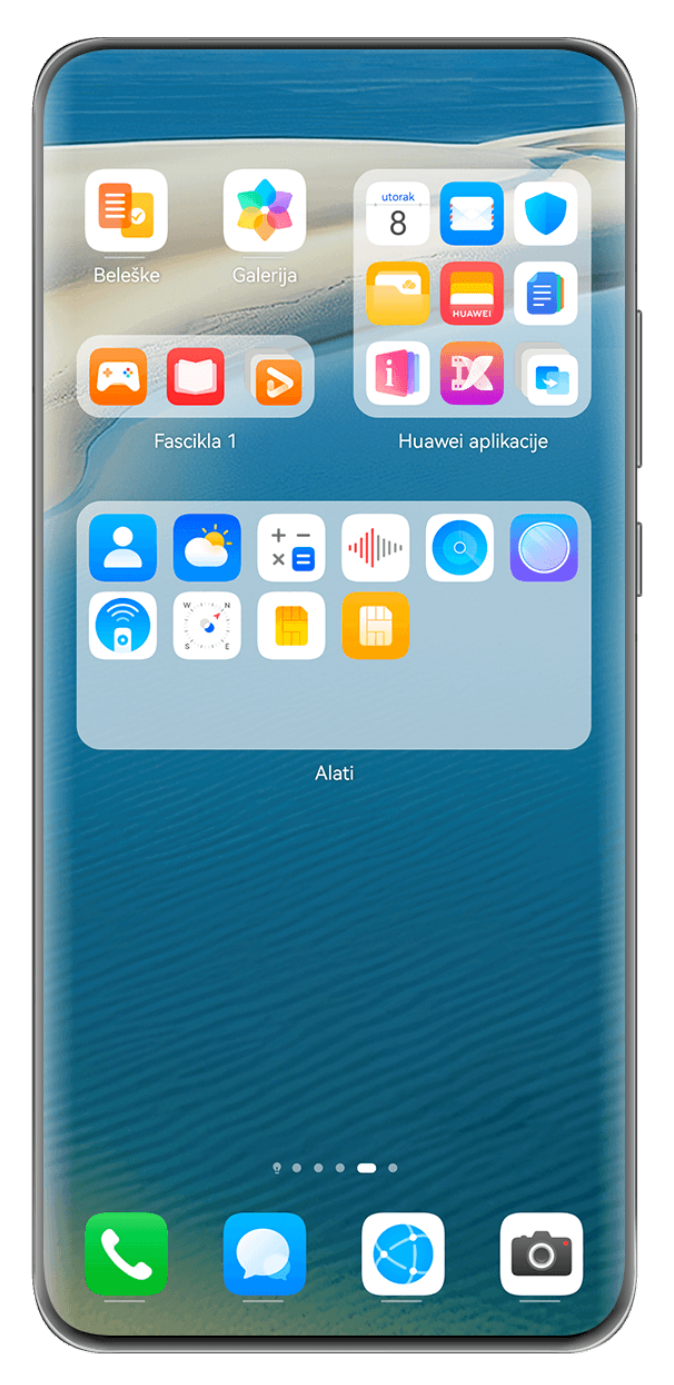

**Slike služe samo kao referenca.** 

#### **Kreiranje velike fascikle**

- **1** Dodirnite i držite ikonu aplikacije i prevucite je preko druge ikone da biste kreirali novu fasciklu.
- **2** Dodirnite i držite fasciklu radi prebacivanja između režima prikaza. Na primer, možete da dodirnete i držite novu fasciklu i izaberete opciju **Povećaj** u prikazanom meniju da biste kreirali veliku fasciklu.
- **3** Možete da dodirnete donji desni ugao velike fascikle da biste je otvorili, a zatim dodirnete ime fascikle da biste je preimenovali. Fasciklu možete da preimenujete i tako što ćete je dodirnuti i držati i izabrati opciju **Preimenuj**.

## **Operacije u velikoj fascikli**

U velikim fasciklama možete da vršite sledeće operacije:

- **Podešavanje veličine fascikle**: Dodirnite i zadržite veliku fasciklu i otpustite prst kada se prikaže iskačući meni. Prevucite plave ivice ili uglove oko fascikle da biste prilagodili veličinu fascikle i dodirnite bilo koju praznu oblast na početnom ekranu da biste završili operaciju.
- **Pristupanje fasciklama ili izlazak iz fascikli**: Dodirnite donji desni ugao na velikoj fascikli da biste joj pristupili. Dodirnite praznu oblast u fascikli da biste izašli iz nje. Kada postoji previše ikona aplikacija za prikaz na jednoj stranici u velikoj fascikli, u donjem desnom uglu fascikle će se pojaviti ikona naslaganih stavki. Možete da dodirnete ikonu naslaganih stavki da biste otvorili fasciklu.
- **Dodavanje ili uklanjanje aplikacija**: Otvorite veliku fasciklu i dodirnite opciiu  $\pm$  i dodajte ili uklanjajte aplikacije prema potrebi. Ako opozovete izbor svih aplikacija u fascikli, fascikla će biti izbrisana.
- **Prebacivanje između režima prikaza**: Dodirnite i zadržite fasciklu radi prebacivanja između standardnog i velikog prikaza. Na primer, možete da dodirnete i zadržite standardnu fasciklu i izaberete opciju **Povećaj** u prikazanom meniju da biste kreirali veliku fasciklu.

# **Ikone obaveštenja i statusa**

Ikone statusa mreže mogu da se razlikuju u zavisnosti od vašeg regiona ili dobavljača usluga mreže.

Podržane funkcije se razlikuju u zavisnosti od modela uređaja. Neke od sledećih ikona možda neće biti relevantne za vaš uređaj.

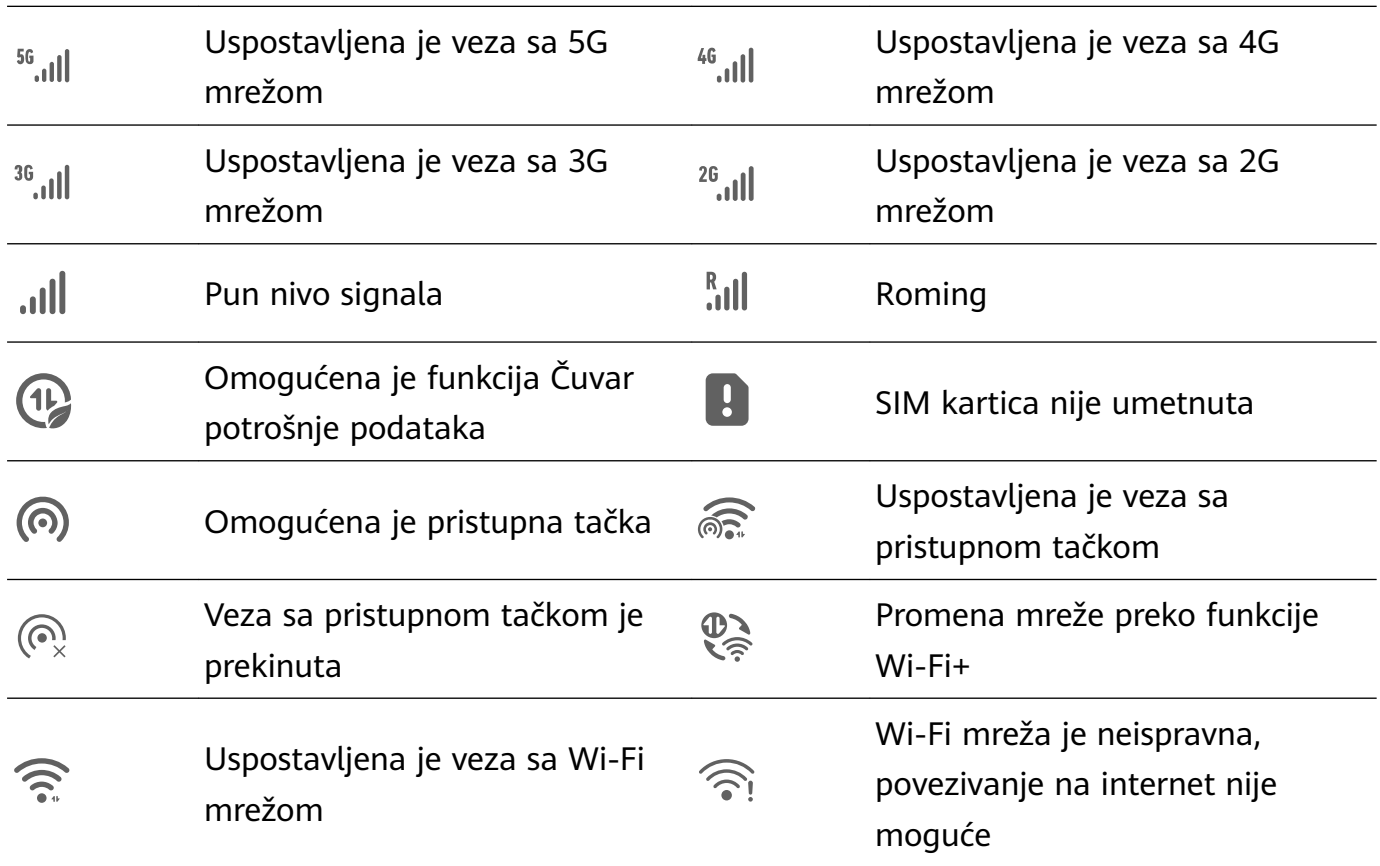

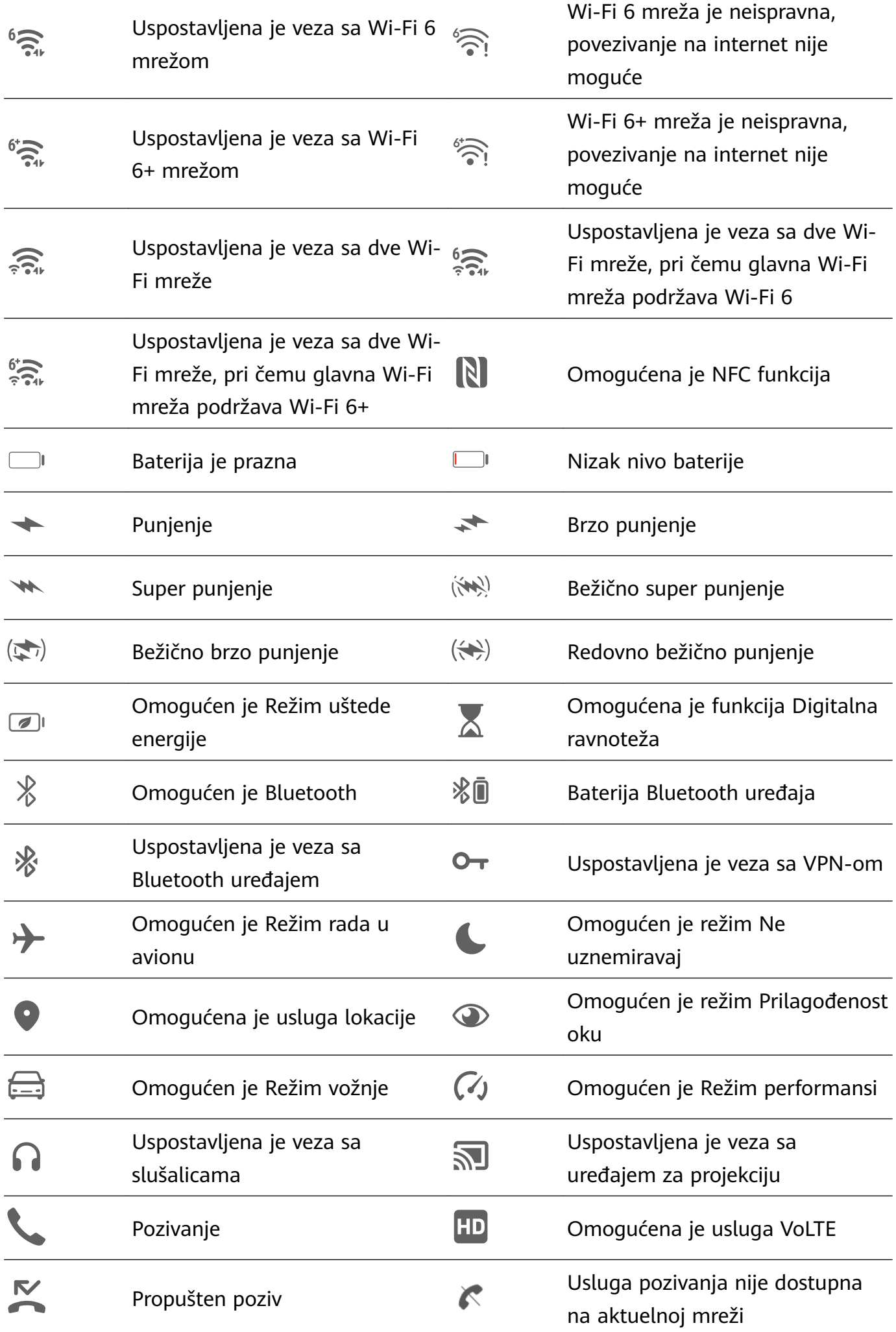

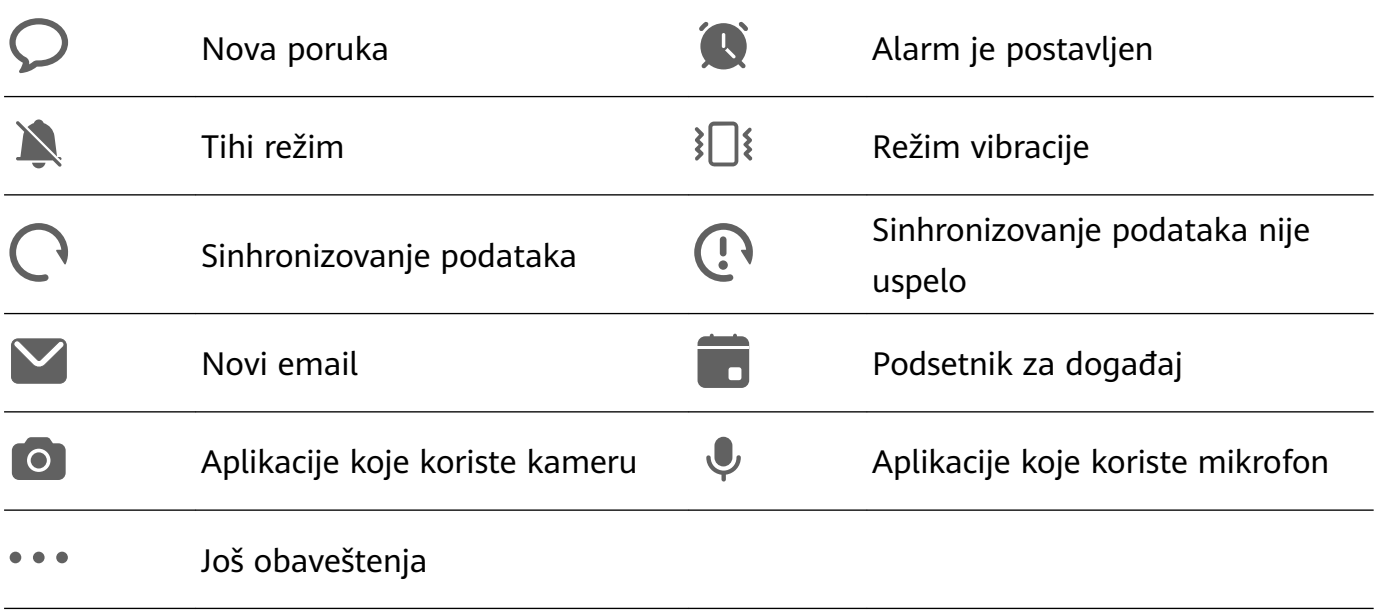

# **Kontrolna tabla**

# **Upoznavanje sa funkcijom Kontrolna tabla**

Upravljajte reprodukcijom audio zapisa, prečicama i funkcijom **Super uređaj** i kontrolišite ih sa većom lakoćom u funkciji **Kontrolna tabla**.

### **Pregled opštih funkcija u okviru funkcije Kontrolna tabla**

Prevucite nadole iz gornjeg desnog ugla ekrana da biste prikazali funkciju **Kontrolna tabla** radi pristupa sledećim funkcijama:

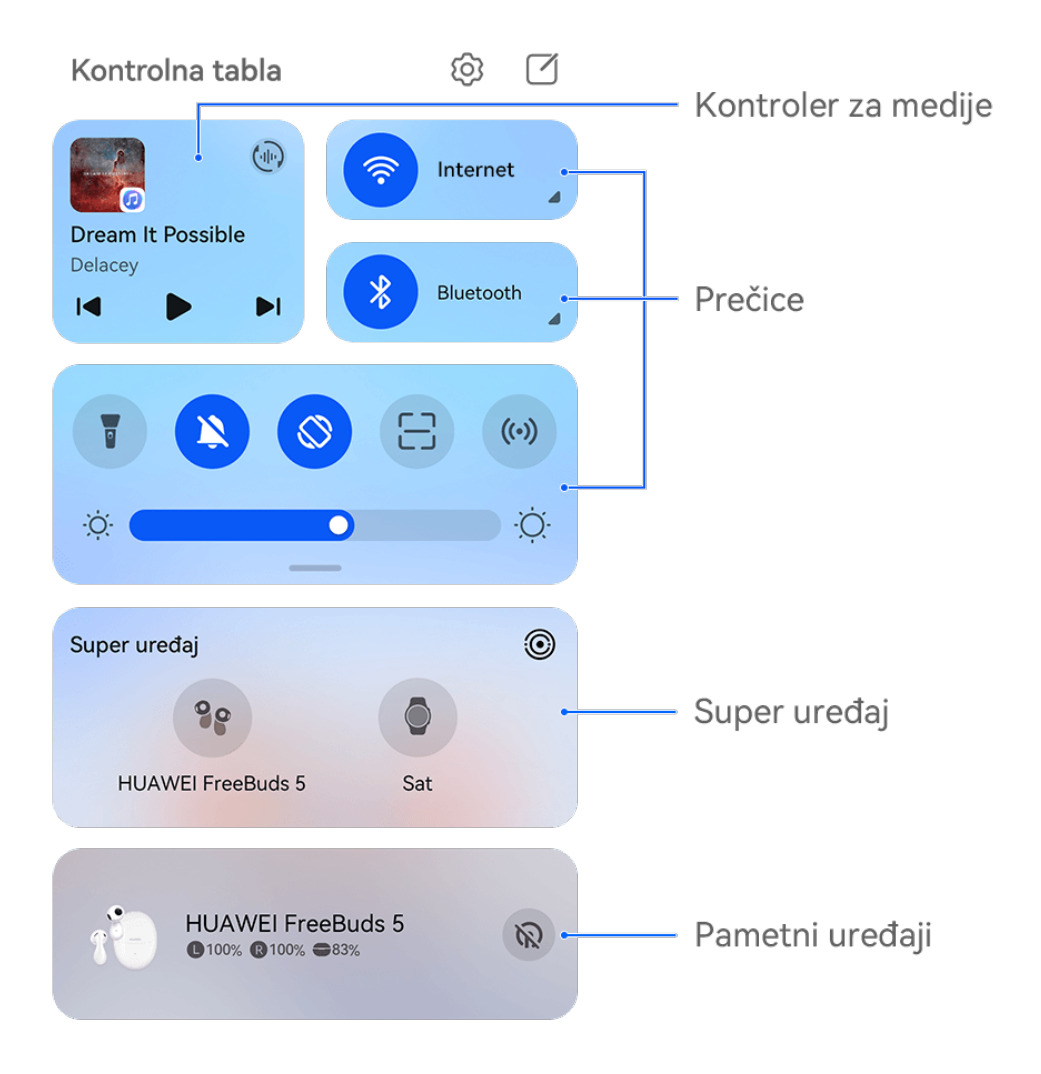

**Slike služe samo kao referenca.** 

- **Kontroler za medije**: kontroliše reprodukciju zvuka i omogućava prilagođavanje napretka reprodukcije, te prebacivanje između nedavno korišćenih medijskih aplikacija, uređaja za slušanje (kao što su Vision uređaji i Bluetooth slušalice) i uređaja za pozivanje.
- **Prečice**: omogućava, onemogućava ili postavlja često korišćene funkcije.
- **Super uređaj**: vrši usklađivanje sa tabletima, laptopovima, Vision uređajima i drugim uređajima kako bi se olakšali neometano Usklađivanje više ekrana, bežična projekcija, video prenosi i druge funkcije na više različitih uređaja.
- **Pametni uređaji**: omogućava vam da upravljate uređajima i kontrolišete uređaje koji su dodati u aplikaciji **AI Life**.
- Ako neke relevantne aplikacije nisu preinstalirane na vašem uređaju, preuzmite ih iz aplikacije **AppGallery**.

## **Uređivanje funkcije Kontrolna tabla**

Funkcija **Kontrolna tabla** vam omogućava da menjate funkcije, na primer, da premeštate prekidače prečica, sakrivate funkciju **Super uređaj** i menjate pametne scene i pametne uređaje, tako da možete lakše da upravljate svojim uređajima.

Prevucite nadole iz gornjeg desnog ugla ekrana da biste prikazali funkciju **Kontrolna tabla** i

dodirnite opciju  $\Box$ . Odatle slobodno možete da uradite sledeće:

- **uredite prekidače prečica**: dodirnite opciju **Uredi prekidače**, držite i prevucite prekidač prečice da biste ga premestili. Takođe, možete da prevučete često korišćeni skriveni prekidač prečice do neskrivenog dela table sa prekidačima prečica ili da prevučete ređe korišćeni prekidač prečice nadole do skrivenog dela.
- **sakrijete Super uređaj**: dodirnite opciju **Sakrij Super uređaj** da biste sakrili Super uređaj. Dodirnite opciju **Prikaži Super uređaj** da biste prikazali Super uređaj.
- **izmenite pametne uređaje**: dodirnite opciju Uredi uređaje i dodirnite opciju  $\blacktriangledown$  pri vrhu dodatog pametnog uređaja da biste ga uklonili sa Kontrolne table. Dodirnite pametan uređaj koji ste povezali sa aplikacijom **AI Life** u nastavku da biste ga dodali na Kontrolnu tablu.
- Ako neke relevantne aplikacije nisu preinstalirane na vašem uređaju, preuzmite ih iz aplikacije **AppGallery**.

# **Korišćenje prekidača prečice**

#### **Uključivanje prekidača za prečice**

Prevucite nadole sa gornje desne ivice ekrana da biste prikazali opciju **Kontrolna tabla** i

dodirnite opciju da biste proširili tablu sa prekidačima prečica.

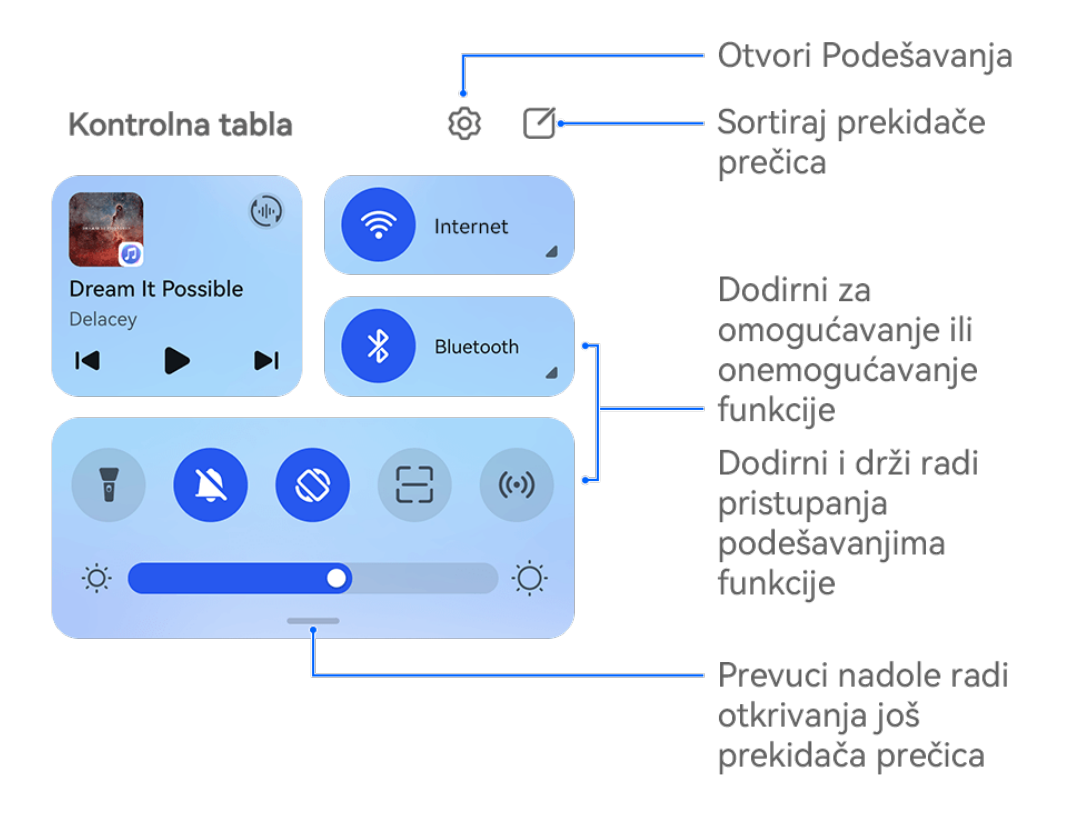

**6** Slike služe samo kao referenca.

- Dodirnite prekidač prečice da biste omogućili ili onemogućili odgovarajuću funkciju.
- Dodirnite i držite prekidač prečice da biste pristupili ekranu sa podešavanjima odgovarajuće funkcije (opciju podržavaju neke funkcije).
- Dodirnite opciju  $\{0\}$  da biste pristupili ekranu sa sistemskim podešavanjima.

#### **Prilagođavanje prečica**

Prevucite nadole sa gornje desne ivice ekrana da biste prikazali opciju **Kontrolna tabla**,

izaberite opcije > **Uredi prekidače**, zatim dodirnite i držite prekidač prečice da biste ga prevukli u željeni položaj i dodirnite opciju **Gotovo**.

# **Korišćenje funkcije Kontroler za medije**

Upravljajte reprodukcijom i menjajte audio i video aplikacije u bilo kom trenutku u funkciji **Kontroler za medije** ili čak prenosite strimovanje zvuka sa svog uređaja na druge uređaje, kao što su slušalice ili zvučnik.

Osnovno

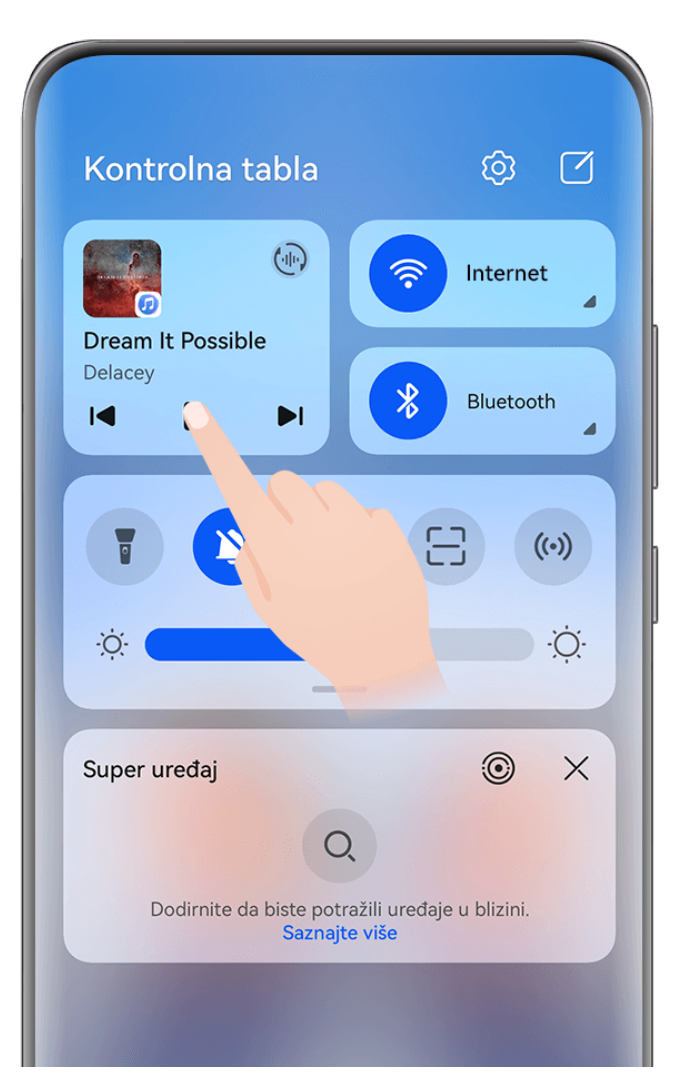

**Slike služe samo kao referenca.** 

# **Upravljanje audio i video aplikacijama i prebacivanje između njih**

Kada je otvoreno više audio i video aplikacija (kao što je **Muzika**), u funkciji **Kontroler za medije** možete brzo i lako da upravljate tim aplikacijama ili da se prebacujete između njih.

- Funkcija **Kontroler za medije** je podržana samo za određene aplikacije, a određene aplikacije treba da se ažuriraju na najnoviju verziju .
- **1** Prevucite nadole iz gornjeg desnog ugla na svom uređaju da biste prikazali opciju **Kontrolna tabla** i dodirnite bilo koju praznu oblast u opciji **Kontroler za medije** pri vrhu ekrana da biste pristupili ekranu **Kontroler za medije**.
- **2** Funkcija **Kontroler za medije** prikazuje trenutno aktivne i nedavno korišćene audio i video aplikacije. Odatle slobodno:
	- **Upravljajte pokrenutim aplikacijama**: dodirnite da biste pauzirali reprodukciju ili promenili numere, ili prevucite da biste podesili tok ili jačinu zvuka reprodukcije.
	- **Prebacujte na druge nedavno korišćene aplikacije**: dodirnite drugu aplikaciju na ekranu.

## **Deljenje audio zapisa sa prijateljima preko dva para Bluetooth slušalica**

Deljenje zvuka vam dozvoljava da povežete više parova Bluetooth slušalica na isti uređaj, tako da možete da slušate muziku ili gledate video zapise zajedno sa prijateljem.

- Ova funkcija je podržana samo na određenim Bluetooth slušalicama .
	- Ako vaše Bluetooth slušalice podržavaju ovu funkciju, ažurirajte ih na najnoviju dostupnu verziju.
- **1** Uparite svoj uređaj sa parom Bluetooth slušalica i dodirnite opciju  $\binom{d}{n}$ u gornjem desnom uglu opcije **Kontroler za medije** u opciji **Kontrolna tabla**.
- **2** Podesite režim deljenja na osnovu statusa uparivanja drugog para slušalica: **Samostalno deljenje (drugi par slušalica je uparen sa vašim uređajem)**: uparene slušalice će se prikazati na listi uređaja. Izaberite dva para slušalica sa kojima želite da delite audio zapis.

Takođe možete da izaberete **Kontrolna tabla** > **Super uređaj** i prevučete ikone za dva para slušalica do ikone za ovaj uređaj da biste pokrenuli povezivanje.

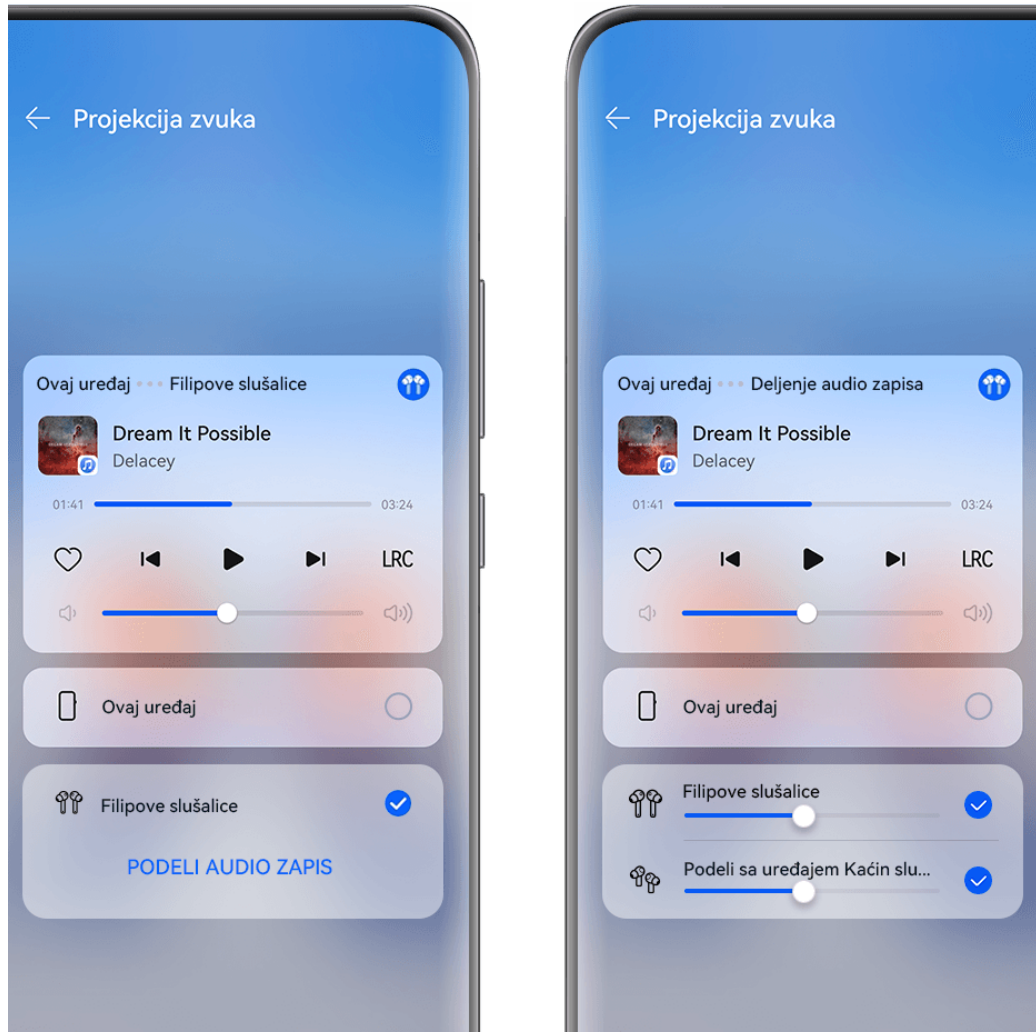

**Slike služe samo kao referenca.** 

**Privremeno deljenje (drugi par slušalica nije uparen sa ovim uređajem)**: izaberite uparene slušalice sa liste uređaja na ovom uređaju, dodirnite opciju **Podeli audio zapis** u okviru imena slušalica i pokrenite deljenje na sledeći način:

• **Drugi par slušalica nije povezan ni sa jednim uređajem**: stavite drugi par slušalica u kutiju za punjenje, otvorite kutiju, postavite je blizu ovog uređaja i pratite uputstva na ekranu da biste završili povezivanje. Ako vaš uređaj ne detektuje nijedne slušalice,

zadržite funkcijski taster na kutiji za punjenje i postavite slušalice blizu ovog uređaja da biste pokrenuli uparivanje.

- **Drugi par slušalica je povezan sa drugim uređajima**: na primer, ako je drugi par slušalica povezan sa drugim telefonima/tabletima (EMUI 13 ili novije verzije), uključite ekran telefona/tableta, postavite telefon/tablet blizu ovog uređaja i pratite uputstva na ekranu da biste da biste pokrenuli uparivanje.
- **3** Kada se uparivanje završi, moći ćete da delite zvuk na ovom uređaju sa dva para slušalica.

Da biste zaustavili deljenje zvuka, dodirnite opciju u opciji **Kontroler za medije**, dodirnite deljene slušalice i poništite njihov izbor.

#### **Prenos zvuka na drugi uređaj**

Kada je vaš uređaj povezan sa uređajem kao što su slušalice, zvučnik ili Vision proizvod, možete da pošaljete zvuk koji se reprodukuje, kao što su reprodukcija audio i video zapisa, video pozivi i zvučni efekti igrica, sa svog uređaja na uređaj za slušanje i da nastavite da upravljate reprodukcijom u funkciji **Kontroler za medije**.

Da bi se izvršilo povezivanje sa vašim uređajem, potrebno je da odgovarajuće aplikacije budu instalirane na određenim uređajima.Ako neke relevantne aplikacije nisu preinstalirane na vašem uređaju, preuzmite ih iz aplikacije **AppGallery**.

#### **Prenos zvuka na drugi uređaj**

- **1** Povežite svoj uređaj sa uređajem za slušanje, kao što su slušalice, zvučnik ili uređaj dodat u aplikaciji **AI Life**. Za detalje pogledajte uputstvo za proizvod.
- **2** Dodirnite opciju  $\stackrel{(1)}{u}$  u gornjem desnom uglu opcije **Kontroler za medije** u opciji **Kontrolna tabla** i izaberite uređaj za slušanje sa liste da biste zvuk koji se reprodukuje na vašem uređaju preneli na uređaj za slušanje.

Ako u opciji **Kontroler za medije** ne postoji lista uređaja, dodirnite opciju da biste prikazali listu.

#### **Prenos poziva na drugi uređaj**

Kada je vaš uređaj povezan sa uređajem za slušanje (kao što su slušalice ili zvučnik), možete da prenesete tekući poziv sa svog uređaja na uređaj za slušanje.

- **1** Povežite svoj uređaj sa slušalicama sa kablom ili povežite svoj uređaj sa bežičnim slušalicama ili zvučnikom preko Bluetooth-a.
- **2** Tokom poziva, prevucite nadole sa gornje desne ivice svog uređaja da biste prikazali opciju

**Kontrolna tabla**, dodirnite opciju u gornjem desnom uglu opcije **Kontroler za medije** i izaberite žičani ili Bluetooth uređaj za slušanje sa liste da biste prebacili poziv na njega.

Ako u opciji **Kontroler za medije** ne postoji lista uređaja, dodirnite opciju da biste prikazali listu.

Ovu funkciju će podržavati više aplikacija u bliskoj budućnosti.

# **Neometano prebacivanje između ekrana pomoću funkcije Super uređaj**

Koristite funkciju **Super uređaj** za usklađivanje više uređaja samo jednim dodirom da biste sve svoje pametne uređaje pretvorili u jednu jedinstvenu jedinicu. Na primer, kada dođete kući, aktuelni MeeTime poziv možete da prebacite na svoj HUAWEI Vision uređaj radi još imerzivnijeg iskustva; kada se vratite u kancelariju, možete da nastavite da uređujete iste dokumente na svom računaru tako što ćete nastaviti tačno tamo gde ste stali na svom uređaju.

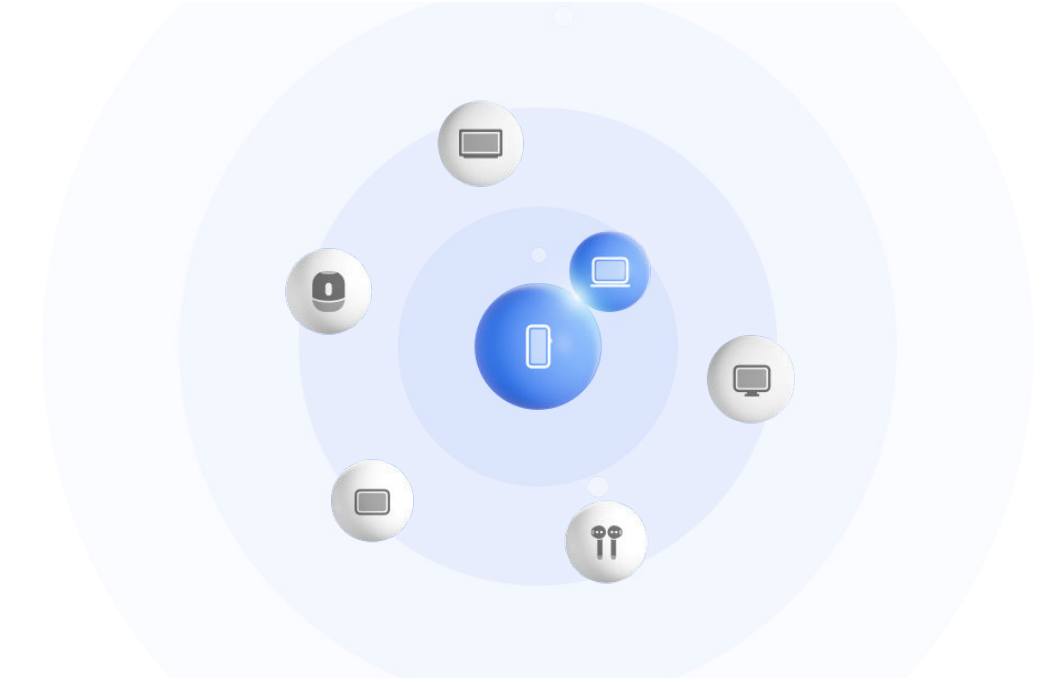

**Slike služe samo kao referenca.** 

#### **Postavljanje funkcije Super uređaj pre početka korišćenja**

Pre korišćenja funkcije **Super uređaj** omogućite Bluetooth i Wi-Fi na svom uređaju i prijavite se na svoj HUAWEI ID.

Uverite se da ekrani vaših drugih uređaja ostaju uključeni i primenite sledeća podešavanja na ovim uređajima:

- Tipovi uređaja koje podržava funkcija **Super uređaj** mogu se razlikovati u zavisnosti od proizvoda.
- **Telefon**: omogućite Bluetooth i Wi-Fi.
	- $\bullet$  Kao povezani uređaji mogu da se koriste samo telefoni koji podržavaju režim Više kamera. Možete da proverite da li je režim Više kamera podržan tako što ćete izabrati **Kamera** > **Još** .
- **Tablet**: omogućite Bluetooth i Wi-Fi.
- **Tablet sa ekranom sa e-mastilom**: omogućite Bluetooth i Wi-Fi i uverite se da je prijavljen na isti HUAWEI ID kao i vaš uređaj.
- **Računar**: omogućite Bluetooth i Wi-Fi i uverite se da je prijavljen na isti HUAWEI ID kao i vaš uređaj.
- **Vision uređaj ili monitor**: omogućite Bluetooth i Wi-Fi.
- **Pametan zvučnik ili štampač**: uverite se da je povezan na istu LAN mrežu kao i vaš uređaj, da je uparen sa vašim uređajem u aplikaciji AI Life i da je prijavljen na isti HUAWEI ID.

Pristupite početnom ekranu aplikacije **AI Life**, izaberite i pratite uputstva na ekranu da biste dovršili povezivanje.

- **Slušalice ili naočare**: uverite se da su uparene i povezane sa vašim uređajem preko Bluetooth veze.
- **Sat ili narukvica**: uverite se da su upareni sa vašim uređajem preko aplikacije Huawei Zdravlje i da su prijavljeni na isti HUAWEI ID.
- Ako neke relevantne aplikacije nisu preinstalirane na vašem uređaju, preuzmite ih iz aplikacije **AppGallery**.

## **Kreiranje opcije Super uređaj povezivanjem sa uređajima u blizini**

Ako ne možete da pronađete funkciju **Super uređaj** u opciji Kontrolna tabla, dodirnite

u gornjem desnom uglu i dodirnite opciju **Prikaži Super uređaj**.

#### **Uređaji su prijavljeni na isti HUAWEI ID**

**1** Prevucite nadole iz gornjeg desnog ugla svog uređaja da biste prikazali opciju **Kontrolna**

**tabla** i dodirnite Q ili ili u funkciji **Super uređaj** da biste potražili uređaje u blizini sa kojima ćete izvršiti povezivanje.

**2** Izaberite **Kontrolna tabla** > **Super uređaj** i dodirnite ikonu uređaja koji želite da povežete da biste pokrenuli podrazumevano usklađivanje.

Umesto toga, možete da dodirnete  $\bigcirc$ , a zatim ikonu uređaja koji želite da povežete i po potrebi izaberete željeni scenario usklađivanja iz menija.

Ako je dostupno više scenarija usklađivanja, izaberite funkciju **Super uređaj** i dodirnite

u donjem desnom uglu ikone uređaja ili dodirnite  $\textcircled{\tiny{\textcircled{\tiny{6}}}}$ , a zatim ikonu uređaja koji želite da povežete da biste prebacivali između scenarija usklađivanja iz menija.

#### **Uređaji nisu prijavljeni na isti HUAWEI ID**

- **1** Na telefonu/tabletu sa kojim želite da izvršite povezivanje izaberite **Podešavanja** > **Super uređaj** > **Ovaj uređaj** > **Vidljivo** i izaberite opciju **Sve uređaje u blizini**.
- **2** Prevucite nadole iz gornjeg desnog ugla ovog uređaja da biste prikazali opciju **Kontrolna tabla** i dodirnite  $\bigcirc$ u funkciji **Super uređaj**.

**3** Dodirnite  $\overline{\phantom{a}}$ , izaberite uređaj sa kojim želite da izvršite povezivanje i pratite uputstva na ekranu da biste završili povezivanje.

Da biste raskinuli vezu sa uređajem koji je prijavljen na drugi HUAWEI ID, dodirnite

 u funkciji **Super uređaj**, dodirnite i zadržite uređaj i dodirnite opciju **Izbriši**. Takođe, možete da izaberete **Podešavanja** > **Super uređaj**, izaberete uređaj sa kojim želite da raskinete vezu u opciji **Drugi uređaji** i dodirnete opciju **Izbriši**.

- **4** Dodirnite ikonu uređaja koji želite da povežete i izaberite scenario usklađivanja iz menija da biste pokrenuli usklađivanje.
- Ako je dostupno više scenarija usklađivanja, izaberite funkciju **Super uređaj** i dodirnite

u donjem desnom uglu ikone uređaja ili dodirnite  $\textcircled{\tiny{\textcircled{\tiny{6}}}}$ , a zatim ikonu uređaja koji želite da povežete da biste prebacivali između scenarija usklađivanja iz menija.

#### **Prenos MeeTime poziva i strimovanje audio zapisa na povezane uređaje**

Koristite funkciju **Super uređaj** za prenos video zapisa (na primer, video zapisa u aplikaciji HUAWEI Video), pesme ili MeeTime poziva sa svog telefona na drugi uređaj i nastavite tačno tamo gde ste stali bez ikakvog zastoja.

**MeeTime**:Ova funkcija je dostupna samo u nekim zemljama i regionima.

Na primer, možete da:

- prenosite **video zapise** na tablete.
- prenosite **MeeTime pozive** na Vision uređaje.
- prenosite **muziku** na Bluetooth slušalice, zvučnike, naočare, Vision uređaje (sa isključenim ekranom) i glavne jedinice.
- Tipovi uređaja i prenosi koje funkcija **Super uređaj** podržava mogu se razlikovati u zavisnosti od proizvoda.
- **1** Da biste dovršili podešavanja na uređaju i uređaju koji treba povezati, pogledajte odeljak Postavljanje funkcije Super uređaj pre početka korišćenja.
- **2** Prevucite nadole iz gornjeg desnog ugla uređaja da biste prikazali opciju **Kontrolna tabla** i dodirnite opciju Q, u funkciji **Super uređaj** da biste potražili dostupne uređaje u blizini ili izaberite  $\circled{3}$  >  $+$  da biste povezali novi uređaj.
- **3** Na svom uređaju otvorite aplikaciju u kojoj je pokrenut zadatak koji želite da prenesete (na primer, aplikacija HUAWEI Video ili HUAWEI Muzika).
- **4** U funkciji **Super uređaj** opcije **Kontrolna tabla** na svom uređaju dodirnite ikonu uređaja na koji želite da prenesete zadatak i pratite uputstva na ekranu da biste dovršili prenos.

Takođe, možete da dodirnete opciju (C), prevučete ciljni uređaj na svoj aktuelni uređaj i pratite uputstva na ekranu da biste dovršili prenos.

#### **Usklađivanje više ekrana na računaru ili tabletu**

Povežite telefon sa računarom ili tabletom preko funkcije **Super uređaj** da biste rad u kancelariji učinili efikasnijim i usklađenijim. Pregledajte i uređujte datoteke, prevlačite i

otpuštajte datoteke između uređaja, kopirajte i lepite tekst i čak pretražujte aplikacije telefona, sve iz prozora funkcije Usklađivanje više ekrana na računaru ili tabletu.

- **1** Da biste dovršili podešavanja na uređaju i uređaju koji želite da povežete, pogledajte odeljak Postavljanje funkcije Super uređaj pre početka korišćenja.
- **2** Prevucite nadole iz gornjeg desnog ugla svog uređaja da biste prikazali opciju **Kontrolna tabla** i potražite ili povežite uređaj sa kojim želite da izvršite povezivanje na tabli funkcije **Super uređaj** koristeći metode u nastavku:
	- **Pretraživanje računara**: dodirnite opciju Q ili opciju <sup>@</sup> radi pretraživania računara u blizini sa kojima možete da izvršite povezivanje.
	- **Pretraživanje tableta**: dodirnite opciju  $\Omega$ ili opciju  $\Omega$  radi pretraživanja tableta u blizini sa kojima možete da izvršite povezivanje ili izaberite  $\circled{3}$  >  $+$  radi

pretraživanja tableta i povezivanja sa njim.

**3** U opciji **Super uređaj** opcije **Kontrolna tabla** na svom uređaju dodirnite uređaj sa kojim želite da izvršite povezivanje da biste dovršili povezivanje.

Takođe, možete da dodirnete opciju  $\bigcirc$ a zatim ikonu uređaja koji želite da povežete i izaberete opciju **Usklađivanje više ekrana** iz menija.

Da biste zaustavili funkciju Usklađivanje više ekrana, ponovo dodirnite ikonu povezanog uređaja na ekranu funkcije **Super uređaj**.

# **Snimci ekrana i video snimak ekrana**

# **Pravljenje snimka ekrana**

#### **Pravljenje Snimka hvatanjem**

- **1** Idite na **Podešavanja** > **Funkcije pristupačnosti** > **Pametna detekcija** > **Snimak hvatanjem** i proverite da li je opcija **Snimak hvatanjem** omogućena.
- **2** Držite šaku na udaljenosti od polovine dužine ruke u odnosu na ekran tako da je dlan

okrenut prema ekranu i sačekajte da se opcija  $\frac{1}{2}$  pojavi pri vrhu ekrana. Zatim stegnite pesnicu da biste napravili snimak ekrana.

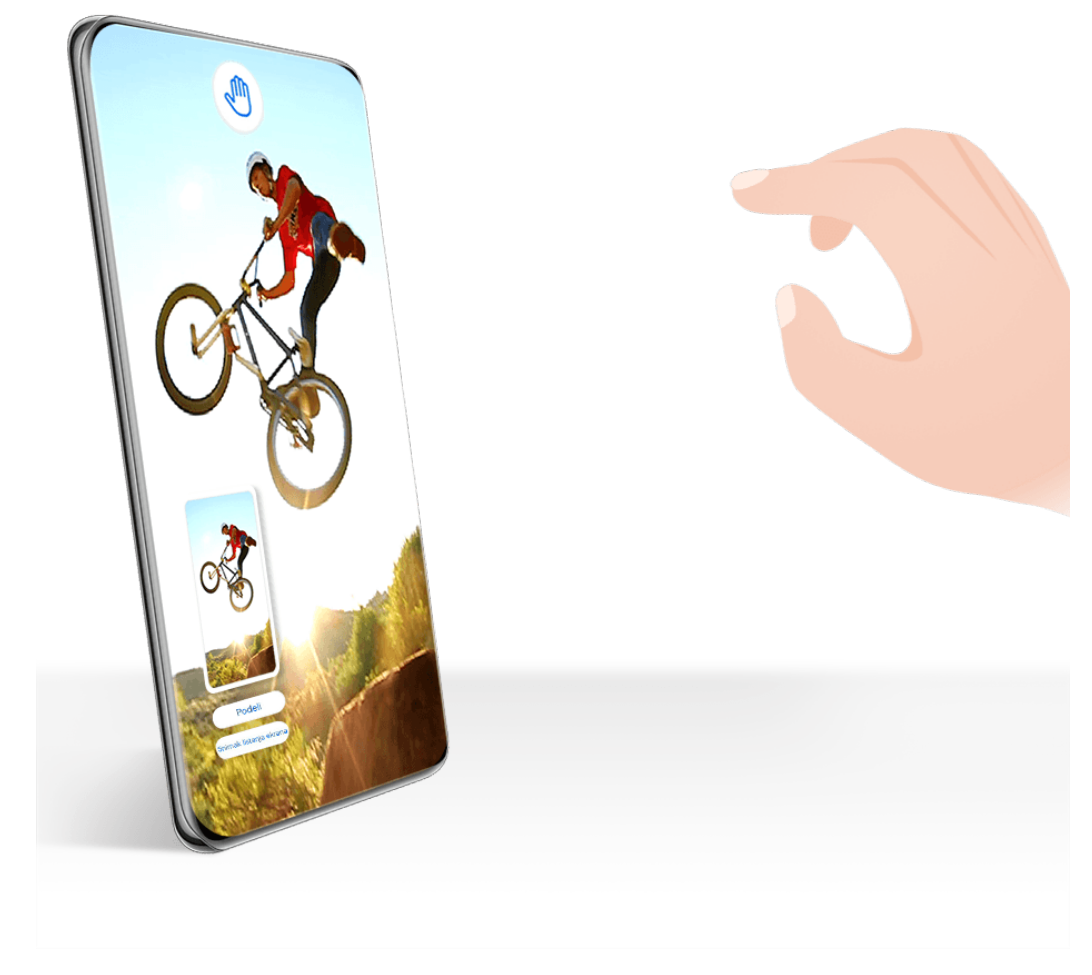

- **0** · Slike služe samo kao referenca.
	- Ako se na uređaju ne prikazuje opcija **Snimak hvatanjem**, to znači da ova funkcija nije podržana.

#### **Pravljenje snimka celog ekrana dodirom zgloba prsta**

- **1** Pre korišćenja pokreta zglobom prsta, iskoristite bilo koji od sledećih metoda da biste omogućili ovu funkciju (u zavisnosti od modela uređaja):
	- Izaberite opcije **Podešavanja** > **Funkcije pristupačnosti** > **Prečice i pokreti** > **Pravljenje snimka ekrana** i omogućite opciju **Snimci ekrana pomoću zgloba prsta**.
	- Izaberite opcije **Podešavanja** > **Funkcije pristupačnosti** > **Kontrola pokreta** > **Pravljenje snimka ekrana** i omogućite opciju **Pametan snimak ekrana**.
- **2** Dva puta brzo dodirnite jednim zglobom prsta da biste napravili snimak celog ekrana.

#### Osnovno

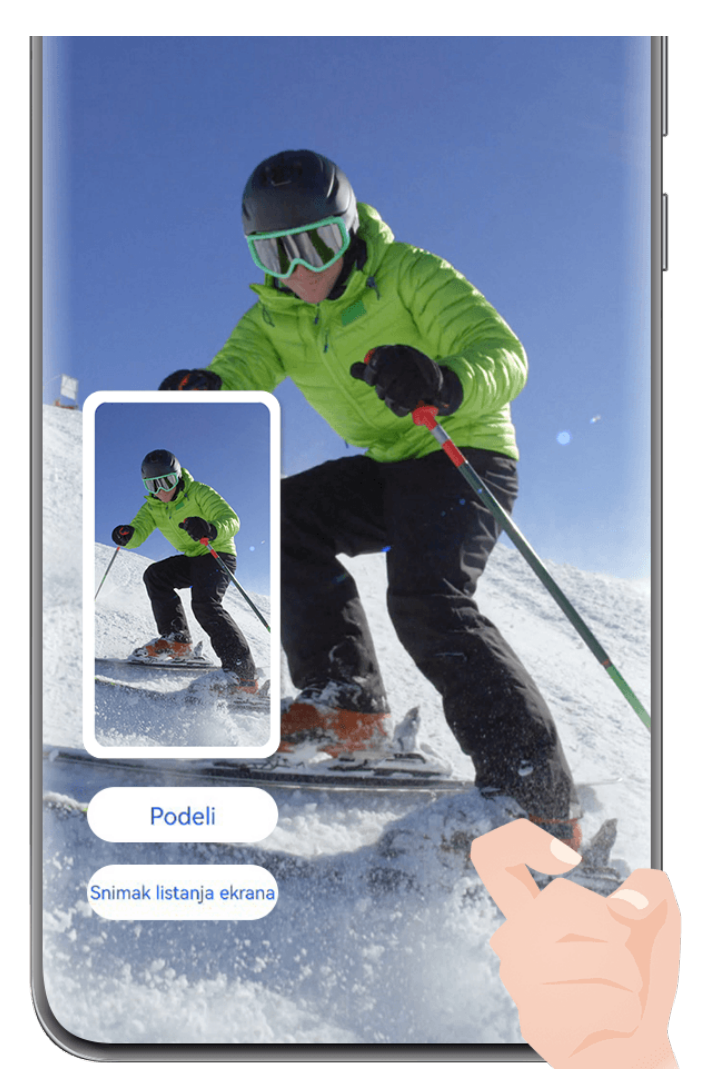

**Slike služe samo kao referenca.** 

#### **Pravljenje snimka ekrana tasterskom prečicom**

Istovremeno pritisnite i držite taster za uključivanje i isključivanje i taster za smanjenje jačine zvuka da biste napravili snimak ekrana.

#### **Pravljenje snimka ekrana prekidačem prečice**

Prevucite nadole sa gornje desne ivice ekrana da biste prikazali opciju **Kontrolna tabla**,

dodirnite opciju da biste proširili tablu sa prekidačima prečica i dodirnite opciju **Snimak ekrana** da biste napravili snimak ekrana.

#### **Snimanje ekrana u režimu podeljenog ekrana ili plutajućeg prozora**

Kada se vaš uređaj nalazi u režimu podeljenog ekrana ili režimu plutajućeg prozora, možete da snimite pojedinačne prozore ili ceo ekran, u zavisnosti od potreba.

Kada napravite snimak ekrana, u donjem levom uglu ekrana prikazaće se sličica. Dodirnite ikonu na vrhu sličice da biste izabrali oblast snimanja.

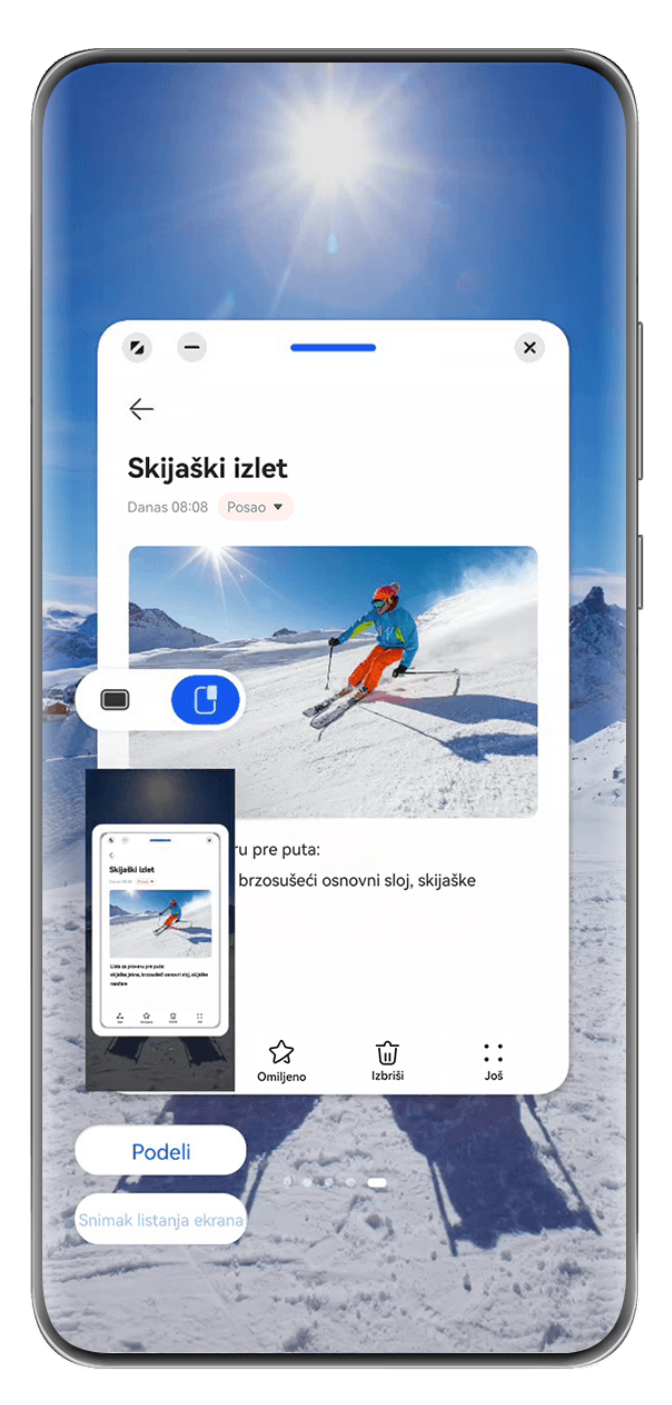

Ovde ćemo kao primer koristiti snimak ekrana u plutajućem prozoru:

- )]. snima sadržaj svih aktuelnih prozora.
- $\Box$  : snima samo sadržaj u plutajućem prozoru.

## **Deljenje ili izmena snimka ekrana ili prebacivanje na Snimak listanja ekrana**

Kada napravite snimak ekrana, u donjem levom uglu ekrana će se pojaviti sličica. Odatle slobodno možete da uradite sledeće:

- Dodirnite opciju **Podeli** pri dnu sličice da biste izabrali metod za deljenje snimka ekrana sa drugima.
- Dodirnite opciju **Snimak listanja ekrana** pri dnu sličice da biste nastavili sa snimanjem listanja ekrana.
- Dodirnite sličicu da biste izmenili, izbrisali ili dodatno obradili snimak ekrana.

Snimci ekrana se podrazumevano čuvaju u aplikaciji **Galerija**.

# **Pravljenje snimka dela ekrana**

Koristite opciju **Snimak dela ekrana** za pravljenje snimka dela ekrana. Možete da izaberete željeni oblik snimka ekrana (kao što je pravougaoni, ovalni ili oblik srca).

## **Pravljenje snimka dela ekrana pomoću pokreta zglobom prsta**

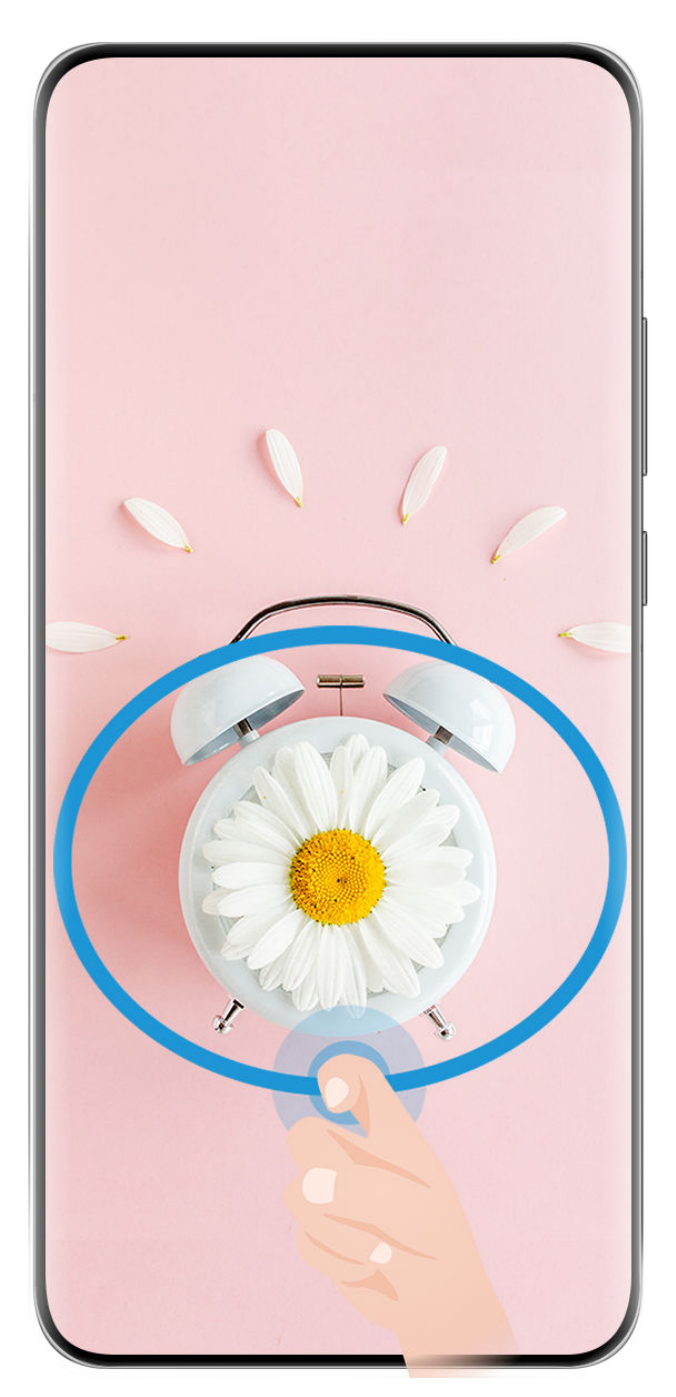

**Slike služe samo kao referenca.** 

- **1** Kucnite na ekran jednim zglobom prsta i zadržite da biste nacrtali zatvoreni oblik oko dela ekrana koji želite da snimite. Vodite računa da se zglob prsta ne odvaja od ekrana.
- **2** Na ekranu će se prikazivati kretanje zgloba prsta. Odatle slobodno:
	- Prevucite okvir u željeni položaj ili mu promenite veličinu.
- Dodirnite bilo koju od opcija oblika na traci sa alatkama da biste promenili oblik snimljene oblasti.
- **3** Dodirnite opciju  $\Box$  da biste sačuvali snimak ekrana.

## **Korišćenje prečice za pravljenje snimka dela ekrana**

**1** Prevucite nadole sa gornje desne ivice ekrana da biste prikazali opciju **Kontrolna tabla**,

dodirnite opciju da biste proširili tablu sa prekidačima prečica, dodirnite ikonu trougla pored opcije **Snimak ekrana**, a zatim dodirnite opciju **Snimak dela ekrana** u iskačućem prozoru.

- **2** Pratite uputstva na ekranu da biste prstom nacrtali zatvoreni oblik oko dela ekrana koji želite da snimite.
- **3** Na ekranu će se prikazivati kretanje prsta. Odatle slobodno:
	- Prevucite okvir u željeni položaj ili mu promenite veličinu.
	- Dodirnite bilo koju od opcija oblika na traci sa alatkama da biste promenili oblik snimljene oblasti.
- **4** Dodirnite opciju  $\Box$  da biste sačuvali snimak ekrana.

# **Pravljenje snimka listanja ekrana**

Pomoću opcije **Snimak listanja ekrana** snimite nezaboravno ćaskanje, članak ili osnovni radni dokument koji ne može da se prikaže u celosti na ekranu i podelite ih sa drugima.

#### **Pravljenje snimka listanja ekrana pomoću zgloba prsta**
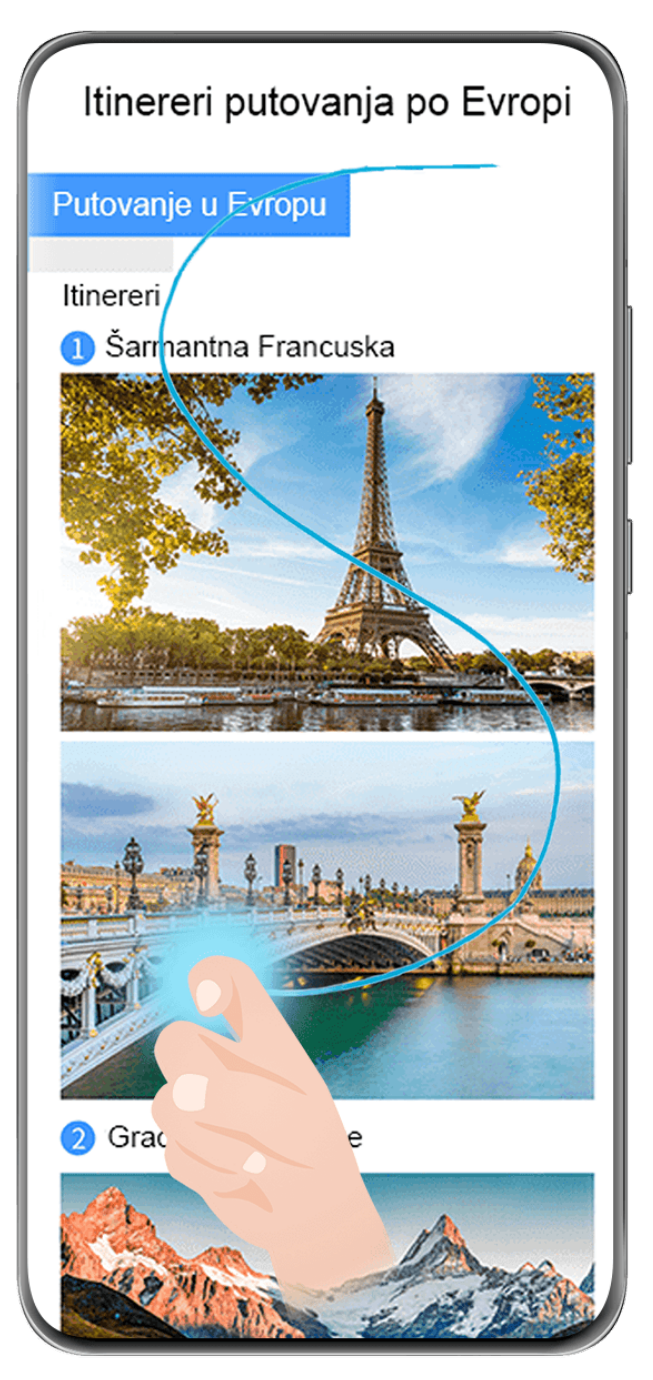

- **Slike služe samo kao referenca.**
- **1** Jednim zglobom prsta dodirnite i zadržite ekran da biste nacrtali "S". Uređaj će automatski listati do dna stranice da bi snimio sav sadržaj u jednom snimku ekrana.
- **2** Možete da dodirnete ekran u bilo kom trenutku da biste prekinuli listanje.

## **Korišćenje prečice za pravljenje snimka listanja ekrana**

**1** Prevucite nadole sa gornje desne ivice ekrana da biste prikazali opciju **Kontrolna tabla**,

dodirnite opciju da biste proširili tablu sa prekidačima prečica, dodirnite ikonu trougla pored opcije **Snimak ekrana**, a zatim dodirnite opciju **Snimak listanja ekrana** u iskačućem prozoru. Uređaj će automatski listati do dna ekrana da bi snimio sav sadržaj u jednom snimku ekrana.

**2** Možete da dodirnete ekran u bilo kom trenutku da biste prekinuli listanje.

# **Pravljenje snimka listanja ekrana**

Kada napravite snimak ekrana, u donjem levom uglu ekrana će se pojaviti sličica. Možete da nastavite sa pravljenjem snimka listanja ekrana.

- **1** Dodirnite **Snimak listanja ekrana** pri dnu sličice da biste automatski listali nadole na ekranu.
- **2** Možete da dodirnete ekran u bilo kom trenutku da biste prekinuli listanje.

# **Snimanje ekrana**

Snimite radnje na ekranu radi kreiranja video zapisa koji se mogu deliti da biste istakli svoje veštine u igranju igrica, kreirali uputstva i uradili još mnogo toga.

Ako za snimanje ekrana želite da omogućite prikaz uživo, izaberite **Podešavanja** > **Obaveštenja i statusna traka** > **Statusna traka** > **Prikaz uživo** i uključite prekidač pored funkcije **Snimač ekrana**.

## **Pokretanje video snimka ekrana pomoću kombinacije tastera**

Istovremeno pritisnite i držite taster za uključivanje i isključivanje i taster za povećanje jačine zvuka da biste započeli video snimak ekrana. Da biste zaustavili snimanje, ponovo pritisnite i držite oba tastera.

### **Korišćenje prečice za pokretanje video snimka ekrana**

**1** Prevucite nadole sa gornje desne ivice ekrana da biste prikazali opciju **Kontrolna tabla**,

dodirnite opciju da biste proširili tablu sa prekidačima prečica i dodirnite opciju **Snimač ekrana** da biste pokrenuli video snimak ekrana.

- **2** Da biste zaustavili snimanje, dodirnite tajmer pri vrhu ekrana.
- **3** Snimak će biti sačuvan u aplikaciji **Galerija**.

## **Pokretanje video snimka ekrana pomoću dva zgloba prsta**

- **1** Pre korišćenja pokreta zglobom prsta, iskoristite bilo koji od sledećih metoda da biste omogućili ovu funkciju (u zavisnosti od modela uređaja):
	- Izaberite opcije **Podešavanja** > **Funkcije pristupačnosti** > **Prečice i pokreti** > **Snimanje ekrana** i omogućite opciju **Snimanje ekrana**.
	- Izaberite opcije **Podešavanja** > **Funkcije pristupačnosti** > **Kontrola pokreta** > **Pravljenje snimka ekrana** i omogućite opciju **Pametan snimak ekrana**.
- **2** Sa dva zgloba prsta dva puta brzo uzastopno kucnite ekran da biste pokrenuli video snimak ekrana. Da biste zaustavili snimanje, kucnite dva puta kao i ranije.

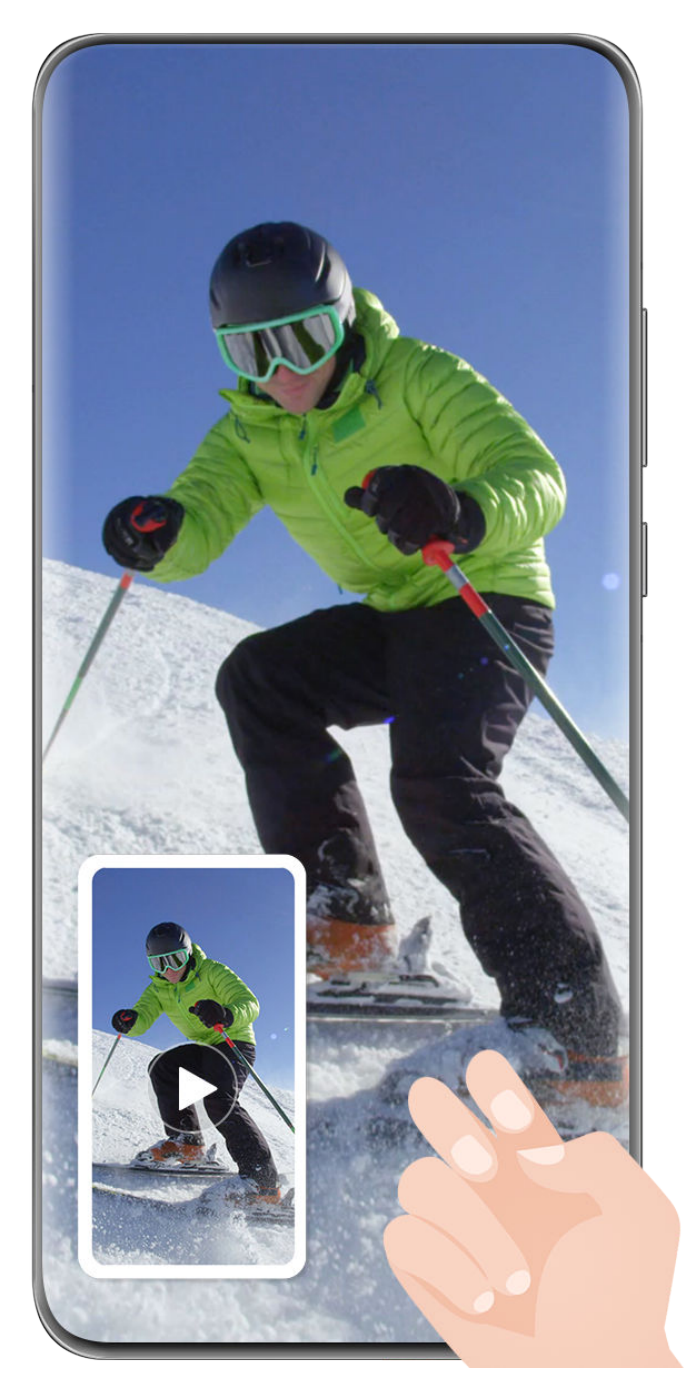

**Slike služe samo kao referenca.** 

# **Snimanje glasa tokom snimanja video snimka ekrana**

Dodirnite ikonu mikrofona da biste omogućili ili onemogućili mikrofon tokom snimanja ekrana.

- Kada je mikrofon omogućen (tj. prikazan je kao ikona ), možete da snimate svoj glas tokom snimanja ekrana.
- Ako je mikrofon onemogućen (tj. ako je prikazan kao ikona  $\mathbb N$ ), moći ćete da snimate samo sistemske zvuke, kao što reprodukcija audio i video zapisa.

# **Prikazivanje ili sakrivanje dodira tokom pravljenja video snimaka ekrana**

Tokom pravljenja snimka ekrana možete da izaberete da li želite da prikažete dodire.

**Ako Prikaz uživo nije omogućen za video snimak ekrana: Dodirnite opciju · · pored** crvenog tajmera pri vrhu ekrana i omogućite ili onemogućite opciju **Prikaži dodire** tokom snimanja.

**Ako je Prikaz uživo omogućen za video snimak ekrana**: Dodirnite Prikaz uživo pri vrhu

ekrana, a zatim dodirnite  $\bigcap_{i=1}^{\infty}$ ili  $\bigotimes_{i=1}^{\infty}$ da biste prikazali ili sakrili dodire tokom snimanja.

- $\cdot$  Simbolom  $\bigcup_{i=1}^{n}$  je označeno da je funkcija omogućena.
- Simbolom  $\sum_{i=1}^{\infty}$ je označeno da je funkcija onemogućena.

# **Više prozora**

# **Dôk sa više prozora**

Dôk sa više prozora vam tokom rada jedne aplikacije olakšava otvaranje drugih aplikacija, pojednostavljuje vam dodavanje ili uklanjanje aplikacija i promenu redosleda aplikacija, a možete kreirati i personalizovani dôk kako biste zadovoljili svoje konkretne potrebe.

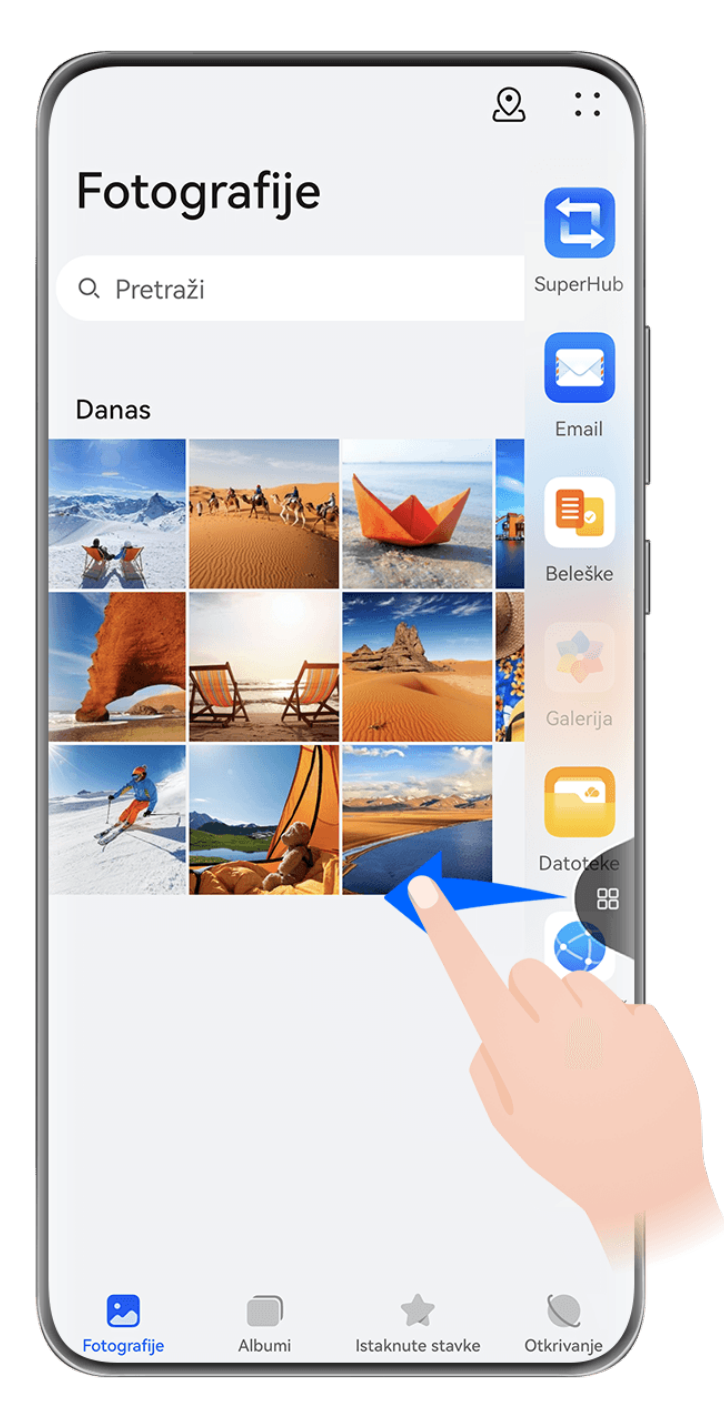

**Slike služe samo kao referenca.** 

Pre nego što počnete, izaberite **Podešavanja** > **Funkcije pristupačnosti** > **Više prozora** i uverite se da je omogućena funkcija **Dôk sa više prozora**.

Prevucite od leve ili desne ivice ka sredini ekrana uređaja i držite da biste prikazali Dôk sa više prozora. Odatle slobodno možete da uradite sledeće:

- **Proverite da li aplikacija podržava funkciju Više prozora**: Dodirnite i prikažite **Još aplikacija**.
- **Dodajete aplikacije:** Izaberite opcije > da biste pristupili ekranu za uređivanje.

Zatim dodirnite aplikacije koje želite da dodate u Dôk sa više prozora i dodirnite opciju .

• **Premeštate aplikacije**: Izaberite opcije > da biste pristupili ekranu za uređivanje, dodirnite i držite ikonu aplikacije u opciji Dôk sa više prozora, prevucite je u željeni položaj

u doku i dodirnite opciju  $\vee$  .

• **Uklanjate aplikacije**: Izaberite opcije > da biste pristupili ekranu za uređivanje,

dodirnite opciju v u gornjem desnom uglu ikone aplikacije u opciji Dôk sa više prozora i dodirnite opciju  $\vee$ 

Preporučene aplikacije u opciji Dôk sa više prozora ne mogu se ukloniti.

# **Korišćenje plutajućeg prozora**

Otvorite plutajući prozor tokom igranja igrica i moći ćete da ćaskate sa prijateljem bez propuštanja ijednog trenutka akcije.

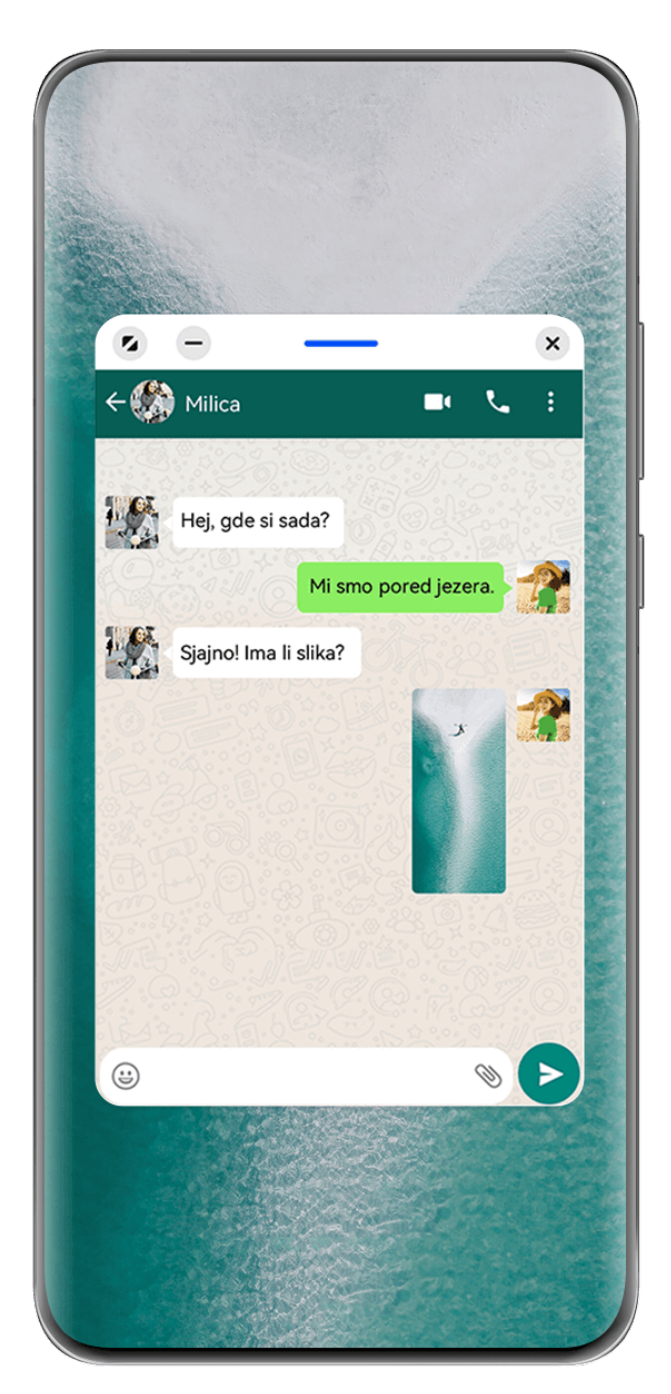

**Slike služe samo kao referenca.** 

# **Otvaranje plutajućeg prozora**

Pre nego što počnete, idite na **Podešavanja** > **Funkcije pristupačnosti** > **Više prozora** i uverite se da je omogućena funkcija **Dôk sa više prozora**.

Možete da otvorite plutajući prozor na bilo koji od sledećih načina (u zavisnosti od modela uređaja):

• Prevucite nagore od donjeg dela ekrana da biste pristupili ekranu Skorašnji zadaci i

dodirnite ikonu u gornjem desnom uglu pregleda aplikacije da biste otvorili aplikaciju kao plutajući prozor.

• Prevucite od leve ili desne ivice ka sredini ekrana uređaja i držite da biste prikazali Dôk sa više prozora. Zatim dodirnite bilo koju aplikaciju u doku da biste je otvorili kao plutajući prozor.

# **Uobičajene operacije u režimu plutajućeg prozora**

Kada se plutajući prozor otvori, slobodno:

## **Promenite mesto plutajućeg prozora**

Prevucite traku pri vrhu plutajućeg prozora da biste premestili prozor na drugo mesto.

# **Promenite veličinu plutajućeg prozora**

Prevucite po donjoj ivici, dve strane ili donjim uglovima plutajućeg prozora da biste mu promenili veličinu.

Ako smanjite plutajući prozor na najmanju moguću veličinu, a zatim otpustite prozor, on će se automatski skupiti u mali plutajući prozor koji ostaje fiksiran za gornji desni ugao ekrana.

# **Minimizujte plutajući prozor**

Možete da koristite bilo koju od sledećih metoda:

- $\cdot$  Dodirnite opciju  $\Box$  pri vrhu plutajućeg prozora.
- Dodirnite i zadržite traku pri vrhu plutajućeg prozora i brzo je prevucite nalevo ili nadesno.
- Dodirnite i zadržite traku pri vrhu plutajućeg prozora i prevucite je prema levoj ili desnoj ivici ekrana.

## **Vratite na prikaz preko celog ekrana**

Možete da koristite bilo koju od sledećih metoda:

- Dodirnite opciju  $\blacksquare$  pri vrhu plutajućeg prozora.
- Dodirnite i zadržite traku pri vrhu plutajućeg prozora i brzo je prevucite nagore.
- Dodirnite i zadržite traku pri vrhu plutajućeg prozora i prevucite je nagore do statusne trake.

# **Zatvorite plutajući prozor**

Možete da koristite bilo koju od sledećih metoda:

- Dodirnite opciju  $\chi$  pri vrhu plutajućeg prozora.
- Dodirnite i zadržite traku pri vrhu plutajućeg prozora i brzo je prevucite nadole.
- Dodirnite i zadržite traku pri vrhu plutajućeg prozora i prevucite je nadole do opcije dnu ekrana.

## **Prebacite na režim podeljenog ekrana**

Ako niste na početnom ekranu, dodirnite i zadržite traku pri vrhu plutajućeg prozora i prevucite je do leve ili desne ivice (u položenom režimu) ili gornje ili donje ivice (u uspravnom režimu) ekrana.

# **Pronalaženje i prebacivanje između plutajućih prozora za aplikacije**

Možete brzo da pronađete plutajuće prozore za aplikacije i da prebacujete između njih korišćenjem funkcije za upravljanje plutajućim prozorima.

- **1** Proverite da li ste otvorili plutajuće prozore za više aplikacija i minimizovali ih u plutajuću loptu.
- **2** Dodirnite plutajuću loptu da biste prikazali preglede svih plutajućih prozora:
	- **Pretraživanje pregleda plutajućeg prozora**: prevucite nagore ili nadole da biste pronašli pregled plutajućeg prozora aplikacije koji tražite.
	- **Prikaz plutajućeg prozora za aplikaciju**: dodirnite pregled plutajućeg prozora aplikacije da biste je prikazali u plutajućem prozoru.
	- **Zatvaranje plutajućeg prozora za aplikaciju**: dodirnite opciju <sup>X</sup> na pregledu plutajućeg prozora da biste ga zatvorili.

# **Deljenje ekrana radi obavljanja više zadataka**

Otvorite aplikacije u režimu podeljenog ekrana radi neometanog obavljanja više zadataka u svakom trenutku.

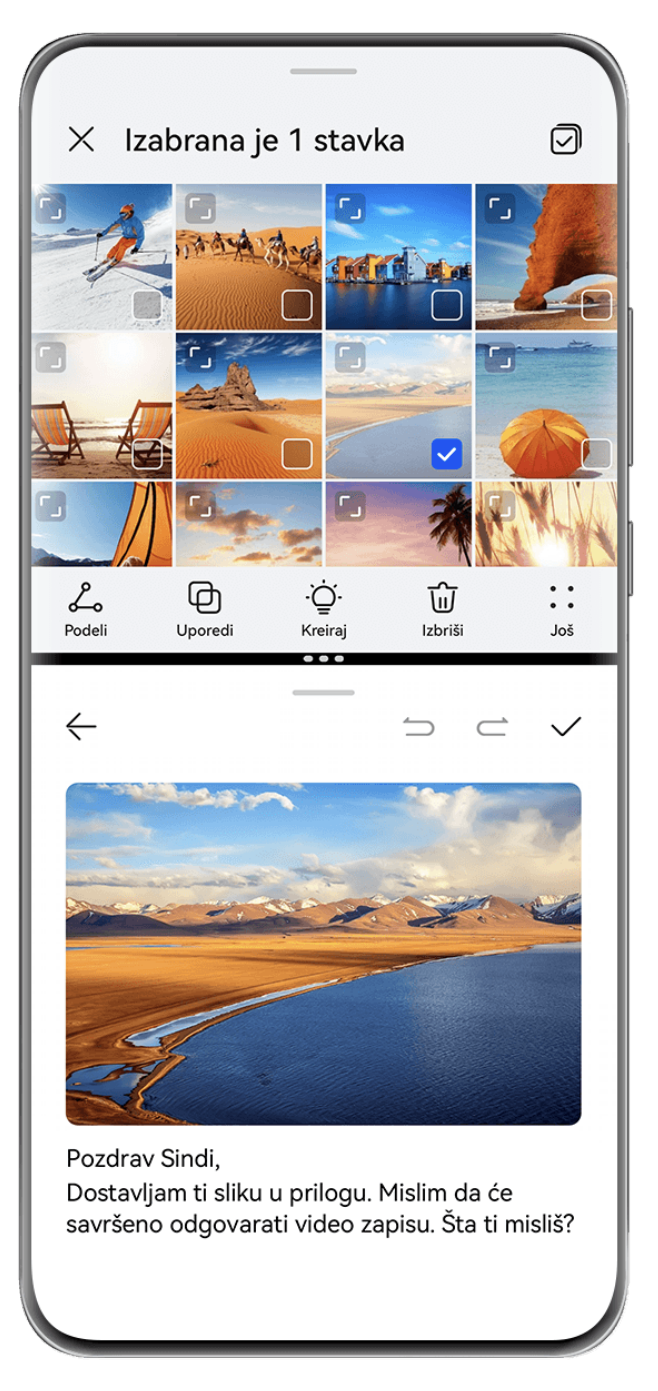

- **1** · Slike služe samo kao referenca.
	- Režim podeljenog ekrana je podržan samo u određenim aplikacijama.

# **Podela ekrana**

Pre nego što počnete, idite na **Podešavanja** > **Funkcije pristupačnosti** > **Više prozora** i uverite se da je omogućena funkcija **Dôk sa više prozora**.

Možete da omogućite režim podeljenog ekrana na bilo koji od sledećih načina (u zavisnosti od modela uređaja):

• Kada je aplikacija otvorena i prikazana u režimu prikaza na celom ekranu, prevucite nagore od donjeg dela do opcije  $\Box$  ili opcije u gornjem levom uglu ekrana. Zatim otvorite drugu aplikaciju koja podržava režim podeljenog ekrana.

• Kada je aplikacija otvorena i prikazana u režimu prikaza na celom ekranu, prevucite od leve ili desne ivice ka sredini ekrana uređaja i držite da biste prikazali Dôk sa više prozora. Držite aplikaciju u doku, prevucite je na ekran i zatim je otpustite.

# **Uobičajene operacije u režimu podeljenog ekrana**

U režimu podeljenog ekrana možete slobodno da:

• Menjate podeljene ekrane: Dodirnite opciju <sup>\*</sup> ili opciju \* između dva podeljena ekrana, a zatim dodirnite opciju **Preokreni gore/dole** ili opciju **Preokreni levo/desno**.

Takođe, možete da dodirnete i držite opciju <u>brala pri vrhu podeljenog ekrana sve dok se ovaj</u> podeljeni ekran ne smanji, a zatim prevučete ovaj podeljeni ekran na drugi podeljeni ekran i otpustite radi promene podeljenih ekrana.

- **Podešavate odnos podeljenog ekrana**: Prevucite opciju i između dva podeljena ekrana radi podešavanja relativne veličine svakog podeljenog ekrana.
- **Promenite podeljeni ekran u plutajući prozor**: Dodirnite i držite opciju **i pridi** pri vrhu podeljenog ekrana i prevucite je nalevo ili nadesno (u uspravnom režimu) ili nadole (u položenom režimu).
- **Izađete iz režima podeljenog ekrana**: Prevlačite opciju iziraliju između dva podeljena ekrana sve dok drugi podeljeni ekran ne nestane.

# **Čuvanje kombinacija podeljenog ekrana**

U režimu podeljenog ekrana možete da sačuvate uobičajene kombinacije podeljenog ekrana na početnom ekranu i primenite ih dodirom.

Dodirnite opciju i ili opciju i između dva podeljena ekrana i dodirnite opciju Sačuvaj **kombinaciju** da biste na početnom ekranu sačuvali kombinaciju podeljenog ekrana. Dodirnite ikonu kombinacije podeljenog ekrana na početnom ekranu da biste je primenili.

# **Prevlačenje i otpuštanje između aplikacija pomoću funkcije Više prozora**

Koristite funkciju Više prozora za jednostavno prevlačenje i otpuštanje slika, teksta i dokumenata između aplikacija.

- **Prevlačenje i otpuštanje slike**: Prilikom zapisivanja beleški pomoću aplikacije **Beleške**, otvorite aplikaciju **Datoteke**, izaberite fotografiju koju želite da dodate i prevucite je u uređivač aplikacije **Beleške**.
- **Prevlačenje i otpuštanje teksta**: Prilikom slanja SMS poruke, otvorite aplikaciju **Beleške**, dodirnite i držite tekst koji želite da pošaljete i prevucite ga u polje za unos teksta poruke.
- **Prevlačenje i otpuštanje dokumenta**: Prilikom pisanja emaila, otvorite aplikaciju **Datoteke**, izaberite dokument koji želite da priložite i prevucite ga u uređivač emaila.

**O** Prevlačenie i otpuštanie pomoću funkcije Više prozora ne podržavaju sve aplikacije u potpunosti.

# **Prikaz u više prozora za jednu aplikaciju**

Možete da kreirate dva prozora zadataka za istu aplikaciju (kao što su **Email** i **Beleške**) i da prevlačite slike, tekst ili dokumente između prozora.

Ova funkcija nije dostupna u nekim aplikacijama.

Pre nego što počnete, idite na **Podešavanja** > **Funkcije pristupačnosti** > **Više prozora** i uverite se da je omogućena funkcija **Dôk sa više prozora**.

U nastavku se kao primer koristi aplikacija **Email**.

## **Da biste omogućili prikaz u više prozora za jednu aplikaciju:**

- **1** Otvorite aplikaciju **Email** na početnom ekranu.
- **2** Prevucite od leve ili desne ivice ka sredini ekrana uređaja i držite da biste prikazali Dôk sa više prozora.
- **3** Dodirnite i držite ikonu aplikacije Email u doku i prevucite je na ekran i otpustite da biste otvorili dva prozora u aplikaciji.

# **Da biste prevlačili slike, tekst ili dokumente između prozora podeljenog ekrana jedne aplikacije:**

- **Prevlačenje slike**: Izaberite sliku u jednom od prozora podeljenog ekrana aplikacije Email i prevucite je u drugi prozor.
- **Prevlačenje teksta**: Dodirnite i držite tekst i izaberite željeni deo u jednom od prozora podeljenog ekrana aplikacije Email, zatim još jednom dodirnite i držite tekst i prevucite ga u drugi prozor.
- **Prevlačenje dokumenta**: Izaberite dokument u jednom od prozora podeljenog ekrana aplikacije Email i prevucite ga u drugi prozor.

# **Smanjenje prozora aplikacije ili podela ekrana**

U režimu prikaza na celom ekranu možete u bilo kom trenutku da smanjite ekran aplikacije da biste ga pretvorili u plutajući prozor ili da takođe kreirate podeljeni ekran sa drugom aplikacijom.

Ova funkcija nije dostupna u nekim aplikacijama.

Pre korišćenja ove funkcije izaberite **Podešavanja** > **Sistem i ažuriranja** > **Navigacija sistema** i izaberite opciju **Pokreti**.

# **Smanjenje prozora aplikacije**

Kada je aplikacija prikazana u režimu prikaza na celom ekranu, prevucite nagore od donjeg

dela do opcije u gornjem desnom uglu ekrana da biste prikazali aplikaciju kao mali plutajući prozor. Mali plutajući prozor će se automatski prikazati u položenom režimu kada video zapis ili aplikaciju igrice smanjite u položenom režimu.

Osnovno

Mali plutajući prozori u položenom režimu su podržani samo u određenim aplikacijama.

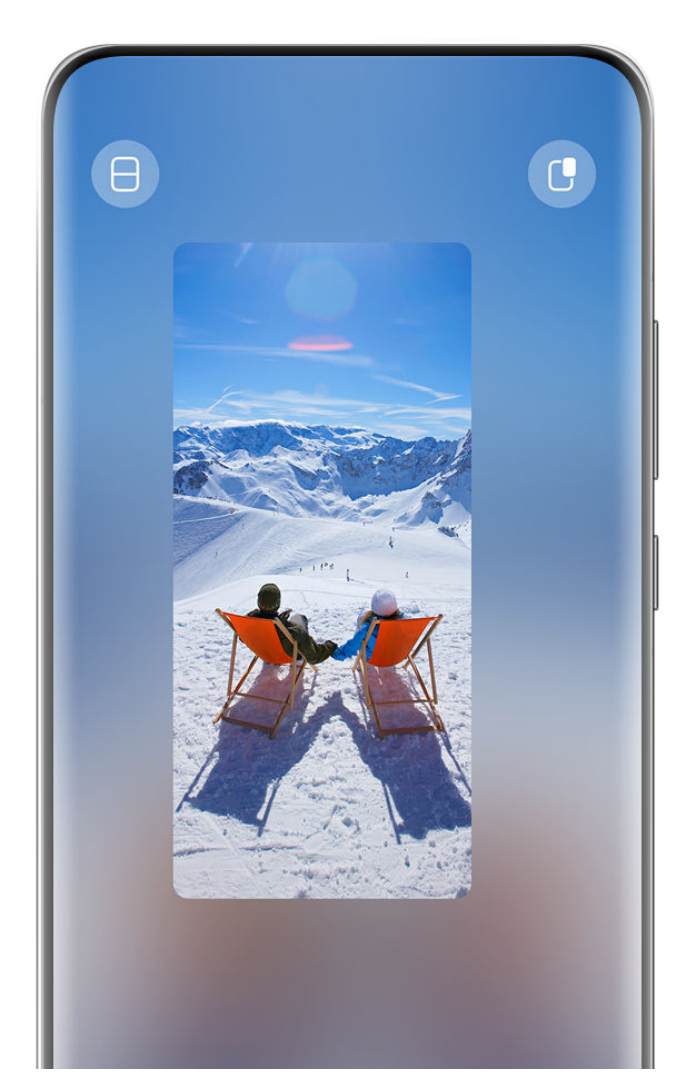

**Slike služe samo kao referenca.** 

Možete da pokušate sledeće:

- **Da biste minimizovali plutajući prozor**, držite prozor i prevucite ga do leve ili desne ivice ekrana ili ga brzo prevucite nalevo ili nadesno.
- **Da biste zatvorili plutajući prozor**, držite prozor, prevucite ga do opcije **i pridu** pri dnu ekrana ili ga brzo prevucite nadole.
- **Da biste otvorili u režimu prikaza na celom ekranu**, držite prozor, prevucite ga do vrha ekrana ili ga brzo prevucite nagore.
- **Da biste uvećali mali plutajući prozor**, dodirnite ga.
- Ako prevučete po donjoj ivici, dve strane ili donjim uglovima plutajućeg prozora standardne veličine da biste smanjili prozor na najmanju moguću veličinu, a zatim otpustite prozor, on će se automatski skupiti u mali plutajući prozor koji ostaje fiksiran za gornji desni ugao ekrana.

#### **Podela ekrana**

- **1** Kada je aplikacija prikazana u režimu prikaza na celom ekranu, prevucite nagore od donjeg dela do opcije  $\square$  ili opcije  $\square$  u gornjem levom uglu ekrana.
- **2** Zatim otvorite drugu aplikaciju koja podržava podeljeni ekran da biste prikazali obe aplikacije u režimu podeljenog ekrana.

# **Prikazivanje datuma i vremena kada je ekran isključen**

# **Uvek na ekranu**

Kada je funkcija **Uvek na ekranu** omogućena, zaključani ekran će prikazivati datum, vreme i još toga kada je ekran isključen. Možete da prilagodite stil prikaza za funkciju Uvek na ekranu na svom telefonu tako da odgovara vašim potrebama.

Izaberite **Podešavanja** > **Početni ekran i stil** > **Uvek na ekranu** i izaberite omiljenu verziju funkcije Uvek na ekranu.

# **Postavljanje opcije AOD na celom ekranu**

Možete da postavite pozadinu zaključanog ekrana svog uređaja kao AOD koji zapanjujuće zauzima ceo ekran radi postizanja boljeg efekta isključenog ekrana.

- **1** Na ekranu funkcije **Uvek na ekranu** izaberite stil u okviru opcije **Ceo ekran**.
- **2** Po potrebi omogućite ili onemogućite opciju **Prikaži obaveštenja i bateriju**.
- **3** Dodirnite opciju **Primeni**.

Opcija **AOD na celom ekranu** će promeniti pozadinu zaključanog ekrana.

## **Izbor GIF slike ili pokretne slike**

Da biste istakli svoj ekran, možete da izaberete lokalnu sliku (kao što je GIF slika ili pokretna slika) za funkciju Uvek na ekranu.

**1** U okviru opcije **Slike** na ekranu funkcije **Uvek na ekranu**, izaberite opcije > **Izaberi**

Nakon što izaberete GIF sliku ili pokretnu sliku, možete da izaberete opcije **Izmeni** > **Izmeni** da biste je izmenili.

**2** Postavite druge opcije dostupne na ekranu, prema potrebi, i dodirnite opciju **Primeni**.

# **Postavljanje funkcije AOD sa informacijama o vremenskoj prognozi**

Pribavite vremensku prognozu jednim pogledom, tako što ćete postaviti odgovarajuću funkciju Uvek na ekranu (AOD).

**1** Na ekranu funkcije **Uvek na ekranu** izaberite stil vremenske prognoze iz odeljka **Slike**.

**sliku** > .

Kada ovu funkciju koristite po prvi put, pratite uputstva na ekranu za preuzimanje AOD-a za vremensku prognozu. Možete da dodirnete opciju **Pregledaj** da biste pregledali prikaz funkcije AOD.

- **2** Dodirnite opciju **Primeni**.
- Da biste osigurali tačnost informacija o vremenskoj prognozi, uverite se da ste postavili lokaciju za svoj grad u aplikaciji Vreme.

### **Dodavanje grafita**

Personalizujte funkciju Uvek na ekranu (AOD) tako što ćete postaviti prikaz određenog teksta, izabrati željenu šemu boja i dodati nalepnice.

- **1** Na ekranu funkcije Uvek na ekranu izaberite stil grafita iz odeljka Grafiti.
- **2** Unesite tekst u polje **Unesite tekst** i postavite opcije stila, kao što je **Boja**, tako što ćete pratiti odziv.

Takođe, možete da dodate **Nalepnice**, prevučete nalepnicu da biste joj promenili mesto,

prevučete opciju da biste podesili veličinu i smer nalepnice ili dodirnete opciju da biste izbrisali nalepnicu.

**3** Dodirnite opciju **Primeni**.

## **Kreiranje umetničke slike za funkciju Uvek na ekranu**

Možete da birate između više modernih umetničkih stilova. Možete i da odredite šemu boje za umetničku sliku tako što ćete snimiti fotografiju ili izabrati neku od svojih omiljenih fotografija. Boje na slici će formirati paletu boje za umetničku sliku.

- **1** U opciji **Umetnički** na ekranu opcije **Uvek na ekranu** dodirnite stil koji želite da koristite.
- **2** Postavite povezane opcije za **Umetnički** stil kao što je opcija **Raspored**. Prilikom postavljanja opcije **Boja**, uređaj može da raščlani boje na navedenoj fotografiji i primeni izdvojenu paletu boje na umetničku sliku.

Dodirnite opciju <sup>0</sup>, snimite fotografiju ili izaberite fotografiju iz aplikacije Galerija, a

zatim izaberite opcije > **Izdvoji boje**.

**3** Dodirnite opciju **Primeni**.

#### **Stilovi sata**

Možete da izaberete **Analogni** ili **Digitalni** stil sata za funkciju Uvek na ekranu.

- **1** U opciji **Analogni** ili **Digitalni** na ekranu opcije **Uvek na ekranu**, prevucite nalevo ili nadesno radi pretraživanja stilova sata i izaberite željeni stil sata.
- **2** Postavite povezane opcije za izabrani stil sata, kao što je **Prikaži datum**.
- **3** Dodirnite opciju **Primeni**.

#### **Pribavljanje više stilova za funkciju Uvek na ekranu**

Na ekranu opcije **Uvek na ekranu** dodirnite opciju **Moji AOD-ovi** ili opciju **Još AOD-ova**.

## **Onemogućavanje funkcije Uvek na ekranu**

Izaberite **Podešavanja > Početni ekran i stil > Uvek na ekranu**, dodirnite · · u gornjem desnom uglu i onemogućite funkciju **Uvek na ekranu**.

# **Punjenje**

# **Povratno bežično punjenje**

Povratno bežično punjenje omogućava vašem uređaju da puni druge uređaje koji podržavaju ovu funkciju, uključujući telefone, tablete, satove i narukvice.

- **1** Izaberite opcije **Podešavanja** > **Baterija** (ili opcije **Optimizator** > ) i omogućite opciju **Povratno bežično punjenje**.
- **2** Uključite uređaj koji treba da se puni i postavite ga na centar poleđine svog uređaja. Nemojte da stavljate metalne predmete između svog uređaja i uređaja koji treba da se puni.
- **3** Ako uređaj ne počne da se puni u roku od nekoliko sekundi, podesite njegov položaj i pokušajte ponovo.

# **Punjenje u režimu Turbo punjenje**

Omogućite režim **Turbo punjenje** da biste uređaju brzo obezbedili energiju kada vam je najpotrebniji.

- **1** Uđite u **Podešavanja** > **Aplikacije i usluge**, dodirnite **Optimizator** u stavci **PODEŠAVANJA APLIKACIJE** i postarajte se da je omogućena opcija **Pametno podešavanje**.
- **2** Ne zaboravite da uređaj punite pomoću standardnog punjača HUAWEI SuperCharge i kabla za prenos podataka ili bežičnog punjača HUAWEI SuperCharge koji ste uz njega dobili.
- **3** Režim **Turbo punjenje** možete da omogućite na bilo koji od sledećih načina:
	- Pre nego što efekti animacije punjenja nestanu, kada se prikaže **Dodirnite i držite centar ekrana za Turbo punjenje**, dodirnite i držite centar ekrana dok uređaj ne zavibrira i dok se ne prikaže **Turbo punjenje**.
	- Otključajte ekran, prevucite nadole iz gornjeg levog ugla ekrana da biste prikazali Tablu sa obaveštenjima, pa dodirnite opciju **Turbo punjenje** u polju sa porukom opcije **Turbo punjenje**.

Ako želite da onemogućite režim **Turbo punjenje**, dodirnite opciju **Prekini Turbo punjenje** u polju sa porukom opcije **Turbo punjenje** na Tabli sa obaveštenjima ili uklonite i ponovo umetnite kabl za prenos podataka. Ako izaberete **Zanemari**, polje sa porukom opcije **Turbo punjenje** će se pojaviti nakon što se uređaj ponovo pokrene.

Kada se uređaj puni u režimu **Turbo punjenje**, njegova temperatura može malo da se poveća. Ovo je uobičajeno i ne ukazuje na bilo kakav problem sa uređajem.

# **Pametne funkcije**

# **Супер уређај**

# **Neometano prebacivanje između ekrana pomoću funkcije Super uređaj**

Koristite funkciju **Super uređaj** za usklađivanje više uređaja samo jednim dodirom da biste sve svoje pametne uređaje pretvorili u jednu jedinstvenu jedinicu. Na primer, kada dođete kući, aktuelni MeeTime poziv možete da prebacite na svoj HUAWEI Vision uređaj radi još imerzivnijeg iskustva; kada se vratite u kancelariju, možete da nastavite da uređujete iste dokumente na svom računaru tako što ćete nastaviti tačno tamo gde ste stali na svom uređaju.

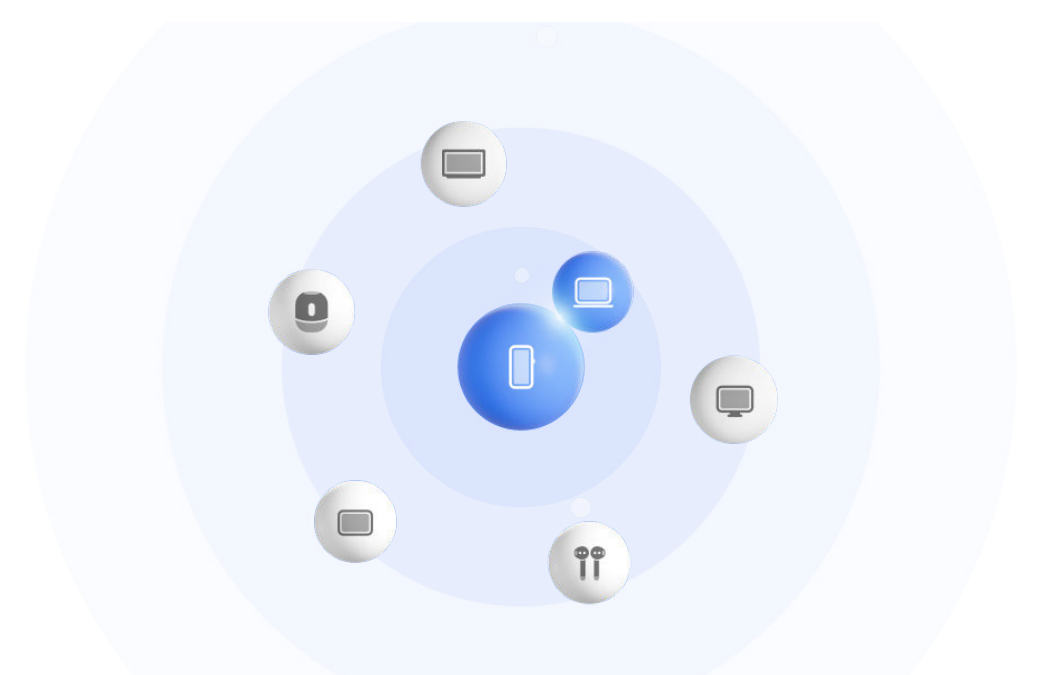

**Slike služe samo kao referenca.** 

## **Postavljanje funkcije Super uređaj pre početka korišćenja**

Pre korišćenja funkcije **Super uređaj** omogućite Bluetooth i Wi-Fi na svom uređaju i prijavite se na svoj HUAWEI ID.

Uverite se da ekrani vaših drugih uređaja ostaju uključeni i primenite sledeća podešavanja na ovim uređajima:

Tipovi uređaja koje podržava funkcija **Super uređaj** mogu se razlikovati u zavisnosti od proizvoda.

- **Telefon**: omogućite Bluetooth i Wi-Fi.
	- $\bullet$  Kao povezani uređaji mogu da se koriste samo telefoni koji podržavaju režim Više kamera. Možete da proverite da li je režim Više kamera podržan tako što ćete izabrati **Kamera** > **Još** .
- **Tablet**: omogućite Bluetooth i Wi-Fi.
- **Tablet sa ekranom sa e-mastilom**: omogućite Bluetooth i Wi-Fi i uverite se da je prijavljen na isti HUAWEI ID kao i vaš uređaj.
- **Računar**: omogućite Bluetooth i Wi-Fi i uverite se da je prijavljen na isti HUAWEI ID kao i vaš uređaj.
- **Vision uređaj ili monitor**: omogućite Bluetooth i Wi-Fi.
- **Pametan zvučnik ili štampač**: uverite se da je povezan na istu LAN mrežu kao i vaš uređaj, da je uparen sa vašim uređajem u aplikaciji AI Life i da je prijavljen na isti HUAWEI ID.
	- Pristupite početnom ekranu aplikacije **AI Life**, izaberite i pratite uputstva na ekranu da biste dovršili povezivanje.
- **Slušalice ili naočare**: uverite se da su uparene i povezane sa vašim uređajem preko Bluetooth veze.
- **Sat ili narukvica**: uverite se da su upareni sa vašim uređajem preko aplikacije Huawei Zdravlje i da su prijavljeni na isti HUAWEI ID.
- Ako neke relevantne aplikacije nisu preinstalirane na vašem uređaju, preuzmite ih iz aplikacije **AppGallery**.

#### **Kreiranje opcije Super uređaj povezivanjem sa uređajima u blizini**

Ako ne možete da pronađete funkciju **Super uređaj** u opciji Kontrolna tabla, dodirnite

u gornjem desnom uglu i dodirnite opciju **Prikaži Super uređaj**.

#### **Uređaji su prijavljeni na isti HUAWEI ID**

**1** Prevucite nadole iz gornjeg desnog ugla svog uređaja da biste prikazali opciju **Kontrolna**

tabla i dodirnite Q ili ili u funkciji **Super uređaj** da biste potražili uređaje u blizini sa kojima ćete izvršiti povezivanje.

**2** Izaberite **Kontrolna tabla** > **Super uređaj** i dodirnite ikonu uređaja koji želite da povežete da biste pokrenuli podrazumevano usklađivanje.

Umesto toga, možete da dodirnete  $\bigcirc$ , a zatim ikonu uređaja koji želite da povežete i po potrebi izaberete željeni scenario usklađivanja iz menija.

Ako je dostupno više scenarija usklađivanja, izaberite funkciju **Super uređaj** i dodirnite

u donjem desnom uglu ikone uređaja ili dodirnite  $\textcircled{\tiny{\textcircled{\tiny{\textcirc}}}}$ , a zatim ikonu uređaja koji želite da povežete da biste prebacivali između scenarija usklađivanja iz menija.

#### **Uređaji nisu prijavljeni na isti HUAWEI ID**

- **1** Na telefonu/tabletu sa kojim želite da izvršite povezivanje izaberite **Podešavanja** > **Super uređaj** > **Ovaj uređaj** > **Vidljivo** i izaberite opciju **Sve uređaje u blizini**.
- **2** Prevucite nadole iz gornjeg desnog ugla ovog uređaja da biste prikazali opciju **Kontrolna tabla** i dodirnite  $\bigcirc$ u funkciji **Super uređaj**.

**3** Dodirnite  $\overline{\phantom{a}}$ , izaberite uređaj sa kojim želite da izvršite povezivanje i pratite uputstva na ekranu da biste završili povezivanje.

Da biste raskinuli vezu sa uređajem koji je prijavljen na drugi HUAWEI ID, dodirnite

 u funkciji **Super uređaj**, dodirnite i zadržite uređaj i dodirnite opciju **Izbriši**. Takođe, možete da izaberete **Podešavanja** > **Super uređaj**, izaberete uređaj sa kojim želite da raskinete vezu u opciji **Drugi uređaji** i dodirnete opciju **Izbriši**.

- **4** Dodirnite ikonu uređaja koji želite da povežete i izaberite scenario usklađivanja iz menija da biste pokrenuli usklađivanje.
- Ako je dostupno više scenarija usklađivanja, izaberite funkciju **Super uređaj** i dodirnite

u donjem desnom uglu ikone uređaja ili dodirnite  $\textcircled{\tiny{\textcircled{\tiny{\textcirc}}}}$ , a zatim ikonu uređaja koji želite da povežete da biste prebacivali između scenarija usklađivanja iz menija.

### **Prenos MeeTime poziva i strimovanje audio zapisa na povezane uređaje**

Koristite funkciju **Super uređaj** za prenos video zapisa (na primer, video zapisa u aplikaciji HUAWEI Video), pesme ili MeeTime poziva sa svog telefona na drugi uređaj i nastavite tačno tamo gde ste stali bez ikakvog zastoja.

**MeeTime**:Ova funkcija je dostupna samo u nekim zemljama i regionima.

Na primer, možete da:

- prenosite **video zapise** na tablete.
- prenosite **MeeTime pozive** na Vision uređaje.
- prenosite **muziku** na Bluetooth slušalice, zvučnike, naočare, Vision uređaje (sa isključenim ekranom) i glavne jedinice.
- Tipovi uređaja i prenosi koje funkcija **Super uređaj** podržava mogu se razlikovati u zavisnosti od proizvoda.
- **1** Da biste dovršili podešavanja na uređaju i uređaju koji treba povezati, pogledajte odeljak Postavljanje funkcije Super uređaj pre početka korišćenja.
- **2** Prevucite nadole iz gornjeg desnog ugla uređaja da biste prikazali opciju **Kontrolna tabla** i dodirnite opciju Q, u funkciji **Super uređaj** da biste potražili dostupne uređaje u blizini ili izaberite  $\circled{3}$  >  $+$  da biste povezali novi uređaj.
- **3** Na svom uređaju otvorite aplikaciju u kojoj je pokrenut zadatak koji želite da prenesete (na primer, aplikacija HUAWEI Video ili HUAWEI Muzika).
- **4** U funkciji **Super uređaj** opcije **Kontrolna tabla** na svom uređaju dodirnite ikonu uređaja na koji želite da prenesete zadatak i pratite uputstva na ekranu da biste dovršili prenos.

Takođe, možete da dodirnete opciju , prevučete ciljni uređaj na svoj aktuelni uređaj i pratite uputstva na ekranu da biste dovršili prenos.

# **Usklađivanje više ekrana na računaru ili tabletu**

Povežite telefon sa računarom ili tabletom preko funkcije **Super uređaj** da biste rad u kancelariji učinili efikasnijim i usklađenijim. Pregledajte i uređujte datoteke, prevlačite i otpuštajte datoteke između uređaja, kopirajte i lepite tekst i čak pretražujte aplikacije telefona, sve iz prozora funkcije Usklađivanje više ekrana na računaru ili tabletu.

- **1** Da biste dovršili podešavanja na uređaju i uređaju koji želite da povežete, pogledajte odeljak Postavljanje funkcije Super uređaj pre početka korišćenja.
- **2** Prevucite nadole iz gornjeg desnog ugla svog uređaja da biste prikazali opciju **Kontrolna tabla** i potražite ili povežite uređaj sa kojim želite da izvršite povezivanje na tabli funkcije **Super uređaj** koristeći metode u nastavku:
	- **Pretraživanje računara**: dodirnite opciju Q ili opciju  $\odot$  radi pretraživanja računara u blizini sa kojima možete da izvršite povezivanje.
	- **Pretraživanje tableta**: dodirnite opciju  $\Omega$ ili opciju  $\Omega$  radi pretraživanja tableta u blizini sa kojima možete da izvršite povezivanje ili izaberite  $\circled{3}$  >  $+$  radi pretraživanja tableta i povezivanja sa njim.
- **3** U opciji **Super uređaj** opcije **Kontrolna tabla** na svom uređaju dodirnite uređaj sa kojim želite da izvršite povezivanje da biste dovršili povezivanje.

Takođe, možete da dodirnete opciju  $\circled{a}$ a zatim ikonu uređaja koji želite da povežete i izaberete opciju **Usklađivanje više ekrana** iz menija.

Da biste zaustavili funkciju Usklađivanje više ekrana, ponovo dodirnite ikonu povezanog uređaja na ekranu funkcije **Super uređaj**.

# **Isecanje teksta ili slika između uređaja**

Kopirajte i lepite slike, tekst i druge materijale između telefona i tableta koristeći deljeni klipbord da biste napravili veličanstvene postere koji upozoravaju svet!

## **Omogućavanje opcije Klipbord za više uređaja**

- **1** Prijavite se na isti **HUAWEI ID** na telefonu i tabletu, pa povežite oba uređaja na istu Wi-Fi mrežu.
- **2** Izaberite opcije **Podešavanja** > **Super uređaj** > **Klipbord za više uređaja** i proverite da li je opcija **Klipbord za više uređaja** omogućena.
- **3** Iskopirajte tekst ili sliku sa jednog uređaja na drugi.
	- Ova funkcija je podržana u aplikacijama HUAWEI Beleške, Email, Galerija, Pretraživač i izabranim aplikacijama trećih strana.

# **Kopiranje i lepljenje teksta ili slika između uređaja**

# **Kopiranje i lepljenje teksta**

**1** Na određenom uređaju dodirnite i držite tekst koji treba izabrati u okviru određene

aplikacije (na primer, Beleške, Email ili Pretraživač) dok se ne prikaže opcija  $\overline{10}$ .

Ono što se dešava nakon što dodirnete i držite tekst može se razlikovati od aplikacije do aplikacije. Izvršite operacije kada se to od vas zatraži.

- **2** Prevucite opciju  $\begin{bmatrix} 0 & b \end{bmatrix}$  da biste izabrali samo reči koje želite ili dodirnite opciju **Izaberi sve**.
- **3** Po potrebi dodirnite opciju **Kopiraj** ili opciju **Iseci**.
- **4** Na drugom uređaju dodirnite i držite mesto na kojem želite da umetnete tekst u okviru aplikacije (na primer, Beleške ili Email) i dodirnite opciju **Nalepi**.

# **Kopiranje i lepljenje slika**

**1** Na određenom uređaju dodirnite i držite sliku koju želite da kopirate u okviru aplikacije (na primer, Beleške ili Email) i dodirnite opciju **Kopiraj**.

Takođe, možete da izaberete sliku u aplikaciji Galerija i izaberete opcije > **Kopiraj u klipbord** da biste je iskopirali.

**2** Na drugom uređaju dodirnite i držite mesto na kojem želite da umetnete sliku u okviru aplikacije (na primer, Beleške ili Email) i dodirnite opciju **Nalepi**.

# **Jednostavna projekcija**

# **Bežično projektovanje ekrana telefona**

Projektujte ekran telefona bežičnim putem radi strimovanja filmova i rada na uređaju sa velikim ekranom (kao što je uređaj marke Vision).

Način projektovanja može se razlikovati u zavisnosti od uređaja za prikaz. Kao primer korišćena je projekcija na televizor marke HUAWEI Vision.

Pre korišćenja ove funkcije ažurirajte uređaj marke Vision na najnoviju verziju.

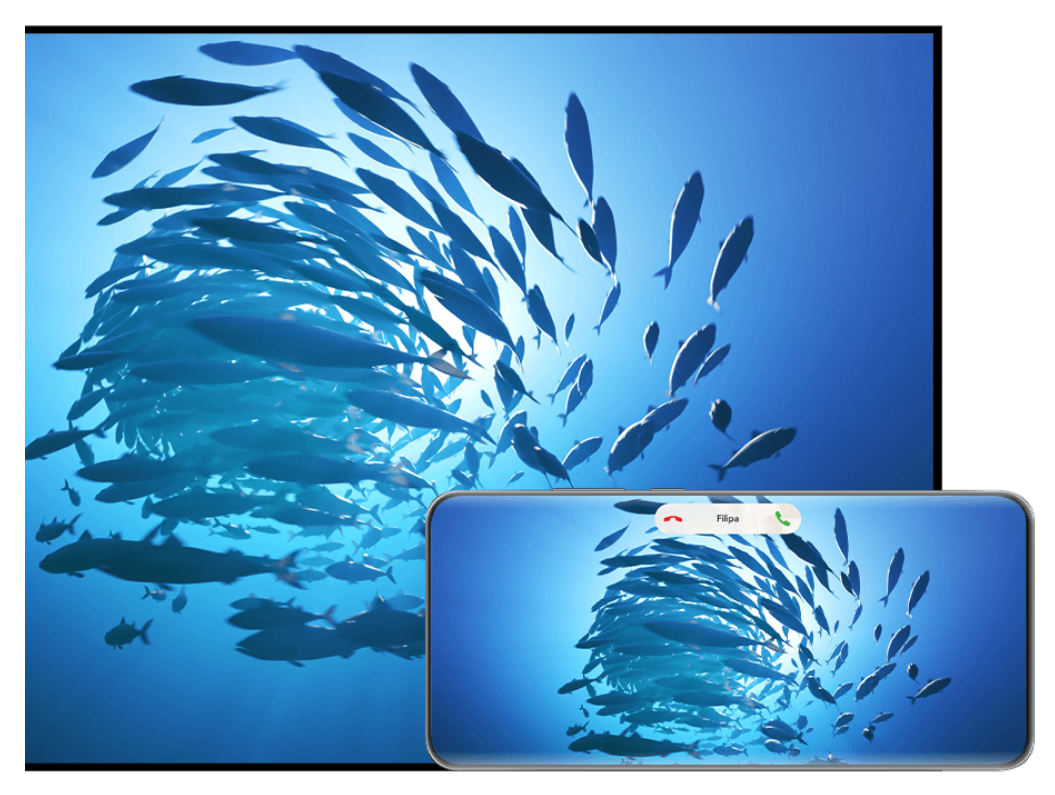

**Slike služe samo kao referenca.** 

- **1** Na početnom ekranu televizora marke Vision uđite u **Podešavanja** > **Remote & connections** i postarajte se da je omogućena stavka **Projekcija**.
- **2** Prevucite nadole iz gornjeg desnog ugla ekrana telefona da biste prikazali opciju

**Kontrolna tabla**, dodirnite da biste proširili tablu sa prečicama (u zavisnosti od modela uređaja), omogućite **Bežična projekcija** i pratite uputstvo na ekranu. telefon će zatim početi da pretražuje dostupne proizvode marke Vision.

- Takođe, možete ući u **Podešavanja** > **Još veza** > **Jednostavna projekcija** i omogućiti **Bežična projekcija**.
- **3** Na listi detektovanih uređaja marke Vision dodirnite uređaj na koji želite da projektujete sadržaj sa svog telefona.

Kada se projekcija uspešno izvrši, dodirnite kapsulu **D** pri vrhu ekrana telefona. U Prikazu uživo izvršite sledeće korake:

• Baneri sa obaveštenjima za dolazne pozive, poruke i alarme i opcija Više prozora se podrazumevano prikazuju samo na vašem telefonu umesto na uređaju marke Vision. Da biste promenili podešavanja, dodirnite praznu oblast u Prikazu uživo i onemogućite **Sakrij obaveštenja** u prikazanom dijalogu.

Funkcija **Sakrij obaveštenja** je podržana samo na određenim proizvodima.

• Dodirnite bilo koju praznu oblast u Prikazu uživo. U prikazanom dijalogu možete da izaberete da li će se audio i video zapis reprodukovati sa telefona ili sa uređaja marke Vision.

Možete da izađete iz projekcije koristeći bilo koju od sledećih metoda:

• Dodirnite kapsulu  $\bullet$  pri vrhu ekrana telefona i dodirnite  $\otimes$  u Prikazu uživo.

• Prevucite nadole iz gornjeg levog ugla telefona da biste prikazali tablu sa obaveštenjima i

dodirnite  $\circledR$ .

# **Korišćenje Režima radne površine za praktičniji rad**

U opciji **Režim radne površine**, vaš uređaj i uređaj sa velikim ekranom rade nezavisno i mogu da prikazuju različiti sadržaj. Sadržaj uređaja koji se projektuje na uređaj sa velikim ekranom je po izgledu sličan onom na radnoj površini računara.

Kada se ekran vašeg uređaja projektuje, dodirnite kapsulu **D** pri vrhu ekrana, dodirnite bilo koju praznu oblast u prozoru uživo i dodirnite opciju **Režim radne površine** u prikazanom dijalogu da biste počeli da koristite uređaj sa velikim ekranom.

Na primer, možete da uređujete dokument na uređaju sa velikim ekranom dok ćaskate na svom uređaju. Ne morate da brinete o propuštanju obaveštenja, poziva ili poruka jer će se na tabli sa obaveštenjima na uređaju sa velikim ekranom pojaviti crvena tačka kao vid obaveštenja.

## **Korišćenje uređaja kao table osetljive na dodir**

Ako nakon projektovanja ekrana vašeg uređaja na uređaj sa velikim ekranom u opciji **Režim radne površine** tastatura ili miš nisu dostupni, vaš uređaj može da radi kao tabla osetljiva na dodir preko koje se obavljaju operacije unosa mišem i tastaturom.

Dodirnite kapsulu **D** pri vrhu ekrana uređaja, dodirnite bilo koju praznu oblast u prozoru uživo i dodirnite opciju **Tabla osetljiva na dodir** u prikazanom dijalogu. Odatle slobodno:

• Koristite pokrete u skladu sa uputstvima da biste simulirali komande miša.

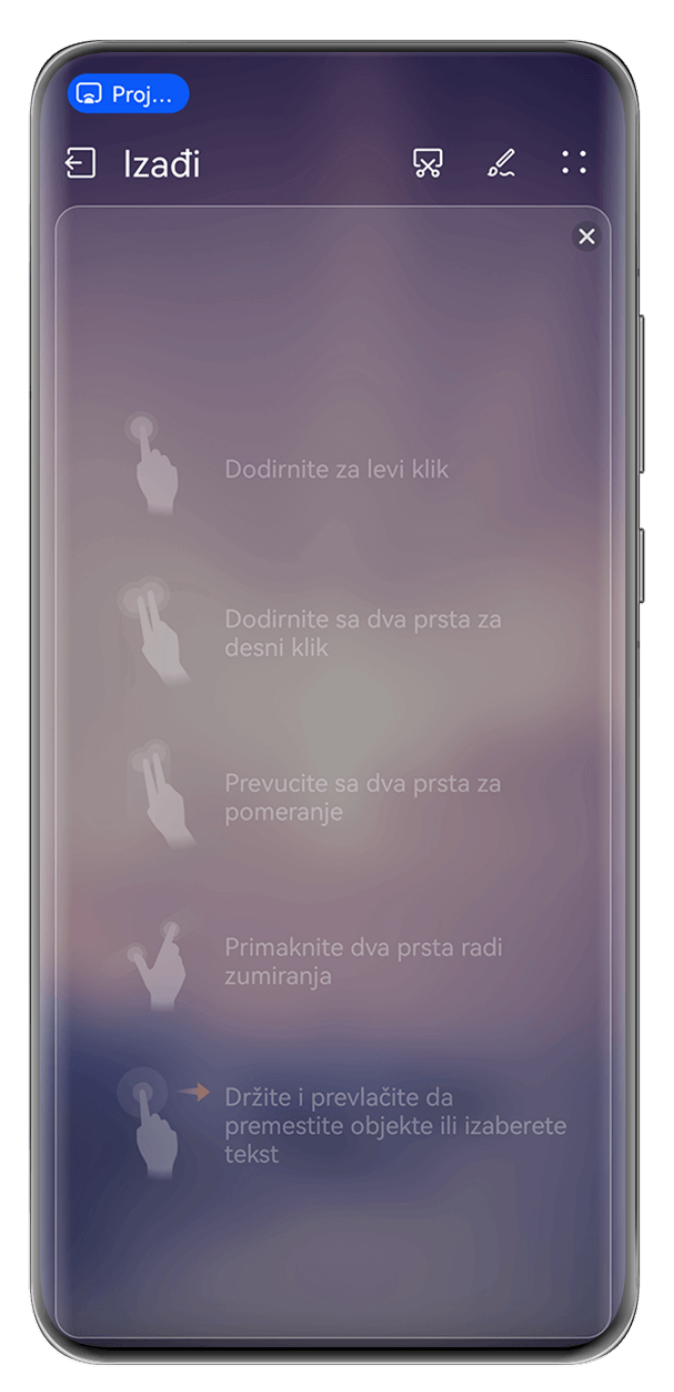

**Slike služe samo kao referenca.** 

- Kada nije povezana nijedna eksterna tastatura, dodirnite polje za unos teksta na uređaju sa velikim ekranom da biste prikazali tastaturu na ekranu radi unosa teksta.
	- Ako je eksterna tastatura povezana, tastatura na ekranu neće biti dostupna. U ovom slučaju, potrebno je da koristite eksternu tastaturu za unos teksta.

# **Projektovanje ekrana uređaja na uređaj sa velikim ekranom radi olakšavanja rada**

U opciji **Režim radne površine** možete da koristite sledeće funkcije:

- **Prikaz više prozora**: otvorite više prozora istovremeno radi obavljanja više zadataka.
- **Upravljanje datotekama**: sačuvajte datoteke na radnoj površini, kreirajte datoteke ili fascikle i preimenujte ili brišite datoteke.
- **Brza pretraga**: pretražujte dokumente, multimedijalne datoteke i aplikacije korišćenjem polja za pretragu početnog menija.

• **Brza projekcija aplikacije**: dodirnite i držite ikonu aplikacije na svom uređaju i dodirnite meni za projekciju da biste projektovali aplikaciju na uređaj sa velikim ekranom i istu otvorili.

## **Izlazak iz Režima radne površine**

Možete da izađete iz Režima radne površine na bilo koji od sledećih načina:

- U režimu **Tabla osetljiva na dodir** dodirnite ikonu **Izađi** pri vrhu ekrana da biste izašli iz Režima radne površine.
- Dodirnite kapsulu  $\bullet$  pri vrhu ekrana, dodirnite opciju  $\circled\hspace{-.1cm} \circ$ u prozoru uživo da biste izašli

iz Režima radne površine i dodirnite opciju  $\otimes$  da biste izašli iz bežične projekcije.

# **Projektovanje aktuelne aplikacije na uređaj sa velikim ekranom**

Možete da projektujete aktuelnu aplikaciju sa svog uređaja na uređaj sa velikim ekranom (na primer, Huawei Vision) dok nastavljate da koristite i pretražujete druge aplikacije na svom uređaju.

Projekcija aplikacije je podržana na uređajima sa velikim ekranom koji podržavaju Cast+/ Miracast protokol.

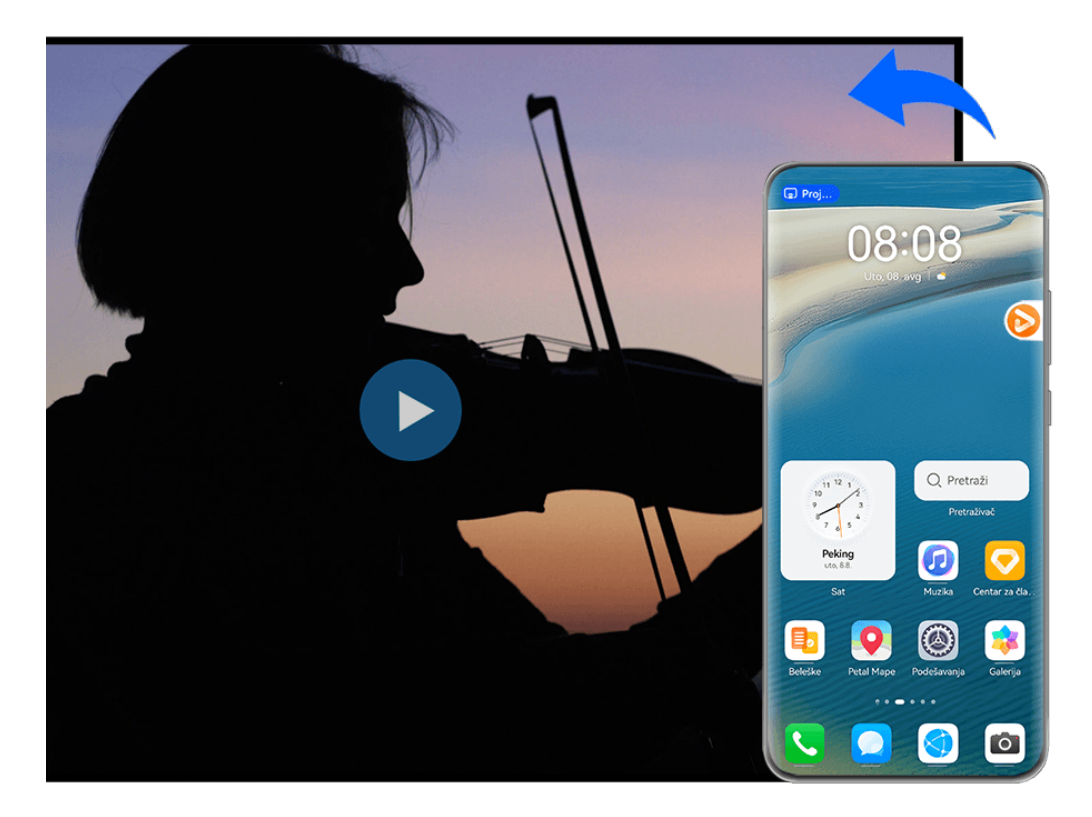

**Slike služe samo kao referenca.** 

**Da biste projektovali određenu aplikaciju**, preduzmite sledeće korake:

• Ako bežična projekcija nije omogućena, uključite uređaj sa velikim ekranom, otvorite aplikaciju koju želite da projektujete na svom uređaju, prevucite nadole iz gornjeg desnog

ugla ekrana uređaja da biste prikazali opciju **Kontrolna tabla**, dodirnite opciju da biste

proširili tablu sa prekidačima prečica (u zavisnosti od modela uređaja), dodirnite opciju **Bežična projekcija** i pratite uputstva na ekranu da biste projektovali aplikaciju na uređaj sa velikim ekranom.

• Ako je bežična projekcija omogućena, otvorite aplikaciju koju želite da projektujete na svom uređaju, dodirnite kapsulu  $\bullet$  na vrhu ekrana i pratite uputstva na ekranu u prozoru uživo da biste projektovali aplikaciju na uređaj sa velikim ekranom.

Kada je bežična projekcija uspešna, projektovana aplikacija će se minimizovati i pojaviti kao plutajuća lopta sa strane na ekranu uređaja.

**Da biste kontrolisali projektovanu aplikaciju**, možete da dodirnete projektovanu aplikaciju u plutajućoj lopti da biste prikazali plutajući prozor aplikacije koji može da se koristi za kontrolu aplikacije. Takođe, možete da podesite jačinu zvuka na uređaju sa velikim ekranom iz plutajućeg prozora.

- Aplikacije u režimu podeljenog ekrana ili plutajućeg prozora ne mogu da se projektuju.
	- Radi zaštite vaše privatnosti, ova funkcija ne može da se koristi kada je ekran vašeg uređaja zaključan.

# **Iz projekcije aplikacije možete da izađete** na bilo koji od sledećih načina:

• Dodirnite kapsulu  $\bullet$  na vrhu ekrana uređaja, zatim dodirnite opciju  $\circled\hspace{-.1cm} \bullet$ u prozoru uživo

da biste prebacili na projekciju u ogledalu ili dodirnite opciju  $\&$  da biste izašli iz bežične projekcije.

• Dodirnite plutajuću loptu da bi vaš uređaj prikazao plutajući prozor aplikacije, zatim

dodirnite opciju u plutajućem prozoru da biste prebacili na projekciju u ogledalu ili

dodirnite opciju  $\left| \times \right|$  da biste izašli iz bežične projekcije.

 $\cdot$  Dodirnite i držite plutajuću loptu i prevucite je do opcije  $\Box$  na dnu ekrana da biste izašli iz bežične projekcije.

# **Dodirivanje radi projektovanja sadržaja sa telefona na uređaj marke Vision**

Samo jednim dodirom video-zapise ili igrice sa svog telefona možete da prikažete na uređaju marke Vision kako biste uživali u prikazu na velikom displeju.

Pre korišćenja ove funkcije ažurirajte uređaj marke Vision na najnoviju verziju.

- **1** Na matičnoj stranici na uređaju marke Vision uđite u **Podešavanja** > **Remote & connections** > **Usklađivanje više uređaja** i uz uključen ekran omogućite **Usklađivanje više uređaja**.
- **2** Prevucite nadole iz gornjeg desnog ugla telefona da biste prikazali **Kontrolna tabla**,

dodirnite da biste proširili tablu sa prekidačima prečica i omogućite **NFC**, **Wi-Fi** i **Bluetooth**.

- **3** Dodirnite površinom za NFC (oko zadnje kamere) telefona površinu (na kojoj nema tastera) pri dnu daljinskog upravljača uređaja marke Vision, držite tako 2 do 3 sekunde i pratite uputstva na telefonu da biste izabrali displej na kome želite da prikažete sadržaj.
- **4** Prilikom prvog povezivanja kada se prikaže upit, potvrdite povezivanje na svom telefonu i uređaju marke Vision.

Da biste prekinuli vezu između dva uređaja, prevucite nadole iz gornjeg levog ugla ekrana na

telefonu da biste prikazali tablu sa obaveštenjima i dodirnite  $\langle\otimes\rangle$ u obaveštenju za projekciju.

- Projekcija ekrana dodirom neće raditi ako je telefon zaključan ili je ekran isključen.
	- Ova funkcija je dostupna samo u nekim zemljama i regionima.

# **Usklađivanje više ekrana**

# **Usklađivanje više ekrana između uređaja i laptopa**

Povežite uređaj na laptop i koristite tastaturu i miša da biste kontrolisali svoj uređaj ili delili i uređivali datoteke i kopirali i nalepljivali tekst na više sistema, čineći svoj rad produktivnijim i efikasnijim.

- Funkcije i operacije mogu da se razlikuju u zavisnosti od verzija aplikacije PC Manager.
	- Preporučuje se da ažurirate aplikaciju PC Manager na najnoviju verziju tako što ćete

izabrati opcije > **Check for updates**.

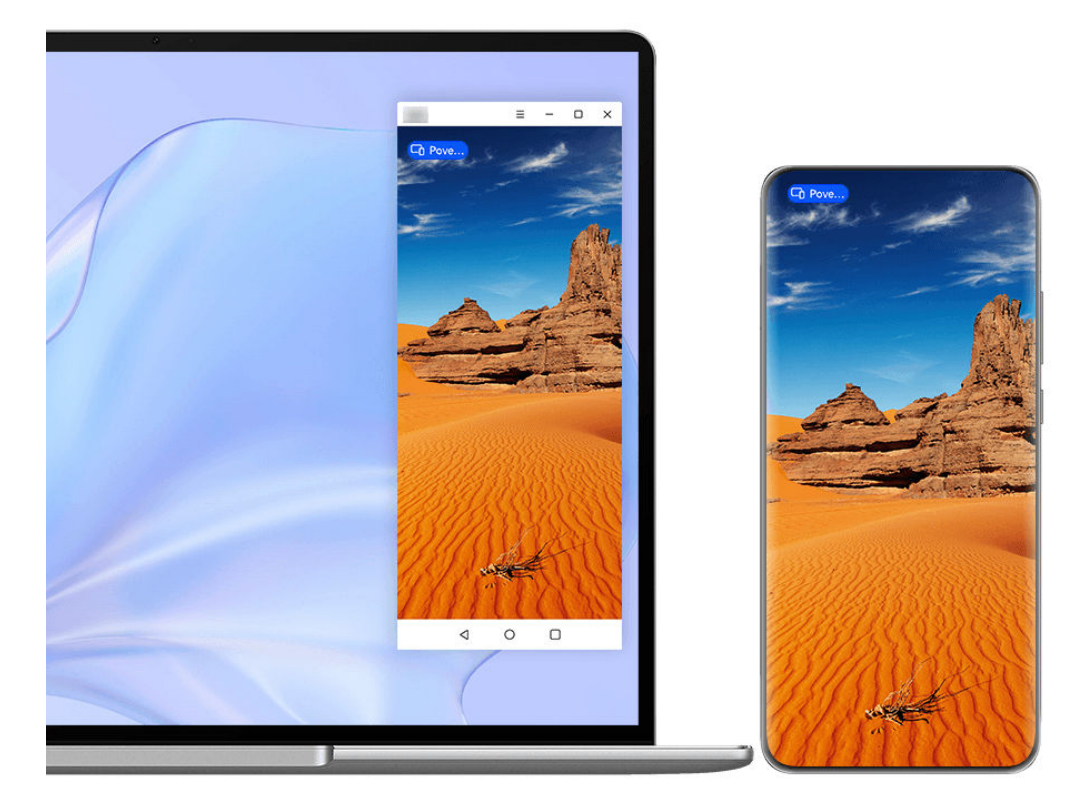

**Slike služe samo kao referenca.** 

## **Povezivanje uređaja sa laptopom preko funkcije OneHop**

- **1** Uverite se da laptop ima **Huawei Share** senzor ili oblast sa nalepnicom .
- **2** Omogućite Wi-Fi, Bluetooth i aplikaciju PC Manager na laptopu i složite se sa ugovorom o licenciranju sa korisnikom.
- **3** Prevucite nadole sa gornje desne ivice uređaja da biste prikazali opciju **Kontrolna tabla**,

dodirnite opciju da biste proširili tablu sa prekidačima prečica i omogućite opcije **NFC**, **Wi-Fi** i **Bluetooth**.

- **4** NFC zonom (blizu zadnje kamere) na poleđini uređaja dodirujte **Huawei Share** senzor laptopa ili oblast sa nalepnicom dok uređaj ne zavibrira ili ne reprodukuje zvuk.
- **5** Pratite uputstva na ekranu uređaja i laptopa da biste završili povezivanje.

### **Povezivanje uređaja i laptopa preko Bluetooth veze**

- **1** Prevucite nadole sa gornje desne ivice uređaja da biste prikazali opciju **Kontrolna tabla** i dodirnite opciju **Bluetooth**.
- **2** Otvorite aplikaciju PC Manager na laptopu i izaberite opcije **My devices** > **My Phone** > **Connect**. Postavite uređaj iznad tastature i laptop će početi da pretražuje vaš uređaj.
- **3** Pratite uputstva na ekranu uređaja i laptopa da biste završili povezivanje.

### **Povezivanje uređaja i laptopa skeniranjem QR koda**

- **1** Otvorite aplikaciju Menadžer računara na laptopu i izaberite opcije **My devices** > **My Phone** > **Connect** i kliknite na QR kod u gornjem levom uglu.
- **2** Prevucite nadole sa gornje desne ivice uređaja da biste prikazali opciju **Kontrolna tabla** i dodirnite opciju  $\Xi$  na tabli sa prekidačima prečica; umesto toga, takođe možete da

otvorite aplikaciju **Kamera**, dodirnete opciju i izaberete opciju **Skener kodova**. Zatim skenirajte QR kod prikazan na laptopu.

**3** Pratite uputstva na ekranu uređaja i laptopa da biste završili povezivanje.

#### **Povezivanje uređaja i laptopa korišćenjem funkcije Super uređaj**

- **1** Omogućite Bluetooth i Wi-Fi na laptopu i uverite se da je prijavljen na isti **HUAWEI ID** kao i vaš uređaj.
- **2** Prevucite nadole iz gornjeg desnog ugla svog uređaja da biste prikazali opciju **Kontrolna tabla** i dodirnite opciju u opciji Q radi pretraživanja uređaja u blizini.
- **3** U funkciji **Super uređaj** na svom uređaju dodirnite ikonu računara sa kojim želite da izvršite povezivanje da biste pokrenuli povezivanje.

Takođe, možete da dodirnete opciju ( $\odot$ ) a zatim ikonu računara koji treba povezati i izaberete opciju **Usklađivanje više ekrana** iz menija.

#### **Povezivanje uređaja i laptopa preko USB kabla**

- **1** Koristite USB kabl da biste povezali uređaj i laptop.
- **2** Otvorite aplikaciju PC Manager na laptopu.
- **3** Potvrdite vezu na svom uređaju.
	- Ako ste otkazali vezu na svom uređaju i želite da ponovo uspostavite vezu, otvorite aplikaciju PC Manager i izaberite opcije **My devices** > **My Phone** > **Connect** > **Other ways to connect** > **USB**.

### **Prekid veze uređaja sa laptopom**

Nakon što završite sa korišćenjem funkcije Usklađivanje više ekrana, možete da prekinete vezu između uređaja korišćenjem bilo koje od sledećih metoda:

- Otvorite aplikaciju PC Manager na laptopu i izaberite **My devices** > **My Phone** > **Disconnect**.
- Dodirnite kapsulu  $\overline{\mathbb{G}}$  pri vrhu ekrana uređaja i dodirnite opciju  $\left(\frac{\otimes}{\mathbb{G}}\right)$ u prozoru uživo.
- Prevucite nadole iz gornjeg levog ugla uređaja da biste prikazali tablu sa obaveštenjima i dodirnite opciju $\left(\bigotimes\right)$
- Ako su uređaj i laptop povezani preko USB kabla, uklonite kabl da biste prekinuli njihovu vezu.

# **Prevlačenje radi prenosa datoteka između uređaja i laptopa**

Nakon povezivanja uređaja na laptop, možete da prenosite datoteke između njih da biste radili efikasnije.

- Funkcije i operacije mogu da se razlikuju u zavisnosti od verzija aplikacije PC Manager.
	- Preporučuje se da ažurirate aplikaciju PC Manager na najnoviju verziju tako što ćete

izabrati opciju > **Check for updates**.

#### Pametne funkcije

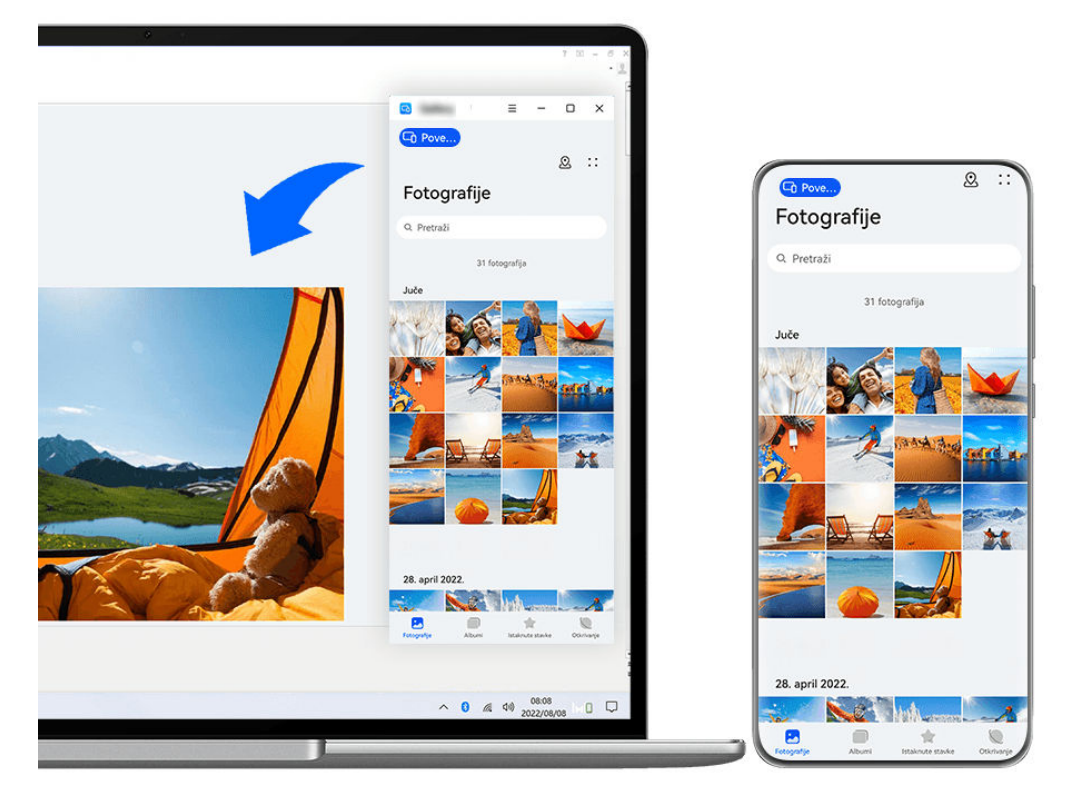

**Slike služe samo kao referenca.** 

### **Prevlačenje i otpuštanje datoteka**

Kada se uspostavi Usklađivanje više ekrana između uređaja i laptopa, između njih možete da prevlačite i otpuštate datoteke, kao što su slike i video zapisi, da biste olakšali rad.

#### **Sa uređaja na laptop**:

- Na prozoru telefona na laptopu otvorite aplikaciju **Galerija** ili **Datoteke**, kliknite i držite sliku ili video zapis pritisnutim, kliknite i držite izabrane datoteke pritisnutim dok se ne prikaže ikona za prevlačenje, zatim prevucite datoteke u fasciklu ili na radnu površinu na laptopu.
- Na prozoru telefona na laptopu, prevucite izabranu sliku ili segment teksta i otpustite ih u otvoreni dokument na laptopu.

Na primer, prevucite sliku ili segment teksta iz aplikacije Beleške na prozor telefona i otpustite ih u Office dokument otvoren na laptopu, zatim nastavite sa uređivanjem na laptopu.

#### **Prenos datoteka sa laptopa na uređaj**:

- Prevucite i otpustite sliku ili video zapis sa laptopa u opciju **Galerija** > **Albumi** na prozoru telefona na laptopu.
- Prevucite i otpustite datoteku sa laptopa u opciju **Datoteke** na prozoru telefona na laptopu. Datoteka će podrazumevano biti sačuvana u fascikli koja je otvorena u opciji **Datoteke** ili u fascikli **Huawei Share**.
- Prevucite i otpustite sliku ili segment teksta sa laptopa u otvoreni dokument na prozoru telefona na laptopu.

Na primer: Prevucite i otpustite sliku sa laptopa u otvorenu belešku na prozoru telefona, zatim nastavite sa uređivanje na uređaju.

# **Pristup aplikacijama i datotekama uređaja na laptopu**

Kada je funkcija Usklađivanje više ekrana omogućena između telefona i laptopa, možete da koristite miša i tastaturu sa laptopom da biste olakšali korišćenje aplikacija i datoteka telefona.

- Funkcije i operacije mogu da se razlikuju u zavisnosti od verzija aplikacije PC Manager.
	- Preporučuje se da ažurirate aplikaciju PC Manager na najnoviju verziju tako što ćete izabrati opciju > **Check for updates**.

### **Pristupanje aplikacijama uređaja sa laptopa**

### **Korišćenje miša za brzo obavljanje operacija**

- **Otvaranje aplikacije**: Kliknite na aplikaciju na prozoru uređaja da biste je otvorili.
- **Pretraživanje stranice**: Koristite točkić miša za pretraživanje veb-stranica na prozoru telefona ili listanje između kartica na početnom ekranu.

#### **Korišćenje tastature za brzo obavljanje operacija**

- **Unos teksta**: Koristite metod unosa na laptopu da biste uneli tekst na prozor telefona.
- **Kopiranje i lepljenje teksta**: Pritisnite tastere Ctrl+C na tastaturi laptopa da biste kopirali tekst i pritisnite tastere Ctrl+V da biste ga nalepili na prozor telefona.
	- Da biste videli informacije o tekstu koji ste nedavno kopirali, kliknite na opciju Centar za obaveštenja aplikacije PC Manager na laptopu, zatim izaberite opciju **Clipboard**.
- **Brzo slanje poruka:** Pritisnite tastere Ctrl+Enter na tastaturi laptopa da biste brzo poslali poruku izmenjenu na prozoru telefona
- **Izlazak iz aplikacije:** Pritisnite taster ESC na tastaturi laptopa da biste izašli iz aplikacije na prozoru telefona.

#### **Uvek prikazuj prozor telefona na vrhu**

Na prozoru telefona na laptopu, kliknite na opcije  $\equiv$  >  $\triangle$  da biste zakačili prozor tako da se uvek prikazuje na vrhu i kliknite ponovo na ovu ikonu da otkačite prozor.

## **Odgovaranje na glasovni ili video poziv na laptopu**

Kada je između uređaja i laptopa omogućeno Usklađivanje više ekrana, možete da koristite laptop da biste odgovarali na glasovne i video pozive (kao što su oni u aplikacijama WeChat i MeeTime) sa uređaja. Tokom poziva, audio i video zapis mogu da se reprodukuju preko računara i njegove dodatne opreme, kao što su zvučnik i kamera.

Prevucite nadole iz gornjeg levog ugla uređaja da biste prikazali tablu sa obaveštenjima ili

dodirnite kapsulu pri vrhu ekrana i dodirnite bilo koju praznu oblast u prozoru uživo da biste prebacivali između uređaja za reprodukciju u dijalogu.

### **Otvaranje i uređivanje datoteka na uređaju korišćenjem aplikacija na laptopu**

Nakon povezivanja uređaja i laptopa, možete da otvarate i uređujete različite datoteke na uređaju pomoću aplikacija na laptopu.

- **Dokumenti:** Koristite aplikaciju Microsoft Office na laptopu radi otvaranja dokumenta.
- **Slike:** Izaberite opcije **My devices** > **My Phone** u aplikaciji PC Manager da biste prikazali slika na uređaju. Takođe možete da koristite aplikaciju za prikaz ili uređivanje fotografija na laptopu, kao što je Photoshop, da biste otvorili i uredili sliku.
- **Datoteke audio i video zapisa:** Izaberite opcije **My devices** > **My Phone** u aplikaciji PC Manager da biste prikazali audio i video zapise na uređaju. Takođe možete da koristite plejer za laptop, kao što je Windows Media Player, da biste otvorili datoteke.
- **Veb-stranice**: Koristite pretraživač na laptopu, kao što je IE, da biste otvorili veb-stranicu.
- **Kompresovane datoteke**: Koristite aplikaciju za kompresovanje datoteka na laptopu, kao što je WinRAR, da biste izdvojili i otvorili kompersovane datoteke.

#### **Otvaranje više prozora aplikacija uređaja na laptopu**

Kada se uređaj poveže sa laptopom, moći ćete da otvorite više prozora aplikacija uređaja na većem ekranu laptopa i obavljate više zadataka bez skretanja pogleda.

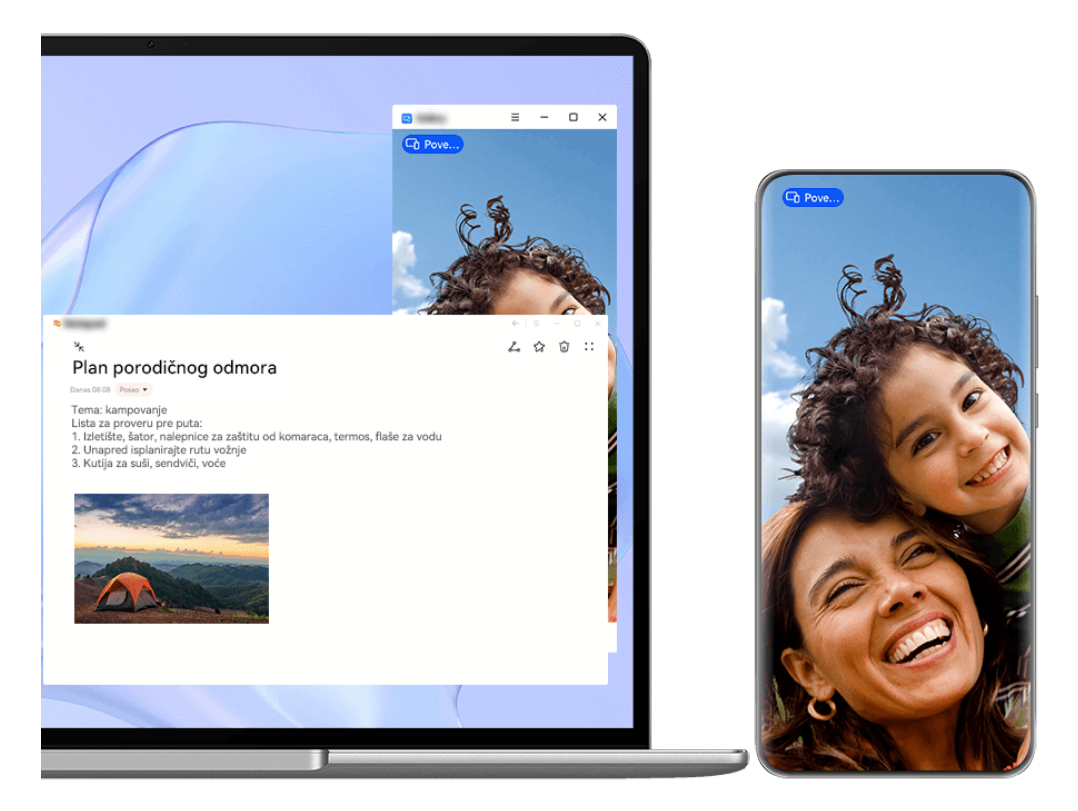

Ova funkcija nije dostupna u nekim aplikacijama.

Otvorite aplikaciju u prozoru telefona na laptopu, na primer, aplikaciju Beleške, i kliknite na

ikonu  $\Box$  u prozoru da biste prikazali ovu aplikaciju u posebnom prozoru. Umesto toga, kliknite i zadržite ikonu aplikacije i kliknite na opciju **Otvori u novom prozoru**. Zatim možete da otvorite nezavisni prozor aplikacije i otvorite drugu aplikaciju u prozoru uređaja.

Neke aplikacije se čak prilagođavaju većem ekranu laptopa i podržavaju poseban prikaz sa velikim prozorima. Prikaz sa velikim prozorima podržava sledeća dva režima tokom korišćenja funkcije Usklađivanje više ekrana:

- **Režim položenog velikog prozora**: Aplikacije se prikazuju u Položenom režimu sa većim prozorom koji vam prikazuje više sadržaja i pruža jasniji pregled.
- **Režim Množilac aplikacija**: Početni ekran aplikacije prikazuje se u centru ekrana laptopa. Kada kliknete na stavku na početnom ekranu, novi prozor će se otvoriti i prikazati pored početnog ekrana aplikacije, što olakšava čitanje i pretraživanje.

Nezavisni prozor aplikacije moguće je prilagoditi na sledeći način:

• **Promena veličine**: Kliknite na opciju **da biste smanjili prozor. Kliknite na opciju** biste proširili prozor. Da biste prilagodili veličinu prozora, premestite kursor u bilo koji ugao

kvadrata prozora aplikacije, sačekajte da se prikaže opcija  $\boxtimes$ , zadržite levi taster miša i po potrebi prevucite prozor.

- **Kačenje prozora na vrh**: Kliknite na opcije  $\equiv$   $\geq$   $\heartsuit$  pri vrhu prozora aplikacije da biste zakačili prozor na vrh, čime se sprečava da ga blokiraju drugi prozori.
- Režim položenog velikog prozora, režim Množilac aplikacija i slobodna promena veličine prozora podržani su samo na određenim modelima laptopova. Preporučuje se da ovu funkciju isprobate nakon što ažurirate aplikaciju PC Manager na najnoviju verziju tako što ćete izabrati opcije > **Check for updates**.

# **Usklađivanje više ekrana između telefona i tableta**

Povežite telefon i tablet da biste koristili funkciju Usklađivanje više ekrana za operacije na više uređaja, na primer, za prikazivanje ekrana telefona na tabletu, korišćenje aplikacija telefona na tabletu, prevlačenje datoteka između dva uređaja, kopiranje i lepljenje teksta i uređivanje datoteke sa telefona na tabletu.

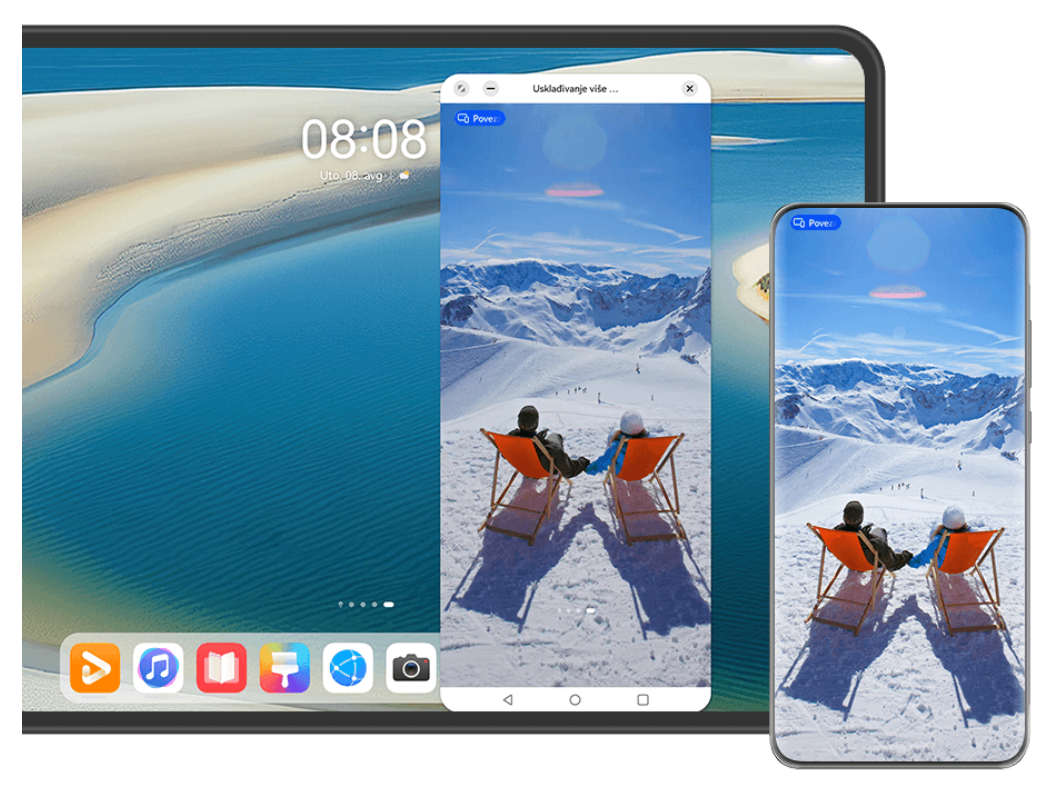

**Slike služe samo kao referenca.** 

#### **Povezivanje tableta i telefona**

- **0** · Ova funkcija je podržana samo na određenim modelima tableta.
	- Proverite da li je vaš uređaj ažuriran na najnoviju verziju sistema.

Povežite telefon i tablet i omogućite funkciju Usklađivanje više ekrana koristeći jedan od sledećih metoda (u zavisnosti od modela uređaja):

#### **Povezivanje preko Bluetooth veze:**

**1** Prevucite nadole iz gornjeg desnog ugla tableta da biste prikazali opciju **Kontrolna tabla**,

dodirnite opciju da biste proširili tablu sa prekidačima prečica i omogućite opciju **Usklađivanje više ekrana**.

- **2** Prevucite nadole iz gornjeg desnog ugla telefona da biste prikazali opciju **Kontrolna tabla** i omogućite opciju **Bluetooth**.
- **3** Držite telefon blizu tableta i pratite uputstva na ekranu radi uspostavljanja veze.

#### **Skeniranje QR koda radi povezivanja:**

- **1** Otvorite funkciju **Usklađivanje više ekrana** na tabletu i dodirnite opciju **Skeniraj radi povezivanja** na ekranu funkcije **Usklađivanje više ekrana**.
- **2** Uverite se da je telefon povezan na internet, a zatim povežite telefon i tablet prateći uputstva na ekranu Skeniraj radi povezivanja na tabletu.

#### **Povezivanje preko funkcije Super uređaj:**

- **1** Omogućite Bluetooth i Wi-Fi i prijavite se na svoj HUAWEI ID na telefonu.
- **2** Prevucite nadole iz gornjeg desnog ugla tableta da biste prikazali opciju **Kontrolna tabla** i omogućite opcije **Wi-Fi** i **Bluetooth**.
- Ako se niste prijavili na svoj HUAWEI ID na tabletu ili ako ne koristite isti HUAWEI ID, izaberite **Podešavanja** > **Super uređaj** > **Ovaj uređaj** > **Vidljivo** i izaberite opciju **Sve uređaje u blizini**.
- **3** Prevucite nadole iz gornjeg desnog ugla telefona da biste prikazali opciju **Kontrolna tabla** i dodirnite opciju  $Q$ u funkciji **Super uređaj** da biste potražili dostupne uređaje u blizini ili izaberite  $\circled{e}$  >  $\uparrow$  da biste povezali novi uređaj.
- **4** U funkciji **Super uređaj** na telefonu dodirnite ikonu tableta da biste završili povezivanje. Takođe, možete da dodirnete opciju , zatim dodirnete ikonu tableta i iz menija izaberete opciju **Usklađivanje više ekrana**.

### **Pristupanje aplikacijama i datotekama telefona sa tableta**

Nakon povezivanja telefona i tableta, navigirajte telefonom koristeći pogodnosti ekrana tableta, kao što su pretraživanje aplikacija i datoteka telefona, pregledanje obaveštenja telefona (na primer, SMS poruke) i obavljanje telefonskih poziva ili odgovaranje na njih. Kada je ekran telefona otključan, možete da obavljate sledeće operacije u prozoru telefona na tabletu:

- Otvorite aplikaciju **Telefon** da biste obavili poziv biranjem broja.
- Otvorite aplikaciju **Razmena poruka** da biste prikazali i odgovorili na SMS poruke.
- Otvorite aplikaciju **Galerija** ili **Datoteke** radi prikaza fotografija, video zapisa i datoteka, kao i radi reprodukcije datoteka video ili audio zapisa sa telefona.
- Dodirnite kapsulu  $\Box$  pri vrhu ekrana telefona i dodirnite bilo koju praznu oblast u Prikazu uživo. U prikazanom dijalogu možete da izaberete da li će se audio i video zapis reprodukovati sa telefona ili sa tableta.
- Ako je tablet povezan sa eksternom tastaturom ili digitalnom olovkom, možete da je koristite za unos teksta i kontrolu prozora telefona na tabletu.

## **Prevlačenje radi prenosa datoteka između tableta i telefona**

- **1** Otvorite aplikaciju **Galerija** ili **Datoteke** u preslikanom prozoru na tabletu ili telefonu i dodirnite i zadržite sliku, video zapis ili drugu datoteku da biste posetili ekran sa više izbora.
- **2** Po potrebi izaberite još datoteka, još jednom dodirnite i zadržite bilo koju izabranu datoteku, sačekajte da se prikaže ikona za prevlačenje i prevucite datoteke.

Na primer, možete da:

- Prevlačite slike i video zapise iz aplikacije **Galerija** ili **Datoteke** na tabletu u aplikaciju **Galerija** ili **Datoteke** na telefonu ili obrnuto.
- Prevlačite druge tipove datoteka iz aplikacije **Datoteke** na tabletu u aplikaciju **Datoteke** na telefonu ili obrnuto.
- Prevlačite sliku, tekst ili datoteku sa telefona u otvoreni dokument na tabletu, kao što je Microsoft Office dokument, beleška ili email.
#### **Prekid veze telefona i tableta**

Nakon što završite sa korišćenjem funkcije Usklađivanje više ekrana, možete da prekinete vezu između uređaja korišćenjem sledećih metoda:

- $\cdot$  U preslikanom prozoru telefona na tabletu dodirnite opciju  $\mathbb{X}$ .
- Dodirnite kapsulu **D** pri vrhu ekrana telefona i dodirnite opciju  $\left(\frac{\otimes}{\cdot}\right)$ u Prikazu uživo.
- Prevucite nadole iz gornjeg levog ugla uređaja da biste prikazali Tablu sa obaveštenjima i dodirnite opciju  $\left(\infty\right)$ u obaveštenju o usklađivanju.
- Prevucite nadole iz gornjeg desnog ugla telefona da biste prikazali opciju **Kontrolna tabla** i dodirnite ikonu tableta u funkciji **Super uređaj**.

# **Huawei Share**

## **Kačenje često korišćenih metoda deljenja na vrh**

Zakačite često korišćene metode deljenja (na primer, Bluetooth ili email) na vrh sistemskog polja za deljenje da biste lakše delili datoteke i sadržaj sa prijateljima, kolegama i voljenim osobama.

- **1** Dodirnite i držite datoteku koja treba da se podeli i dodirnite opciju .
- **2** U oblasti za deljenje aplikacija prevucite nalevo do poslednjeg ekrana i izaberite opcije **Svi** > da biste pristupili ekranu za uređivanje.
	-
- **3** Dodirnite režim deljenja da biste ga zakačili na vrh. Neke aplikacije obuhvataju više metoda deljenja. Po potrebi možete i da dodate metod deljenja.
- **4** U oblasti za kačenje, držite i prevucite neki zakačeni režim deljenja da biste sortirali režime

deljenja. Dodirnite da biste otkačili neželjene režime deljenja. Zatim dodirnite opciju  $\checkmark$ .

## **Jednostavno štampanje**

#### **Štampanje datoteka pomoću funkcije Huawei Štampanje**

Uređaj se isporučuje sa funkcijom Huawei Štampanje, koja detektuje štampače u blizini, što vam omogućava da dodirnete slike i dokumente da biste ih štampali iz ove funkcije!

#### Pametne funkcije

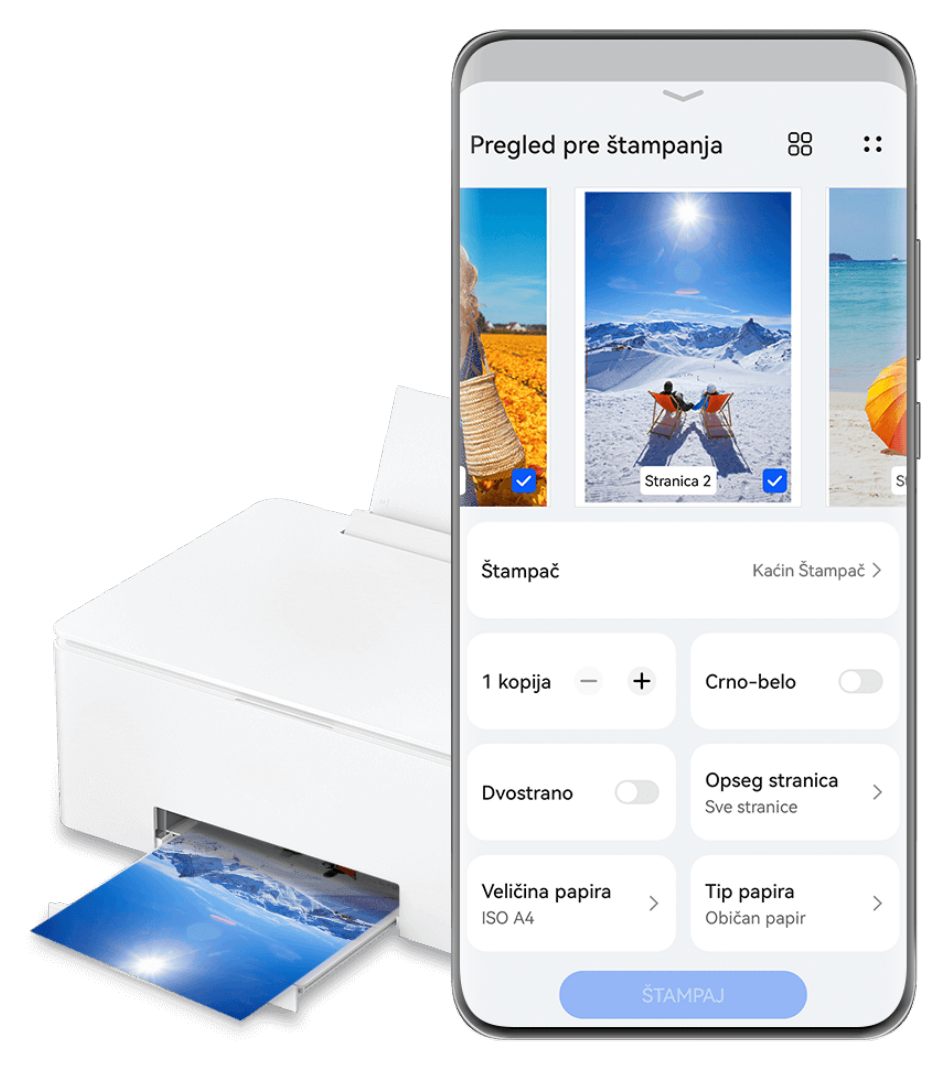

**Slike služe samo kao referenca.** 

#### **Štampanje datoteka bez napora pomoću funkcije Huawei Štampanje**

- **1** Omogućite **Wi-Fi** na svom uređaju i uverite se da je ciljni štampač povezan na istu Wi-Fi mrežu kao i vaš uređaj, odnosno da je omogućena funkcija Wi-Fi Direct.
- **2** Da biste štampali datoteke koje se čuvaju na različitim lokacijama na vašem uređaju:
	- **Galerija**: otvorite sliku ili izaberite više slika u aplikaciji **Galerija** i izaberite **Podeli** >

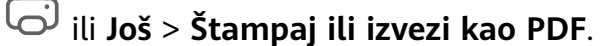

- **Beleške**: otvorite belešku u aplikaciji **Beleške** i izaberite **Još** > **Štampaj**.
- **Datoteke**: izaberite jednu datoteku ili više njih u aplikaciji **Datoteke** i izaberite **Podeli** > **Štampaj**.
- **3** Dodirnite opciju **Izaberi** i izaberite željeni štampač sa liste štampača. Zatim postavite broj kopija, boju, veličinu papira i druge opcije na ekranu za pregled i dodirnite opciju **ŠTAMPAJ**.

Ako ste koristili opciju **Huawei Štampanje**, štampač koji je poslednji put korišćen će se automatski povezati tokom štampanja.

Kada štampanje počne, na ekranu uređaja će se prikazati kapsula za štampanje **DD**. Da biste tokom štampanja dodali neki zadatak štampanja, otvorite slike i dokumente koje treba

odštampati, dodirnite kapsulu za štampanje  $\bullet$ , pa zatim dodirnite  $\circled\hspace{-3.4mm}$ u prozoru uživo da biste dodali zadatke za štampanje u redosled štampanja.

#### **Daljinsko štampanje datoteka pomoću funkcije Huawei Štampanje**

Ako posedujete Huawei štampač, možete daljinski da štampate datoteke sa svog uređaja putem funkcije **Huawei Štampanje**.

- **1** Dodajte štampač u aplikaciju **AI Life** na svom uređaju.
- **2** Kada ste daleko od štampača, možete daljinski da štampate datoteke referenciranjem na odeljak Štampanje datoteka bez napora pomoću funkcije Huawei Štampanje.
- Ako neke relevantne aplikacije nisu preinstalirane na vašem uređaju, preuzmite ih iz aplikacije **AppGallery**.

# **Kamera i Galerija**

# **Snimanje fotografija**

### **Fotografisanje**

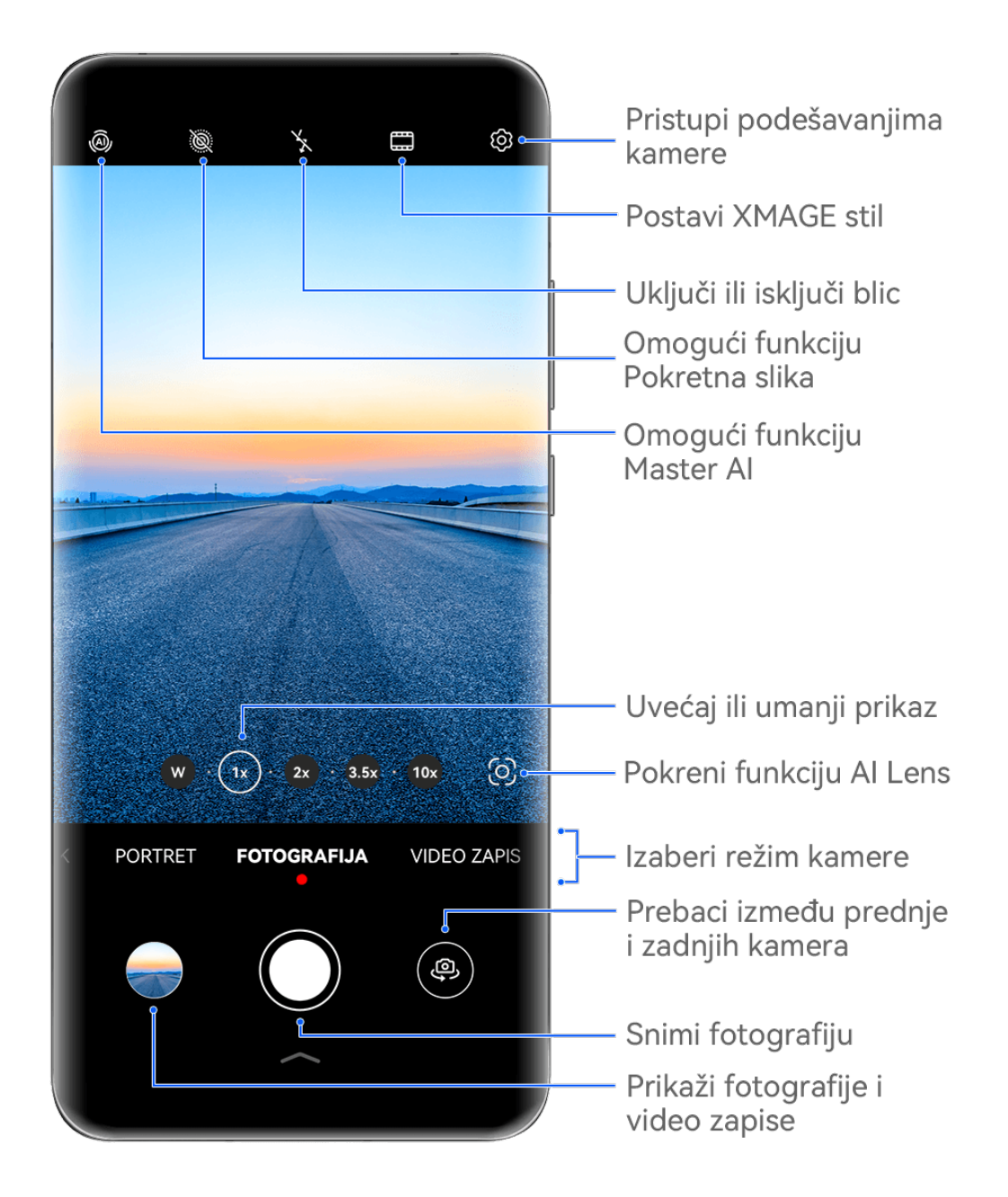

**Slike služe samo kao referenca.** 

- **1** Otvorite aplikaciju **Kamera**.
- **2** Zatim možete da:
	- Fokusirate: dodirnite lokaciju na koju želite da usmerite fokus.

Da biste odvojeno podesili fokus i merenje, dodirnite i držite tražilo i prevucite odgovarajući okvir ili prsten na željenu lokaciju.

- Podesite osvetljaj: dodirnite tražilo. Kada se simbol  $\bigcirc^2$ i prikaže pored okvira fokusa, prevucite ga nagore ili nadole.
- Uvećate ili umanjite prikaz: u tražilu, primaknite ili razmaknite prste ili prevucite klizač zuma.
- Izaberete režim kamere: prevucite nagore, nadole, nalevo ili nadesno preko opcija režima kamere.
- Uključite ili isključite blic: dodirnite opciju  $\lambda$ i izaberite opciju  $\lambda$ <sup>4</sup> (Automatski),  $\lambda$ (Uključeno), **(Isključeno)** ili = (Uvek uključeno).

Ako izaberete opciju  $\overline{\sqrt{a}}$  (Automatski) i kamera detektuje da se nalazite u slabo osvetljenom okruženju, ikona blica će se prikazati u tražilu i blic će se automatski uključiti kada snimate fotografiju.

Ove funkcije možda neće biti dostupne u nekim režimima kamere.

**3** Dodirnite taster zatvarača kamere da biste snimili fotografiju.

#### **Prilagođavanje nivoa zumiranja kamere**

Tokom snimanja prilagodite nivo zumiranja kamere da biste uvećali ili umanjili prikaz scene ispred vas.

- **1** Otvorite aplikaciju **Kamera** i dodirnite željeni režim snimanja.
- **2** Prilagodite nivo zumiranja u tražilu na bilo koji od sledećih načina:
	- Primaknite ili razmaknite prste na tražilu da biste prilagodili nivo zumiranja.
	- Dodirnite prečice za nivo zumiranja iznad prstena za zumiranje da biste prebacivali između nivoa zumiranja.
	- Dodirnite i zadržite prsten za zumiranje da biste ga proširili i prevlačite levo-desno (u uspravnom režimu) ili gore-dole (u položenom režimu) sve dok se željeni nivo zumiranja na prstenu za zumiranje ne poklopi sa tačkom u centru. Kada otpustite prst, i prsten za zumiranje i prečice za nivo zumiranja će se prikazati u ovoj oblasti. Na primer, ako želite da snimate fotografije iz daljine i podesite nivo zumiranja na vrednost od 1x do 5x, dodirnite i zadržite prsten za zumiranje i prevlačite nalevo (u uspravnom režimu) ili nadole (u položenom režimu) sve dok se nivo zumiranja 5x na prstenu za zumiranje ne poklopi sa tačkom u centru. Takođe, možete da dodirnete ekran da biste trenutno prebacili na željeni nivo zumiranja.

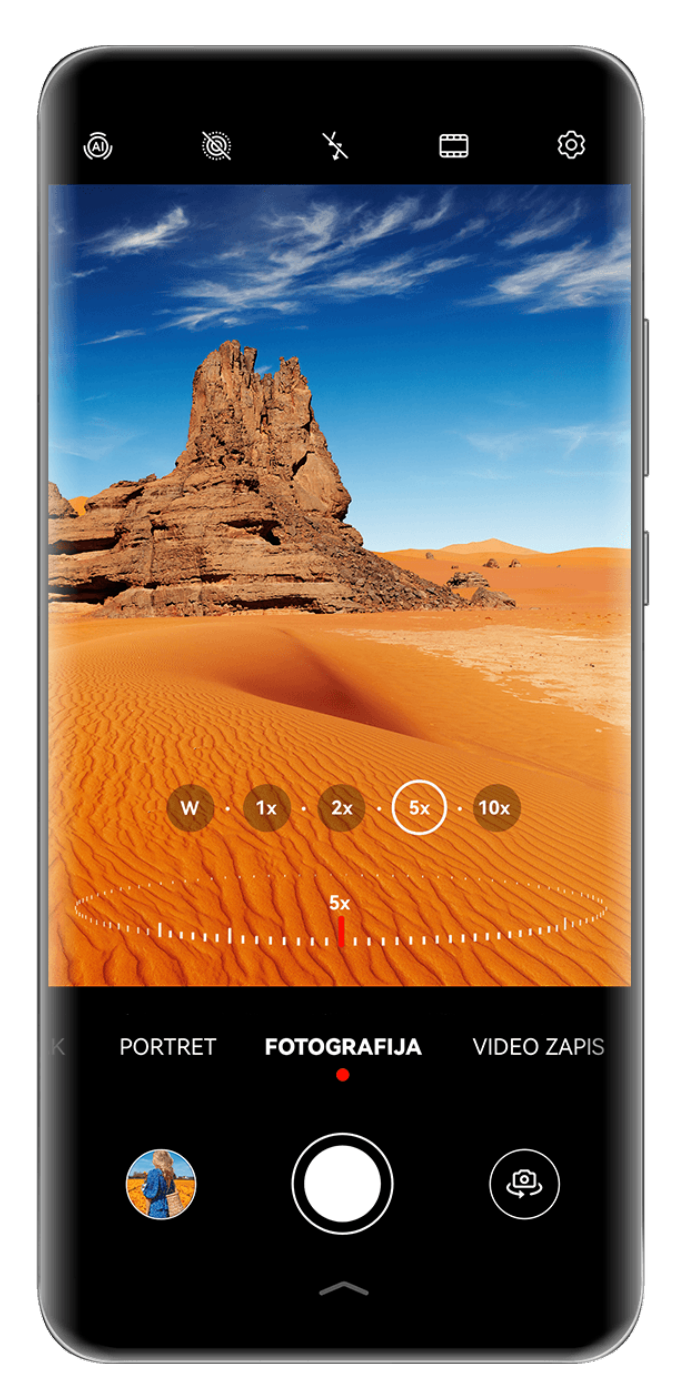

- **1** · Slike služe samo kao referenca.
	- Prilagođavanje nivoa zumiranja je podržano samo u određenim režimima snimanja. Dostupni nivoi zumiranja se mogu razlikovati u zavisnosti od modela proizvoda.

#### **Automatsko fokusiranje prednje kamere**

Prilikom snimanja selfija pomoću prednje kamere, uređaj će automatski prepoznati vaše lice u tražilu i obezbediti da oči budu u fokusu.

- **1** Otvorite aplikaciju **Kamera**.
- **2** Izaberite **Fotografija, Portret** ili **Video zapis** i dodirnite della da biste prebacili na prednju kameru.
- **3** Poravnajte prednju kameru sa licem subjekta. Kada kamera detektuje lice, u tražilu se prikazuje okvir fokusa.

**4** Dodirnite taster zatvarača kamere da biste snimili fotografiju ili započeli snimanje video zapisa.

Neki režimi snimanja ne podržavaju funkciju detekcije oka pomoću prednje kamere.

#### Korišćenje plutajućeg zatvarača kamere za snimanje fotografija

Možete da omogućite plutajući zatvarač kamere da biste ga prikazali u tražilu kamere i da ga prevučete gde god želite da biste brzo snimili fotografije.

- **1** Izaberite opcije **Kamera** >  $\overset{\text{(3)}}{\sim}$ i omogućite opciju **Plutajući taster zatvarača kamere.**
- **2** Plutajući zatvarač kamere će se zatim prikazati u tražilu. Možete da ga prevučete gde god želite.
- **3** Dodirnite plutajući zatvarač kamere da biste snimili fotografiju.

#### Snimanje rafalnih fotografija

Koristite Rafalni režim da napravite niz fotografija u kratkom razmaku da biste mogli da izaberete najbolju fotografiju.

- **1** Otvorite aplikaciju **Kamera**, izaberite režim **Fotografija** i proverite da li se koristi zadnja kamera.
- **2** Pritisnite i držite taster zatvarača kamere ili jedan od tastera za podešavanje jačine zvuka da biste snimili rafalne fotografije. Prilikom snimanja ćete videti broj u tražilu koji pokazuje koliko ste fotografija snimili do sada.
	- Rafalno snimanje pritiskanjem tastera za podešavanje jačine zvuka podržano je samo na određenim modelima uređaja.
- **3** Otpustite prst da biste prestali sa snimanjem.

#### Izbor rafalnih fotografija koje želite da sačuvate

- **1** Otvorite aplikaciju **Galerija**. Dodirnite rafalnu fotografiju (koja je označena sa  $\Box^{\parallel}$ ), zatim dodirnite opciju
- 2 Prevucite preko rafalnih fotografija, izaberite one koje želite da zadržite, zatim dodirnite opciju  $\bigsqcup$  i pratite uputstva na ekranu.

Da biste izbrisali celu rafalnu fotografiju, dodirnite i držite da biste izabrali fotografiju, zatim dodirnite opciju  $\overline{\mathbb{W}}$ .

#### Snimanje vremenski određenih fotografija

Tajmer kamere vam omogućava da podesite odbrojavanje tako da možete da zauzmete položaj za snimanje nakon što dodirnete taster zatvarača kamere.

**1** Izaberite opcije **Kamera** >  $\overset{(i)}{\mathcal{Q}}$  > **Tajmer** i izaberite odbrojavanje.

2 Vratite se na tražilo i dodirnite taster zatvarača kamere. Uređaj će snimiti fotografiju kada se odbrojavanje završi.

#### Korišćenje kontrole zvukom za snimanje fotografija

Možete da koristite svoj glas za snimanje fotografija bez potrebe za dodirivanjem tastera zatvarača kamere.

- **1** Izaberite opcije **Kamera** > > **Kontrola zvukom** i izaberite opciju.
- **2** Vratite se na tražilo, zatim izgovorite komandu za snimanje fotografije.

### Snimanje fotografija ili video zapisa jednom rukom

Kada snimate fotografiju ili video zapis samo jednom rukom, prikažite Brzi meni aplikacije Kamera u donjem delu ekrana aplikacije Kamera koji vam obezbeđuje pristup često korišćenim funkcijama.

#### Kamera i Galerija

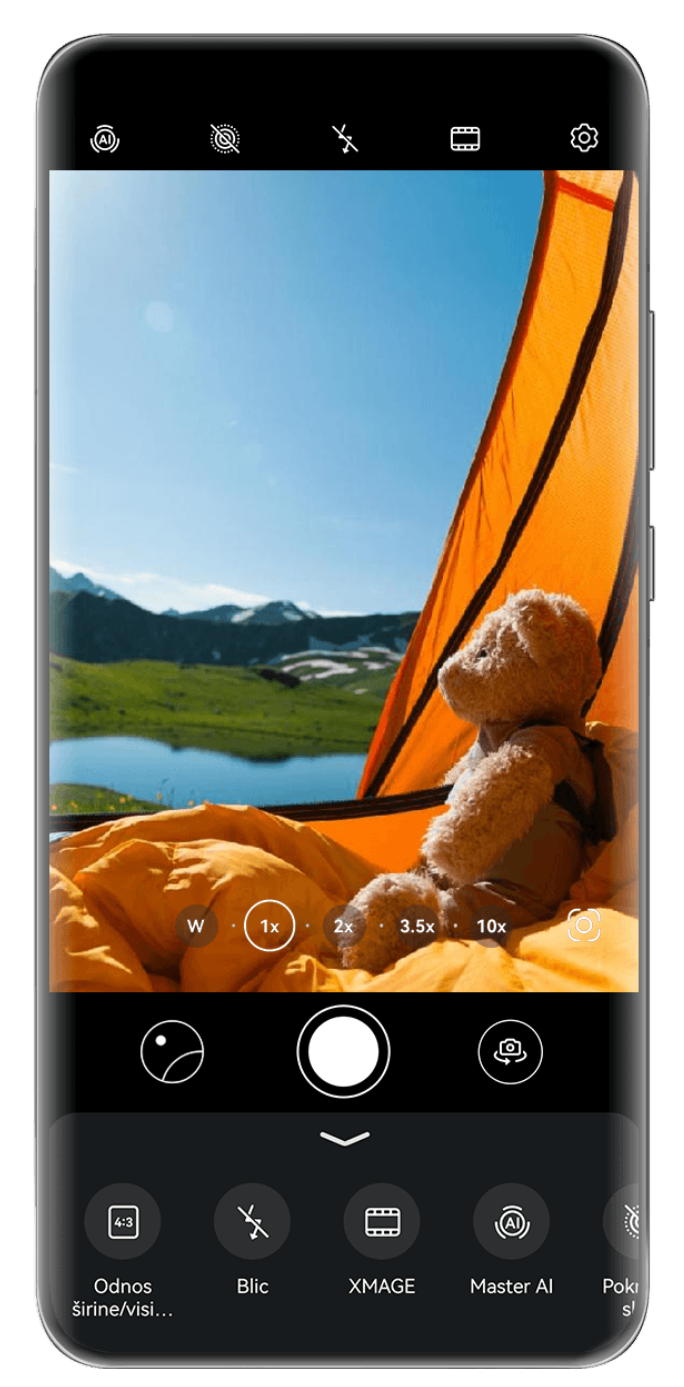

**Slike služe samo kao referenca.** 

Otvorite aplikaciju Kamera, dodirnite opciju ispod tastera zatvarača kamere ili prevucite nagore blizu tastera zatvarača kamere da biste prikazali Brzi meni aplikacije Kamera i dodirnite željenu opciju.

Opcije u Brzom meniju aplikacije Kamera mogu da se razlikuju u zavisnosti od režima

snimanja. Ako se opcija ne prikazuje u određenom režimu snimanja, to znači da Brzi meni aplikacije Kamera nije podržan u ovom režimu.

### **Snimite trenutne slike pomoću režima Brzi snimak**

Režim Brzi snimak će vas nagraditi fotografijom čim dodirnete taster zatvarača kamere i pretvoriće vaše neplanirane slike u trenutne klasike!

**1** Otvorite aplikaciju **Kamera** i izaberite režim **Brzi snimak**.

**2** Dodirnite opciju  $\bigcirc$  da biste snimili fotoarafiiu.

### **Izbor sopstvenog XMAGE stila**

Kamera na telefonu podržava **XMAGE** stilove i možete da odaberete odgovarajući stil prema subjektu i sceni koje snimate.

- **1** Otvorite aplikaciju **Kamera** i proverite da li se koristi zadnja kamera.
- **2** Dodirnite opciju i izaberite opciju **Originalno**, **Živopisno**, **Jarko** ili **Mono**.
	- **Originalno**: obnavlja autentične boje.
	- **Živopisno**: prikazuje živopisne boje sa zapanjujućim svetlim i tamnim efektima.
	- **Jarko**: proizvodi slike sa teksturom sa jarkim bojama.
	- Mono: proizvodi klasične i prefinjene slike.
- **3** Dodirnite taster zatvarača kamere da biste snimili fotografiju ili započeli snimanje.
- **Opcija XMAGE** je podržana samo u određenim režimima.

# **Režim portreta**

#### **Snimanje sjajnih portreta**

Režim portreta sadrži prilagođene efekte ulepšavanja i svetlosne efekte koje možete birati, tako da dodir zatvarača kamere prikazuje vašeg subjekta na najbolji mogući način.

- **1** Otvorite aplikaciju **Kamera** i izaberite režim **Portret**.
- **2** Uokvirite subjekt u tražilu.

Da biste snimili selfi, dodirnite opciju  $\overline{\mathbb{Q}}$ .

- **3** Odatle slobodno:
	- Omogućite efekte ulepšavanja: dodirnite opciju  $\mathbb{G}$  da biste podesili efekte ulepšavanja.

Da biste onemogućili efekte ulepšavanja, prevucite podešavanje na njegovu najnižu

vrednost ili dodirnite opciju  $\circledcirc$ .

- Postavite efekte osvetljenja: dodirnite opciju (i izaberite željeni efekat.
- Izvršite kompenzaciju svetlosti: kada prebacite na prednju kameru u uslovima prigušenog osvetljenja, možete da dodirnete ikonu blica da biste omogućili kompenzaciju svetlosti.

Dodirnite ikonu blica i izaberite opciju  $\overline{A}$  (automatski) ili opciju  $\overline{B}$  (stalno uključeno).

- Ne podržavaju svi uređaji sve ove funkcije.
- **4** Dodirnite taster zatvarača kamere da biste snimili fotografiju.

# **Noćni režim**

#### **Snimanje noćnih snimaka**

Noćni režim fotografijama daje oštrije detalje i svetlije boje čak i prilikom snimanja pri slabom osvetljenju ili noću.

- **1** Otvorite aplikaciju **Kamera** i izaberite režim **Noć**.
- **2** Kada snimate zadnjom kamerom, neki uređaji vam omogućavaju da podesite ISO

osetljivost i brzinu zatvarača kamere dodirivanjem opcije  ${}^{1}S^{0}$  ili opcije  ${}^{1}S$  u tražilu.

- **3** Stabilizujte uređaj i dodirnite taster zatvarača kamere.
- **4** Uređaj će prilagoditi vreme ekspozicije na osnovu osvetljaja okoline. Držite uređaj stabilno dok se odbrojavanje ne završi. Možete i da dodirnete taster zatvarača kamere da biste snimili fotografiju pre nego što se odbrojavanje završi.
- Neki uređaji ne podržavaju prekid odbrojavanja pre zadatog završetka.

#### **Snimanje blistavih noćnih selfija**

Da biste snimili selfi noću ili u uslovima slabog osvetljenja, jednostavno koristite prednju kameru u režimu Noć.

U prigušenim okruženjima možete da uključite blic da biste osvetlili svoje lice.

- **1** Otvorite aplikaciju **Kamera** i izaberite režim **Noć**.
- **2** Dodirnite opciju da biste prebacili na prednju kameru. Odatle slobodno:
	- Dodirnite ikonu blica i izaberite opciju  $\frac{1}{4}$  (automatski) ili  $\subseteq$  (stalno uključeno) da biste omogućili blic. Ovo vam omogućava da snimite dobro osvetljenu fotografiju svog lica kada ste u okruženju sa lošim osvetljenjem.
	- Dodirnite opciju da biste podesili efekte ulepšavanja.

Ako u tražilu uređaja ne možete da pronađete ikonu  $\bigodot$ , to znači da Režim ulepšavanja nije dostupan.

**3** Stabilizujte uređaj i dodirnite taster zatvarača kamere.

# **Režim otvora blende**

## Snimanje fotografija pomoću režima Otvor blende

#### Snimanie fotografija sa širokim otvorom blende

Režim Širok otvor blende vam omogućava da snimate fotografije sa zamućenim pozadinama, pri čemu se subjekti prikazuju sa oštrijim fokusom.

- **1** Otvorite aplikaciju **Kamera** ili izaberite **Kamera** > **Još** (u zavisnosti od modela uređaja) i izaberite režim **Otvor blende**.
- **2** Dodirnite oblast na koju želite da usmerite fokus. Da biste postigli najbolje rezultate, uređaj mora da bude udaljen do 2 metra od subjekta.
- **3** Dodirnite opciju  $\bigotimes$ u tražilu i podesite otvor blende na sledeće načine:
	- dodirnite opciju **Virtuelni otvor blende** i premestite klizač da biste podesili virtuelni otvor blende. Manji virtuelni f-broj će kreirati zamućeniju pozadinu.
	- dodirnite opciju **Fizički otvor blende** i podesite otvor blende objektiva za efekte finog zamućenja na fizičkom nivou.
- **4** Dodirnite taster zatvarača kamere da biste snimili sliku.

#### Uređivanie zamućenia pozadine na fotografijama sa širokim otvorom blende

Slobodno podešavajte fokus i zamućenje pozadine nakon snimanja fotografije sa širokim otvorom blende.

- Ako ste tokom snimanja koristili fizički otvor blende, efekti zamućenja se ne mogu menjati nakon što završite sa snimanjem.
- **1** Idite na **Galerija** > **Albumi** > **Kamera**.
- **2** Dodirnite fotografiju označenu sa  $\bigcirc$  i dodirnite opciju  $\bigcirc$  pri vrhu fotografije.
- **3** Dodirujte druge oblasti na fotografiji da biste ponovo fokusirali. Prevlačite klizač u donjem delu da biste podesili virtuelni otvor blende.
- 4 Dodirnite opciju  $\checkmark$  da biste sačuvali podešavania.

#### **Snimanje video zapisa sa širokim otvorom blende**

Režim Širok otvor blende vam omogućava da snimate video zapise sa zamućenim pozadinama, pri čemu se subjekti prikazuju sa oštrijim fokusom.

- **1** Otvorite aplikaciju **Kamera** ili izaberite **Kamera** > **Još** (u zavisnosti od modela uređaja) i izaberite režim **Otvor blende**.
- **2** Dodirnite opciju  $\left(\begin{matrix} \Box \end{matrix}\right)$  da biste prebacili na režim Video.
- **3** Dodirnite oblast na koju želite da usmerite fokus.
- **4** Dodirnite opciju  $\bigotimes$ u tražilu i podesite otvor blende na sledeće načine:
	- dodirnite opciju **Virtuelni otvor blende** i prevucite klizač da biste podesili virtuelni otvor blende. Manji virtuelni f-broj će kreirati zamućeniju pozadinu.
- dodirnite opciju **Fizički otvor blende** i podesite otvor blende objektiva za efekte finog zamućenia na fizičkom nivou.
- **5** Dodirnite taster zatvarača kamere da biste započeli snimanje. Prilikom snimanja dodirujte tražilo da biste podešavali fokus.

# **Master AI**

### Snimanje fotografija profesionalnog izgleda

Master AI je preinstalirana funkcija kamere koja vam pomaže da snimate bolje fotografije tako što inteligentno identifikuje predmete i scene (kao što su hrana, plavo nebo i zelenilo, kao i tekst) i adekvatno optimizuje podešavanja boje i osvetljenosti.

- **G** Funkcija Master AI je na nekim uređajima prikazana kao funkcija AI fotografija ili funkcija AI kamera.
- **1** Otvorite aplikaciju Kamera i izaberite režim Fotografija.
- **2** Dodirnite da biste uključili opciju  $\overset{\text{(a)}}{\longrightarrow}$ .
- **3** Uokvirite subjekt u tražilu. Kada kamera identifikuje to što snimate, automatski će preporučiti režim (kao što je zelenilo ili tekst).
- **4** Da biste onemogućili preporučeni režim, dodirnite opciju  $\times$  pored teksta režima ili isključite opciju  $\overline{\mathbb{Q}}$ .

#### **Snimanje Meseca pomoću funkcije Master AI**

- 1 Otvorite aplikaciju Kamera i izaberite režim Fotografija.
- **2** Dodirnite opciju (a) da biste omogućili funkciju Master AI.
- **3** Uokvirite Mesec u tražilu i razmaknite dva prsta na tražilu da biste podesili zum na 10x ili veću vrednost.

Kada uređaj detektuje da snimate Mesec, u tražilu će se pojaviti opcija (, koja pokazuje da je kamera ušla u režim Mesec.

- **4** U gornjem levom uglu će se pojaviti okvir za pregled slike u slici. U okviru njega možete da vidite Mesec i efekte prednjeg plana, kao što su zgrade ili grane.
- **5** Dodirnite opciju  $\bigcirc$  da biste snimili sliku.
- **1** · Režim Mesec može da identifikuje Mesec samo u obliku polukruga ili većem obliku. Ako je Mesec blokiran oblacima, ovaj režim možda neće raditi.
	- Kada je u režimu **Mesec** uveličavanje između 10x i 30x, može se generisati fotografija Meseca sa prednjim planom. Kada je uveličavanje veće od 30x, mogu se generisati samo fotografije Meseca sa crnim pozadinama.

# Snimanje fotografija sa različitim podešavanjima **zumiranja**

### Snimanje fotografija sa širokim uglom ili dugim fokusom

Mogućnosti zumiranja kamere uređaja omogućavaju vam da snimite veći deo scene ili udaljene vidike.

#### Snimanje fotografija sa širokim uglom

- **1** Otvorite aplikaciju **Kamera** i izaberite režim **Fotografija**.
- **2** Usmerite kameru prema subjektu i uvećajte ili umanjite korišćenjem bočne trake ili tako što ćete primaknuti ili razmaknuti dva prsta na ekranu. Što je vrednost manja, to je ugao prikaza širi.
- **3** Dodirnite opciju  $\bigcirc$  da biste snimili fotografiju.

#### Snimanje automatskih širokougaonih snimaka selfija

Kada prednja kamera uređaja detektuje više ljudi u kadru, automatski će prebaciti na široki ugao da bi fotografija obuhvatila više ljudi.

- **1** Otvorite aplikaciju **Kamera**, dodirnite **FÑìÑgàǽ** ili opciju **Portret** i dodirnite da biste prebacili na prednju kameru.
- **2** Nakon što prebacite uređaj iz uspravne u položenu orijentaciju, kamera će automatski prebaciti u režim Široki ugao. Kada se u tražilu vide tri osobe ili više njih, kamera će automatski prebaciti na najširi ugao u režimu Široki ugao. Takođe, možete da prevučete prsten zuma u tražilu da biste ručno prebacili između nivoa zumiranja.
- **3** Dodirnite  $\mathbb{O}$  da biste snimili fotografiju.

#### Snimanje fotografija sa velike udaljenosti

- **1** Otvorite aplikaciju **Kamera** i izaberite režim **Fotografija**.
- **2** Usmerite kameru prema udaljenom subjektu i uvećajte ili umanjite korišćenjem bočne trake ili tako što ćete primaknuti ili razmaknuti dva prsta na ekranu. Ako uređaj podržava uvećavanje veće od 15X, u tražilu će biti prikazan okvir za pregled slike u slici da bi vam pomogao da se fokusirate na subjekat kada uvećavate više od 15X. Neki proizvodi ne podržavaju okvir za pregled slike u slici.
- **3** Dodirnite tačku u tražilu koju želite da fokusirate i dodirnite opciju  $\mathbb O$  radi snimania kada je subjekat u fokusu.

# **Makro**

### **Približavanje pomoću režima Super makro**

Udubite se u detalje tako što ćete omogućiti režim Super makro i snimite ples vilin konjica ili kapljice rose u nestajanju.

#### Snimanje fotografija u krupnom planu uz režim Super makro

- **1** Režimu **Super makro** možete da pristupite na bilo koji od sledećih načina:
	- Otvorite aplikaciju Kamera i izaberite režim Fotografija. Zatim uokvirite subjekt u tražilu i približite kameru. Kada je kamera dovoljno blizu, ona će automatski ući u

režim **Super makro** i usmeriti fokus na subjekta, a u tražilu će se prikazati  $\bullet$ .

- Izaberite opcije **Kamera** > **Još** i izaberite režim **Super makro**. Kamera će automatski izvršiti fokusiranje. Takođe, možete da dodirnete opciju **AF** i prevučete klizač zuma radi ručnog fokusiranja ili dodirnete ekran radi jednog automatskog fokusiranja.
- **2** Prevucite klizač zuma u tražilu ili primaknite ili razmaknite dva prsta na ekranu da biste podesili žižnu daljinu. Veća vrednost ukazuje na veće uveličavanje.
- **3** Dodirnite opciju  $\bigcup$  da biste snimili sliku.
- *U* · Ako u režimu **Fotografija** želite da izađete iz režima **Super makro**, dodirnite opciju .
	- Ako je široki ugao podržan na uređaju, možete i da prevučete klizač zuma u tražilu da biste snimili makro fotografiju sa nivoom zuma ispod 1x.

#### **Snimanje video zapisa u krupnom planu uz režim Super makro**

**1** Režimu **Super makro** možete da pristupite na bilo koji od sledećih načina:

• Otvorite aplikaciju **Kamera** i izaberite režim **Video zapis**. Zatim uokvirite subjekt u

tražilu i približite kameru. Kada je kamera dovoljno blizu, u tražilu će se prikazati  $\mathbb{S}$ .

Dodirnite opciju da biste ušli u režim **Super makro**. Kamera će automatski usmeriti fokus na subjekta.

- Izaberite opcije **Kamera** > **Još**, izaberite režim **Super makro** i dodirnite opciju da biste prebacili na režim Video zapis. Kamera će automatski izvršiti fokusiranje. Takođe, možete da dodirnete opciju **AF** i prevučete klizač zuma radi ručnog fokusiranja ili dodirnete ekran radi jednog automatskog fokusiranja.
- **2** Prevucite klizač zuma u tražilu ili primaknite ili razmaknite dva prsta na ekranu da biste podesili žižnu daljinu. Veća vrednost ukazuje na veće uveličavanje.
- **3** Dodirnite opciju  $\odot$  da biste započeli snimanje.

 $\epsilon$ 

Ako u režimu **Video zapis** želite da izađete iz režima **Super makro**, dodirnite opciju .

#### **Širokougaono makro snimanje i telefoto makro snimanje**

Širokougaono makro snimanje i telefoto makro snimanje su dva režima makro snimanja. Širokougaono makro snimanje omogućava veći domet tražila, dok telefoto makro snimanje uveličava detalje, što ga čini idealnim za snimanje malih objekata, kao što su insekti, sa određene udaljenosti.

**1** U režimu **Super makro** prevucite prsten za zumiranje u tražilu. Prevucite ga do leve strane

opcije  $\overset{\text{(6)}}{ }$  da biste prebacili na širokougaono makro snimanje i prevucite ga do opcije

 $\circledcirc$  ili do njene desne strane da biste prebacili na telefoto makro snimanje. Kada uđete u režim **Super makro** izborom opcije **Kamera** > **Još**, u tražilu će se prikazati okvir za pregled slike u slici da bi vam se pomoglo u proveri fokusa.

- **2** Prevucite prsten za zumiranje u tražilu ili primaknite ili razmaknite dva prsta na ekranu da biste podesili žižnu daljinu. Veća vrednost ukazuje na veće uveličavanje.
- **3** Dodirnite taster zatvarača kamere da biste snimili fotografiju ili započeli snimanje.

# **Pokretne slike**

### Snimanje pokretnih slika radi oživljavanja fotografija

Ne možete baš da uhvatite taj savršeni trenutak? Funkcija Pokretna slika snima kratak period kretanja i zvuka pre i posle dodirivanja tastera zatvarača kamere da bi taj neuhvatljivi snimak koji ste upravo propustili... unela u potpuni prikaz!

#### **Snimanje pokretnih slika**

- **1** Izaberite opcije **Kamera** > **Fotografija** i dodirnite opciju **radi omogućavanja opcije** Pokretna slika ili izaberite opcije **Kamera** > **Još** i izaberite opciju **Pokretna slika** (u zavisnosti od modela uređaja).
- **2** Dodirnite taster zatvarača kamere radi snimanja.

#### **Reprodukcija pokretnih slika**

Pokretne slike se čuvaju u JPG formatu u aplikaciji **Galerija**.

Idite u meni **Galerija** > **Albumi** > **Kamera**, dodirnite pokretnu sliku, zatim dodirnite opciju

u gornjem delu slike da biste je prikazali.

Pokretna slika će se automatski zaustaviti kada se reprodukcija završi. Takođe, možete da dodirnete ekran da biste zaustavili reprodukciju.

#### **Čuvanje pokretne slike kao GIF datoteke ili video zapisa**

Da biste pokretnu sliku sačuvali kao GIF datoteku ili video zapis, dodirnite pokretnu sliku u

albumu, dodirnite opciju • •, zatim izaberite opciju **Sačuvaj kao video zapis** ili opciju **Sačuvaj kao GIF**.

#### **Deljenje pokretnih slika**

Delite pokretne slike sa svojim HUAWEI uređajima preko funkcije Bluetooth ili Huawei Share. Izaberite opcije **Galerija** > **Albumi** > **Kamera**, dodirnite i držite da biste izabrali pokretne slike

koje želite da delite i dodirnite opciju . Zatim pratite uputstva na ekranu da biste završili proces.

Ako pokretne slike delite sa aplikacijama trećih strana ili sa nekompatibilnim uređajima, pokretne slike će biti prikazane kao statične slike.

### **Prikazivanje sinemagrafa pokretnih slika**

Kada snimite pokretnu sliku dinamičkog objekta iz istog ugla (kao što je list koji se njiše na vetru), a unutar scene postoji oštar statički i dinamički kontrast, vaš uređaj će automatski kreirati sinemagraf slike da bi je učinio interaktivnom i istaknutom.

- **1** Otvorite aplikaciju **Galerija**, dodirnite pokretnu sliku koju želite da prikažete, zatim prevucite nagore po slici.
	- Ako efekti reprodukcije nisu dostupni nakon što prevučete sliku nagore, to znači da vaš uređaj ne podržava ovu funkciju.
- **2** Ako uslovi to dozvoljavaju, vaš uređaj će preporučiti tri efekta reprodukcije: **Podrazumevano** (reprodukuje se jednom prilikom prevlačenja nalevo ili nadesno), **Petlja** (reprodukuje se više puta) i **Sinemagraf** (deo pokretne slike koji se najviše ističe se automatski identifikuje i reprodukuje više puta). Sinemagrafi neće biti prikazani ako nisu dostupni.
- **3** Možete da dodirnete da biste pregledali efekte i da na sliku primenite onaj koji želite.

Da biste efekat sačuvali kao video zapis ili GIF, dodirnite opciju • · na ekranu sa detaljima slike i dodirnite opciju **Sačuvaj kao video zapis** ili opciju **Sačuvaj kao GIF**.

# **Profesionalni režim**

#### **Korišćenje Profesionalnog režima za snimanje poput profesionalca**

Profesionalni režim vam omogućava da fino podešavate fotografije i video zapise i daje vam potpunu kontrolu nad opcijama kao što su ISO osetljivost, režim fokusa i više od toga prilikom snimanja fotografija ili video zapisa.

#### Snimanje fotografija u režimu Profes.

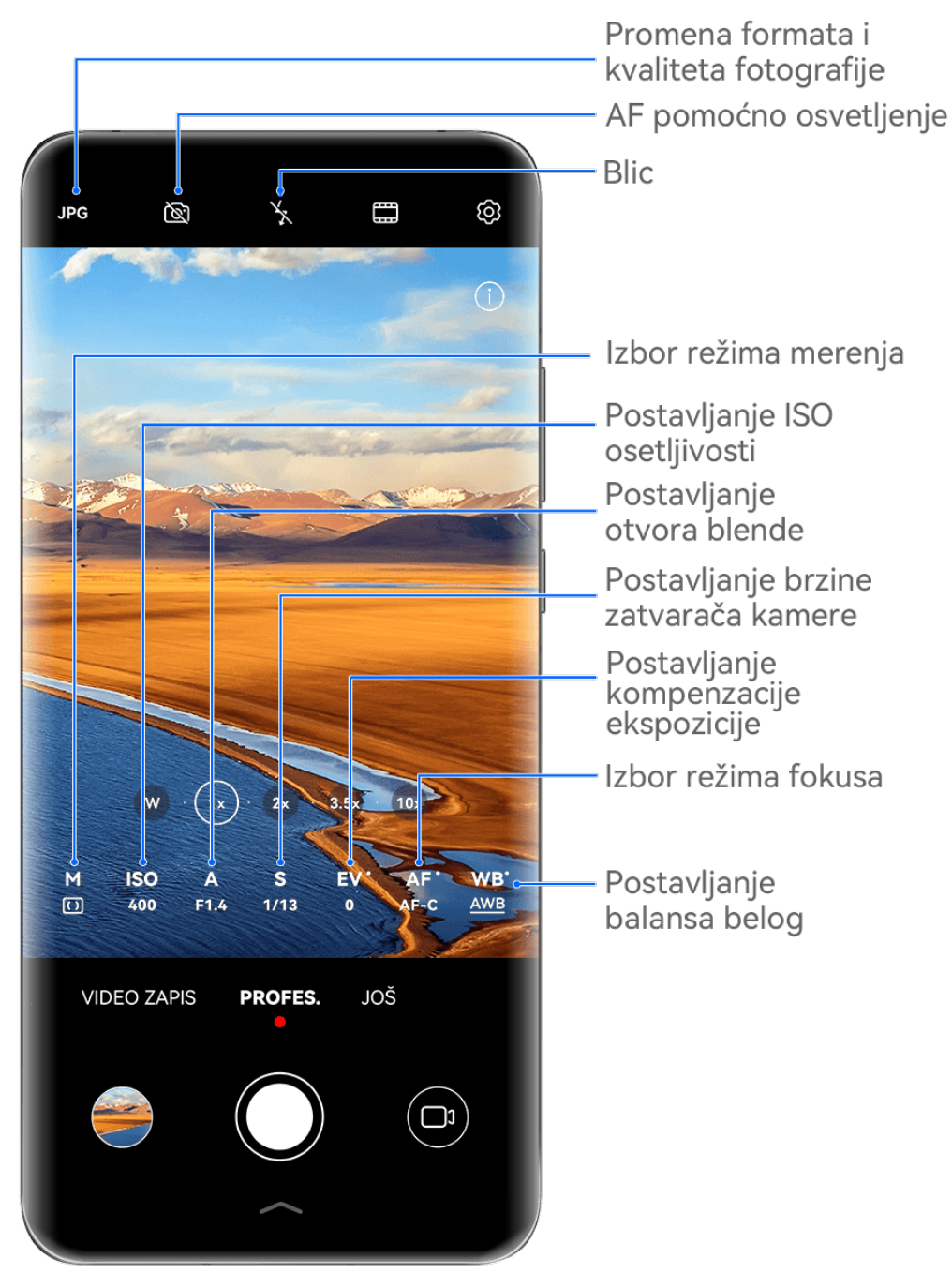

- **Slike služe samo kao referenca.**
- **1** Otvorite aplikaciju **Kamera** i izaberite režim **Profes.**.
- **2** Odatle slobodno:
	- Podesite režim merenja: Dodirnite opciju **M** i izaberite režim merenja.

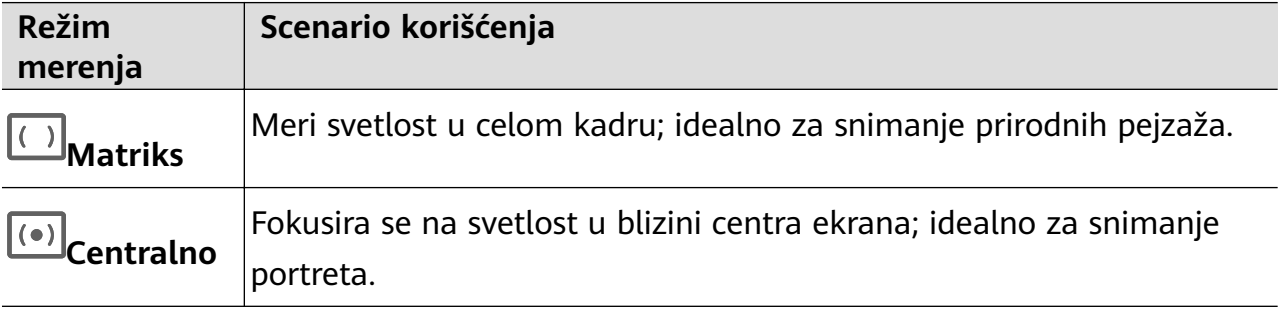

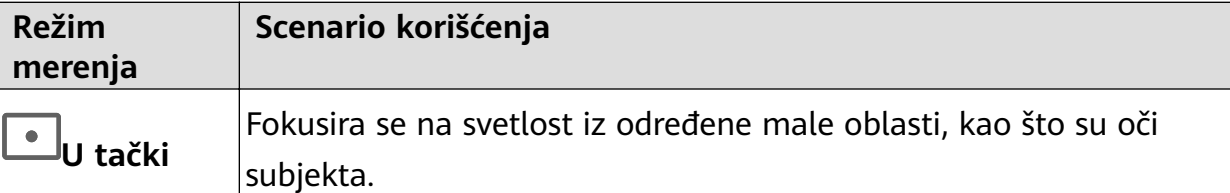

- Podesite ISO osetljivost: Dodirnite opciju **ISO** i prevucite klizač. U okruženjima sa slabim osvetljenjem obično ćete želeti da povećate ISO osetljivost. U okruženjima sa dobrim osvetljenjem želećete da je smanjite da biste izbegli šum na slikama.
- Podesite brzinu zatvarača kamere: Dodirnite opciju **S** i prevucite klizač. Brzina zatvarača kamere određuje količinu svetlosti koja može da uđe u objektiv kamere. Kada snimate stacionarne scene ili portrete, preporučuje se da koristite manju brzinu zatvarača kamere. Isto tako, kada snimate scene ili predmete koji se brzo kreću, želećete da povećate brzinu zatvarača kamere.
- Podesite otvor blende: Dodirnite opciju **A** i prevucite klizač. Manji f-broj će kreirati zamućeniju pozadinu. Da biste snimali portrete, isprobajte male f-brojeve. Da biste snimali pejzaže, isprobajte velike f-brojeve.
- Podesite kompenzaciju EV ekspozicije: Dodirnite opciju **EV·** i prevucite klizač. Preporučuje se da EV vrednost povećate u okruženjima sa slabim osvetljenjem i smanjite u okruženjima sa dobrim osvetljenjem.

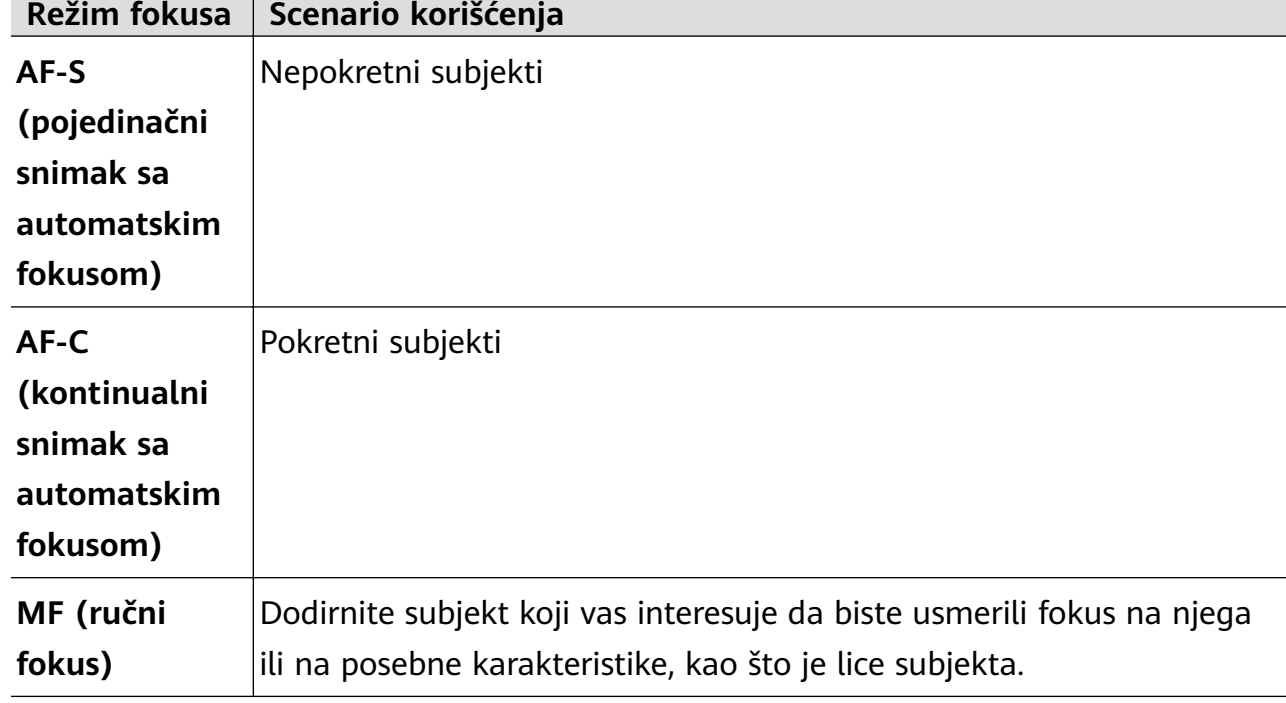

• Podesite fokus: Dodirnite opciju **AF·** i izaberite režim fokusa.

• Podesite dominaciju boje: Dodirnite opciju **WB·** i izaberite režim.

Prilikom snimanja pod jarkom dnevnom svetlošću, izaberite opciju . Prilikom snimanja u oblačnim uslovima ili okruženjima sa slabim osvetljenjem, izaberite opciju Dodirnite opciju  $\square$ **da biste podesili temperaturu boje.** 

• Izaberete format za skladištenje: Režim **Profes.** vam omogućava da sačuvate

fotografiju u različitim formatima. Dodirnite opciju <sup>JPG</sup> u tražilu da biste izabrali želieni format.

Slike u JPG formatu zahtevaju manje prostora za skladištenje.

Ako izaberete RAW format, uređaj će automatski sačuvati fotografije snimljene u DNG formatu i standardnim formatima. DNG format zadržava više detalja i daje vam pristup širem spektru opcija naknadne obrade, ali zauzima više prostora za skladištenje.

• Omogućite AF pomoćno osvetljenje: Za bolje performanse fokusiranja u okruženjima

sa slabim osvetljenjem dodirnite opciju  $\mathbb{R}$  da biste omogućili AF pomoćno osvetljenje.

- **3** Dodirnite taster zatvarača kamere da biste snimili sliku.
- Ove funkcije su podržane samo na određenim modelima uređaja.
	- Prilagođavanje određenog podešavanja će ponekad takođe dovesti do promene drugih podešavanja. Ne zaboravite da prilagođavanja vršite samo na osnovu stvarnih potreba.

#### **Snimanje video zapisa u režimu Profes.**

- **1** U režimu **Profes.**, dodirnite opciju  $\overline{\mathbb{C}^3}$  da biste prebacili na režim Video zapis. Odatle slobodno:
	- Podesite režim merenja: Dodirnite opciju **M** i izaberite režim merenja.

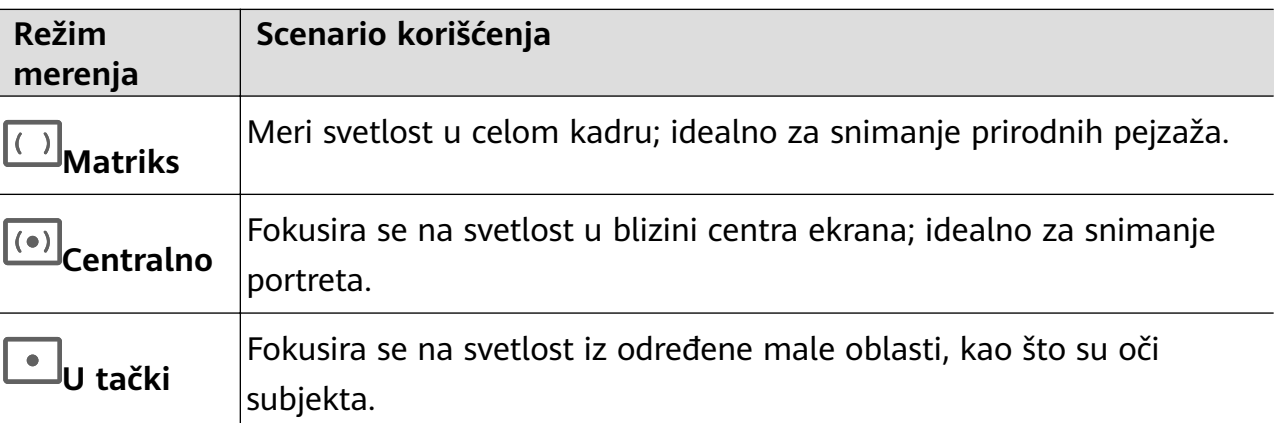

• Podesite ISO osetljivost: Dodirnite opciju **ISO** i prevucite klizač.

U okruženjima sa slabim osvetljenjem obično ćete želeti da povećate ISO osetljivost. U okruženjima sa dobrim osvetljenjem želećete da je smanjite da biste izbegli šum na slikama.

- Podesite otvor blende: Dodirnite opciju **A** i prevucite klizač. Manji f-broj će kreirati zamućeniju pozadinu. Da biste snimali portrete, isprobajte male f-brojeve. Da biste snimali pejzaže, isprobajte velike f-brojeve.
- Podesite brzinu zatvarača kamere: Dodirnite opciju **S** i prevucite klizač.

Brzina zatvarača kamere određuje količinu svetlosti koja može da uđe u objektiv kamere. Kada snimate stacionarne scene ili portrete, preporučuje se da koristite manju brzinu zatvarača kamere. Isto tako, kada snimate scene ili predmete koji se brzo kreću, želećete da povećate brzinu zatvarača kamere.

- Podesite kompenzaciju EV ekspozicije: Dodirnite opciju **EV·** i prevucite klizač. Preporučuje se da EV vrednost povećate u okruženjima sa slabim osvetljenjem i smanjite u okruženjima sa dobrim osvetljenjem.
- Podesite fokus: Dodirnite opciju **AF·** i izaberite režim fokusa.

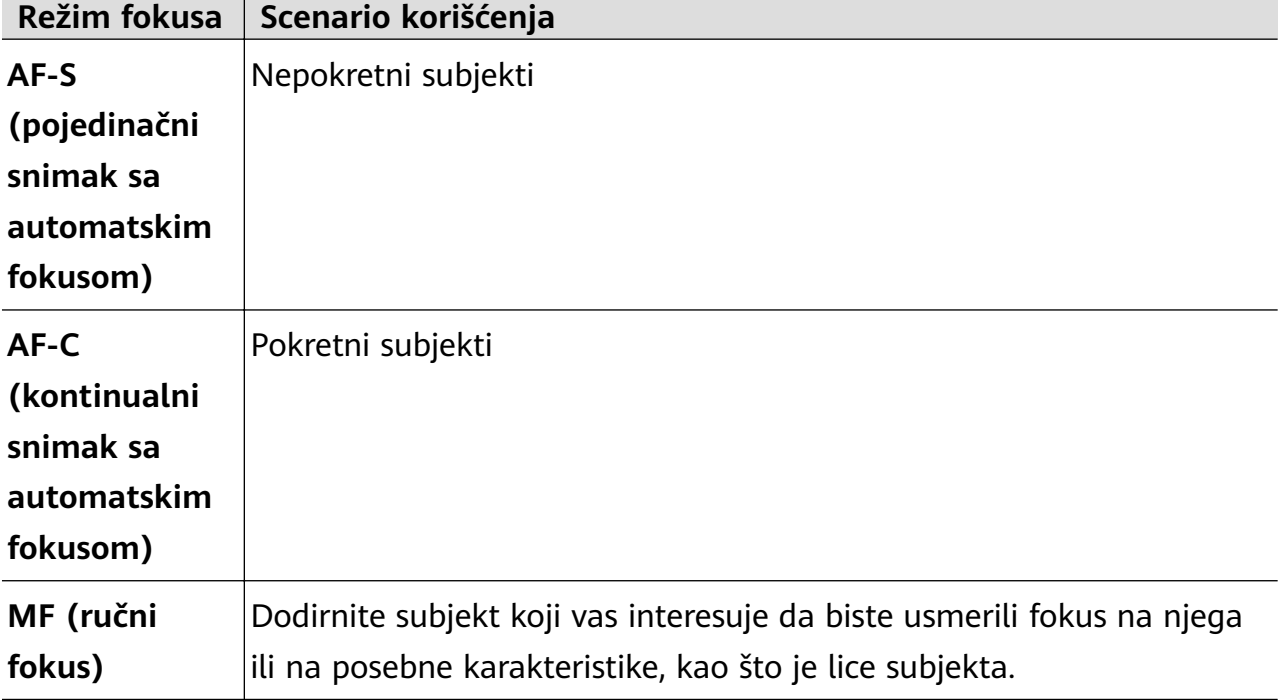

• Podesite dominaciju boje: Dodirnite opciju **WB·** i izaberite režim.

Prilikom snimanja pod jarkom dnevnom svetlošću, izaberite opciju . Prilikom snimanja u oblačnim uslovima ili okruženjima sa slabim osvetljenjem, izaberite opciju

 $\bigcirc$ 

Dodirnite opciju da biste podesili temperaturu boje.

- **2** Dodirnite opciju  $\bigcirc$  da biste započeli snimanje.
- Ove funkcije su podržane samo na određenim modelima uređaja.
	- Prilagođavanje određenog podešavanja će ponekad takođe dovesti do promene drugih podešavanja. Ne zaboravite da prilagođavanja vršite samo na osnovu stvarnih potreba.

# **Snimanje video zapisa**

### **Snimanje video zapisa**

**1** Otvorite aplikaciju **Kamera** i izaberite režim **Video zapis**.

- **2** Prilagodite sledeća podešavanja:
	- Uvećavanje ili umanjivanje prikaza: primaknite ili razmaknite dva prsta na tražilu ili prevucite klizač zuma.
	- Fokusiranje: dodirnite lokaciju na koju želite da usmerite fokus. Dodirnite i zadržite tražilo da biste zaključali ekspoziciju i fokus.
	- Uključivanje ili isključivanje blica: dodirnite opciju  $\sum$ i izaberite opciju  $\supseteq$

(konstantno svetlo) ili opciju (isključeno).

Kada koristite prednju kameru za snimanje video zapisa u uslovima slabog osvetljenja,

možete da postavite blic na opciju  $\bigcup_{k=1}^{\infty}$  (konstantno svetlo). Kamera će vam pomoći da nadoknadite nedostatak svetlosti u okruženju.

- Prilagođavanje efekata ulepšavanja: dodirnite opciju  $\left(\sum_{i=1}^{n}$ i prevucite klizač da biste prilagodili podešavanja ulepšavanja.
- Prilagođavanje rezolucije video zapisa i broja slika u sekundi: izaberite  $\overline{Q}$  > **Rezolucija video zapisa** i izaberite željenu rezoluciju. Viša rezolucija će za rezultat imati video zapis višeg kvaliteta sa većom veličinom datoteke.

Možete da izaberete > **Broj slika u sekundi** da biste izabrali željeni broj slika u sekundi.

Poboljšavanje boja i kontrasta video zapisa: dodirnite opciju  $\bigotimes^2$ i omogućite opciju **HDR Vivid**.

Kada se ova funkcija omogući, boje i kontrasti video zapisa će biti poboljšani. Međutim, reprodukcija video zapisa na nekompatibilnom uređaju ili korišćenje nekompatibilnog softvera može da dovede do efekata koji nisu optimalni. Postupajte s oprezom prilikom omogućavanja ove funkcije.

Izbor formata video zapisa za uštedu prostora: dodirnite opciju  $\bigotimes$ i omogućite opciju **Efikasan format video zapisa.** 

Kada se ova funkcija omogući, uređaj će koristiti format video zapisa koji zauzima manje prostora za skladištenje. Međutim, to može da dovede do toga da drugi uređaji ne mogu da reprodukuju video zapis. Postupajte s oprezom prilikom omogućavanja ove funkcije.

Neke od ovih funkcija možda neće biti podržane na vašem uređaju. Promena određenog podešavanja ponekad takođe dovodi do promene drugih podešavanja.

**3** Dodirnite opciju $\odot$  da biste započeli snimanje.

Dodirnite opciju  $\bigcirc$  da biste napravili snimak aktuelnog kadra.

**4** Dodirnite opciju  $\left(\mathbf{u}\right)$  da biste pauzirali i dodirnite opciju  $\left(\mathbf{u}\right)$  da biste zaustavili snimanje.

#### **Omogućavanje jačine zvuka radi podešavanja pomoću nivoa zumiranja**

Prilikom snimanja video zapisa, uređaj može da usmeri fokus na zvuk subjekta koji snimate, tako da se zvuk pojačava sa uvećanjem prikaza.

Na primer, ako snimate dete koje peva na sceni, glas deteta će postajati jasniji tokom uvećavanja prikaza deteta.

- **1** Otvorite aplikaciju **Kamera** i izaberite režim **Video zapis**.
- **2** Prilikom korišćenja zadnje kamere, usmerite kameru ka subjektu koji želite da snimite.
- **3** Dodirnite opciju  $\bigcirc$  da biste započeli snimanje. Uvećajte prikaz subjekta odmicanjem prstiju na tražilu ili prevlačenjem klizača zuma nagore. Dok kamera uvećava prikaz, snimljeni zvuk postaje jasniji.
- **4** Dodirnite opciju  $\bigcirc$  da biste završili snimanje.

#### **Stabilizacija snimanja**

Prilikom istovremenog snimanja i kretanja, možete da omogućite funkciju Stabilan snimak da biste smanjili podrhtavanje kamere.

- **1** Otvorite aplikaciju **Kamera** i izaberite režim **Video zapis**.
- **2** Dodirnite opciju  $\frac{1}{2}$ <sup>n</sup>da biste omogućili funkciju Stabilan snimak.
- **3** Dodirnite opciju $\bigodot$  da biste pokrenuli snimanje.
- **4** Dodirnite opciju  $\left(\mathbf{u}\right)$  radi pauziranja i dodirnite opciju  $\left(\mathbf{u}\right)$  da biste završili snimanje.
- Kada je funkcija Stabilan snimak omogućena, neke funkcije (kao što su zumiranje i prilagođavanje rezolucije video zapisa) mogu da budu nedostupne.

#### Snimanje neverovatnih video zapisa pomoću opcije AI filmski efekti

Dodajte opciju AI filmski efekti da biste svojim video zapisima dodali novi sjaj i poštedite sebe zamornog posla kod naknadnog uređivanja.

- **1** Otvorite aplikaciju **Kamera** i izaberite režim **Video zapis**.
- **2** Prebacite na zadnju kameru, dodirnite opciju ispod tastera zatvarača kamere ili

prevucite nagore blizu tastera zatvarača kamere i dodirnite opciju  $\mathbb{Q}$ u brzom meniju. Izaberite **AI boja, Zamućenje pozadine** ili druge filmske efekte (u zavisnosti od modela uređaja).

**3** Neki uređaji podržavaju odnos širine/visine slike od 21:9. Dodirnite  $\overline{\textcircled{3}}$  > **Rezolucija video zapisa** i slobodno snimajte koristeći ovaj odnos širine/visine slike, jer je to odnos širine/visine slike sa kojom se snima većina filmova.

Ako se na ekranu uređaja prikazuje ikona  $\frac{1}{2}$ , prvo dodirnite opciju  $\frac{1}{2}$ ,  $\frac{1}{2}$  da biste osigurali da je funkcija stabilizacije slike onemogućena.

**4** Dodirnite opciju  $\bigcirc$  da biste započeli snimanje.

Tokom snimanja dodirnite opciju  $\bigcirc$  da biste snimili fotografiju sa izabranim specijalnim efektom.

**5** Dodirnite opciju  $\bigcirc$  da biste zaustavili snimanie.

#### **Snimanje 4K UHD video zapisa**

Vaš uređaj podržava snimanje 4K Ultra HD (UHD) video zapisa, što vam omogućava da snimate još jasnije zapise.

- **1** Otvorite aplikaciju **Kamera** i izaberite režim **Video zapis**.
- **2** Izaberite opcije > **Rezolucija video zapisa** i izaberite rezoluciju 4K. Režim ulepšavanja, filteri i specijalni efekti nisu podržani za 4K i biće automatski onemogućeni kada izaberete rezoluciju 4K.
- **3** Vratite se na ekran **Video zapis** i dodirnite opciju  $\ddot{\odot}$  da biste započeli snimanje.
- Viša rezolucija za rezultat ima video zapis višeg kvaliteta, ali takođe zauzima više prostora za skladištenje.

# **Snimak sa praćenjem**

## **Snimanje snimaka sa praćenjem**

Snimci sa praćenjem omogućavaju kameri da prati subjekte koji se snimaju tako da oni uvek ostanu u centru tražila.

- **1** Otvorite aplikaciju **Kamera** i izaberite režim **Video zapis**.
- **2** Dodirnite opciju  $\mathbb{Q}$  da biste potvrdili da je opcija Snimak sa praćenjem omogućena.
- **3** Uokvirite predmet u tražilu. Uređaj će automatski identifikovati subjekte koji se mogu pratiti i oko njih prikazati ikonu  $L^+$  . Dodirnite jednu od  $L^+$  ikona da biste započeli praćenje subjekta.
	- Snimci sa praćenjem podržavaju snimanje ljudi, mačaka i pasa. U istom tražilu se može pratiti maksimalno tri subjekta.
- **4** Dodirnite opciju  $\bigcirc$  da biste započeli snimanje. Tokom snimanja kamera automatski uvećava ili umanjuje prikaz zajedno sa praćenim subjektom tako da subjekt ostaje u centru tražila.

Takođe, u tražilu možete da dodirnete druge subjekte koji se mogu pratiti da biste počeli da ih pratite.

**5** Dodirnite opciju  $\left(\mathbf{I}\right)$  da biste pauzirali i opciju  $\left(\mathbf{I}\right)$  da biste završili snimanje.

# **Snimanje usporenog snimka**

### **Snimanje usporenih video zapisa**

Koristite režim Usporeni snimak da prolazne trenutke snimite do detalja. Prilagodite brzinu usporenog snimka na osnovu toga koliko sporo želite da se vaš snimak prikaže. Ako je brzina veća, reprodukcija će biti sporija.

Dostupne brzine usporenog snimka se razlikuju u zavisnosti od uređaja.

- 256x: prikladno za snimanje pucnjave, eksplozije ili drugih ekstremno brzih akcionih scena.
- 128x ili 64x: prikladno za snimanje udaranja loptica i trke.
- 32x ili 16x: prikladno za snimanje pucanja mehurića i prskanja vode.
- 8x ili 4x: prikladno za snimanje delova brzih pokreta, kao što su skokovi u vodu i šutiranje fudbalske lopte. Možete da prilagodite ukupnu dužinu snimanja i dužinu dela usporenog snimka.

Za najbolje rezultate, usporene video zapise snimajte na jakom i prirodnom osvetljenju.

#### **Snimanje usporenih video zapisa**

- **1** Izaberite opcije **Kamera** > **Još** i izaberite režim **Usporeni snimak**.
- **2** Dodirnite opciju  $\overbrace{\mathbf{w}}$  i izaberite brzinu usporenog snimka.
- **3** Uokvirite subjekt u tražilu, zatim dodirnite opciju  $\odot$  da biste započeli snimanie.

#### **Automatsko snimanje usporenog snimka**

Neki režimi usporenog snimka velikih brzina podržavaju detekciju pokreta. Kamera će automatski pratiti predmete u pokretu i praviti njihove snimke u kadru kada dodirnete taster zatvarača kamere.

- **1** U režimu **Usporeni snimak**, dodirnite opciju  $\overbrace{\mathbf{u}}^{\mathbf{u}}$ i izaberite brzinu.
- **2** Ako brzina koju izaberete podržava detekciju pokreta, na ekranu će se pojaviti opcija . Dodirnite opciju da biste obezbedili da je detekcija pokreta omogućena. Kadar detekcije će zatim biti prikazan u tražilu. Premestite kadar u željeni položaj.
- **3** Uokvirite predmet u tražilu i obezbedite da se i on nalazi u kadru detekcije. Dodirnite

opciju  $\bigcirc$  da biste započeli snimanje.

Kamera će pratiti predmet u kadru i automatski praviti snimke kada se predmet kreće.

Za ručno snimanje video zapisa dodirnite opciju (a) da biste onemogućili detekciju pokreta,

zatim dodirnite opciju  $\odot$  da biste započeli snimanje.

#### **Snimanje usporenih video zapisa prednjom kamerom**

Možete da koristite prednju kameru za snimanje usporenih selfi video zapisa, kao što je snimak vaše kose koja se vijori na vetru.

- **1** Izaberite opcije **Kamera** > **Još**, izaberite režim **Usporeni snimak**, zatim dodirnite opciju radi prebacivanja na prednju kameru.
- **2** Ako vaš uređaj dozvoljava, dodirnite opciju izaberite brzinu usporenog snimka.
- **3** Dodirnite opciju  $\bigcirc$  da biste započeli snimanje.

# **Ubrzane fotografije**

### **Korišćenje režima Ubrzan snimak za kreiranje kratkih video zapisa**

Režim Ubrzan snimak možete da koristite za sporo snimanje slika tokom nekoliko minuta ili čak sati, a zatim za njihovo sažimanje u kratak video zapis. Ovo vam omogućava da snimite lepotu promene - cveće u cvatu, plutajuće oblake i još toga.

- **1** Izaberite opcije **Kamera** > **Još** i izaberite režim **Ubrzan snimak**.
- **2** Postavite uređaj u položaj. Da bi se smanjilo podrhtavanje kamere, koristite stativ za stabilizaciju uređaja.
- **3** Dodirnite opciju  $\bigodot$  da biste pokrenuli snimanje, zatim dodirnite opciju da biste završili snimanje.

Snimljeni video zapis se automatski čuva u aplikaciju Galerija.

# **Režim Dvostruki prikaz**

#### **Snimanje video zapisa sa širokim prikazom**

U režimu Široki prikaz možete odjednom da snimite dve različite perspektive nezavisnim snimanjem dvema kamerama – korišćenjem i prednje i zadnje kamere ili samo zadnjih kamera – umesto jednom kamerom. Kada koristite prednju i zadnju kameru, široki prikaz uporedo pokazuje ono što su snimile prednja kamera i zadnja kamera. Kada koristite samo zadnje kamere, široki prikaz pokazuje panoramu i krupni plan centra onoga što se snima.

- **1** Izaberite **Kamera** > **Još** i izaberite režim **Široki prikaz**.
- **2** Uokvirite predmet u tražilu i odaberite da li ćete koristiti i prednju i zadnju kamere ili samo zadnje kamere.

• Da biste snimili slike i prednjom i zadnjom kamerom, dodirnite opciju radi generisanja širokog prikaza prednje kamere i zadnje kamere. Možete da primaknete ili razmaknete prste na tražilu da biste podesili nivo zumiranja prikaza snimljenog zadnjom kamerom. Dodirnite ekran dva puta da biste zamenili položaje slika.

U režimu Široki prikaz dodirnite opciju da biste omogućili režim Slika u slici. Takođe možete da dodirnete mali prozor dva puta da biste zamenili položaje slika ili

prevučete prozor na bilo koju drugu lokaciju. Dodirnite opciju  $\Box$  da biste se vratili u režim podeljenog ekrana.

• Da biste za snimanje u širokom prikazu koristili samo zadnje kamere, dodirnite opciju

 radi prebacivanja na zadnju kameru. Panoramski prikaz i krupni plan centra panorame biće prikazani u režimu podeljenog ekrana u tražilu.

Možete da podesite nivo zumiranja tako što ćete primaknuti ili razmaknuti prste na tražilu. Dodirnite ekran dva puta da biste zamenili položaje panoramskog prikaza i prikaza u krupnom planu.

**3** Dodirnite opciju  $\odot$  da biste započeli snimanje i dodirnite opciju  $\bullet$  da biste zaustavili snimanje.

#### **Izaberite izvor zvuka koji želite da preuzmete u režimu Široki prikaz**

U režimu Široki prikaz možete da odlučite iz kog smera želite da preuzmete zvuk. Na primer, kada koristite režim Široki prikaz dvostruke zadnje kamere, zvuk možete da preuzmete ili iz panoramskog prikaza ili iz prikaza u krupnom planu. Kada koristite režim Široki prikaz prednje i zadnje kamere, zvuk možete da preuzmete sa prednje ili zadnje strane. Neki uređaji ne podržavaju režim Široki prikaz prednje i zadnje kamere.

**1** Izaberite opcije **Kamera** > **Još** i izaberite opciju **Široki prikaz**.

- **2** Usmerite uređaj prema sceni koju želite da snimite, dodirnite opciju  $\frac{0}{2}$ u tražilu i izaberite iz kog prikaza želite da preuzmete zvuk kada se to zatraži.
	- Kada koristite režim Široki prikaz dvostruke zadnje kamere, zvuk možete da preuzmete ili iz panoramskog prikaza ili iz prikaza u krupnom planu. Ako izaberete da preuzmete zvuk iz prikaza u krupnom planu, uređaj može da se fokusira na zvuk subjekta koji snimate i zvuk se pojavljuje dok vršite uvećavanje. Na primer, možete da uvećate prikaz subjekta odmicanjem prstiju na tražilu ili prevlačenjem klizača zuma nagore. Ako ovo uradite, snimljeni zvuk subjekta će postati jasniji.
	- Kada koristite režim Široki prikaz prednje i zadnje kamere, zvuk možete da preuzmete ili sa prednje ili sa zadnje strane. Na primer, kada prednjom kamerom i zadnjom kamerom snimate različite subjekte, možete da izaberete na koji subjekt želite da se fokusirate.

**3** Dodirnite taster zatvarača kamere da biste pokrenuli snimanje.

# **Kreator priče**

#### **Ispričajte svoju priču u režimu Kreator priče**

U režimu **Kreator priče** možete da izaberete obrazac i pratite uputstva radi kreiranja zanimljive priče korišćenjem kamere, bez potrebe za ručnim fokusiranjem ili zumiranjem.

**1** Izaberite opcije **Kamera** > **Još** i izaberite režim **Kreator priče**.

- **2** Dodirnite obrazac da biste pregledali kako izgleda. Dodirnite opciju  $\textcircled{2}$  radi pokretanja.
- **3** Uređaj će vas uputiti da napravite nekoliko snimaka. Pre snimanja, u tražilu će se prikazati

pregled svakog snimka. Dodirnite opciju  $\bullet$  da biste zatvorili pregled.

Dodirnite opciju  $\langle\bullet\rangle$  da biste započeli snimanje. Uređaj će voditi računa o fokusiranju, rotiranju i zumiranju u tražilu. Kada unapred podešeno vreme istekne, uređaj će prestati sa

snimanjem. Možete da dodirnete opciju  $\bigcirc$  i snimite sledeći snimak sve dok svi snimci ne budu snimljeni.

- **4** Za snimanje druge scene, zatvorite kameru. Uređaj će automatski sačuvati snimke. Kada ponovo pristupite režimu **Kreator priče**, možete da nastavite sa sačuvanim snimcima (čuvaju se samo snimci koji su snimljeni prethodni put).
- **5** Kada završite, uređaj će automatski povezati snimke i kreirati video klip sa muzikom. Ako niste zadovoljni bilo kojim snimkom, dodirnite okvir za pregled snimka, zatim dodirnite

opciju  $\left(\bigcup_{i=1}^{n} a_i\right)$ i pratite uputstva na ekranu da ponovo napravite snimak.

Ako niste zadovoljni ni sa jednim snimkom, dodirnite opciju  $\times$  da biste uklonili sve snimke i ponovo izvršite snimanje.

**6** Kada završite, dodirnite opciju  $\Box$  da biste izvezli video zapis u album **Video zapisi**.

# **Više kamera**

#### **Prebacivanje na režim Više kamera**

Režim Više kamera čini snimanje filmskih video zapisa zabavnim i iznenađujuće lakim. Nakon povezivanja više HUAWEI telefona i tableta, prebacujte kamere uređaja sa uređaja domaćina da biste snimili sve što vam je potrebno.

- Režim Više kamera je podržan samo na određenim uređajima i u određenim aplikacijama.
	- Preporučuje se da ovaj uređaj držite na udaljenosti od 10 m od uređaja koji su na njega povezani.

#### **Prvi koraci**

Pre nego što počnete, prijavite se na svoj **HUAWEI ID** na ovom uređaju i omogućite Bluetooth i Wi-Fi i na ovom uređaju i na povezanom uređaju.

Ako dva uređaja nisu prijavljena na isti **HUAWEI ID** ili ako povezani uređaj nije prijavljen ni na jedan **HUAWEI ID**, izaberite opcije **Podešavanja** > **Super uređaj** > **Ovaj uređaj** > **Vidljivo** i izaberite opciju **Sve uređaje u blizini** na oba uređaja.

#### **U aplikaciji Kamera**

Pristupite režimu Više kamera u aplikaciji Kamera da biste prebacivali između kamera na ovom uređaju i povezanom uređaju radi snimanja svakog ugla.

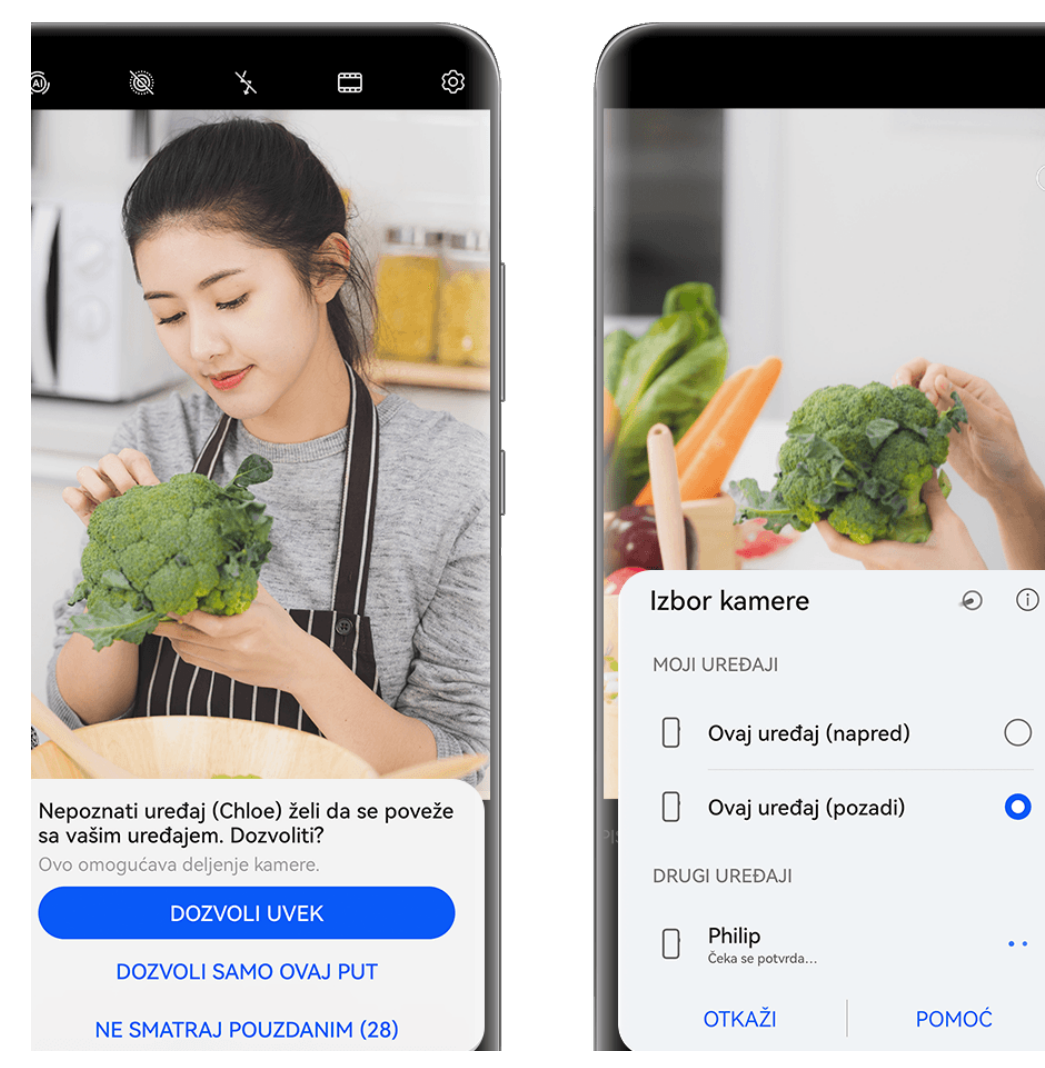

- **Slike služe samo kao referenca.**
- **1** Izaberite opcije **Kamera** > **Još** na ovom uređaju i izaberite režim **Više kamera**.
- **2** Ovaj uređaj će zatim potražiti i prikazati sve dostupne uređaje. Dodirnite uređaj na koji želite da se povežete i pratite uputstva na ekranu da biste dovršili povezivanje.
- **3** Nakon uspešnog povezivanja, na ovom uređaju će se prikazati tražilo povezanog uređaja. Tada možete da počnete da snimate ili obavljate sledeće operacije:
	- Dodirnite opciju **Izbor kamere** radi prebacivanja između kamere na ovom uređaju i one na povezanom uređaju.

Dodirnite opciju  $\Box$ <sup>3</sup> radi prebacivanja na režim Video. Ovaj uređaj preuzima zvuk tokom snimanja.

Da biste prekinuli vezu, dodirnite opciju  $\left| \times \right|$ ili opciju na povezanom uređaju. U režimu **Više kamera** mogu se prilagođavati samo određeni parametri snimanja.

#### **U aplikacijama trećih strana za direktno strimovanje i kameru**

Prebacujte između kamera uređaja u tren oka kada koristite aplikacije trećih strana za direktno strimovanje, kameru ili video ćaskanje.

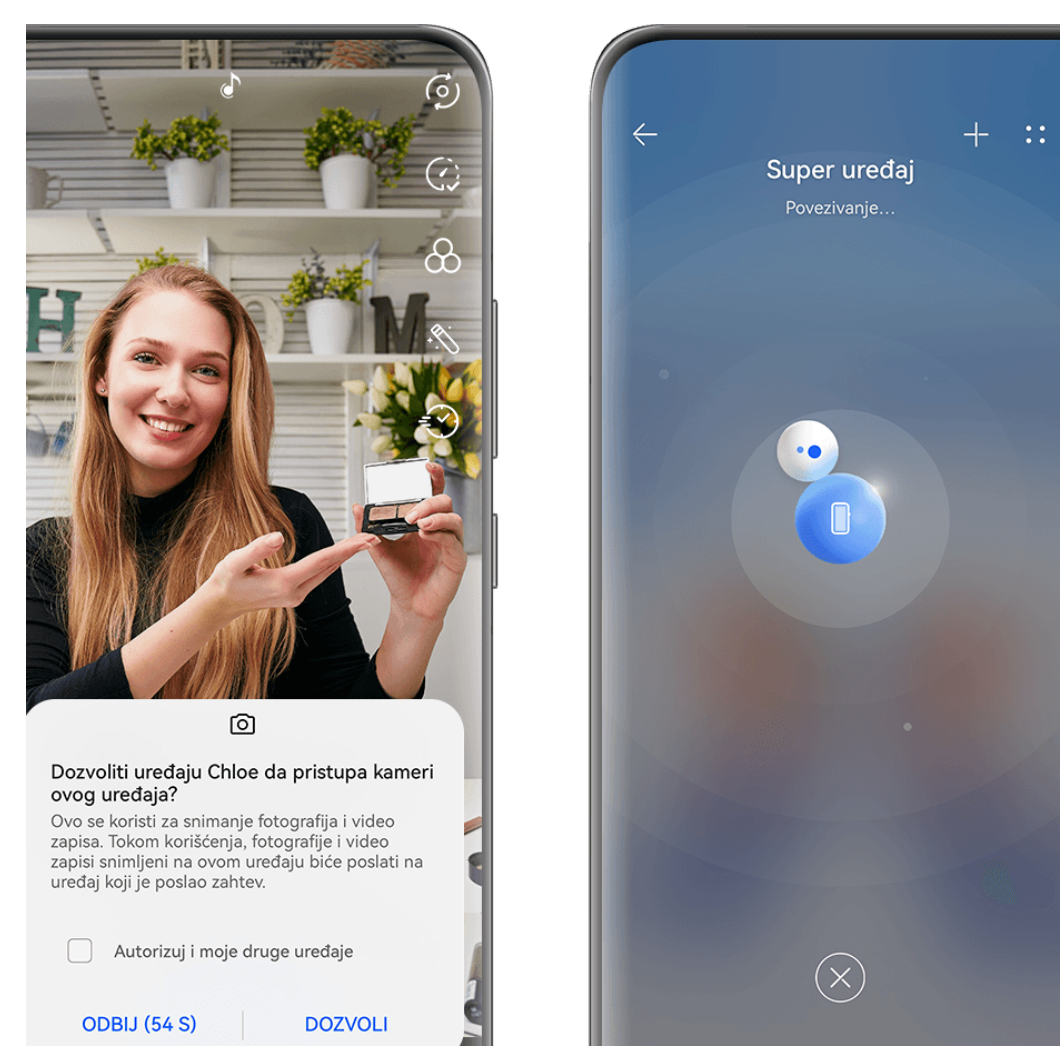

**Slike služe samo kao referenca.** 

- **1** Prevucite nadole sa gornje desne ivice ovog uređaja da biste prikazali opciju **Kontrolna tabla**. Odatle možete da povežete svoje uređaje na bilo koji od sledećih načina:
	- U funkciji **Super uređaj** dodirnite uređaj sa kojim želite da uspostavite vezu.
	- U funkciji **Super uređaj** dodirnite opciju i prevucite uređaj sa kojim želite da uspostavite vezu na ovaj uređaj.

• Ako uređaj sa kojim treba uspostaviti vezu nije prijavljen na **HUAWEI ID** ili nije

prijavljen na isti **HUAWEI ID** kao ovaj uređaj, dodirnite opciju <sup>10</sup> na tabli funkcije

**Super uređaj** i dodirnite opciju  $\overline{a}$  pri vrhu ekrana. Vaš uređaj će automatski potražiti i prikazati sve dostupne uređaje. Dodirnite uređaj koji treba povezati i pratite uputstva na ekranu da biste dovršili povezivanje. Kada se povezivanje uspešno izvrši, prevucite uređaj sa kojim treba uspostaviti vezu na ovaj uređaj na ekranu funkcije **Super uređaj**.

- Da biste koristili ovu funkciju na telefonu i tabletu koji podržavaju funkciju Usklađivanje više ekrana, prevucite uređaj koji treba povezati na ovaj uređaj, dodirnite uređaj sa kojim treba uspostaviti vezu na ekranu funkcije **Super uređaj** na ovom uređaju i izaberite opciju za korišćenje kamere uređaja sa kojim želite da uspostavite vezu.
- **2** Kada počnete da snimate, tražilo povezanog uređaja će biti prikazano na ovom uređaju tokom direktnih strimovanja video zapisa ili snimanja fotografija u aplikaciji treće strane na ovom uređaju. Ovaj uređaj preuzima zvuk tokom snimanja.
- **3** Da biste prebacivali između uređaja tokom snimanja, možete da koristite bilo koji od sledećih metoda na ovom uređaju:
	- Dodirnite opciju pri vrhu ekrana i dodirnite ime uređaja na prikazanoj listi.
	- Prevucite nadole sa gornje desne ivice ovog uređaja da biste prikazali opciju **Kontrolna tabla** i dodirnite ime uređaja sa kojim želite da uspostavite vezu u funkciji **Super uređaj**.
	- U funkciji **Super uređaj** dodirnite opciju . Zatim prevucite ikonu za povezani uređaj dalje od ikone za ovaj uređaj i prevucite ikonu za novi uređaj do ikone za ovaj uređaj.

Da biste prekinuli vezu, dodirnite opciju  $\left|\times\right\rangle$ ili opciju  $\bullet$ na povezanom uređaju.

Ako se funkcija **Super uređaj** ne prikaže u opciji **Kontrolna tabla**, izaberite > **Prikaži Super uređaj** u opciji **Kontrolna tabla**.

# **Prilagođavanje podešavanja kamere**

#### **Prilagođavanje podešavanja kamere**

Možete da prilagodite podešavanja kamere da biste brže snimali fotografije i video zapise.

Otvorite aplikaciju **Kamera**, dodirnite opciju i prilagodite podešavanja kako želite.

Sledeće funkcije možda neće biti dostupne u nekim režimima kamere.

#### **Prilagođavanje odnosa širine/visine slike**

Izaberite opcije **Kamera** >  $\overline{\textcircled{3}}$  > **Odnos širine/visine slike** i izaberite odnos širine/visine slike.

Ova funkcija nije dostupna u nekim režimima.

#### **Upotreba režima Poboljšanje slika**

Idite na opciju > **Poboljšanje slika** da biste je omogućili. Ovaj režim će vašim fotografijama i portretima dati oštar kvalitet, pa će biti savršeni da se koriste kao pozadine ili za deljenje na društvenim mrežama. Kada je opcija omogućena, vaš telefon će automatski poboljšati kvalitet i jasnost slike i detalje fotografija koje snimite.

Režim **Poboljšanje slika** postaje aktivan samo kada koristite režim **Fotografija**. Režim **Poboljšanje slika** je pogodan za snimanje statičnih objekata kao što su pejzaži. Ako želite da snimite objekte koji se kreću velikom brzinom, preporučuje se da izaberete drugi režim.

**↑** Fotografije snimljene u ovom režimu mogu biti prilično velike i mogu zauzeti veliki deo prostora za skladištenje. Izaberite režim na osnovu stvarnih potreba.

#### **Omogućavanje oznaka lokacije**

Da biste omogućili opciju **Oznaka lokacije**, prvo omogućite opciju Usluge lokacije za svoj

uređaj, zatim izaberite opcije **Kamera** >  $\overline{\textcircled{Q}}$ . Vaše fotografije i video zapisi će zatim biti označeni informacijama o lokaciji.

Možete da dodirnete i prevučete nagore fotografiju ili video zapis u aplikaciji Galerija da biste prikazali njihovu lokaciju snimanja.

Da biste omogućili opciju Usluge lokacije na svom uređaju:

• Prevucite nadole sa gornje desne ivice uređaja da biste prikazali opciju **Kontrolna tabla**,

dodirnite opciju da biste proširili tablu sa prekidačima prečica i omogućite opciju **Lokacija**.

• Izaberite opcije **Podešavanja** > **Lokacija** i omogućite opciju **Pristupi mojoj lokaciji**.

#### **Dodavanje vodenih žigova uređaja**

Izaberite > **Dodaj vodeni žig**, uključite opciju **Dodaj vodeni žig** i izaberite željeni vodeni žig.

Fotografije i video zapisi snimljeni zadnjom kamerom sadržaće vodeni žig uređaja.

Kada se izabere određeni stil vodenog žiga, po potrebi možete i da izaberete da prikažete vreme snimanja ili parametre snimanja u vodenom žigu na vašem uređaju.

Dodavanje vodenog žiga na video zapise podržano je samo na određenim modelima uređaja.

#### Korišćenie mreže kamere za sastavlianie fotografija

Koristite mrežu kamere da bi vam pomogla da podesite savršen snimak.

- **1** Omogućite opciju **Mreža kamere**. U tražilu će se zatim pojaviti koordinatne linije.
- **2** Postavite subjekt fotografije u jednu od tačaka preseka, zatim dodirnite taster zatvarača kamere.

#### **Korišćenje opcije Odraz u ogledalu**

Kada koristite prednju kameru, dodirnite opciju  $\bigotimes$ , zatim omogućite ili onemogućite opciju **Odraz u ogledalu**.

Kada je opcija **Odraz u ogledalu** omogućena, slika će se pojaviti onako kako sebe vidite u tražilu, umesto okrenuto.

Kada je opcija **Odraz u ogledalu** onemogućena, slika će biti okrenuta, što znači da je obrnuta u odnosu na ono što vidite u tražilu.

#### **Isključivanje zvuka zatvarača kamere**

Omogućite opciju **Isključi zvuk** da biste isključili zvuk zatvarača kamere. Ova funkcija je dostupna samo u nekim zemljama i regionima.

#### **Snimanje osmeha**

Omogućite opciju **Snimanje osmeha**. Kamera će automatski snimiti fotografiju kada detektuje osmeh u tražilu.

#### **Korišćenje horizontalnog nivoa za bolje kompozicije**

Omogućite opciju **Horizontalni nivo** da biste prikazali horizontalnu liniju za vođenje u tražilu.

Kada se tačkasta linija preklapa sa punom linijom, to označava da je kamera paralelna sa horizontalnim nivoom.

### **Prilagođeni režim kamere**

Izgled ekrana režima Kamera možete da prilagodite onako kako želite tako što ćete često korišćene režime premestiti na početni ekran kamere ili prilagoditi redosled režima.

- **fi** Fotografija, Video zapis ili Portret (ili Ulepšavanje) nije moguće premestiti na ekran **Još**. Stvarno korišćenje će imati prednost.
- **1** Izaberite opcije **Kamera** > **Još**, pa dodirnite da biste pristupili ekranu za izmenu režima.
- **2** Dodirnite i držite neki režim, pa ga prevucite na željeni položaj. Možete da premestite režim na ekranu **Još** na početni ekran kamere ili da premestite režim sa početnog ekrana na ekran **Još**, odnosno da prilagodite izgled ekrana režima na osnovu učestalosti korišćenja određenih režima.

Režim sa ikonom  $\bigotimes$  može da se izbriše jednostavno dodirivanjem ove ikone.

**3** Dodirnite opciju  $\checkmark$  da biste sačuvali raspored.

Da biste obnovili izbrisani režim, izaberite opcije **Kamera > Još**, dodirnite , pa dodirnite opciju **DODAJ**.

# **Upravljanje Galerijom**

### **Upoređivanje slika**

Upoređujte slične slike, umanjite ih ili ih uvećajte kako biste upoređivali detalje i izaberite omiljene slike.

- **1** Poređenje nije podržano za pojedine formate slika.
	- Proverite da li je vaš uređaj ažuriran na najnoviju verziju sistema.
- **1** Otvorite Galerija, držite sliku u kartici Fotografije ili Albumi i dodirnite  $\Theta$ .
- **2** Na ekranu za upoređivanje možete da:
	- **Izmenite prikazanu oblast slike**: Držite sliku jednim prstom da biste podesili prikazanu oblast slike. Raširite ili primaknite prste na slici da biste je umanjili ili uvećali. Na vašem uređaju kao podrazumevano podešavanje uključena je funkcija sinhronizacije. Kada uvećate ili pomerite sliku, slike na ekranu za upoređivanje će se menjati u skladu sa ovom radnjom. Da biste onemogućili funkciju sinhronizacije,

dodirnite **D** 

- **Dodate izabranu sliku u omiljene**: Dodirnite  $\heartsuit$  ispod želiene slike.
- **Izbrišete sliku**: Dodirnite  $\overline{\mathsf{u}\mathsf{v}}$  ispod slike koju želite izbrisati.
- **Izmenite slike koje poredite**: Dodirnite izabrane slike u listi ispod da biste otkazali upoređivanje i izaberite neizabrane slike da biste ih poredili.
- **Ponovo izaberete sliku**: Dodirnite  $\frac{1}{x}$  u donjem levom uglu, izaberite ili opozovite izbor slike i dodirnite **Gotovo**.

## **Obavljanje brzih pretraga u aplikaciji Galerija**

#### Brzo pretraživanje fotografija u aplikaciji Galerija

Brzo pronađite fotografiju pretraživanjem pomoću ključnih reči, kao što su datum, hrana ili kategorija, u aplikaciji Galerija.

- **1** Pristupite aplikaciji **Galerija**, dodirnite traku za pretraživanje pri vrhu ekrana, zatim unesite ključnu reč (na primer, "hrana" ili "pejzaž") ili dodirnite predloženu reč radi početka pretraživanja.
- **2** Biće prikazane sličice fotografija koje su povezane sa tom ključnom reči i biće predloženo više ključnih reči. Dodirnite predloženu ključnu reč ili unesite još ključnih reči radi preciznijih rezultata.

#### **Brzo pretraživanje video zapisa u aplikaciji Galerija**

Uređaj automatski analizira i kategorizuje video zapise u aplikaciji Galerija kada se puni i kada je ekran isključen. Predložene ključne reči će biti prikazane na traci za pretraživanje za brze rezultate o povezanim temama.

- **1** Izaberite aplikaciju **Galerija**, dodirnite traku za pretraživanje pri vrhu ekrana, zatim ukucajte ključnu reč (na primer, "hrana" ili "pejzaž") ili dodirnite predloženu reč da započnete pretraživanje.
- **2** Biće prikazane sličice video zapisa povezanih sa tom ključnom reči i biće predloženo još ključnih reči. Dodirnite predloženu ključnu reč ili unesite još ključnih reči radi preciznijih rezultata.

Ključni trenuci video zapisa u rezultatima pretraživanja će se automatski reprodukovati u nizu da biste videli pregled.

**Snimci ekrana** neće biti analizirani.

#### Deljenje fotografija i video zapisa

Otvorite aplikaciju Galerija i podelite fotografiju ili video zapis na sledeće načine:

• Podelite jednu fotografiju ili video zapis: dodirnite fotografiju ili video zapis, zatim dodirnite

 $\circ$ pciju  $\overline{\mathcal{L}}$ 

• Podelite više fotografija ili video zapisa: u albumu ili na kartici **Fotografije** dodirnite i

zadržite da biste izabrali više fotografija i video zapisa, zatim dodirnite opciju  $\stackrel{\sim}{\longleftrightarrow}$ .

#### **Delite slike bez otkrivanja svog života**

- **1** Otvorite aplikaciju **Galerija**.
- **2** Dodirnite sliku ili dodirnite i zadržite da biste izabrali više slika i dodirnite opciju .
- **3** Dodirnite stavku **Opcije privatnosti** pri vrhu ekrana za deljenje, pratite uputstva na ekranu da biste omogućili i opciju **Uklanjanje informacija o lokaciji** i opciju **Uklanjanje drugih informacija** i dodirnite opciju **U redu** da biste podelili sliku.

Ako je opcija **Oznaka lokacije** bila onemogućena kada je slika snimljena, opcija **Uklanjanje informacija o lokaciji** neće biti prikazana u stavci **Opcije privatnosti**.

#### **Organizacija albuma**

Organizujte fotografije i video zapise u albume radi jednostavnog kretanja kroz njih.

#### **Dodavanje albuma**

- **1** Izaberite opcije **Galerija** > **Albumi**.
- **2** Dodirnite opciju  $\overline{\mathsf{I}}$ , imenujte album, zatim dodirnite opciju **U redu**.
- **3** Izaberite fotografije ili video zapise koje želite da dodate, zatim ih premestite ili kopirajte u album.

#### **Sortiranje albuma**

- **1** Izaberite opcije **Galerija** > **Albumi** > i dodirnite opciju **Sortiraj albume**.
- **2** Držite i prevucite opciju **pored albuma da biste podesili redosled.**

Dodirnite opciju **Resetuj** ili izaberite opcije > **Resetuj** da biste obnovili podrazumevani redosled.

#### **Podešavanje stila prikaza albuma**

Izaberite opcije **Galerija** > **Albumi**, dodirnite opciju <sup>OO</sup> ili opciju <sup>OO</sup> pri vrhu i izaberite stil prikaza albuma.

#### **Promena naslovnih strana albuma**

- **1** Izaberite opcije **Galerija** > **Albumi** i dodirnite album koji želite da postavite.
- **2** Izaberite opcije > **Promeni naslovne strane albuma** i izaberite sliku koju želite da postavite kao naslovnu stranu albuma.

#### Premeštanje fotografija i video zapisa

- **1** Otvorite album, zatim zadržite da biste izabrali fotografije i video zapise koje želite da premestite.
- **2** Izaberite > **Premesti u album** i izaberite album u koji želite da premestite stavke.
- **3** Kada se stavke premeste, više se neće nalaziti u originalnom albumu.
- **Album Sve fotografije** sadrži sve slike u aplikaciji Galerija. Ako premestite slike u drugi album, slike će nastaviti da se prikazuju u albumu **Sve fotografije** (osim skrivenih, blokiranih i izbrisanih slika).

#### **Brisanje fotografija i video zapisa**

Dodirnite i držite radi izbora željenih fotografija, video zapisa ili albuma i izaberite **Izbriši** > **Izbriši**.

**A** Neki unapred podešeni albumi se ne mogu brisati, uključujući albume Sve fotografije, **Moji omiljeni**, **Video zapisi** i **Kamera**.

Izbrisane fotografije i video zapisi biće privremeno premešteni u album **Nedavno izbrisano** na određeni vremenski period, nakon kojeg će biti trajno izbrisani.
Da biste trajno izbrisali fotografije i video zapise pre isteka perioda zadržavanja, dodirnite i držite radi izbora željenih fotografija ili video zapisa u albumu **Nedavno izbrisano** i pratite uputstva na ekranu.

#### **Oporavljanje izbrisanih fotografija i video zapisa**

U albumu **Nedavno izbrisano**, dodirnite i držite da biste izabrali stavke koje želite da

obnovite, zatim dodirnite opciju  $\bigcup$  da biste ih obnovili u njihove originalne albume. Ako je originalni album izbrisan, biće kreiran novi album.

#### Dodavanje fotografija i video zapisa u opciju Omiljeno

Otvorite fotografiju ili video zapis, zatim dodirnite opciju  $\heartsuit$ .

Stavka će se pojaviti i u svom originalnom albumu i u albumu **Moji omiljeni**.

#### **Blokiranje albuma**

Blokirajte albume aplikacije treće strane da biste sprečili njihovo prikazivanje u aplikaciji Galerija.

- **1** Na listi **Ostalo**, dodirnite album koji želite da blokirate.
	-
- **2** Izaberite opcije > **Blokirati ovaj album?**. Blokirani albumi mogu da se pregledaju samo u aplikaciji **Datoteke**.
- **3** Da biste deblokirali album, otvorite listu **Ostalo**, dodirnite opciju **Prikaži blokirane albume**, zatim dodirnite opciju **Deblokiraj** pored albuma.
- Moguće je blokirati samo neke albume u opciji **Ostalo**.

## **Skrivanje slika, video zapisa i albuma aplikacije Galerija od radoznalih očiju**

Sakrijte privatne slike, video zapise ili albume u aplikaciji Galerija radi dodatne bezbrižnosti.

Prvo izaberite **Galerija** > **Albumi**. Odatle možete da:

• **Sakrijete slike ili video zapise**: dodirnite da biste otvorili album, dodirnite i zadržite da

biste izabrali slike ili video zapise koje želite da sakrijete i izaberite > **Sakrij** > **U redu**.

• **Sakrijete pojedinačni album**: dodirnite da biste otvorili album koji želite da sakrijete i

izaberite > **Sakrij ovaj album** > **U redu**.

• **Prikažete sakrivene slike, video zapise ili albume**: na kartici **Albumi** izaberite > **Sakrivene stavke**.

Možete da promenite prikaz po potrebi da biste pronašli željene stavke. U opciji **Sakrivene stavke**, dodirnite opciju • · i izaberite opciju **Prikaz fotografija** ili opciju **Prikaz albuma**.

• **Otkrijete pojedinačni album**: dodirnite album koji želite da otkrijete u opciji **Sakrivene**

**stavke** i izaberite > **Otkrij**.

• Otkrijete slike ili video zapise: u opciji Sakrivene stavke, izaberite • • > Prikaz fotografija, dodirnite i zadržite da biste izabrali slike ili video zapise koje želite da otkrijete i dodirnite opciju **Otkrij**. Ove slike i video zapisi će tada biti vraćeni u svoje originalne albume.

# **Uređivanje slika i video zapisa**

## **Uređivanje slika**

Aplikacija Galerija nudi širok opseg funkcija za uređivanje slika.

#### **Osnovno uređivanje**

- **1** Otvorite aplikaciju **Galerija**, dodirnite sliku koju želite da uređujete, a zatim dodirnite opciju . Zatim možete sledeće:
	- Da biste opsekli i rotirali sliku, dodirnite opciju **Opsecanje**, izaberite okvir, zatim prevucite koordinatnu mrežu ili njene uglove da biste izabrali deo koji želite da zadržite. Možete da prevučete sliku u okvir ili da koristite dva prsta za uvećavanje ili umanjivanje da biste prilagodili prikazani deo slike.

Da biste rotirali sliku, izaberite **Opsecanje** i prevucite točkić sa uglovima u željenu orijentaciju.

Da biste rotirali sliku za 90 stepeni ili preslikali sliku u ogledalu, dodirnite opciju  $\Box$  ili

opciju  $\sqrt{4}$ 

- Da biste prilagodili efekte slike, dodirnite opciju **Prilagodi** da biste prilagodili osvetljaj, kontrast, zasićenje i druge aspekte slike.
- Da biste dodali efekte filtera, dodirnite opciju **Filter** da biste izabrali filter.
- Drugo uređivanje slike: možete i da kreirate grafiti slike i dodajete komentare.

Kada završite sa uređivanjem, npr. korišćenjem opcija **Prilagodi** i **Filter**, možete da dodirnete opciju **Uporedi** da biste uporedili slike pre i posle primene efekata. Upoređivanje nije podržano u nekim režimima izmene.

**2** Dodirnite opciju  $\checkmark$  ili opciju  $\Box$  da biste sačuvali izmene.

## **Dodavanje nalepnica na slike**

- **1** U aplikaciji Galerija dodirnite sliku koju želite da uređujete i izaberite  $\Box$  > **Nalepnice** da biste dodali nalepnice.
- **2** Izaberite nalepnicu i prevucite je gde god želite. Dodirnite i držite tačku u uglu nalepnice i

prevucite je da biste smanjili ili povećali nalepnicu. Dodirnite opciju  $\chi$  da biste izbrisali nalepnicu.

Takođe možete da izmenite tekst kod određenih tipova nalepnica. Dodirnite oblast koja se može uređivati, koja je obično zaokružena isprekidanim linijama, da biste uneli bilo koji novi tekst.

**3** Dodirnite opciju  $\checkmark$  da biste sačuvali promene i dodirnite opciju  $\Box$  da biste sačuvali izmenjenu sliku.

#### **Pikselizacija slika**

- **1** U aplikaciji Galerija dodirnite sliku koju želite da uređujete i izaberite  $\bigcup$  > **Mozaik** da biste pikselizovali sliku.
- **2** Izaberite stil i veličinu mozaika da biste prekrili određene delove slike.
- **3** Da biste uklonili mozaik, dodirnite opciju  $\heartsuit$  i izbrišite ga sa slike.
- **4** Dodirnite opciju  $\checkmark$  da biste sačuvali promene i dodirnite opciju  $\Box$  da biste sačuvali izmenjenu sliku.

#### Promena naziva fotografija

**1** U aplikaciji Galerija, dodirnite sličicu fotografije koju želite da preimenujete.

- **2** Izaberite opcije > **Preimenuj** i unesite novo ime.
- **3** Dodirnite opciju **U redu**.

#### **Kolaž**

Funkciju kolaža možete da koristite u aplikaciji Galerija da biste više fotografija brzo kombinovali u jednu fotografiju radi lakšeg deljenja.

- **1** Funkciji kolaža možete da pristupite na sledeće načine :
	- Na kartici Otkrivanje, dodirnite opciju Kreirajte kolaž, izaberite neke fotografije, zatim dodirnite opciju **Kreiraj**.
	- Na kartici **Fotografije** ili kartici **Albumi**, dodirnite i držite da biste izabrali neke

fotografije, zatim izaberite opcije  $\overrightarrow{=}$  > **Kolaž**.

- **2** Izaberite obrazac. Zatim možete da:
	- · Promenite lokaciju fotografije: dodirnite i držite fotografiju i prevucite je na drugo mesto.
	- Podesite prikazani deo fotografije: prevucite fotografiju ili primaknite ili odmaknite prste na fotografiji tako da se u koordinatnoj mreži prikaže samo deo koji želite.
	- Rotirate fotografiju: dodirnite fotografiju, zatim dodirnite opciju  $\Box$  da biste je rotirali ili opciju  $\mathbb{R}^d$  da biste je okrenuli.
	- Dodate ili uklonite granice: granice se podrazumevano prikazuju između fotografija i duž ivica mreže. Da biste ih uklonili, dodirnite opciju **Okvir**.

**3** Dodirnite opciju  $\Box$  da biste sačuvali kolaž. Da biste prikazali sačuvani kolaž, izaberite opcije **Albumi** > **Kolaži**.

#### **Dodavanje ramova slikama**

- **1** U aplikaciji Galerija dodirnite sliku koju želite da uređujete i izaberite  $\Box$  > **Ram**.
- **2** Izaberite ram i dodirnite opciju  $\Box$  da biste sačuvali izmenjenu sliku u skladu sa odzivom.

# **Istaknute stavke**

## **Uvod u opciju Istaknute stavke**

Aplikacija Galerija automatski kreira albume **Istaknute stavke** od vaših najboljih fotografija i video zapisa na osnovu informacija o vremenu, lokaciji ili temi, i čak generiše kratak video klip tako da možete da krenete na emotivno putovanje i odmah se podsetite dobrih vremena. Da biste kreirali album **Istaknute stavke**, potrebno je da budu ispunjeni sledeći uslovi:

- Pre snimanja fotografije ili video zapisa izaberite **Kamera** > <sup>2</sup><sup>3</sup> i omogućite opciju **Oznaka lokacije**. Vaš uređaj će kreirati album **Istaknute stavke** na osnovu vremena i lokacije.
- Kada snimate fotografiju, moraćete da snimite više fotografija iste scene u različito vreme. Albumi **Istaknute stavke** neće biti automatski generisani ako nema dovoljno relevantnih fotografija, ako su vremena snimanja preblizu ili ako su fotografije suviše slične.
- Albumi **Istaknute stavke** se kreiraju automatski kada je uređaj povezan na Wi-Fi mrežu, kada je ekran isključen, kada se uređaj puni i kada baterija ima dovoljno energije. Kreiranje albuma može potrajati određeno vreme.

#### **Prikaz video zapisa opcije Istaknute stavke**

- **1** Izaberite opcije **Galerija** > **Istaknute stavke** i dodirnite album.
- **2** Dodirnite opciju **da biste reprodukovali video zapis.**

#### **Izmena video zapisa albuma Istaknute stavke**

- 1 Dodirnite opciju **da biste reprodukovali video zapis albuma Istaknute stavke**.
- **2** Na ekranu za reprodukciju dodirnite opciju  $\lll 0$ , izaberite omiljeni obrazac teme, proverite pregled i dodirnite opciju $\vee$ .
- **3** Dodirnite opciju  $\Box$  da biste izvezli video zapis.

#### **Promena naslovne slike albuma Istaknute stavke**

**1** Na kartici **Istaknute stavke**, dodirnite album.

2 Izaberite opcije • • > Promeni naslovnu stranu, izaberite fotografiju, zatim dodirnite opciju $\vee$ .

#### **Dodavanje ili uklanjanje slika ili video zapisa u albumu Istaknute stavke**

- **1** Na kartici **Istaknute stavke** izaberite album **Istaknute stavke**.
- **2** Zatim možete da:
	- Dodajete slike ili video zapise: dodirnite opciju  $\dashv^-$ i pratite uputstva na ekranu da biste birali slike ili video zapise koje treba dodati u album.
	- Uklanjate slike ili video zapise: dodirnite i držite za izbor slika ili video zapisa koje želite

da uklonite iz albuma, dodirnite opciju , zatim dodirnite opciju **Ukloni**.

#### **Deljenje funkcije Istaknute stavke**

Funkciju **Istaknute stavke** možete da delite kao video zapise, slike pune dužine ili naslovne slike.

#### **Deljenje funkcije Istaknute stavke kao video zapisa**

- **1** Ako ste izmenili i izvezli video zapis funkcije **Istaknute stavke**, izvezeni video zapis može da se pronađe u meniju **Galerija** > **Albumi** > **Video Editor**.
- **2** Možete da dodirnete i držite da biste izabrali video zapis u opciji **Video Editor** i dodirnete opciju da biste ga podelili.

#### **Deljenje funkcije Istaknute stavke kao slika pune dužine ili naslovnih slika.**

Dodirnite album **Istaknute stavke** koji želite da podelite, dodirnite opciju **i podelite** opciju **Slika pune dužine** ili **Samo naslovna slika**.

- Ako izaberete opciju **Slika pune dužine**, uređaj će generisati sliku pune dužine za funkciju **Istaknute stavke**. Možete da pratite uputstva na ekranu da biste je podelili.
- Ako izaberete opciju **Samo naslovna slika**, uređaj će generisati sliku (uključujući naslovnu sliku i tekst) na osnovu naslovne slike funkcije Istaknute stavke. Možete da pratite uputstva na ekranu da biste je podelili.

Fotografiju možete da podelite i izborom opcija **Galerija > Albumi > Kolaži**, gde su slike pune dužine i naslovne slike kreirane za albume **Istaknute stavke** podrazumevano sačuvane.

#### **Preimenovanje albuma Istaknuto**

- **1** Na kartici **Istaknute stavke**, dodirnite album.
	-
- **2** Idite u meni • > Preimenuj i unesite novi naziv.

#### **Brisanje albuma Istaknute stavke**

**1** Na kartici **Istaknute stavke** izaberite album **Istaknute stavke**.

- $\bullet$
- **2** Izaberite opcije > **Izbriši**, a zatim dodirnite opciju **Izbriši**.
- $\bullet$  Kada izbrišete album **Istaknute stavke**, on ne može da se obnovi i fotografije i video zapisi u albumu **Istaknute stavke** će ostati u aplikaciji Galerija.

# **Aplikacije**

# **MeeTime**

# **Korišćenje aplikacije MeeTime za obavljanje poziva**

Koristite aplikaciju MeeTime za obavljanje video ili glasovnih poziva visokog kvaliteta sa kontaktima koji imaju Huawei uređaje (kao što su telefoni i tableti) i deljenje ekrana tokom poziva.

Rezolucija video poziva će zahvaljujući GPU Turbo tehnologiji biti optimizovana automatski kada je signal mreže niskog nivoa. Preko inteligentnih algoritama, druga strana može jasno da vidi vaše lice čak i tokom obavljanja video poziva noću ili u tamnim okruženjima.

- $\bullet$   $\bullet$  Proverite da li je vaš uređaj ažuriran na najnoviju verziju sistema.
	- Ova funkcija je dostupna samo u nekim zemljama i regionima.
	- Ako aplikacija **MeeTime** nije preinstalirana na uređaju, preuzmite je iz aplikacije **AppGallery**.

### Uputstva u vezi sa tarifiranjem pri korišćenju aplikacije MeeTime

- Aplikacija MeeTime koristi samo Wi-Fi ili prenos podataka i mrežni operater neće obračunavati troškove kao kod poziva. Preporučuje se da ovu funkciju koristite preko Wi-Fi mreže.
- Ako morate da obavite video poziv uz korišćenje prenosa podataka, možete da uradite sledeće da biste smanjili količinu podataka koju koristite pri prenosu podataka: na ekranu aplikacije MeeTime dodirnite svoju sliku profila u gornjem desnom uglu da biste pristupili ekranu opcije **Podešavanja**, zatim uključite prekidač **Čuvar potrošnje podataka**.

#### **Obavljanje video ili glasovnog poziva visokog kvaliteta**

Koristite aplikaciju MeeTime za obavljanje ujednačenih i visokokvalitetnih poziva između Huawei uređaja kao što su telefoni i tableti. Uživajte u kristalno jasnim video pozivima, pa čak i u mračnim okruženjima, te prilagodite nivo ulepšavanja tokom poziva kako biste izgledali najbolje što možete.

- **1** Otvorite aplikaciju **MeeTime** i pratite uputstva na ekranu da biste aktivirali aplikaciju MeeTime.
- **2** Otvorite aplikaciju **MeeTime**, dodirnite **Kontakti > MeeTime**, pa dodirnite opciie  $\mathbb{S}$ ili pored kontakta da biste započeli HD glasovni ili video poziv sa članom porodice ili prijateljem koji imaju omogućenu aplikaciju **MeeTime**.
- **3** Tokom video poziva dodirnite ekran i dodirnite opciju  $\leq$   $\leq$   $\leq$  da biste pristupili funkciji **Umekšaj**. Prevlačite klizač nalevo ili nadesno da biste prilagodili nivo ulepšavanja.
- $\overline{v}$  · Da biste obavljali bolje video pozive, držite uređaj na razdaljini do 1 metra (3,3 stope) od sebe i vodite računa da bude dosta osvetljenja.
	- Režim ulepšavanja je podržan samo na određenim modelima uređaja.
- **4** Dodirnite opciju . Odatle slobodno možete da uradite sledeće:
	- Da biste utišali MeeTime, dodirnite opciju  $\blacktriangledown$ .
	- Da biste koristili zvučnik, dodirnite opciju
	- Da biste se prebacivali između glasovnog i video poziva, dodirnite opciju $\blacksquare$
	- Da biste delili ekran, dodirnite opciju  $\bigodot$
- Da biste prikazali evidencije poziva ili upravljali njima, dodirnite opciju **Pozivi**.

#### **Deljenje ekrana uređaja tokom MeeTime poziva**

Tokom MeeTime video poziva sa Huawei telefonom ili tabletom možete da delite svoj ekran i čak pišete beleške po ekranu. Druga strana će moći da vidi vaš ekran i beleške u realnom vremenu.

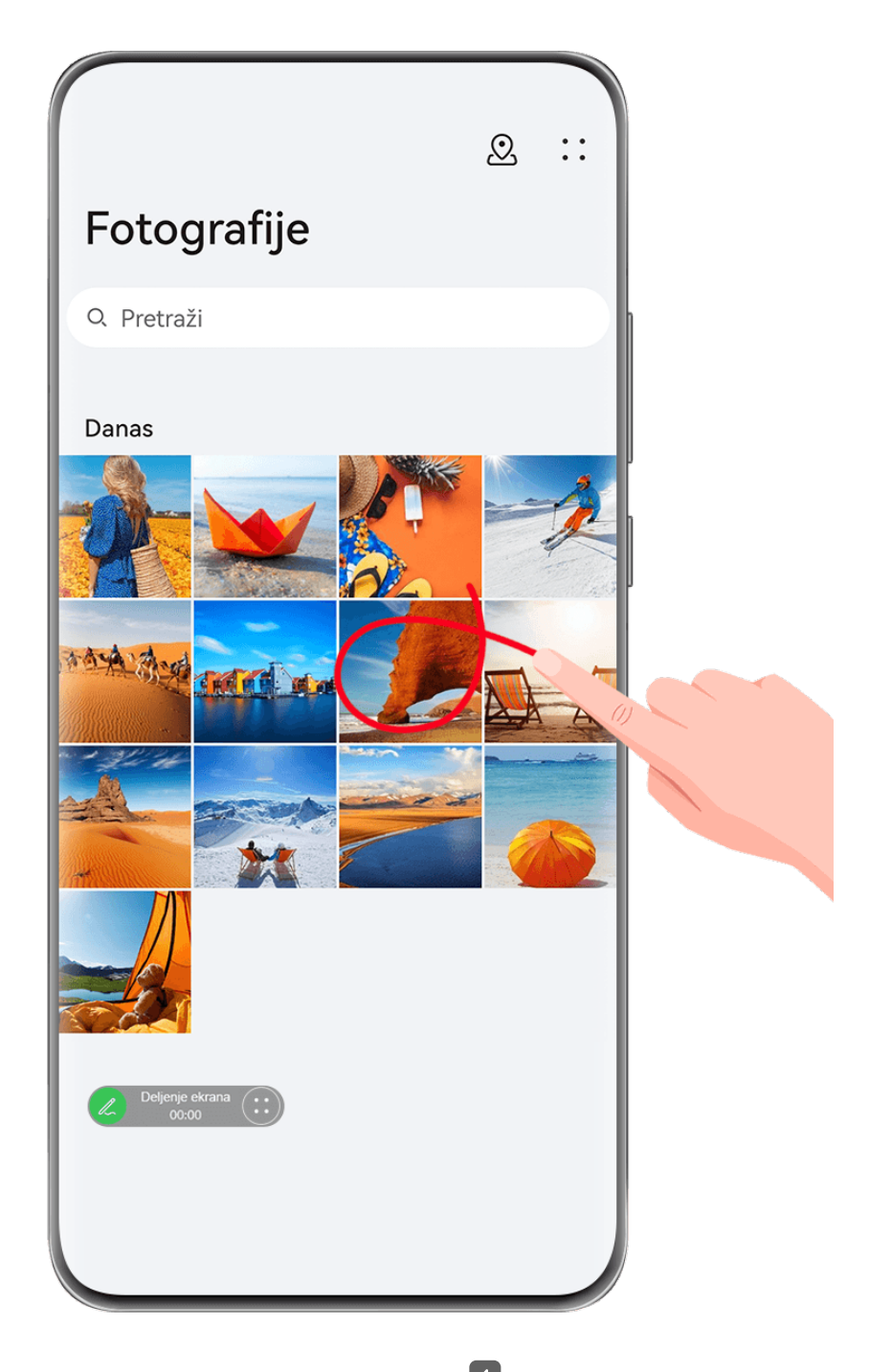

- 1 Dodirnite ekran tokom video poziva, izaberite **1 bila 1 bila pratite uputstva na ekranu da** biste podelili ekran.
- **2** Tokom deljenja ekrana dodirnite opciju **Z** da biste počeli sa pisanjem beleški na ekranu. Tokom deljenja dodirnite > da biste sa svog uređaja sakrili baner obaveštenja,

kao što su obaveštenja o dolaznim pozivima, poruke i alarmi.

**3** Da biste izašli iz deljenja ekrana, dodirnite  $\bigoplus$  >  $\bigoplus$ 

#### **Postavljanje MeeTime brojeva telefona**

Aplikaciju MeeTime možete da koristite sa više brojeva telefona.

- **1** Na ekranu aplikacije **MeeTime**, dodirnite ikonu svoje slike profila u gornjem desnom uglu da biste pristupili ekranu opcije **Podešavanja**.
- **2** Dodirnite opciju **Podešavanja broja**. Zatim možete da:
- Dodirnete opciju  $\dashv^{\perp}$  da biste dodali drugi broj telefona ukoliko je uvezan samo jedan broj telefona.
- Dodirnete opciju  $\Box$  da biste izbrisali bilo koji broj ili dodali nove brojeve ukoliko je uvezano više brojeva telefona.
- Na listi opcije **Odlazni broj (ovaj uređaj)** izaberite jedan od dodatih brojeva telefona da biste ga postavili kao podrazumevani broj.

# **Beleške**

# **Kreiranje i izmena beleške u aplikaciji Beleške**

Zabeležite inspirativnu ideju pre nego što bude prekasno pomoću aplikacije **Beleške**. U beleške možete da dodajete i liste za proveru, slike i veb-veze da biste ih učinili detaljnijim i bogatijim.

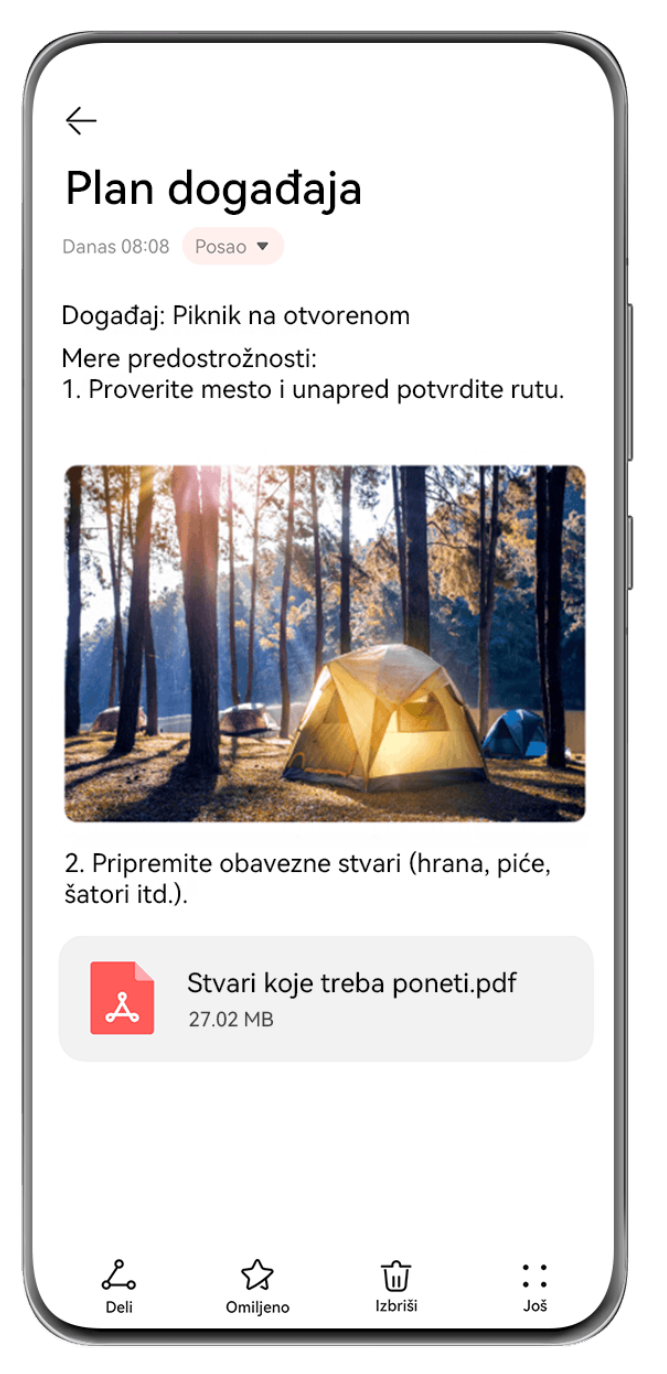

**Slike služe samo kao referenca.** 

#### **Kreiranje beleške**

- **1** Izaberite opcije **Beleške** > **Beleške**, dodirnite opciju **i** unesite naslov i sadržaj.
- **2** Da biste promenili stil teksta, boju ili pozadinu, dodirnite opciju  $\overline{AF}$ .
- **3** Kada završite sa uređivanjem, dodirnite opciju  $\checkmark$  da biste sačuvali belešku.

#### **Dodavanje liste za proveru**

Dodajte poslovni sadržaj i stavke koje želite da kupite na listu za proveru. Kada se lista za proveru kreira, možete da izaberete komentare da biste lakše organizovali posao i život.

Kada kreirate belešku u aplikaciji **Beleške**, dodirnite opciju (V). Odatle slobodno možete da uradite sledeće:

- **Dodate stavku na listu**: unesite tekst iza praznog kružića i pređite u sledeći red da biste uneli drugu stavku.
- **Označite stavku kao završenu**: dodirnite prazan kružić pored stavke da biste je označili kao dovršenu i ponovo ga dodirnite da biste otkazali operaciju.

#### **Dodavanje slika i datoteka video zapisa u belešku**

- **1** Kada kreirate belešku u aplikaciji **Beleške**, slobodno:
	- Dodirnite opciju i izaberite opciju **FÑìÑgàĒän½** ili opciju **Izbor iz aplikacije Galerija** da biste umetnuli sliku. Držite i prevucite da biste prilagodili položaj dodate slike u okviru beleške.
	- Dodirnite opciju i izaberite opciju **Dokument**, **Audio**, **Video zapis** ili **Još** da biste umetnuli prilog. Držite i prevucite da biste prilagodili položaj dodatog priloga u okviru beleške. Dodirnite prilog da biste ga pregledali.
- **2** Kada završite sa uređivanjem, dodirnite opciju  $\checkmark$  da biste sačuvali belešku.
- Dodirnite i držite prilog umetnut u belešku, pa izaberite **Kopiraj**, **Izbriši**, **SAČUVAJ** ili **Deli**.

#### **Dodavanje sadržaja veb-stranice u belešku**

Dodajte sadržaj veb-stranice ili tekst u aplikaciju Beleške da biste brzo kreirali belešku. Dodirnite dodatu vezu veb-stranice u belešku da biste otvorili veb-stranicu i prikazali detalje.

Deljenje sadržaja nije podržano u svim aplikacijama.

- **1** Kada pretražujete veb-stranicu, izaberite sadržaj koji želite da podelite, kao što je vebstranica ili tekst na veb-stranici.
- **2** Dodirnite taster za deljenje i izaberite opciju **Beleške**.
- **3** Dodajte deljeni sadržaj u postojeću belešku ili kreirajte novu belešku tako što ćete pratiti uputstvo na ekranu.

#### **Kreiranje beleški prevlačenjem sadržaja iz drugih aplikacija**

Prevucite tekst, slike i datoteke u aplikaciju Beleške iz aplikacija kao što su HUAWEI Pretraživač i Datoteke da biste kreirali informativne beleške za kratko vreme. Takođe, možete da birate i prevlačite pojedinačne stavke (kao što su tekst, slike, datoteke audio i video zapisa i dokumenti) sve odjednom unutar beleški da biste kreirali novu belešku.

Operacije prevlačenja i otpuštanja su podržane samo u određenim aplikacijama.

**1** Izaberite **Beleške** > **Beleške**, pa dodirnite .

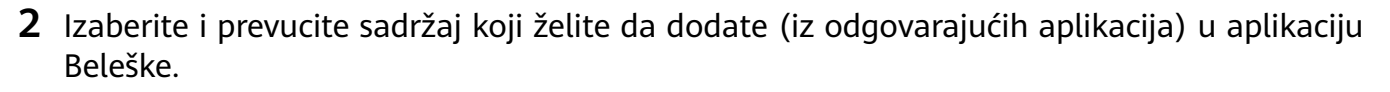

- **Prevlačenje iz drugih aplikacija**: Otvorite aplikaciju Datoteke u režimu podeljenog ekrana ili plutajućeg prozora, izaberite tekst, slike ili datoteke i držite ih i prevucite do željene beleške.
- **Prevlačenje između beleški**: Otvorite drugu belešku u režimu podeljenog ekrana ili plutajućeg prozora, izaberite željene stavke (uključujući tekst, slike, datoteke audio i video zapisa i dokumente) i držite i prevucite ih sve odjednom do željene beleške.
- **3** Kada uređujete belešku, možete takođe da birate više tipova stavki i držite i prevlačite ove stavke da biste ih premestili unutar beleške.
- 4 Dodirnite opciju da biste sačuvali belešku.

## **Kreiranje obaveza**

Možete da kreirate obaveze da biste pratili svakodnevne osnovne obaveze, kao što su dnevne liste za kupovinu, zadaci na poslu i kućni poslovi.

#### **Dodavanje stavki obaveza i postavljanje podsetnika**

Dodajte stavke obaveza i postavite podsetnike zasnovane na vremenu za njih.

- **1** Izaberite **Beleške** > **Obaveze**, pa dodirnite .
- **2** Unesite stavku obaveze, dodirnite opciju  $\mathbb{Q}$ , odredite vreme za stavku obaveze i dodirnite opciju **U redu**.
- **3** Dodirnite opciju  $\cdot$  da biste stavku obaveze označili kao važnu. Ako ste stavku obaveze označili kao važnu, bićete obavešteni podsetnikom preko celog ekrana kada je ekran zaključan.
- **4** Dodirnite opciju **SAČUVAJ**.

#### **Postavljanje tona zvona podsetnika za stavku obaveze**

Nakon dodavanja stavke obaveze možete da izaberete ton zvona podsetnika za obavezu na osnovu vremena ili lokacije podsetnika da biste bili sigurni da nećete propustiti nijednu obavezu.

#### **Postavljanje zvuka obaveštenja**:

- **1** Izaberite opcije **Podešavanja** > **Zvuci i vibracija**, postavite **Režim zvuka** na opciju **Zvuk**, dodirnite opciju **Zvuk obaveštenja** i izaberite opciju **Unapred podešeno** ili opciju **Muzika na uređaju** kao zvuk obaveštenja.
- **2** Izaberite opcije **Podešavanja** > **Obaveštenja i statusna traka**, dodirnite opciju **Beleške** na listi aplikacija u nastavku, omogućite opciju **Dozvoli obaveštenja**, izaberite stil obaveštenja, dodirnite opciju **Zvuk obaveštenja** i izaberite opciju **Zvoni i vibriraj** ili opciju **Samo zvoni**.

Kada se podešavanja primene, vaš uređaj će zvoniti da vas podseti na stavku obaveze u navedeno vreme ili kada posetite naznačenu lokaciju.

#### **Postavljanje obrasca vibracije**:

- **1** Izaberite opcije **Podešavanja** > **Zvuci i vibracija**, postavite **Režim zvuka** na opciju **Vibracija**, izaberite opcije **Zvuk obaveštenja** > **Vibracija** i izaberite obrazac vibracije kao vibraciju obaveštenja.
- **2** Izaberite opcije **Podešavanja** > **Obaveštenja i statusna traka**, dodirnite opciju **Beleške** na listi aplikacija u nastavku, omogućite opciju **Dozvoli obaveštenja**, izaberite stil obaveštenja, dodirnite opciju **Zvuk obaveštenja** i izaberite opciju **Zvoni i vibriraj** ili opciju **Samo vibracija**.

Kada se podešavanja primene, vaš uređaj će vibrirati da vas podseti na stavku obaveze u navedeno vreme ili kada posetite naznačenu lokaciju.

Ako je **Režim zvuka** postavljen na opciju **Nečujno**, vaš uređaj neće zvoniti niti vibrirati za stavke obaveza.

# **Crtanje grafita i ručno pisanje beleški**

Skicirajte i pišite da biste zabeležili izvore inspiracije i učinite svoje beleške živopisnijim i informativnijim.

- **1** Izaberite **Beleške** > **Beleške** i dodirnite opciju .
- **2** Dodirnite opciju  $\mathbb{Z}$  i crtajte ili pišite prateći uputstva u nastavku:
	- Dodirnite opciju da biste izabrali boju četkice.
	- Dodirnite opciju  $\Delta$  ili opciju  $\Delta$  (u zavisnosti od modela uređaja) da biste izabrali veličinu vrha.
	- Dodirnite opciju  $\bigotimes$  da biste ručno izbrisali određene grafite ili rukopis. Ponovo
		- dodirnite opciju  $\bigotimes$ i izaberite opciju **Obriši** da biste obrisali sve grafite ili rukopis.
	- Dodirnite opciju da biste izabrali pozadinu beleške.
	- Dodirnite opciju  $\Box$  da biste prikazali horizontalne linije.
	- Ako je vaš uređaj povezan sa digitalnom olovkom, dodirnite opciju  $\mathbb N$  da biste blokirali crtanje grafita ili pisanje prstom ruke. Nakon što to uradite, moći ćete da uređujete belešku samo pomoću digitalne olovke.
	- Ne podržavaju svi uređaji sve ove funkcije.
- **3** Kada završite sa uređivanjem, dodirnite opciju  $\checkmark$  da biste sačuvali belešku.

## **Skeniranje dokumenta ili kartice**

U aplikaciji **Beleške** možete da koristite kameru uređaja da skenirate sliku ili dokument, kao što je lična karta, bankovna kartica ili drugi sertifikat, da biste ih sačuvali kao belešku u aplikaciji Beleške sa vodenim žigom protiv krađe.

#### **Skeniranje dokumenata radi kreiranja beleški**

- **1** Izaberite opcije **Beleške** > **Beleške** i izaberite opcije > > **Skeniranje dokumenta**.
- **2** Usmerite kameru prema slikama ili dokumentima koje želite da skenirate i dodirnite opciju  $\bigcup$  da biste skenirali stavke jednu po jednu ili uzastopno.
- **3** Zatim izaberite opcije **Izdvoji tekst** > **SAČUVAJ**, izaberite opciju **Sačuvaj slike i tekst** ili opciju **Sačuvaj samo tekst** i dodirnite opciju
- Ako vaš uređaj nema ovu opciju, to pokazuje da ova funkcija nije podržana.

#### Skeniranje kartica i sertifikata radi skladištenja

- **1** Izaberite opcije **Beleške** > **Beleške** i izaberite opcije > > **Dodaj karticu**.
- **2** Usmerite kameru prema sertifikatima koje želite da skenirate i dodirnite opciju  $\bigcirc$  da

biste ih skenirali jedan po jedan ili uzastopno. Dodirnite opciju  $\bigotimes$  da biste pregledali skenirane kopije.

**3** (Opciono) Ako želite da prilagodite fotografiju, dodirnite opciju  $\leftarrow$  u gornjem levom uglu da biste se vratili na ekran za skeniranje. Zatim dodirnite sličicu, ručno podesite

fotografiju i dodirnite opciju  $\checkmark$  da biste pregledali skeniranu kopiju.

- **4** (Opciono) Da biste dodali vodeni žig na skeniranu kopiju, dodirnite opciju **Vodeni žig prikazan na celom ekranu** ili opciju **Pojedinačni vodeni žig**.
- **5** Dodirnite , izaberite opciju **Premesti u opciju Moje kartice** ili opciju **Dodaj zaključane beleške**, a zatim dodirnite **U REDU**, pa pratite prozore na ekranu da biste dovršili kolekciju kartica.

## **Pretraživanje i sortiranje beleški u aplikaciji Beleške**

#### **Brzo pretraživanje beleški**

Koristite ključne reči, kao što su naslovi beleški, određeni tekstualni sadržaj ili imena priloga da biste pretraživali beleške u okviru aplikacije Beleške sa novootkrivenom lakoćom.

- **1** Otvorite aplikaciju **Beleške**, dodirnite traku za pretraživanje pri vrhu ekrana i ukucajte ključnu reč da biste pokrenuli pretraživanje.
- **2** Beleške će se prikazati na osnovu ključnih reči. Možete da nastavite da unosite ključne reči radi preciznijih pretraga.

#### **Dodavanje fascikle i beležnice**

Kreirajte fascikle ili beležnice radi skladištenja različitih tipova beleški, pa čak dodajte i nalepnice kodirane bojom radi kreiranja digitalnih beležnica u aplikaciji Beleške.

Pristupite aplikaciji **Beleške** i dodirnite opciju **Sve beleške** ili opciju **Sve obaveze**. Odatle slobodno možete da:

- **Kreirate fasciklu**: izaberite opcije **Upravljaj** > **Nova fascikla**, preimenujte fasciklu i dodirnite opciju **SAČUVAJ**.
- **Kreirate beležnicu**: otvorite bilo koju fasciklu, dodirnite opciju **Novo**, izaberite nalepnicu boje, preimenujte beležnicu i dodirnite opciju **SAČUVAJ**.

Da biste preimenovali ili izbrisali fasciklu ili beležnicu, izaberite opcije **Upravljaj** > **Izmeni** i dodirnite ime fascikle ili beležnice da biste ih preimenovali ili izbrisali.

Fascikle i stavke u Exchange nalozima se ne mogu uređivati.

#### Klasifikovanje beleški i obaveza prema kategoriji

Klasifikujte beleške ili obaveze u beležnice odvojene po fascikli i kategoriji, da biste se lakše pozivali na sadržaj.

• **Prikačite belešku na vrh**: na listi opcije **Sve beleške** prevucite nalevo po belešci i dodirnite

opciju da biste belešku prikačili na vrh.

• **Dodajte belešku u omiljeno**: na listi opcije **Sve beleške** prevucite nadesno po belešci i

dodirnite opciju  $\overrightarrow{A}$  da biste belešku dodali u omiljeno.

Da biste prikazali omiljene stavke, dodirnite opciju **Sve beleške** i pristupite opciji **Moji omiljeni**.

• **Premestite belešku ili obavezu u drugu beležnicu**: na listi opcije **Sve beleške** ili opcije

**Sve obaveze** prevucite nalevo preko beleške ili obaveze, dodirnite opciju **i izaberite** željenu beležnicu.

Dodirnite i držite stavku beleške ili obaveze koju želite da klasifikujete, izaberite ili prevucite

duž polja za potvrdu više stavki i dodirnite opciju  $\Box$  da biste ih grupno premestili u ciljnu kategoriju.

# **Zaključavanje aplikacije Beleške ili beleški u aplikaciji Beleške**

Možete da primenite funkciju Zaključavanje aplikacija na aplikaciju Beleške ili da postavite lozinku za belešku da biste zaštitili svoju privatnost.

- **Da biste zaključali aplikaciju Beleške**, idite na **Podešavanja** > **Bezbednost** > **Zaključavanje aplikacija**, pratite uputstva na ekranu da biste uneli lozinku zaključanog ekrana ili prilagođenu lozinku za zaključavanje aplikacije i omogućite prekidač pored opcije **Beleške**.
- **Da biste zaključali jednu belešku**, idite na **Beleške** > **Beleške**, otvorite belešku koju želite

da zaključate, idite na > **Dodaj zaključane beleške**, pratite uputstva na ekranu da

biste postavili lozinku i dodirnite opciju  $\overline{\mathbb{D}}$ .

Da biste uklonili zaključavanje beleške, otvorite belešku i idite na > **Ukloni zaključavanje**.

Ako uređaj podržava otključavanje pomoću otiska prsta ili otključavanje licem, i ako ste registrovali podatke otiska prsta ili podatke o licu, možete da koristite brzu potvrdu identiteta

tako što ćete preduzeti sledeće korake: Idite na Beleške >  $\bullet \bullet$  > Podešavanja > **Zaključavanje beleške** i omogućite opcije **Otključaj pomoću ID-ja otiska prsta** i **Otključaj pomoću funkcije Prepoznavanje lica**.

## **Deljenje i izvoz stavki aplikacije Beleške**

Delite beleške ili obaveze u aplikaciji **Beleške** sa drugima, pa čak i izvozite beleške u slikovnom, TXT i drugim formatima.

#### **Deljenje beleški ili obaveza**

• **Da biste podelili jednu beleški ili obavezu**: otvorite belešku ili obavezu koju želite da

podelite na listi opcije **Sve beleške** ili opcije **Sve obaveze** i dodirnite opciju . Zatim pratite uputstva na ekranu da biste završili proces.

Možete da podelite belešku tako što ćete dodirnuti opciju **Beleške** ili **Slika**.

• **Da biste podelili više beleški**: dodirnite i držite belešku, izaberite više beleški koje želite da

podelite na listi opcije **Sve beleške** i dodirnite opciju . Zatim pratite uputstva na ekranu da biste završili proces.

#### **Izvoz beleški**

Uđite u **Beleške** > **Beleške** i otvorite belešku koju želite izvesti. Odatle slobodno možete da uradite sledeće:

- **Izvezete belešku kao sliku**: Dodirnite , prevucite ulevo ili udesno na sličici pri vrhu ekrana, izaberite **Slika** i dodirnite  $\Box$  da biste sačuvali sliku. Izvezenu sliku možete da pronađete u aplikaciji **Galerija**.
- **Izvezete belešku kao dokument**: dodirnite opciju > **Izvezi kao dokument** i pratite uputstva da biste izabrali format dokumenta koji vam je potreban i završili proces. Da biste prikazali sačuvane beleške, otvorite **Datoteke** i dodirnite **Documents**.
- Funkcija **Izvezi kao dokument** nije dostupna za beleške pisane samo rukom. Drugi tipovi beleški se mogu izvoziti u TXT ili HTML datoteke kada izaberete opciju **Izvezi kao dokument**.

## **Brisanje beleški ili obaveza u aplikaciji Beleške**

Beleške ili obaveze možete da izbrišete na bilo koji od sledećih načina:

• Na listi **Sve beleške** ili **Sve obaveze** prevucite nalevo preko beleške ili obaveze i dodirnite

opciju da biste je izbrisali.

• Dodirnite i držite belešku ili obavezu koju želite da izbrišete, izaberite ili prevucite duž polja

za odabir više beleški ili obaveza koje želite da izbrišete i dodirnite opciju  $\vec{u}$ . Nakon brisanja možete da dodirnete opciju **Sve beleške** ili opciju **Sve obaveze** i odete na **Nedavno izbrisano** da biste prikazali zapise o brisanju. Da biste obnovili izbrisanu stavku,

dodirnite i držite stavku ili idite na ekran sa njenim detaljima i dodirnite opciju .

# **AR merenje**

### **Lako merite uređajem**

Pomoću aplikacije **HUAWEI AR Merenje** možete meriti visinu, dužinu, zapreminu itd. bez korišćenja merne trake.

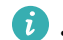

**1** Proverite da li je vaš uređaj ažuriran na najnoviju verziju sistema.

- Ako ne uspevate da pronađete **HUAWEI AR Merenje**, prevucite nadole sa sredine početnog ekrana da biste otvorili polje za pretragu, unesite i dodirnite **HUAWEI AR Merenje** na listi instaliranih aplikacija.
- Pre obavljanja merenja, proverite da li je okruženje dobro osvetljeno i da li u njemu postoje prepreke i reflektivni predmeti.

#### **Merenje visine**

Otvorite **HUAWEI AR Merenje**, dodirnite **Visina** ili **Osobe** > (u zavisnosti od modela uređaja) i izaberite ručno ili automatsko merenje visine.

 $\mathbf{G}$ Ako ikona nije prikazana u tražilu, to znači da vaš uređaj ne podržava automatska merenja visine.

#### **Ručno merenje visine**

- **1** Ako uređaj podržava automatska merenja, prvo dodirnite <sup>popo</sup> da biste onemogućili automatska merenja. Poravnajte objektiv sa stopalima osobe koju želite izmeriti i polako pomerajte uređaj da biste utvrdili ravan za merenje.
- **2** Nakon utvrđivanja ravni, pomerite uređaj da biste poravnali  $\bigcirc$  sa stopalima osobe koju merite i dodirnite  $\bigoplus$  da biste dodali početnu tačku.
- **3** Polako pomerajte uređaj nagore da biste poravnali objektiv sa licem osobe koju merite. Nakon detekcije lica, uređaj će prikazati visinu osobe.
- **4** Prevucite krajnju tačku da biste precizno podesili rezultat merenja.

Dodirnite  $\bigcirc$  da biste snimili fotografiju subjekta i rezultata merenja.

#### **Automatsko merenje visine**

- 1 Na uređaju koji podržava automatsko merenje, dodirnite <sup>nak</sup> da biste osigurali da je automatsko merenje omogućeno. Poravnajte objektiv sa stopalima osobe koju želite izmeriti i polako pomerajte uređaj da biste utvrdili ravan za merenje.
- **2** Nakon utvrđivanja ravni, pratite uputstvo na ekranu i polako pomerajte uređaj nagore da biste poravnali objektiv sa licem osobe koju merite. Nakon detekcije lica, uređaj će prikazati visinu osobe.

Dodirnite  $\bigcup$  da biste snimili fotografiju subjekta i rezultata merenia.

#### **Merenje dužine**

- **1** Na ekranu aplikacije **HUAWEI AR Merenje** izaberite opcije **Predmeti** >  $\mathscr{O}$  ili dodirnite opciju **Dužina**.
- **2** U tražilu uokvirite površinu na kojoj se predmet nalazi i polako pomerajte uređaj da biste locirali ravan.
- **3** Pomerajte uređaj da biste opciju $\Diamond$  postavili na jedan kraj predmeta i dodirnite opciju da biste dodali početnu tačku.
- **4** Polako pomerajte uređaj tako da se opcija  $\heartsuit$  pomera duž ivice predmeta dok ne dostigne kraj. Dodirnite opciju  $\bigoplus$  da biste završili merenje.
- **5** Uređaj će automatski prikazati rezultat. Prevucite krajnje tačke da biste fino podesili rezultat merenja.
- Da biste ostvarili najbolje rezultate, održavajte rastojanje od 0,3 do 1,5 m (oko 1–5 ft.) između uređaja i predmeta.

#### **Merenje površine**

- **C** Preko aplikacije HUAWEI AR Merenje trenutno se može meriti samo površina krugova i pravougaonika.
- **1** Na ekranu **HUAWEI AR Merenje**, izaberite **Predmeti** >  $\mathbb{Z}$  ili **Površina**(u zavisnosti od modela uređaja).
- **2** Poravnajte objektiv sa površinom na kojoj se predmet nalazi i polako pomerajte uređaj da biste locirali ravan.
- **3** Kada uređaj identifikuje gornju površinu predmeta, on će automatski prikazati okvir koji odgovara veličini površine predmeta. Kada dođe do podudaranja okvira sa veličinom ravni,

dodirnite opciju  $\biguplus$ . Uređaj će automatski prikazati rezultat.

**4** Prevucite vrhove predmeta da biste fino podesili rezultat merenja.

#### **Merenje zapremine**

Na ekranu aplikacije **HUAWEI AR Merenje** izaberite opcije **Predmeti** >  $\bigcirc$ ili dodirnite opciju **Zapremina**. Podržana su i automatska i ručna merenja.

Aplikacije

- Ako u tražilu ne možete da pronađete ikonu , to znači da vaš uređaj ne podržava automatska merenja zapremine.
- Trenutno je moguće izmeriti samo zapreminu kocki i kvadara.
- Uverite se da predmet nije postavljen uza zid i da između uređaja i predmeta postoji rastojanje od 1 do 1,5 m (od 3,3 do 5 ft.).

#### **Ručno merenje zapremine**

6

- **1** Ako vaš uređaj podržava automatska merenja, prvo dodirnite opciju <sup>A</sup> onemogućili automatski režim. U tražilu uokvirite površinu na kojoj se predmet nalazi i polako pomerajte uređaj da biste locirali ravan.
- **2** Kada se ravan identifikuje, pomerajte uređaj da biste opciju $\Diamond$  usmerili na donju ivicu predmeta i dodirnite opciju  $\bigoplus$  da biste dodali početnu tačku.
- **3** Polako pomerajte uređaj tako da se opcija $\Diamond$  pomera duž duge ivice predmeta dok ne dostigne kraj. Zatim dodirnite opciju  $\left(\frac{1}{2}\right)$
- **4** Pomerajte uređaj da biste kreirali okvir za dno predmeta. Kada dođe do podudaranja okvira sa donjom dužinom i širinom predmeta, dodirnite opciju
- **5** Pomerajte uređaj da biste kreirali okvir za ceo predmet. Kada dođe do podudaranja okvira

sa veličinom celog predmeta, dodirnite opciju  $\bigoplus$ . Uređaj će automatski prikazati rezultat.

**6** Prevucite vrhove predmeta da biste fino podesili rezultat merenja.

#### **Automatsko merenje zapremine**

- **1** Na uređaju koji podržava automatska merenja, dodirnite opciju **ina i proverite da li je** automatski režim omogućen. Uokvirite predmet u tražilu i polako pomerajte uređaj da biste locirali ravan.
- **2** Kada uređaj identifikuje ravan i prepozna predmet, okvir će se prikazati automatski. Zatim dodirnite opciju .

Uređaj će automatski prikazati rezultat.

**3** Prevucite vrhove predmeta da biste fino podesili rezultat merenja.

#### **Prikaz istorijskih zapisa o merenju**

Na ekranu **HUAWEI AR Merenje**, izaberite **Predmeti** i dodirnite opciju  $\overline{\mathcal{L}}$  da biste prikazali ili izbrisali istorijske zapise o merenju, kao što su dužina, površina ili zapremina.

# **Optimizator**

# **Brisanje memorije uređaja**

Funkcija **Brisanje** u aplikaciji **Optimizator** vam pomaže da skenirate nepotrebne ili velike datoteke, kao što su zaostale datoteke aplikacija, neželjeni instalacioni paketi, podaci aplikacije WeChat i još toga. Nakon detekcije, možete da izaberete da li da izbrišete ili da ne izbrišete pojedinačne datoteke. Ovaj alat takođe može da komprimuje duplirane datoteke i manje često korišćene aplikacije radi oslobađanja prostora.

#### **Komprimovanje aplikacija i datoteka radi oslobađanja prostora**

- **1** Izaberite opciju **Optimizator** i dodirnite opciju **Brisanje**.
- **2** Kada se skeniranje završi, dodirnite opciju **Komprimuj** na listi **Preporučeno za komprimovanje** i pratite uputstva na ekranu za komprimovanje dupliranih datoteka i retko korišćenih aplikacija da biste oslobodili prostor za skladištenje.
- Kompresija neće promeniti lokaciju skladištenja, količinu ili kvalitet datoteka, niti će uticati na pokretanje aplikacija.

#### **Ručno brisanje smeća sistema**

- **1** Izaberite opciju **Optimizator** i dodirnite opciju **Brisanje**.
- **2** Kada se skeniranje završi, dodirnite opciju **Izbriši** pored opcije **Neželjene datoteke**. Takođe, možete da dodirnete opciju **Izbriši** pored drugih stavki, izaberete stavke koje treba izbrisati i dodirnete opciju **IZBRIŠI** .

#### **Brisanje dupliranih datoteka**

Aplikacija **Optimizator** može da identifikuje duplirane datoteke na uređaju.

Na ekranu opcije **Brisanje** dodirnite opciju **Duplirane datoteke** , zatim izaberite neželjene datoteke da biste ih izbrisali.

# **Podešavanja**

# **Još veza**

# **Bežično projektovanje ekrana telefona**

Projektujte ekran telefona bežičnim putem radi strimovanja filmova i rada na uređaju sa velikim ekranom (kao što je uređaj marke Vision).

Način projektovanja može se razlikovati u zavisnosti od uređaja za prikaz. Kao primer korišćena je projekcija na televizor marke HUAWEI Vision.

**Pre korišćenja ove funkcije ažurirajte uređaj marke Vision na najnoviju verziju.** 

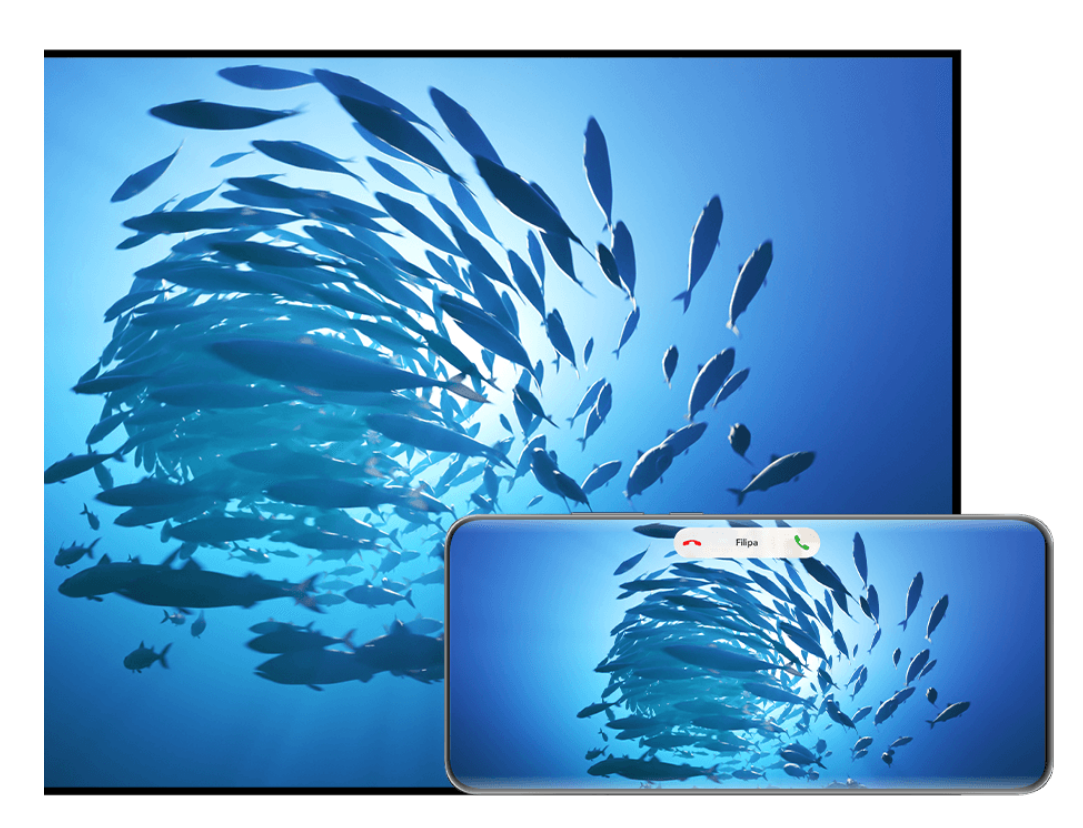

- **Slike služe samo kao referenca.**
- **1** Na početnom ekranu televizora marke Vision uđite u **Podešavanja** > **Remote & connections** i postarajte se da je omogućena stavka **Projekcija**.
- **2** Prevucite nadole iz gornjeg desnog ugla ekrana telefona da biste prikazali opciju

**Kontrolna tabla**, dodirnite da biste proširili tablu sa prečicama (u zavisnosti od modela uređaja), omogućite **Bežična projekcija** i pratite uputstvo na ekranu. telefon će zatim početi da pretražuje dostupne proizvode marke Vision.

Takođe, možete ući u **Podešavanja** > **Još veza** > **Jednostavna projekcija** i omogućiti **Bežična projekcija**.

**3** Na listi detektovanih uređaja marke Vision dodirnite uređaj na koji želite da projektujete sadržaj sa svog telefona.

Kada se projekcija uspešno izvrši, dodirnite kapsulu **D** pri vrhu ekrana telefona. U Prikazu uživo izvršite sledeće korake:

• Baneri sa obaveštenjima za dolazne pozive, poruke i alarme i opcija Više prozora se podrazumevano prikazuju samo na vašem telefonu umesto na uređaju marke Vision. Da biste promenili podešavanja, dodirnite praznu oblast u Prikazu uživo i onemogućite **Sakrij obaveštenja** u prikazanom dijalogu.

Funkcija **Sakrij obaveštenja** je podržana samo na određenim proizvodima.

• Dodirnite bilo koju praznu oblast u Prikazu uživo. U prikazanom dijalogu možete da izaberete da li će se audio i video zapis reprodukovati sa telefona ili sa uređaja marke Vision.

Možete da izađete iz projekcije koristeći bilo koju od sledećih metoda:

- Dodirnite kapsulu  $\bullet$  pri vrhu ekrana telefona i dodirnite  $\otimes$  u Prikazu uživo.
- Prevucite nadole iz gornjeg levog ugla telefona da biste prikazali tablu sa obaveštenjima i dodirnite  $($  $\otimes$   $)$

# **Korišćenje Režima radne površine za praktičniji rad**

U opciji **Režim radne površine**, vaš uređaj i uređaj sa velikim ekranom rade nezavisno i mogu da prikazuju različiti sadržaj. Sadržaj uređaja koji se projektuje na uređaj sa velikim ekranom je po izgledu sličan onom na radnoj površini računara.

Kada se ekran vašeg uređaja projektuje, dodirnite kapsulu **D** pri vrhu ekrana, dodirnite bilo koju praznu oblast u prozoru uživo i dodirnite opciju **Režim radne površine** u prikazanom dijalogu da biste počeli da koristite uređaj sa velikim ekranom.

Na primer, možete da uređujete dokument na uređaju sa velikim ekranom dok ćaskate na svom uređaju. Ne morate da brinete o propuštanju obaveštenja, poziva ili poruka jer će se na tabli sa obaveštenjima na uređaju sa velikim ekranom pojaviti crvena tačka kao vid obaveštenja.

#### **Korišćenje uređaja kao table osetljive na dodir**

Ako nakon projektovanja ekrana vašeg uređaja na uređaj sa velikim ekranom u opciji **Režim radne površine** tastatura ili miš nisu dostupni, vaš uređaj može da radi kao tabla osetljiva na dodir preko koje se obavljaju operacije unosa mišem i tastaturom.

Dodirnite kapsulu **D** pri vrhu ekrana uređaja, dodirnite bilo koju praznu oblast u prozoru uživo i dodirnite opciju **Tabla osetljiva na dodir** u prikazanom dijalogu. Odatle slobodno:

• Koristite pokrete u skladu sa uputstvima da biste simulirali komande miša.

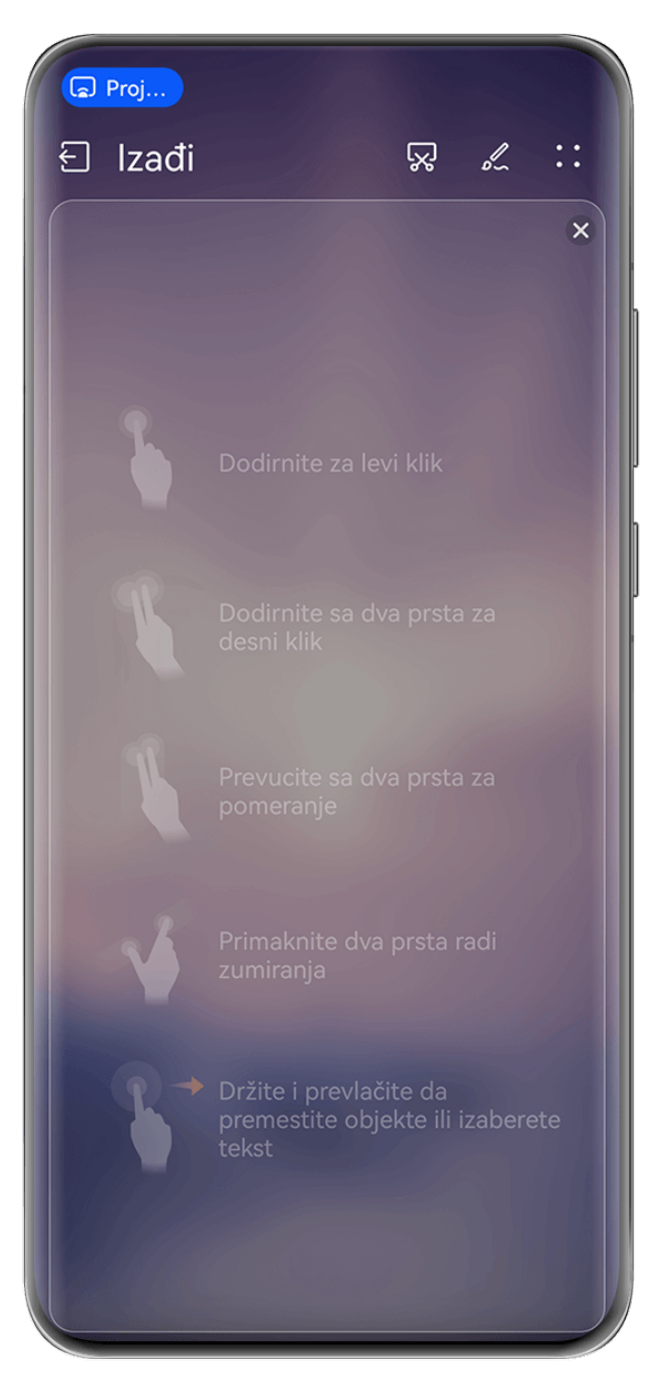

**Slike služe samo kao referenca.** 

- Kada nije povezana nijedna eksterna tastatura, dodirnite polje za unos teksta na uređaju sa velikim ekranom da biste prikazali tastaturu na ekranu radi unosa teksta.
	- Ako je eksterna tastatura povezana, tastatura na ekranu neće biti dostupna. U ovom slučaju, potrebno je da koristite eksternu tastaturu za unos teksta.

#### **Projektovanje ekrana uređaja na uređaj sa velikim ekranom radi olakšavanja rada**

U opciji **Režim radne površine** možete da koristite sledeće funkcije:

- **Prikaz više prozora**: otvorite više prozora istovremeno radi obavljanja više zadataka.
- **Upravljanje datotekama**: sačuvajte datoteke na radnoj površini, kreirajte datoteke ili fascikle i preimenujte ili brišite datoteke.
- **Brza pretraga**: pretražujte dokumente, multimedijalne datoteke i aplikacije korišćenjem polja za pretragu početnog menija.

• **Brza projekcija aplikacije**: dodirnite i držite ikonu aplikacije na svom uređaju i dodirnite meni za projekciju da biste projektovali aplikaciju na uređaj sa velikim ekranom i istu otvorili.

#### **Izlazak iz Režima radne površine**

Možete da izađete iz Režima radne površine na bilo koji od sledećih načina:

- U režimu **Tabla osetljiva na dodir** dodirnite ikonu **Izađi** pri vrhu ekrana da biste izašli iz Režima radne površine.
- Dodirnite kapsulu  $\bullet$  pri vrhu ekrana, dodirnite opciju  $\circled\hspace{-.1cm} \circ$ u prozoru uživo da biste izašli

iz Režima radne površine i dodirnite opciju  $\otimes$  da biste izašli iz bežične projekcije.

## **Projektovanje aktuelne aplikacije na uređaj sa velikim ekranom**

Možete da projektujete aktuelnu aplikaciju sa svog uređaja na uređaj sa velikim ekranom (na primer, Huawei Vision) dok nastavljate da koristite i pretražujete druge aplikacije na svom uređaju.

Projekcija aplikacije je podržana na uređajima sa velikim ekranom koji podržavaju Cast+/ Miracast protokol.

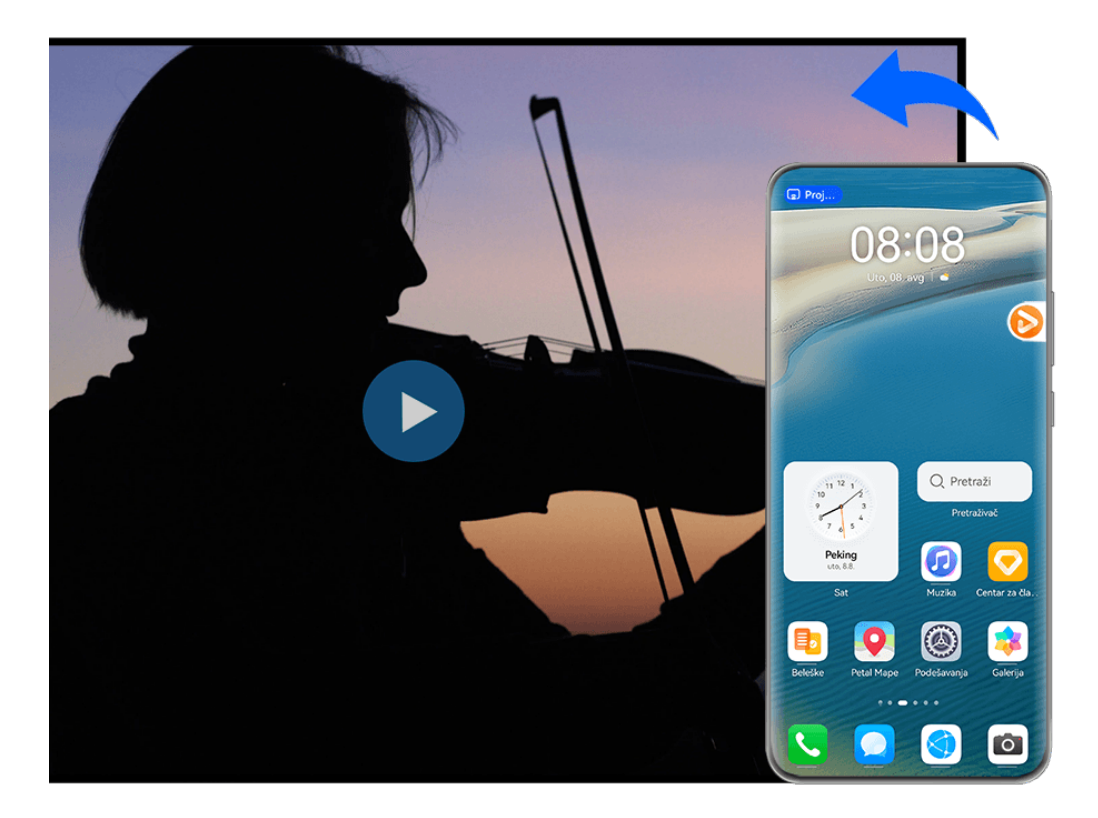

**Slike služe samo kao referenca.** 

**Da biste projektovali određenu aplikaciju**, preduzmite sledeće korake:

• Ako bežična projekcija nije omogućena, uključite uređaj sa velikim ekranom, otvorite aplikaciju koju želite da projektujete na svom uređaju, prevucite nadole iz gornjeg desnog

ugla ekrana uređaja da biste prikazali opciju **Kontrolna tabla**, dodirnite opciju da biste

proširili tablu sa prekidačima prečica (u zavisnosti od modela uređaja), dodirnite opciju **Bežična projekcija** i pratite uputstva na ekranu da biste projektovali aplikaciju na uređaj sa velikim ekranom.

• Ako je bežična projekcija omogućena, otvorite aplikaciju koju želite da projektujete na svom uređaju, dodirnite kapsulu  $\bullet$  na vrhu ekrana i pratite uputstva na ekranu u prozoru uživo da biste projektovali aplikaciju na uređaj sa velikim ekranom.

Kada je bežična projekcija uspešna, projektovana aplikacija će se minimizovati i pojaviti kao plutajuća lopta sa strane na ekranu uređaja.

**Da biste kontrolisali projektovanu aplikaciju**, možete da dodirnete projektovanu aplikaciju u plutajućoj lopti da biste prikazali plutajući prozor aplikacije koji može da se koristi za kontrolu aplikacije. Takođe, možete da podesite jačinu zvuka na uređaju sa velikim ekranom iz plutajućeg prozora.

- Aplikacije u režimu podeljenog ekrana ili plutajućeg prozora ne mogu da se projektuju.
	- Radi zaštite vaše privatnosti, ova funkcija ne može da se koristi kada je ekran vašeg uređaja zaključan.

#### **Iz projekcije aplikacije možete da izađete** na bilo koji od sledećih načina:

• Dodirnite kapsulu  $\bullet$  na vrhu ekrana uređaja, zatim dodirnite opciju  $\circled\hspace{-.1cm} \bullet$ u prozoru uživo

da biste prebacili na projekciju u ogledalu ili dodirnite opciju  $\&$  da biste izašli iz bežične projekcije.

• Dodirnite plutajuću loptu da bi vaš uređaj prikazao plutajući prozor aplikacije, zatim

dodirnite opciju u plutajućem prozoru da biste prebacili na projekciju u ogledalu ili

dodirnite opciju  $\infty$  da biste izašli iz bežične projekcije.

 $\cdot$  Dodirnite i držite plutajuću loptu i prevucite je do opcije  $\Box$  na dnu ekrana da biste izašli iz bežične projekcije.

# **Početni ekran i stil**

#### **Podešavanje izvanredne teme**

Jednim potezom izaberite pozadinu zaključanog ekrana, pozadinu početnog ekrana, ikone i željenu temu, pa ih primenite u okviru opcije Uvek na ekranu. Možete i da podesite željenu sliku, stil prikaza i personalizovane boje ikone kako biste stvorili sopstveni jedinstveni izgled ekrana.

#### **Postavljanje teme Interesting Scenes**

Dajte očima oduška uz temu Interesting Scenes i svojim pogledom pratite loptu koja se kreće na zaključanom ekranu.

- **1** Idite na **Podešavanja** > **Početni ekran i stil** > **Teme** i izaberite opciju **Interesting Scenes** u opciji **Interaktivne**.
- **2** Dodirnite opciju **Primeni**.
- **3** Gledajte u loptu na zaključanom ekranu držeći ekran na udaljenosti od 25 do 35 cm i pomerajte oči gore-dole ili dodirnite igrača koji drži tenisku lopticu za nova iskustva. Ako ste omogućili otključavanje licem, idite na **Podešavanja** > **Biometrijski podaci i**
	- **lozinka** > **Prepoznavanje lica** > **Otključaj uređaj** i izaberite opciju **Prevlačenje radi otključavanja** pre korišćenja ove funkcije.

#### **Postavljanje tema Geometric**

Kreirajte jedinstvene teme u potpunosti ispunjene živopisnim elementima i živahnim bojama. Postoje čak i posebne praznične nalepnice za obeležavanje najvažnijih dana u godini.

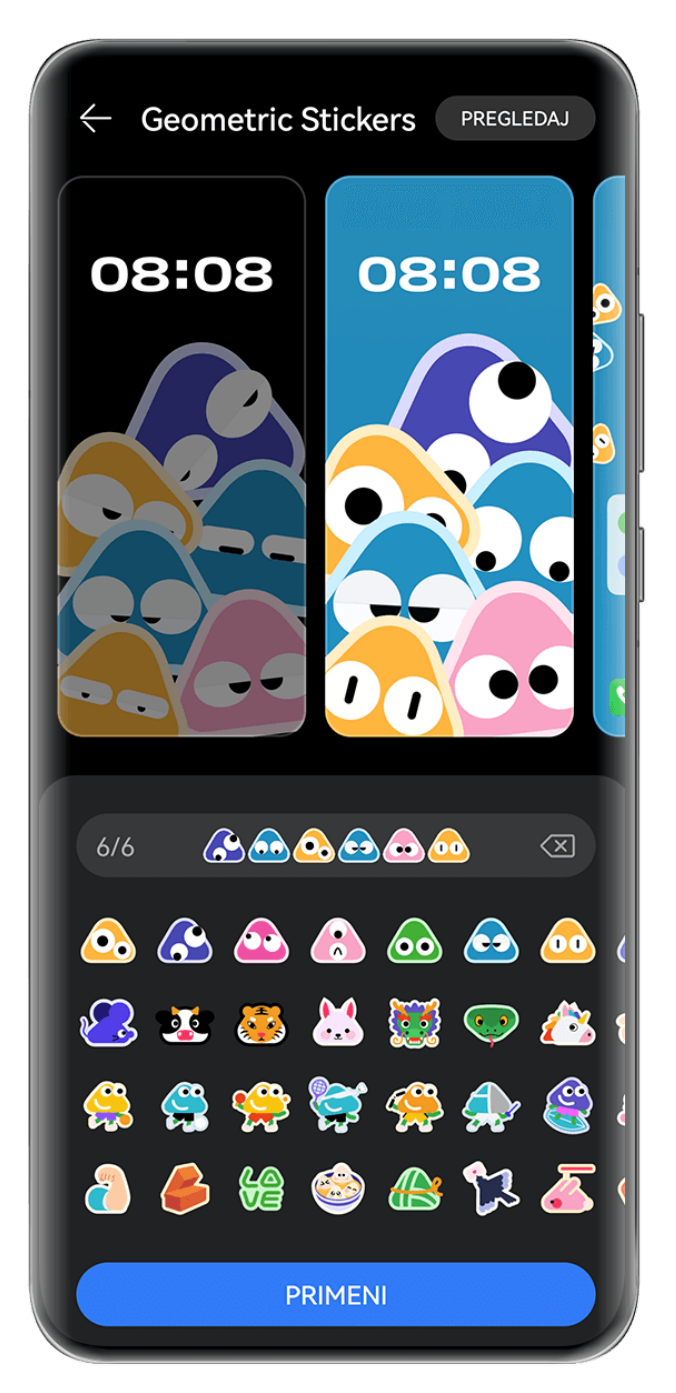

- **1** Idite na **Podešavanja** > **Početni ekran i stil** > **Teme** i izaberite opciju **Geometric Stickers** ili opciju **Geometry Party** u opciji **Interaktivne**.
- **2** Dodirnite opciju **Personalizuj** da biste posetili ekran za uređivanje i izaberite omiljene emodžije, opcije **Stil**, **Boja pozadine** i još puno toga.
- **3** Dodirnite opciju **Primeni**.
- Broj emodžija koji se može dodati može da varira i zavisi od stvarnog korišćenja.

#### **Postavljanje tema Mood**

Napravite temu koja je jedinstvena za vas, sa nizom intrigantnih elemenata na dohvat ruke. Dodajte emodžije na zaključane i početne ekrane za zabavne 3D efekte.

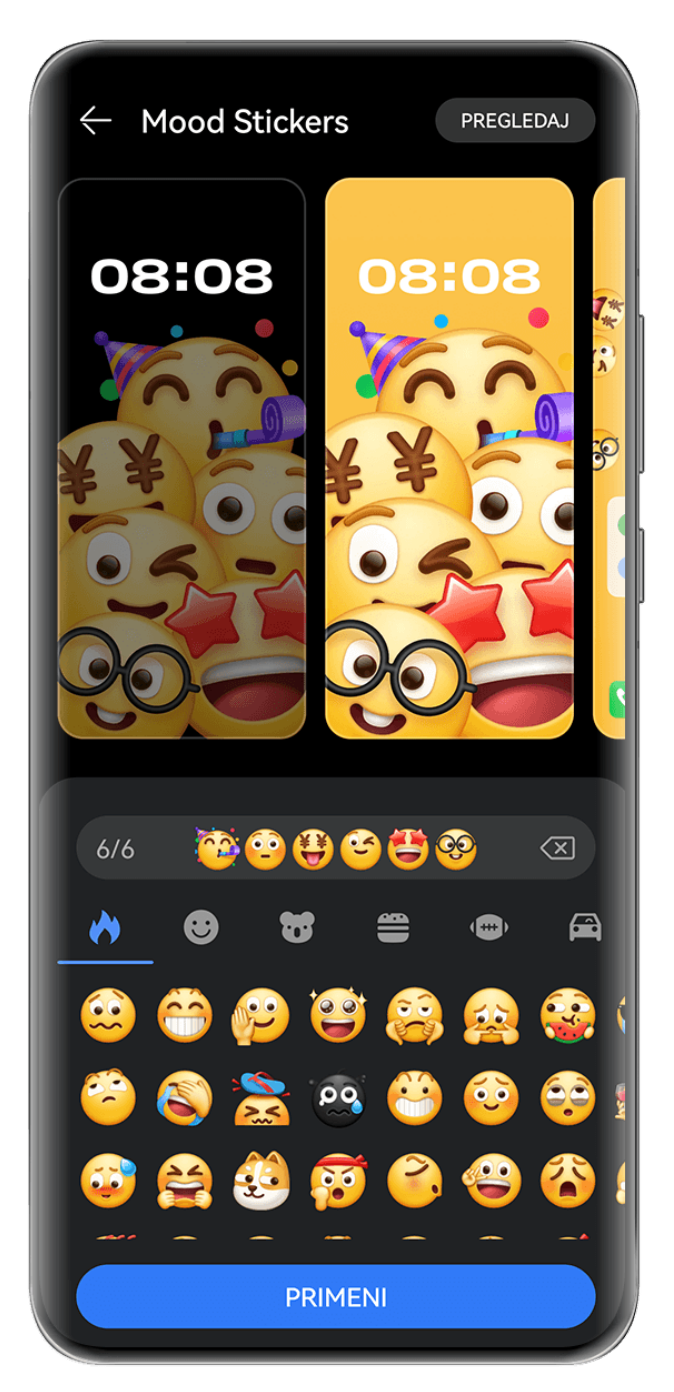

**Slike služe samo kao referenca.** 

- **1** Idite na **Podešavanja** > **Početni ekran i stil** > **Teme**. Izaberite željenu temu Mood, na primer, **Mood Stickers** u opciji **Interaktivne**. Kada temu Mood koristite po prvi put, pratite uputstva na ekranu da biste preuzeli i instalirali temu.
- **2** Dodirnite opciju **Personalizuj** da biste pristupili ekranu za uređivanje. Pratite uputstva na ekranu da biste izabrali omiljene emodžije.
- **3** Dodirnite opciju **Primeni**.
- Da biste izbrisali preuzeti paket tema koji nije primenjen, idite na ekran sa detaljima

teme, dodirnite opciju · · u gornjem desnom uglu i dodirnite opciju **Izbriši**.

• Broj emodžija koji se može dodati može da varira i zavisi od stvarnog korišćenja.

#### **Uključite Imerzivno vreme kao pozadinu**

Uz pozadinu Imerzivno vreme možete u tren oka videti najnoviju vremensku prognozu. Podesite način držanja uređaja i ugao gledanja za novi prikaz pozadine.

Probajte da uređaj držite na sledeće načine:

- Sa displejom nagore (recimo, stavite uređaj na sto).
- Sa displejom nadole (recimo, podignite uređaj iznad glave tako da displej bude usmeren nadole).
- Držite uređaj vertikalno tako da displej bude usmeren prema vama.

Dvaput dodirnite ekran da biste ponovo reprodukovali efekte kretanja.

**1** Uđite u **Podešavanja** > **Početni ekran i stil** > **Teme** i izaberite **Immersive Weather** u **Interaktivne**.

Prilikom prvog korišćenja Imerzivnog vremena kao pozadine ekrana, pratite uputstvo na ekranu da biste preuzeli i instalirali pozadinu.

- **2** Dodirnite **Personalizuj** i pratite uputstvo na ekranu da biste podesili **Vreme** (recimo na postavku **Uživo**) i **Trajanje efekta uživo**.
- **3** Dodirnite **Primeni**.
- Ako je postavljeno **Uživo**, postarajte se da ste u aplikaciji Vreme podesili lokaciju na grad u kome se trenutno nalazite.
	- Da biste izbrisali preuzeti, ali nekorišćeni paket pozadina, otvorite ekran sa detaljnijim informacijama o pozadini, dodirnite · · u gornjem desnom uglu, a zatim dodirnite **Izbriši**.

#### **Postavljanje teme Art Star**

Odaberite portret ili sliku kućnog ljubimca sa pozadinom **Obrazac** ili **Preliv** da biste kreirali jedinstvenu temu punu zabave i duha.

**1** Idite na **Podešavanja** > **Početni ekran i stil** > **Teme** i izaberite opciju **Art Star** u opciji **Časopis**.

- **2** Dodirnite opciju **Personalizuj** da biste posetili ekran za uređivanje. Odatle možete da:
	- Dodirnete opciju da biste izabrali željeni portret ili fotografiju kućnog ljubimca. Takođe, možete da izaberete pozadinu kao što je **Obrazac** ili **Preliv** ili da koristite prilagođenu pozadinu tako što ćete izabrati opciju **Prilagođena pozadina**.
	- Dodirnete opciju **Izmeni**, a zatim zadržite i prevučete fotografiju i premestite je na novu lokaciju.
	- Slobodno prilagodite podešavanja, npr. **Stil obrasca** i **Boje ikona**.
- **3** Dodirnite opciju **Primeni**.

#### **Postavljanje teme Poster**

Izaberite omiljenu fotografiju i dodajte elegantne naslovne slike i boje da biste kreirali sopstvenu jedinstvenu temu.

- **1** Izaberite **Podešavanja** > **Početni ekran i stil** > **Teme** i izaberite opciju **Poster** u opciji **Časopis**.
- **2** Dodirnite opciju **Personalizuj** da biste posetili ekran za uređivanje. Odatle možete da:
	- Dodirnete opciju **Izaberite** da biste izabrali željenu fotografiju.
	- Dodirnete opciju **Izmeni**, zatim zadržite i prevučete fotografiju i premestite je na novu lokaciju.
	- Slobodno prilagodite podešavanja, npr. **Stil** i **Boja obrasca**.
- **3** Dodirnite opciju **Primeni**.

#### **Postavljanje teme Naslov**

Izaberite omiljenu fotografiju i dodajte elegantne fontove da biste kreirali sopstvenu jedinstvenu temu.

- **1** Izaberite **Podešavanja** > **Početni ekran i stil** > **Teme** i dodirnite opciju **Headline** u opciji **Časopis**.
- **2** Dodirnite opciju **Personalizuj** da biste posetili ekran za uređivanje. Odatle možete da:
	- Dodirnete opciju **Izaberite** da biste izabrali željenu fotografiju.
	- Dodirnete opciju **Izmeni**, zadržite i premestite fotografiju da biste prilagodili njen položaj.
	- Prilagodite podešavanja, npr. **Stil** i **Boje ikona**.
- **3** Dodirnite opciju **Primeni**.

# **Prikaz i osvetljaj**

## **Upotreba režima Prilagođenost oku**

Režim Prilagođenost oku može efikasno da smanii štetno plavo svetlo i prilagodi ekran tako da prikazuje toplije boje, čime se smanjuje zamor očiju i štiti vid.

#### **Omogućavanje ili onemogućavanje režima Prilagođenost oku**

• Prevucite nadole sa gornje desne ivice ekrana da biste prikazali opciju **Kontrolna tabla** i

dodirnite opciju da biste proširili tablu sa prekidačima prečica. Omogućite ili onemogućite opciju **Prilagođenost oku**. Dodirnite i držite opciju **Prilagođenost oku** da biste pristupili ekranu sa podešavanjima.

• Izaberite opcije **Podešavanja** > **Prikaz i osvetljaj** > **Prilagođenost oku** i omogućite ili onemogućite opciju **Omogući celog dana**.

Kada je režim Prilagođenost oku omogućen, opcija  $\bullet$  će biti prikazana na statusnoj traci i ekran će dobiti žutu nijansu jer se emituje manja količina plave svetlosti.

#### **Postavljanje rasporeda za režim Prilagođenost oku**

Idite u meni **Podešavanja** > **Prikaz i osvetljaj** > **Prilagođenost oku**, omogućite opciju **Zakazano**, zatim postavite opciju **Vreme početka** i opciju **Vreme završetka** prema svojim željama.

#### **Prilagođavanje opcije Filter plavog svetla u režimu Prilagođenost oku**

Izaberite opcije **Podešavanja** > **Prikaz i osvetljaj** > **Prilagođenost oku**, omogućite opciju **Omogući celog dana** ili podesite opciju **Zakazano** i podesite klizač u opciji **Nivo filtera** da biste prilagodili koliko plave svetlosti biste želeli da se filtrira.

# **Zvuci i vibracija**

#### **Korišćenje funkcije Smanjenje buke**

Tokom poziva, **MeeTime** poziva ili WeChat glasovnog/video poziva možete da omogućite funkciju **Smanjenje buke** da biste minimizovali ili blokirali pozadinsku buku okoline (saobraćaj, kucanje po tastaturi itd.) da biste svoj glas učinili jasnijim.

Kada obavljate telefonski poziv u ručnom režimu, funkcija **Smanjenje buke** može da vam pomogne da potisnete neželjenu pozadinsku buku.

Tokom poziva prevucite nadole iz gornjeg levog ugla ekrana da biste prikazali Tablu sa

obaveštenjima, dodirnite opciju u obaveštenju **Smanjenje buke** da biste ga proširili i po potrebi omogućite ili onemogućite funkciju **Smanjenje buke**.

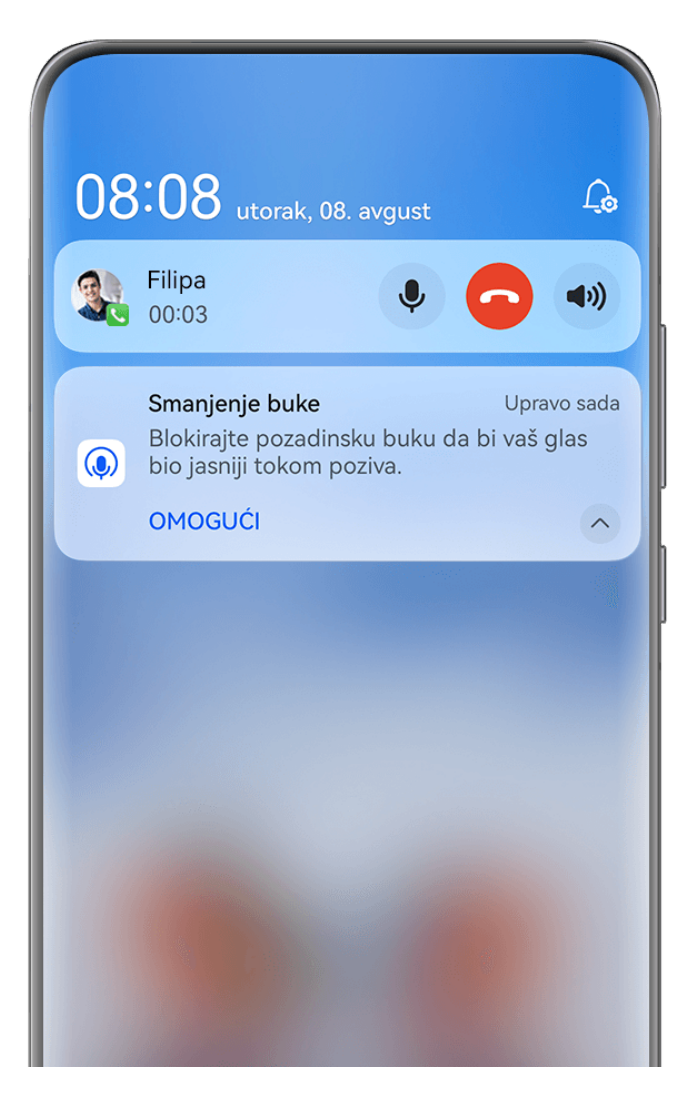

- **1** · Slike služe samo kao referenca.
	- Kada za upućivanje poziva koristite prijemnik ili zvučnik, na Tabli sa obaveštenjima će se prikazati odziv **Smanjenje buke**, koji će nestati kada se poziv završi.
	- Na ekranu za pozivanje će se prikazati iskačući prozor **Smanjenje buke**, u kome možete odabrati da omogućite ili onemogućite ovu funkciju. Ovaj iskačući prozor se ubuduće neće prikazivati.
	- Funkcija **MeeTime** je podržana samo u određenim zemljama i regionima. Stvarno korišćenje će imati prednost.

# **Obaveštenja i statusna traka**

#### **Ikone obaveštenja i statusa**

Ikone statusa mreže mogu da se razlikuju u zavisnosti od vašeg regiona ili dobavljača usluga mreže.

Podržane funkcije se razlikuju u zavisnosti od modela uređaja. Neke od sledećih ikona možda neće biti relevantne za vaš uređaj.

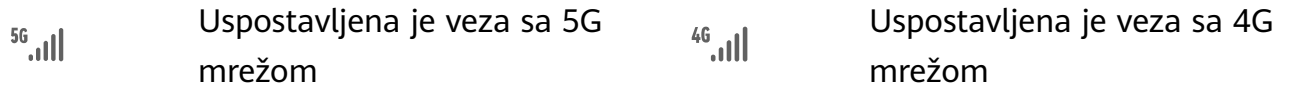

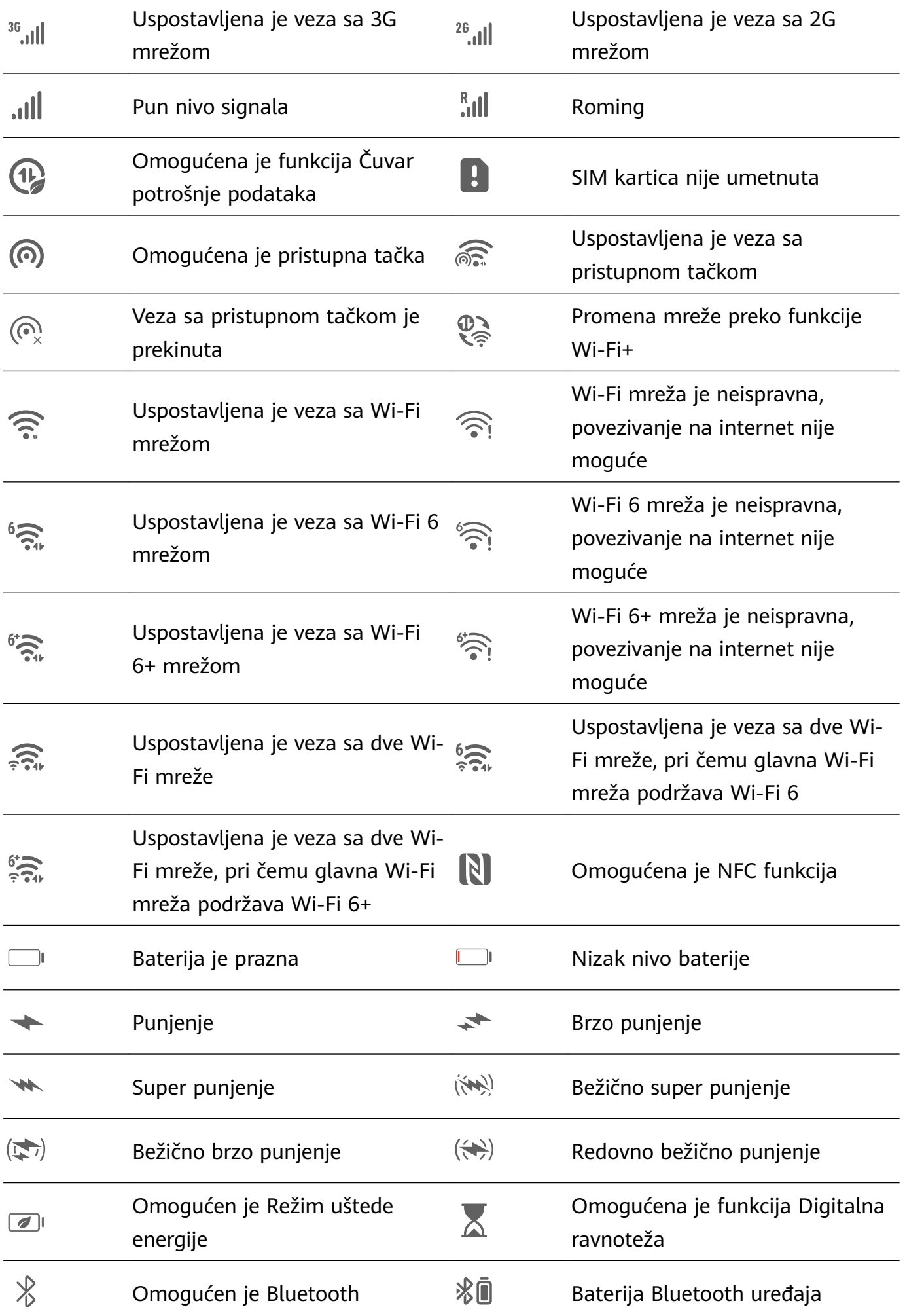

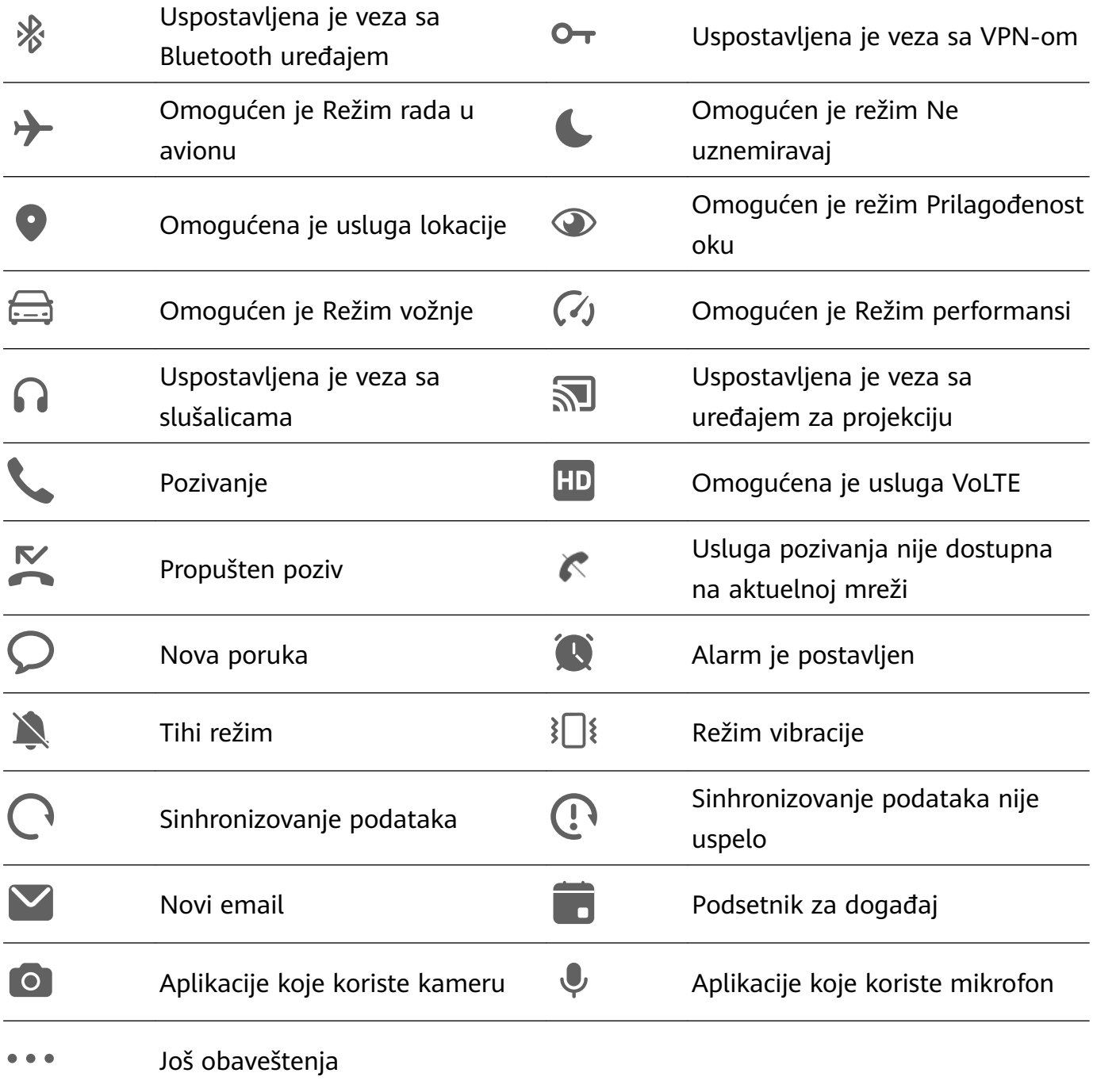

## **Upravljanje obaveštenjima i statusnom trakom**

#### **Kačenje obaveštenja aplikacije na vrh**

Možete da zakačite obaveštenja aplikacije na vrh table sa obaveštenjima na jedan od sledećih načina:

• Prevucite nadole sa gornje leve ivice ekrana da biste prikazali tablu sa obaveštenjima,

prevucite nalevo po obaveštenju i dodirnite opcije > **Zakači na vrh**.

• Izaberite opcije **Podešavanja** > **Obaveštenja i statusna traka**, locirajte i dodirnite aplikaciju za koju želite da prikačite obaveštenja i omogućite opciju **Zakači na vrh**.

#### **Upravljanje obaveštenjima za određene aplikacije**

Možete da prilagodite režim obaveštenja i ton zvona za aplikaciju ili da postavite efekat obaveštenja za određeni tip obaveštenja.

Izaberite **Podešavanja** > **Obaveštenja i statusna traka**, dodirnite aplikaciju da biste pristupili ekranu sa detaljima o upravljanju obaveštenjima i omogućite ili onemogućite obaveštenja za aplikaciju. Takođe, možete da postavite režim obaveštenja u aplikaciji na sledeći način:

- **Blaga obaveštenja**: Kada je ovaj prekidač uključen, obaveštenja će se prikazivati samo na Tabli sa obaveštenjima i neće se prikazivati kao baneri, obaveštenja zaključanog ekrana ili ikone statusne trake, niti će uređaj zvoniti ili vibrirati.
- **Zaključani ekran** i **Baneri**: Dozvoljava vam da izaberete način prikaza obaveštenja.
- **Zvuk obaveštenja**: Promenite ton zvona i režim vibracije, na primer, **Samo zvoni** i **Samo vibracija**.
- **Dozvoli prekide**: Kada se opcija omogući za aplikaciju, uređaj će i dalje moći da prima obaveštenja od ove aplikacije u režimu Ne uznemiravaj.
- Primena specifičnih režima za različite tipove obaveštenja: U odeljku TIP OBAVEŠTENJA dodirnite opciju (na primer, **Obaveštenja o uslugama**) da biste omogućili ili onemogućili ovaj tip obaveštenja za aplikaciju. Takođe, možete da postavite specifične tonove obaveštenja i načine prikaza obaveštenja za svaki tip obaveštenja.

Tipovi obaveštenja se mogu razlikovati u zavisnosti od aplikacije.

Takođe, možete da prevučete nadole iz gornjeg levog ugla ekrana da biste prikazali Tablu sa

obaveštenjima, prevučete nalevo po obaveštenju i izaberete > **Još podešavanja** da biste upravljali obaveštenjima aplikacije.

#### **Inteligentno sakrivanje sadržaja obaveštenja na zaključanom ekranu**

Ako je na uređaju postavljena opcija Otključavanje licem, funkcija **Sakrij sadržaj obaveštenja** u meniju **Podešavanja** > **Obaveštenja i statusna traka** može da ponudi povećanu bezbednost. Ona sakriva sadržaj obaveštenja dok je uređaj zaključan i prikazuje sadržaj banera sa obaveštenjem samo kada identifikuje vaše lice i kada oko vas nema nikoga.

Ako je ambijentalno osvetljenje suviše jako ili slabo ili kada je senzor pokreta mahanjem blokiran, to će uticati na prepoznavanje lica.

#### **Obaveštenja uključuju ekran**

Izaberite opcije **Podešavanja** > **Obaveštenja i statusna traka** i omogućite opciju **Probudi ekran**. Uređaj će zatim automatski uključiti zaključani ekran kada primi obaveštenje.

#### **Onemogućavanje obaveštenja aplikacija**

Ako ne želite da vas uznemiravaju obaveštenja iz aplikacije, uradite nešto od sledećeg:

• Kada primite obaveštenje iz aplikacije, prevucite preko njega nalevo na tabli sa

obaveštenjima i izaberite opcije > **Onemogući obaveštenja**.

- Izaberite opcije **Podešavanja** > **Obaveštenja i statusna traka**, locirajte i dodirnete aplikaciju za koju želite da onemogućite obaveštenja, zatim onemogućite opciju **Dozvoli obaveštenja**.
- Izaberite opcije **Podešavanja** > **Obaveštenja i statusna traka** > **Upravljaj svime** i isključite prekidač pored aplikacije.

#### **Postavljanje statusne trake na jednostavan prikaz**

Izaberite opcije **Podešavanja** > **Obaveštenja i statusna traka** > **Statusna traka** i omogućite opciju **Jednostavan prikaz**. Nakon što ovo uradite, na statusnoj traci uređaja će se podrazumevano prikazati samo sledeće često korišćene ikone: vreme, Wi-Fi mreža, signal mobilne mreže i nivo baterije.

# **Biometrijski podaci i lozinka**

#### **Postavljanje otisaka prstiju**

Možete da registrujete otisak prsta, a zatim koristite otisak prsta da otključate ekran i pristupite funkcijama Sef, Zaključavanje aplikacije i drugim opcijama.

#### **Dodavanje otiska prsta**

- **1** Izaberite opcije **Podešavanja** > **Biometrijski podaci i lozinka** > **ID otiska prsta** i pratite uputstva na ekranu za postavljanje ili unos lozinke zaključanog ekrana.
- **2** Dodirnite opciju **Novi otisak prsta** ili opciju **Novi otisak prsta sa zadnje strane** (u zavisnosti od modela uređaja) da biste započeli registrovanje svog otiska prsta.
- **3** Postavite vrh prsta na senzor otiska prsta. Kada osetite vibraciju, podignite prst, a zatim ponovo pritisnite prstom. Pomerajte prst dok se ne zabeleži ceo otisak prsta; pratite uputstvo na ekranu da biste obavili registraciju.

Sada možete da postavite prst na senzor otiska prsta da biste otključali ekran.

#### **Preimenovanje ili brisanje otiska prsta**

- **1** Izaberite opcije **Podešavanja** > **Biometrijski podaci i lozinka** > **ID otiska prsta** i unesite lozinku zaključanog ekrana.
- **2** U odeljku **Listu otisaka prstiju**, dodirnite registrovani otisak prsta da biste ga preimenovali ili izbrisali.

#### Indentifikacija otiska prsta

Identifikacija otiska prsta vam omogućava da uparite prste sa registrovanim otiscima prstiju.

- **1** Izaberite opcije **Podešavanja** > **Biometrijski podaci i lozinka** > **ID otiska prsta** i unesite lozinku zaključanog ekrana.
- **2** U odeliku Listu otisaka prstiju, dodirnite opciju Identifikacija otiska prsta.
- **3** Prstom dodirnite senzor otiska prsta. Prepoznati otisak prsta će biti istaknut.
#### **Upotreba otiska prsta za pristup zaključanoj aplikaciji**

- **1** Izaberite opcije **Podešavanja** > **Biometrijski podaci i lozinka** > **ID otiska prsta** i unesite lozinku zaključanog ekrana.
- **2** Uključite prekidač za opciju **Pristup funkciji Zaključavanje aplikacije** i pratite uputstva na ekranu da biste otisak prsta uvezali sa funkcijom Zaključavanje aplikacije.

Zatim možete da dodirnete zaključanu aplikaciju na početnom ekranu i koristite otisak prsta da biste joj pristupili.

#### **Omogućavanje i korišćenje funkcije plaćanja otiskom prsta**

Otisak prsta možete da koristite za verifikovanje plaćanja u aplikaciji za plaćanje .

Otvorite aplikaciju za plaćanje i pratite uputstva na ekranu da biste omogućili ovu funkciju.

#### **Postavljanje animacije pri dodiru senzora otiska prsta**

Ako ste dodali svoj otisak prsta, možete izabrati animaciju koja će se prikazati svaki put kada izvršite otključavanje otiskom prsta.

Izaberite opcije **Podešavanja** > **Biometrijski podaci i lozinka** > **ID otiska prsta** > **Animacija pri dodiru senzora otiska prsta** i pratite uputstva na ekranu da biste završili podešavanja.

## **Prepoznavanje lica**

Funkcija Prepoznavanje lica vam omogućava da otključate uređaj ili pristupite zaključanim aplikacijama pomoću svojih podataka o licu.

#### **Postavljanje funkcije Prepoznavanje lica**

- **1** Izaberite opcije **Podešavanja** > **Biometrijski podaci i lozinka** > **Prepoznavanje lica** i unesite lozinku zaključanog ekrana. Ako niste postavili lozinku zaključanog ekrana, pratite uputstva na ekranu da to uradite.
- **2** Neki uređaji podržavaju aktiviranje ekrana kada podignete uređaj. Ako možete na svom uređaju da pronađete prekidač **Podigni za buđenje**, možete ga po potrebi uključiti. Stavke podešavanja se razlikuju u zavisnosti od uređaja. Ako vaš uređaj ne pruža tačno
	- određenu stavku, to pokazuje da odgovarajuća funkcija nije podržana.
- **3** Pozicionirajte lice ispred uređaja i pratite uputstvo na ekranu da biste registrovali biometrijske podatke povezane sa vašim licem.

#### **Podešavanje drugačijeg izgleda**

Možete da dodate drugačiji izgled za tačnije i praktičnije prepoznavanje lica.

Na ekranu **Prepoznavanje lica**, dodirnite opciju **Podesi drugačiji izgled** i pratite uputstva na ekranu za registraciju alternativnih podataka o licu.

#### **Postavljanje funkcije Otključavanje licem**

Na ekranu **Prepoznavanje lica** dodirnite **Otključaj uređaj** i izaberite način za otključavanje.

• **Direktno otključavanje**: Ekran će se otključati nakon uspešnog prepoznavanja lica.

• **Prevlačenje radi otključavanja**: Prevucite po ekranu da biste otključali ekran nakon uspešnog prepoznavanja lica.

Određeni uređaji takođe podržavaju funkciju **Potreban je kontakt očima**, koja se može omogućiti na ekranu funkcije **Prepoznavanje lica**. Nakon omogućavanja, moraćete da držite oči otvorene tokom otključavanja uređaja licem.

- Ako želite da onemogućite otključavanje licem, dodirnite opciju **Otključaj uređaj** > **Isključi**.
	- Ako ste omogućili prostor PrivateSpace, funkciju otključavanja licem ćete moći da koristite samo u prostoru MainSpace. Ako ste dodali više korisnika, funkciju otključavanja licem ćete moći da koristite samo sa Nalogom vlasnika.

#### **Pristup funkciji Zaključavanje aplikacije pomoću funkcije Prepoznavanje lica**

Na ekranu **Prepoznavanje lica**, omogućite opciju **Pristup funkciji Zaključavanje aplikacije** i pratite uputstva na ekranu da biste dodali podatke o licu u funkciju Zaključavanje aplikacije. Sada možete da dodirnete zaključanu aplikaciju na početnom ekranu i koristite prepoznavanje lica za pristupanje aplikaciji.

#### **Uvezivanje lica sa funkcijom Bezbedno skladište za lozinke**

Pristupite ekranu opcije **Prepoznavanje lica** i omogućite opciju **Automatsko popunjavanje korisničkih imena i lozinki**.

Prilikom prijavljivanja na aplikaciju funkciju Prepoznavanje lica možete da koristite za automatsko popunjavanje imena naloga i lozinke sačuvane u funkciji Bezbedno skladište za lozinke.

## **Povećajte bezbednost uređaja pomoću funkcije Prepoznavanje lica**

Omogućite opciju **Potreban je pouzdani uređaj** kada koristite funkciju Otključavanje licem da biste osigurali da se uređaj otključava samo kada detektuje vaše lice i kada je povezan sa pouzdanim uređajem.

Ova funkcija je podrazumevano onemogućena. Da biste je omogućili, pristupite ekranu sa podešavanjima funkcije **Prepoznavanje lica**, dodirnite opciju **Potreban je pouzdani uređaj**, uključite prekidač **Potreban je pouzdani uređaj** i pratite uputstva na ekranu za završetak podešavanja.

Pouzdani uređaj može biti bilo koji Bluetooth uređaj koji se može koristiti u svrhe otključavanja, kao što su slušalice, sat ili narukvica.

#### **Postavljanje režima Pristupačnost za funkciju Prepoznavanje lica**

Kada se za funkciju Prepoznavanje lica omogući režim Pristupačnost, vaše lice će biti identifikovano čak i kada su vaše oči zatvorene ukoliko se nalazite u režimu Čitač ekrana. Da biste omogućili funkciju **Režim Pristupačnost**, preduzmite sledeće korake:

- **1** Izaberite opcije **Podešavanja** > **Funkcije pristupačnosti** > **Pristupačnost** > **Čitač ekrana** i omogućite opciju **Čitač ekrana**.
- **2** Pristupite ekranu opcije **Prepoznavanje lica** i omogućite opciju **Režim Pristupačnost**.
- Ako niste registrovali lice, **Režim Pristupačnost** će biti automatski omogućen prilikom registrovanja podataka o licu nakon što se uključi funkcija Čitač ekrana.

#### **Onemogućavanje ili brisanje podataka o licu**

Pristupite ekranu funkcije **Prepoznavanje lica** da:

- **Sprečite da određene funkcije pristupaju vašim podacima o licu**: Onemogućite funkciju **Otključaj uređaj**, **Pristup funkciji Zaključavanje aplikacije** ili druge funkcije da biste ih sprečili da koriste vaše podatke o licu. Na taj način nećete izbrisati svoje podatke o licu.
- **Brisanje podataka o licu**: Dodirnite opciju **Brisanje podataka o licu** da biste trajno izbrisali svoje podatke o licu. Moraćete još jednom da registrujete svoje lice ako kasnije želite da koristite funkciju prepoznavanja lica.

# **Baterija**

# **Hitan režim**

Kada nivo energije baterije padne na 1% ili 2% (u zavisnosti od modela uređaja), uređaj će ući u Hitan režim koji vam omogućava da nastavite da koristite osnovne funkcije. Da biste saznali više o ovoj funkciji, posetite zvanični veb-sajt kompanije Huawei.

U okviru Hitnog režima možete da obavljate pozive, šaljete i primate SMS poruke i obavljate plaćanja prikazivanjem ili skeniranjem šifara za plaćanje.

Takođe možete da menjate aplikacije na početnom ekranu na sledeći način:

- Dodavanje aplikacije: Dodirnite opciju  $\Box^-$  da biste dodali aplikaciju na početni ekran. Hitan režim ne podržavaju sve aplikacije.
- Brisanje aplikacije: Dodirnite opciju  $\Box$  u gornjem levom uglu ili dodirnite i zadržite ikonu aplikacije da biste je izbrisali.

Dodirnite opciju  $\overrightarrow{B}$ u gornjem desnom uglu prilikom punjenja telefona i pratite uputstva na ekranu da biste izašli iz Hitnog režima. Kada se baterija uređaj napuni do određenog nivoa, uređaj će automatski da izađe iz Hitnog režima.

Ako izađete iz Hitnog režima kada se telefon ne puni, telefon će se odmah isključiti.

# **Skladište**

# **Brisanje memorije uređaja**

Funkcija **Brisanje** u aplikaciji **Optimizator** vam pomaže da skenirate nepotrebne ili velike datoteke, kao što su zaostale datoteke aplikacija, neželjeni instalacioni paketi, podaci aplikacije WeChat i još toga. Nakon detekcije, možete da izaberete da li da izbrišete ili da ne izbrišete pojedinačne datoteke. Ovaj alat takođe može da komprimuje duplirane datoteke i manje često korišćene aplikacije radi oslobađanja prostora.

#### **Komprimovanje aplikacija i datoteka radi oslobađanja prostora**

- **1** Izaberite opciju **Optimizator** i dodirnite opciju **Brisanje**.
- **2** Kada se skeniranje završi, dodirnite opciju **Komprimuj** na listi **Preporučeno za komprimovanje** i pratite uputstva na ekranu za komprimovanje dupliranih datoteka i retko korišćenih aplikacija da biste oslobodili prostor za skladištenje.
- Kompresija neće promeniti lokaciju skladištenja, količinu ili kvalitet datoteka, niti će uticati na pokretanje aplikacija.

#### **Ručno brisanje smeća sistema**

- **1** Izaberite opciju **Optimizator** i dodirnite opciju **Brisanje**.
- **2** Kada se skeniranje završi, dodirnite opciju **Izbriši** pored opcije **Neželjene datoteke**. Takođe, možete da dodirnete opciju **Izbriši** pored drugih stavki, izaberete stavke koje treba izbrisati i dodirnete opciju **IZBRIŠI** .

#### **Brisanje dupliranih datoteka**

Aplikacija **Optimizator** može da identifikuje duplirane datoteke na uređaju.

Na ekranu opcije **Brisanje** dodirnite opciju **Duplirane datoteke** , zatim izaberite neželjene datoteke da biste ih izbrisali.

# **Bezbednost**

# **Čuvajte svoj uređaj pod ključem uz aplikaciju Centar za bezbednost**

Aplikacija Centar za bezbednost vam pruža bezbednosni status vašeg uređaja u realnom vremenu i zgodne savete, čime se olakšava postavljanje širokog spektra bezbednosnih mera visokog nivoa.

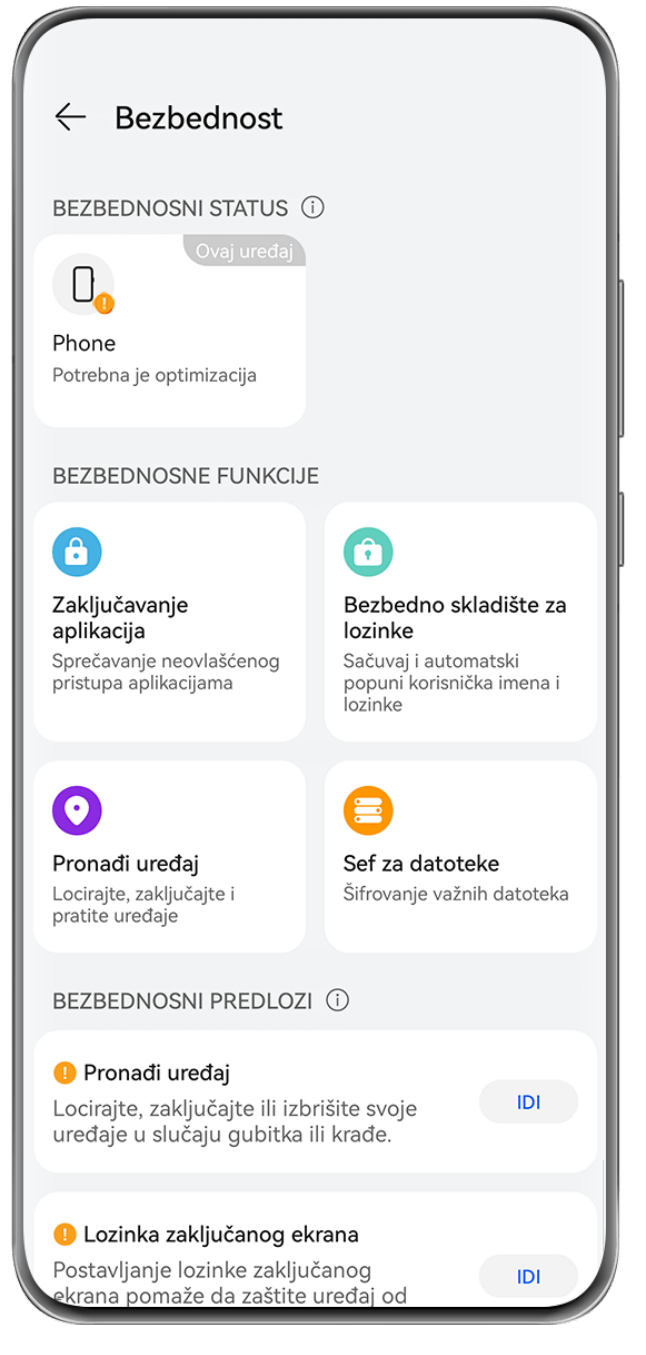

**Slike služe samo kao referenca.** 

#### **Provera bezbednosnog statusa uređaja**

Vaš uređaj će prikazati sopstveni bezbednosni status i bezbednosni status drugih uređaja koji su pronađeni u funkciji **Super uređaj** i prijavljeni na isti **HUAWEI ID**. Takođe, možete da pregledate bezbednosne savete i zapise za sve ove uređaje.

Ova funkcija je trenutno podržana na telefonima i tabletima sa verzijom EMUI 13.0 ili novijim verzijama. Više uređaja će biti podržano u budućnosti.

Izaberite **Podešavanja** > **Bezbednost**. Vaš uređaj će prikazati bezbednosni status ovog uređaja i uređaja koji su pronađeni u funkciji **Super uređaj** i prijavljeni na isti **HUAWEI ID**. Zeleni znak označava da je vaš uređaj u dobrom stanju. Žuti znak označava da na vašem uređaju postoje bezbednosni rizici. Crveni znak označava da je vaš uređaj izložen visokom riziku i da ga treba optimizovati što je pre moguće.

Dodirnite ovaj uređaj u opciji **Bezbednosni status** i slobodno uradite sledeće:

- **Prikažite i postavite bezbednosne funkcije**: ovaj uređaj će prikazivati svoj aktuelni bezbednosni status. Možete da dodirnete određene funkcije da biste ih postavili ili primenili. Na primer, možete da dodirnete opciju **Lozinka zaključanog ekrana** i pratite uputstva na ekranu da biste je postavili.
- **Prikažite bezbednosne predloge**: ovaj uređaj će vam pružati bezbednosne predloge na osnovu podešavanja uređaja. Slobodno dodirnite taster pored svakog predloga i pratite uputstva na ekranu da biste optimizovali svoje mere zaštite.
- **Prikažite skorašnje bezbednosne zapise**: svoje skorašnje bezbednosne zapise možete pronaći na listi tako da biste bolje razumeli kako da zaštitite svoj uređaj.

Takođe, možete da dodirnete drugi prikazani uređaj da biste videli njegov bezbednosni status. Ako želite da izmenite podešavanja, pratite uputstva na ekranu na odgovarajućem uređaju.

#### **Postavite bezbednosne funkcije za svoj uređaj**

Izaberite opcije **Podešavanja** > **Bezbednost**, dodirnite funkcije koje želite da postavite, kao što su **Zaključavanje aplikacija** i **Bezbedno skladište za lozinke** i pratite uputstva na ekranu da biste završili proces.

#### **Prikaz bezbednosnih predloga na uređaju**

Slobodno pregledajte preporučene mere zaštite na svom uređaju i primenjujte ih od slučaja do slučaja.

Da biste to uradili, izaberite opcije **Podešavanja** > **Bezbednost** i dodirnite prekidač pored predloga koji želite da optimizujete ili pratite uputstva na ekranu da biste pristupili odgovarajućem ekranu i optimizovali podešavanja.

Ako želite da zanemarite predlog, prevucite nalevo po predlogu i dodirnite opciju  $\Box$ . Sistem neće nastaviti da vas podseća ako dvaput zanemarite isti predlog.

# **Privatnost**

# **Prikaz podešavanja privatnosti i upravljanje njima na uređaju**

Pronađite savete za privatnost, dozvole za privatnost i evidencije ponašanja aplikacije u odnosu na privatnost na svom uređaju tako što ćete posetiti Centar za privatnost. Kada aplikacija koristi osetljivu dozvolu, uređaj će vas o tome obavestiti u realnom vremenu, tako da možete da izvršite blagovremena prilagođavanja kada je to potrebno.

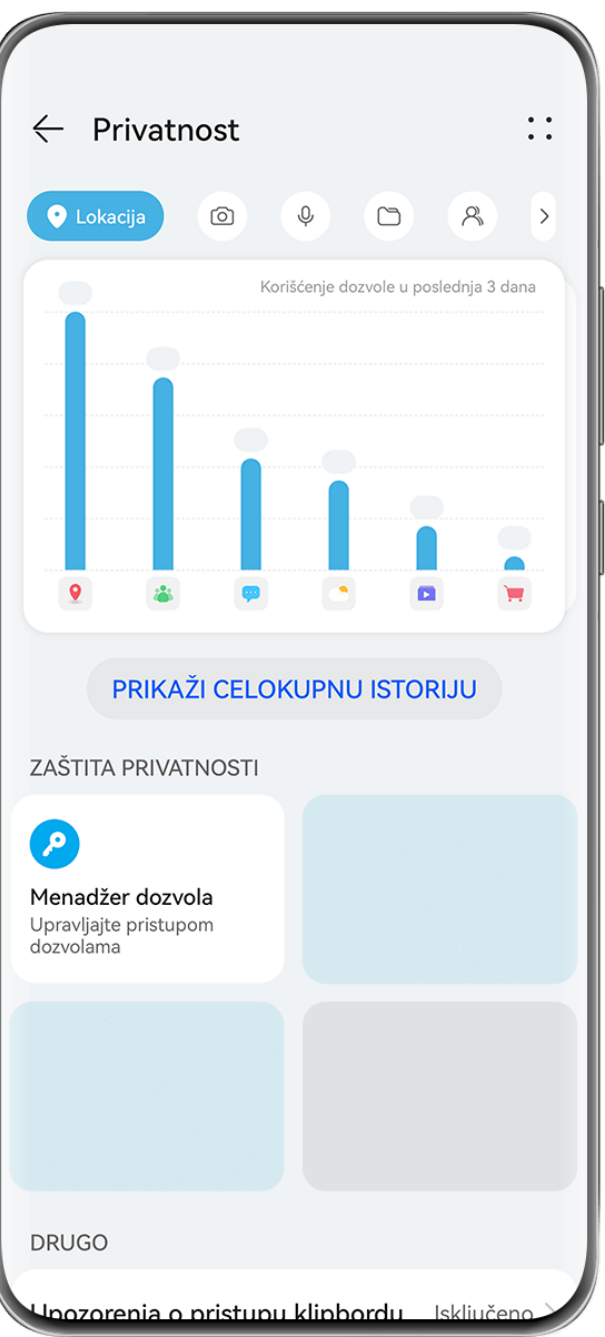

- **1** · Slike služe samo kao referenca.
	- Evidencije ponašanja u odnosu na privatnost se analiziraju i prikazuju samo na vašem uređaju i neće biti otpremane u cloud.
	- Neke sistemske aplikacije neće prikazivati podsetnike za dozvole ili predloge za privatnost kada koriste dozvole.

#### **Prikaz obaveštenja o pristupu dozvolama**

Uređaj će vas obaveštavati o svim osetljivim dozvolama koje se koriste na statusnoj traci i prikazivati informacije o aplikaciji na Kontrolnoj tabli u realnom vremenu. Odatle možete izabrati da upravljate ovim dozvolama od slučaja do slučaja.

Na primer, kada aplikacija koristi dozvolu za mikrofon, ikona mikrofona će se prikazati na statusnoj traci. Možete da prevučete nadole sa gornje desne ivice uređaja da biste prikazali opciju **Kontrolna tabla** i pri vrhu proverite koja aplikacija koristi ovu dozvolu.

Dodirnite ime aplikacije da biste prikazali evidencije skorašnjih osetljivih dozvola za aplikaciju ili da biste onemogućili određene dozvole za aplikaciju.

Obaveštenje o pristupu u realnom vremenu je podržano samo za određene osetljive dozvole.

#### **Prikaz zapisa o osetljivim dozvolama**

Na kontrolnoj tabli za privatnost možete da pronađete zapise koji se odnose na korišćenje osetljivih dozvola i skorašnje ponašanje aplikacije u vezi sa privatnošću.

Da biste to uradili, izaberite opcije **Podešavanja** > **Privatnost** i dodirnite ikonu dozvole, ikonu

aplikacije ili opciju  $\sum$  pored ikone dozvole na kontrolnoj tabli za privatnost.

Dodirnite opciju **Prikaži celokupnu istoriju** da biste pregledali zapise o pristupu podacima na zaključanom ekranu, čestom pristupu podacima i ponašanju aplikacije u vezi sa privatnošću.

Ako želite da onemogućite prikaz takvih zapisa, izaberite > **Onemogući izveštaj o privatnosti** u gornjem desnom uglu ekrana **Privatnost**.

#### **Povećanje zaštita privatnosti slike**

Ako ste zabrinuti da bi određene aplikacije trećih strana mogle da pribave osetljive informacije sa slika u pozadini ili da bi informacije o slici mogle da procure kada delite slike na društvenim mrežama, jednostavno omogućite opciju **Privatnost slike** za krajnju bezbrižnost.

## Izaberite **Podešavanja** > **Privatnost**, dodirnite opciju **Privatnost slike** i omogućite opciju **Uklanjanje informacija o lokaciji** i opciju **Uklanjanje drugih informacija**.

Kada se ova funkcija omogući, aplikacije trećih strana, a ne sistemske aplikacije, na primer **Galerija**, neće moći da pribavljaju osetljive informacije o slikama, kao što su lokacije, modeli uređaja i vremena kada su slike snimljene.

#### **Dobijanje saveta o tome kako da zaštitite svoju privatnost**

Kada uređaj detektuje da su podešavanja privatnosti rizična ili da se mogu optimizovati, pružiće korisne savete za podizanje nivoa zaštite.

Izaberite **Podešavanja** > **Privatnost** i pratite uputstva na ekranu da biste dodirnuli taster pored svakog predloga.

Ako želite da zanemarite predlog, prevucite nalevo po predlogu i dodirnite opciju  $\left(\frac{1}{\sqrt{2}}\right)$ . Sistem neće nastaviti da vas podseća ako dvaput zanemarite isti predlog.

#### **Upozorenja o pristupu klipbordu**

Kada je omogućeno Upozorenje o pristupu klipbordu i uređaj ustanovi da aplikacija pristupa klipbordu, prikazaće se iskačući prozor.

# Izaberite **Podešavanja** > **Privatnost** > **Upozorenja o pristupu klipbordu** i omogućite opciju **Upozorenja o pristupu klipbordu**.

# **Režim Vrhunska privatnost**

Omogućavanje režima Vrhunska privatnost ojačaće nivo zaštite privatnosti na vašem uređaju. Nakon omogućavanja, aplikacije više neće moći da pristupaju kameri, mikrofonu i informacijama o lokaciji. Na primer, ovaj režim možete da omogućite dok održavate poverljive sastanke da biste sprečili da pozadinske aplikacije pribave osetljive informacije. Režim Vrhunska privatnost je podrazumevano onemogućen. Da biste ga omogućili, izaberite opcije **Podešavanja** > **Privatnost** > **Režim Vrhunska privatnost** i omogućite opciju **Režim Vrhunska privatnost**.

- Kada je režim Vrhunska privatnost omogućen, on može da utiče na funkcije prepoznavanja lica, kamere, glasovnog pomoćnika i mape.
	- Kada je režim Vrhunska privatnost omogućen, funkcije koje sadrže informacije o lokaciji možda neće biti dostupne. Na primer, aplikacije trećih strana možda neće moći da vrše skeniranje u potrazi za Bluetooth uređajima ili Wi-Fi pristupnim tačkama u blizini.

# **Funkcije pristupačnosti**

# **Korišćenje Funkcija pristupačnosti na uređaju**

Funkcije pristupačnosti, kao što su aplikacije za čitanje ekrana, pokreti za uveličavanje i korekcije boje ekrana, čine uređaj lakšim za navigaciju i prilagođenijim korisnicima sa oštećenjem vida.

## **Omogućavanje korekcije boja radi prilagođavanja boje ekrana**

Korekcija boja pomaže osobama sa slabim vidom da jednostavnije vide sadržaj na ekranu.

- **1** Idite u meni **Podešavanja** > **Funkcije pristupačnosti** > **Pristupačnost** > **Korekcija boja** i omogućite opciju **Korekcija boja**.
- **2** Dodirnite opciju **Režim korekcije** da biste izabrali režim korekcije boja.

# **Uveličavanje**

Koristite pokrete za uveličavanje da biste uvećali prikaz na ekranu.

Da biste ovo uradili, izaberite **Pristupačnost** > **Uveličavanje** i omogućite opciju **Uveličavanje** na ekranu sa podešavanjima.

Uvećajte prikaz dodirujući ekran tri puta zaredom. Zatim slobodno:

- Razmaknite dva ili više prstiju za dodatno uvećanje prikaza, zatim međusobno primaknite dva ili više prstiju za ponovno umanjenje prikaza.
- Prevucite preko ekrana sa dva ili više prstiju da biste prikazali druge delove ekrana.

Dok je prikaz uvećan, dodirnite ekran jednim prstom tri puta zaredom da biste vratili ekran u prethodno stanje.

#### **Omogućavanje inverzije boja**

Inverzija boja vam omogućava da invertujete boju teksta i pozadine. Kada je funkcija Inverzija boja omogućena, uređaj će prikazivati tekst u beloj boji i pozadinu u crnoj boji.

Na ekranu **Pristupačnost**, omogućite opciju **Inverzija boja**.

#### **Omogućavanje ili onemogućavanje funkcije pristupačnosti pomoću prečice**

Omogućite ili onemogućite funkciju pristupačnosti jednostavnim pritiskanjem tastera za podešavanje jačine zvuka.

- **1** Da biste to uradili, na ekranu opcije **Pristupačnost** dodirnite opciju **Prečica za funkciju Pristupačnost** i omogućite opciju **Prečica za funkciju Pristupačnost**.
- **2** Dodirnite opciju **Izbor funkcija** da biste izabrali funkciju koju želite da omogućite pomoću prečice, kao što je **Korekcija boje**.
- **3** Zatim istovremeno pritisnite i držite tastere za povećanje i smanjenje jačine zvuka 3 sekunde da biste omogućili funkciju. Uradite isto da biste onemogućili funkciju.

#### **Podešavanje trajanja dodira ekrana**

Možete da podesite trajanje dodira i trajanje dugog dodira i podesite vreme u kojem će ponovljeni dodiri biti zanemareni.

Na ekranu sa podešavanjima opcije **Pristupačnost** dodirnite opciju **Podešavanja ekrana osetljivog na dodir**, zatim možete da uradite sledeće:

- Dodirnite opciju **Trajanje dodira** i postavite trajanje dodira prema potrebi.
- Dodirnite opciju **Trajanje dodira i držanja** i podesite trajanje dugog dodira prema potrebi.
- Omogućite opciju **Zanemari ponovljene dodire** i prevucite klizač da biste podesili vremenski interval za ponovljene dodire ekrana prema potrebi.

#### **Povezivanje na slušni aparat preko Bluetooth veze**

Povežite svoj uređaj sa slušnim aparatom koji podržava tehnologiju Bluetooth niske energije da biste glasno i jasno čuli pozive i zvuk.

- **1** Prevucite nadole iz gornjeg desnog ugla uređaja da biste prikazali opciju **Kontrolna tabla** i omogućite opciju **Bluetooth**.
- **2** Uparite svoj uređaj sa slušnim aparatom koji podržava tehnologiju Bluetooth niske energije preko Bluetooth funkcije.
- **3** Kada se veza uspostavi, jednostavno stavite slušni aparat u uho da biste odgovarali na pozive i slušali zvuk direktno na njemu. Uređaj za reprodukciju možete da promenite i ručno.
	- MeeTime/glasovni pozivi: Na ekranu poziva dodirnite opciju  $\binom{2}{k}$ radi prebacivania između ovih poziva.
- Ako opcija ( $\odot$  ne postoji na ekranu poziva, to znači da nećete moći da koristite slušni aparat za odgovaranje na pozive.
- Reprodukcija audio zapisa: Prevucite nadole iz gornjeg desnog ugla uređaja da biste

prikazali opciju **Kontrolna tabla** i dodirnite opciju na tabli za kontrolu zvuka da biste promenili uređaj za reprodukciju.

Možete i da izaberete opcije **Podešavanja** > **Funkcije pristupačnosti** > **Pristupačnost** > **Slušni aparati** i pratite uputstva na ekranu da biste podesili slušni aparat (na primer, prilagodili jačinu zvuka).

# **Grupisanje teksta i slika pomoću funkcije SuperHub**

Prevucite tekst, slike i datoteke na različitim ekranima u funkciju **SuperHub**, gde se privremeno čuvaju, a zatim po potrebi prevlačite pojedinačne stavke ili više stavki u druge aplikacije.

## **Grupisanje sadržaja sa različitih ekrana**

Izaberite tekst, slike ili datoteke u okviru aplikacije, dodirnite i držite sadržaj dok ne počne da pluta, a zatim ga prevucite u **SuperHub** plutajući prozor.

Ako istovremeno izaberete više slika ili datoteka, izabrani sadržaj će se naslagati u opciji **SuperHub**. Možete da dodirnete naslagani sadržaj da biste videli njegove detalje.

- Ako **SuperHub** plutajući prozor ne iskoči nakon što dodirnete i držite sadržaj, izaberite opcije **Podešavanja** > **Funkcije pristupačnosti** > **SuperHub** i omogućite opciju **Prikaži pri prevlačenju**.
	- Operacije prevlačenja i otpuštanja su podržane samo u određenim aplikacijama.

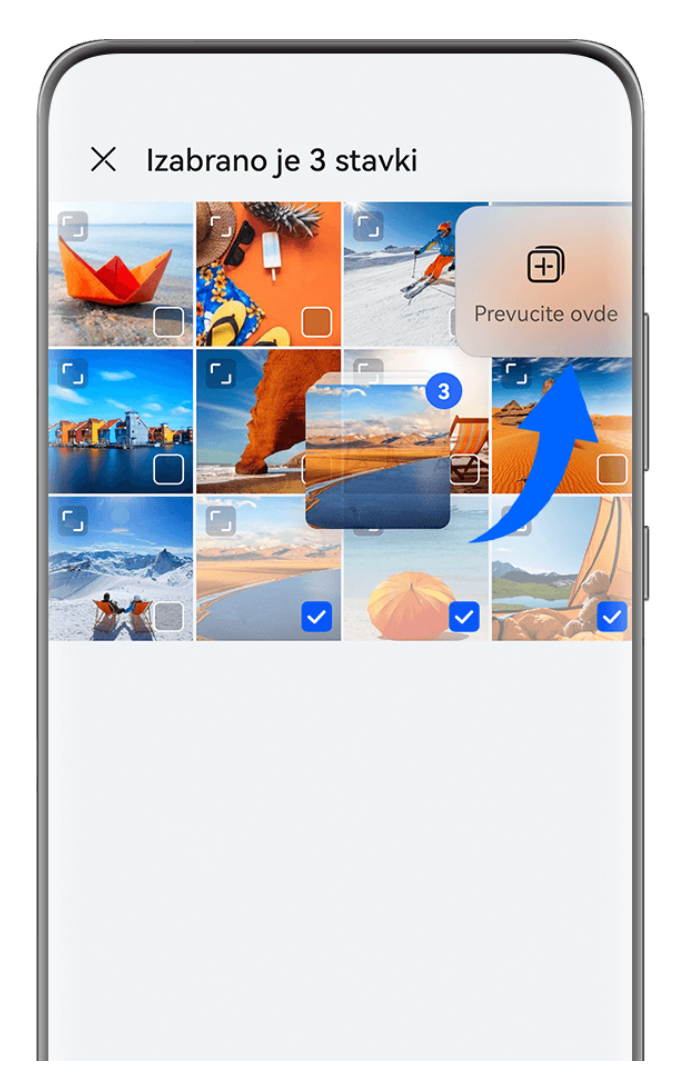

Slike služe samo kao referenca.

## **Prevlačenje sadržaja u druge aplikacije**

Prevucite sadržaj iz funkcije **SuperHub** u aplikacije kao što su **Beleške** ili **Email** radi uređivanja ili u aplikacije kao što su **Datoteke** ili **Galerija** radi skladištenja.

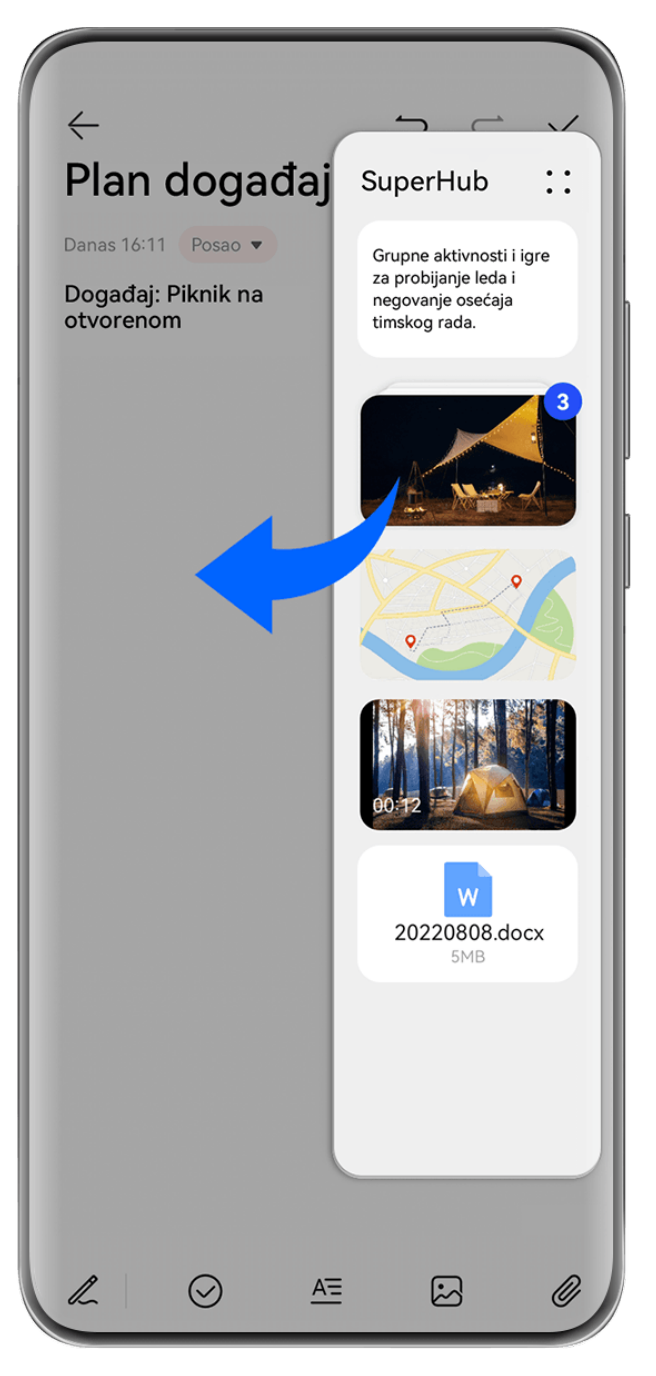

**Slike služe samo kao referenca.** 

Na primer, prilikom uređivanja beleške u aplikaciji Beleške slobodno:

- **Prevucite sve stavke van**: Dodirnite i držite **SuperHub** plutajući prozor, sačekajte da sadržaj počne da pluta i odjednom prevucite sve stavke u belešku.
- **Prevucite pojedinačne stavke van**: Dodirnite **SuperHub** plutajući prozor da biste proširili opciju **SuperHub**, dodirnite i držite stavku koju želite da prenesete, sačekajte da stavka počne da pluta i prevucite je do beleške.

Takođe, možete da dodirnete naslagani sadržaj u opciji **SuperHub** da biste prikazali detalje i po potrebi prevlačite pojedinačne stavke van.

• **Prevucite više stavki van**: Dodirnite **SuperHub** plutajući prozor da biste proširili opciju

**SuperHub**, dodirnite i držite sadržaj ili izaberite opcije > **Izaberi**, izaberite stavke koje želite da prenesete, dodirnite i držite ove stavke, sačekajte da počnu da plutaju i prevucite ih do beleške.

Operacije prevlačenja i otpuštanja su podržane samo u određenim aplikacijama.

#### **Upravljanje funkcijom SuperHub**

Dodirnite plutajući prozor funkcije **SuperHub** da biste proširili **SuperHub**. (Ako je plutajući prozor sakriven na ivici ekrana, prevucite sa ivice prema sredini ekrana da biste prikazali plutajući prozor.) Zatim upravljajte funkcijom **SuperHub** na sledeći način:

- **Brisanje sadržaja iz funkcije SuperHub**: Dodirnite i zadržite sadržaj ili izaberite opcije > **Izaberi**, izaberite stavke koje želite da izbrišete i dodirnite opciju **Izbriši**.
- **Zatvaranje plutajućeg prozora funkcije SuperHub**: Izaberite opcije > **Zatvori**. Nakon zatvaranja, sadržaj u funkciji **SuperHub** će biti prenet u opciju **Istorija** i zameniće prethodno korišćen sadržaj.
- **Istorija**: Prevucite nagore od donjeg dela opcije **SuperHub** da biste prikazali i koristili opciju **Istorija**.
- **Klipbord**: Izaberite opcije > **Klipbord**, omogućite opciju **Klipbord** kada se to zatraži. Nakon omogućavanja, isečen ili iskopiran tekst će se prikazati u opciji **Klipbord**. Takođe, možete da omogućite ili onemogućite opciju **Klipbord** tako što ćete izabrati opcije **Podešavanja** > **Funkcije pristupačnosti** > **SuperHub**.

#### **Prevlačenje sadržaja na druge uređaje**

Ako želite da završite nedovršeni zadatak na drugom uređaju, možete jednim dodirom da prenesete sadržaj iz opcije **SuperHub** na drugi uređaj koji podržava funkciju **SuperHub**.

- **1** Uverite se da su **Wi-Fi** i **Bluetooth** omogućeni i na ovom uređaju i na ciljnom uređaju i da su oba uređaja prijavljena na isti **HUAWEI ID**.
- **2** Na ovom uređaju dodirnite **SuperHub** plutajući prozor da biste proširili opciju **SuperHub**,

dodirnite i držite sadržaj ili izaberite opcije > **Izaberi**, izaberite stavke koje želite da prenesete, dodirnite opciju **Prenesi** i dodirnite ime ciljnog uređaja za prenos stavki u opciju **SuperHub** na cilinom uređaju.

#### **Zahtevi za veze za prenošenje datoteka**

Da biste preneli sadržaj između uređaja, moraju biti ispunjena oba sledeća uslova:

**1** Uverite se da i ovaj uređaj i ciljni uređaj podržavaju funkciju **SuperHub**. (Ova funkcija će biti dostupna na više modela.)

**Prenos na telefon/tablet**: Uverite se da i ovaj uređaj i ciljni uređaj rade sa verzijom EMUI 13.0 ili novijom verzijom.

Ako opcija **SuperHub** nije dostupna na tabletu/telefonu, to znači da ova funkcija nije podržana na tabletu/telefonu.

**Prenos na računar**: Uverite se da je funkcija **SuperHub** na ovom uređaju ažurirana na verziju 3.0.0.440 ili noviju verziju i da je aplikacija PC Manager ažurirana na najnoviju

dostupnu verziju tako što ćete izabrati > **Check for updates**.

Ako ikona **SuperHub** nije dostupna na Kontrolnoj tabli na računaru, to znači da ova funkcija nije podržana na računaru.

**2** Uverite se da su **Wi-Fi** i **Bluetooth** omogućeni i na ovom uređaju i na ciljnom uređaju i da su oba uređaja prijavljena na isti **HUAWEI ID**.

# **Više informacija o telefonu**

## **Pravno obaveštenje**

**Autorsko pravo © 2024 Huawei Device Co., Ltd. Sva prava zadržana.**

Ovo uputstvo služi samo kao referenca. Stvarni proizvod, uključujući, ali se ne ograničavajući na boju, veličinu i izgled ekrana, može da se razlikuje. Sve izjave, informacije i preporuke u ovom uputstvu ne predstavljaju nikakvu garanciju, izričitu ili podrazumevanu.

Posetite https://consumer.huawei.com/en/support/hotline da biste pronašli nedavno ažuriran broj dežurne linije i adresu e-pošte za vašu zemlju ili region.

Model: HBP-LX9

EMUI14.2\_01

# tehnot=ka

Ovaj dokument je originalno proizveden i objavljen od strane proizvođača, brenda Huawei, i preuzet je sa njihove zvanične stranice. S obzirom na ovu činjenicu, Tehnoteka ističe da ne preuzima odgovornost za tačnost, celovitost ili pouzdanost informacija, podataka, mišljenja, saveta ili izjava sadržanih u ovom dokumentu.

Napominjemo da Tehnoteka nema ovlašćenje da izvrši bilo kakve izmene ili dopune na ovom dokumentu, stoga nismo odgovorni za eventualne greške, propuste ili netačnosti koje se mogu naći unutar njega. Tehnoteka ne odgovara za štetu nanesenu korisnicima pri upotrebi netačnih podataka. Ukoliko imate dodatna pitanja o proizvodu, ljubazno vas molimo da kontaktirate direktno proizvođača kako biste dobili sve detaljne informacije.

Za najnovije informacije o ceni, dostupnim akcijama i tehničkim karakteristikama proizvoda koji se pominje u ovom dokumentu, molimo posetite našu stranicu klikom na sledeći link:

[https://tehnoteka.rs/p/huawei-pura-70-ultra-16512gb-black-akcija-cena/](https://tehnoteka.rs/p/huawei-pura-70-ultra-16512gb-black-akcija-cena/?utm_source=tehnoteka&utm_medium=pdf&utm_campaign=click_pdf)